**High-Density Layer 3 Stackable Gigabit Ethernet Switch**

# **AT-9724TS**

## **Installation and User's Guide**

PN D617/10032 Rev 1 Copyright. 2004 Allied Telesyn, Inc. 19800 North Creek Parkway, Suite 200, Bothell WA 98011, USA

All rights reserved. No part of this publication may be reproduced without prior written permission from Allied Telesyn, Inc.All product names, company names, logos or other designations mentioned herein are trademarks or registered trademarks of their respective owners.Allied Telesyn, Inc. reserves the right to make changes in specifications and other information contained in this document without prior written notice.The information provided herein is subject to change without notice. In no event shall Allied Telesyn Inc. be liable for any incidental, special, indirect, or consequential damages whatsoever, including but not limited to lost profits, arising out of or related to this manual or the information contained herein, even if Allied Telesyn, Inc. has been advised of, known, or should have known, the possibility of such damages.

Download from Www.Somanuals.com. All Manuals Search And Download.

## **Electrical Safety and Emission Statement**

Standards:This product meets the following standards.

**CE Marking Warning:** This is a Class A product. In a domestic environment this product may cause radio interference in which case the user may be required to take adequate measures.

**Important:** Appendix B contains translated safety statements for installing this equipment.When you see the go to Appendix A for the translated safety statement in your language.

**Wichtig:** Anhang B enthält übersetzte Sicherheitshinweise für die Installation dieses Geräts.Wenn Sie sehen, schlagen Sie in Anhang A den übersetzten Sicherheitshinweis in Ihrer Sprache nach.

**Vigtigt:** Tillæg B indeholder oversatte sikkerhedsadvarsler, der vedrører installation af dette udstyr. Når De ser symbolet, skal De slå op i tillæg A og finde de oversatte sikkerhedsadvarsler i Deres eget sprog.

Belangrijk: Appendix B bevat vertaalde veiligheidsopmerkingen voor het installeren van deze apparatuur. Wanneer u de ziet, raadpleeg Appendix A voor vertaalde v eiligheidsinstructies in uw taal.

Important: L'annexe B contient les instructions de sécurité relatives à l'installation de cet équipement. Lorsque vous voyez le symbole , reportez-vous à l'annexe A pour consulter la traduction de ces instructions dans votre langue.

**Tärkeää:** Liite B sisältää tämän laitteen asentamiseen liittyvät käännetyt turvaohjeet. Kun näet -symbolin, katso käännettyä turvaohjetta liitteestä A.

Importante: l'Appendice B contiene avvisi di sicurezza tradotti per l'installazione di questa apparecchiatura. Il simbolo, indica di consultare l'Appendice A per l'avviso di sicurezza nella propria lingua.

**Viktig:** Tillegg B inneholder oversatt sikkerhetsinformasjon for installering av dette utstyret. Når du ser , åpner du til Tillegg A for å finne den oversatte sikkerhetsinformasjonen på ønsket språk.

**Importante:** O Anexo B contém advertências de seguranca traduzidas para instalar este equipamento. Quando vir o símbolo , leia a advertência de seguranca traduzida no seu idioma no Anexo A.

**Importante:** El Apéndice B contiene mensajes de seguridad traducidos para la instalación de este equipo. Cuando vea el símbolo , vaya al Apéndice A para ver el mensaje de seguridad traducido a su idioma.

**Obs!** Bilaga B innehåller översatta säkerhetsmeddelanden avseende installationen av denna utrustning. När du ser, skall du gå till Bilaga A för att läsa det översatta säkerhetsmeddelandet på ditt språk.

## **Table of Contents**

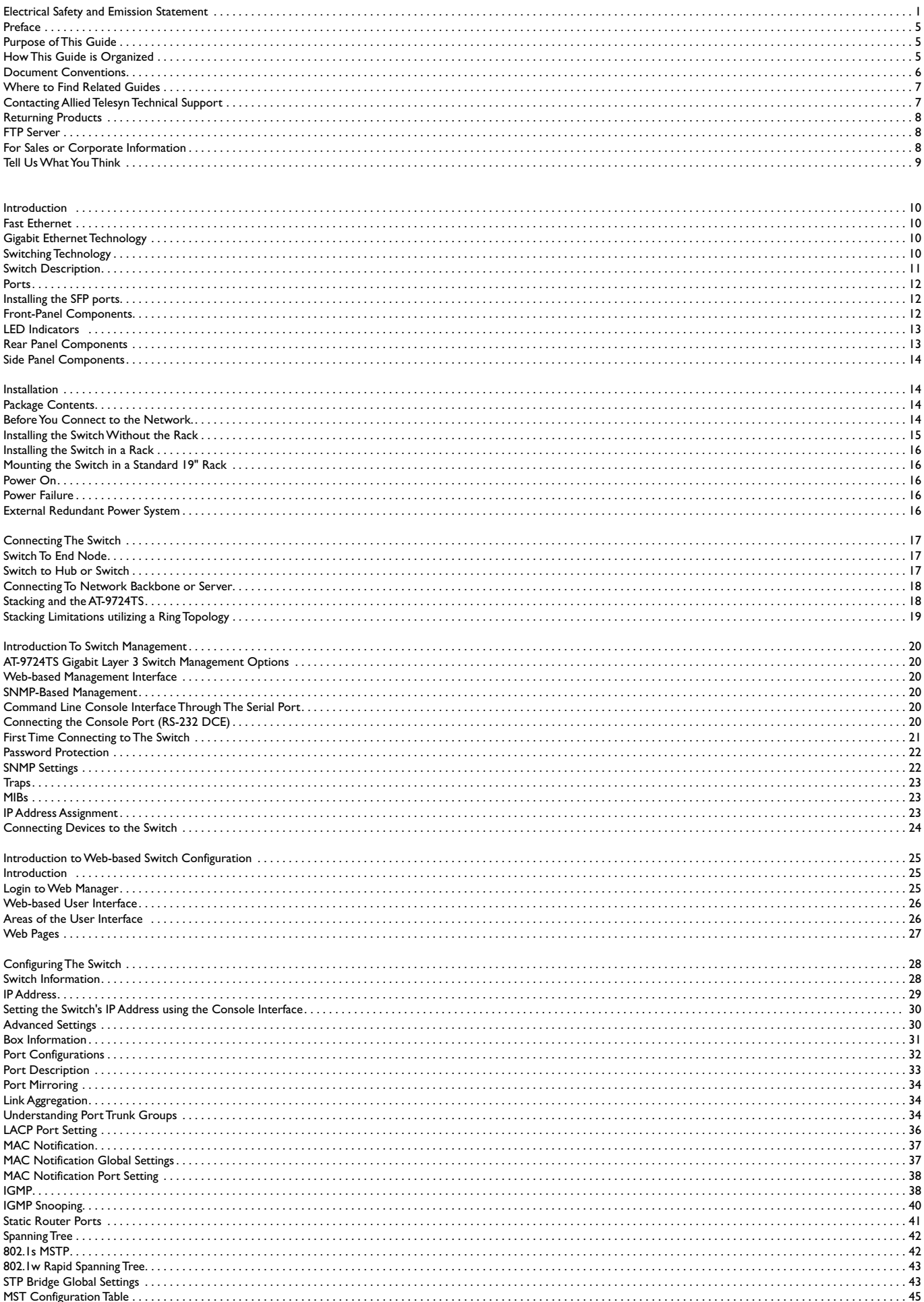

Allied Telesyn AT-9724TS High-Density Layer 3 Stackable Gigabit Ethernet Switch

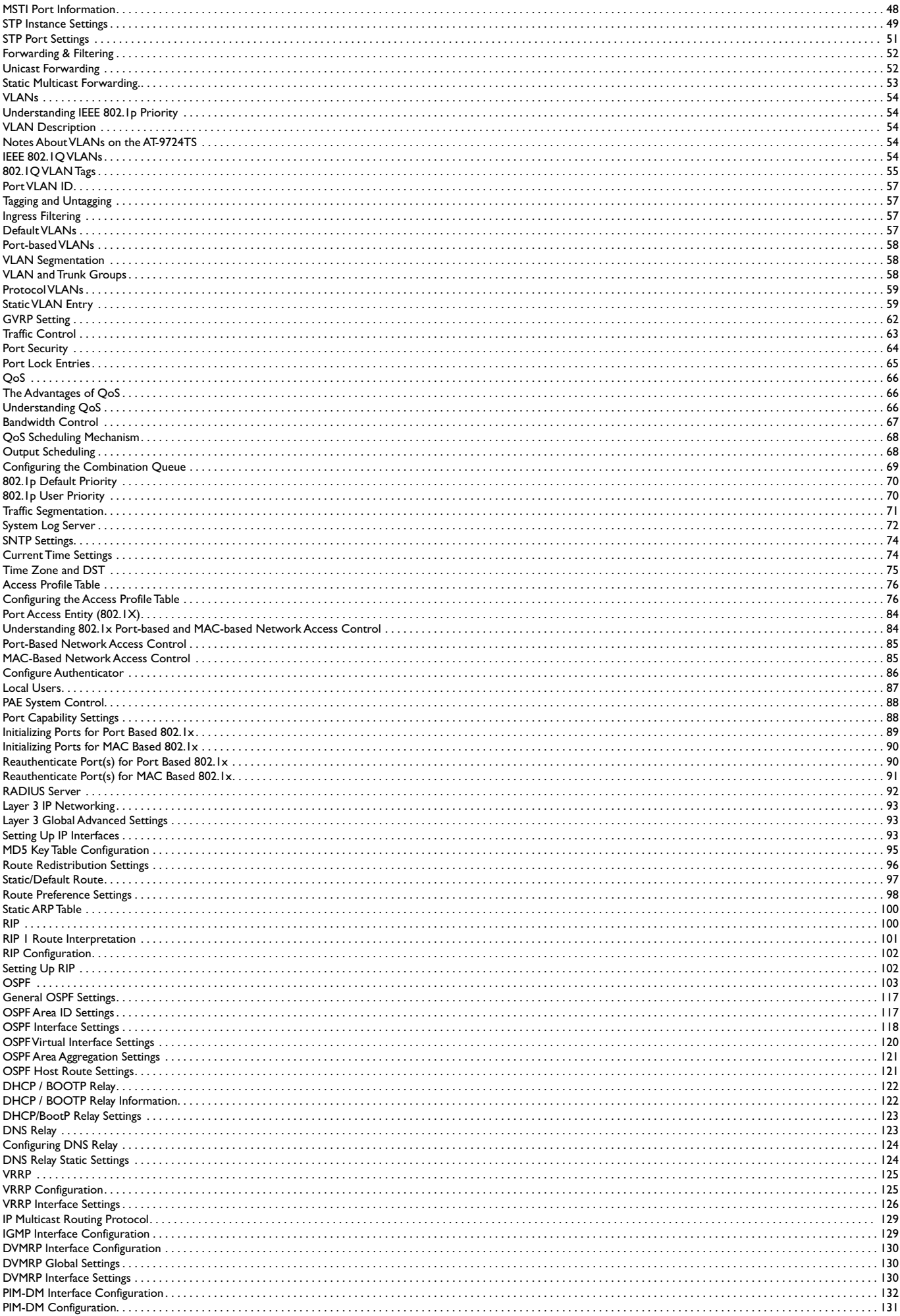

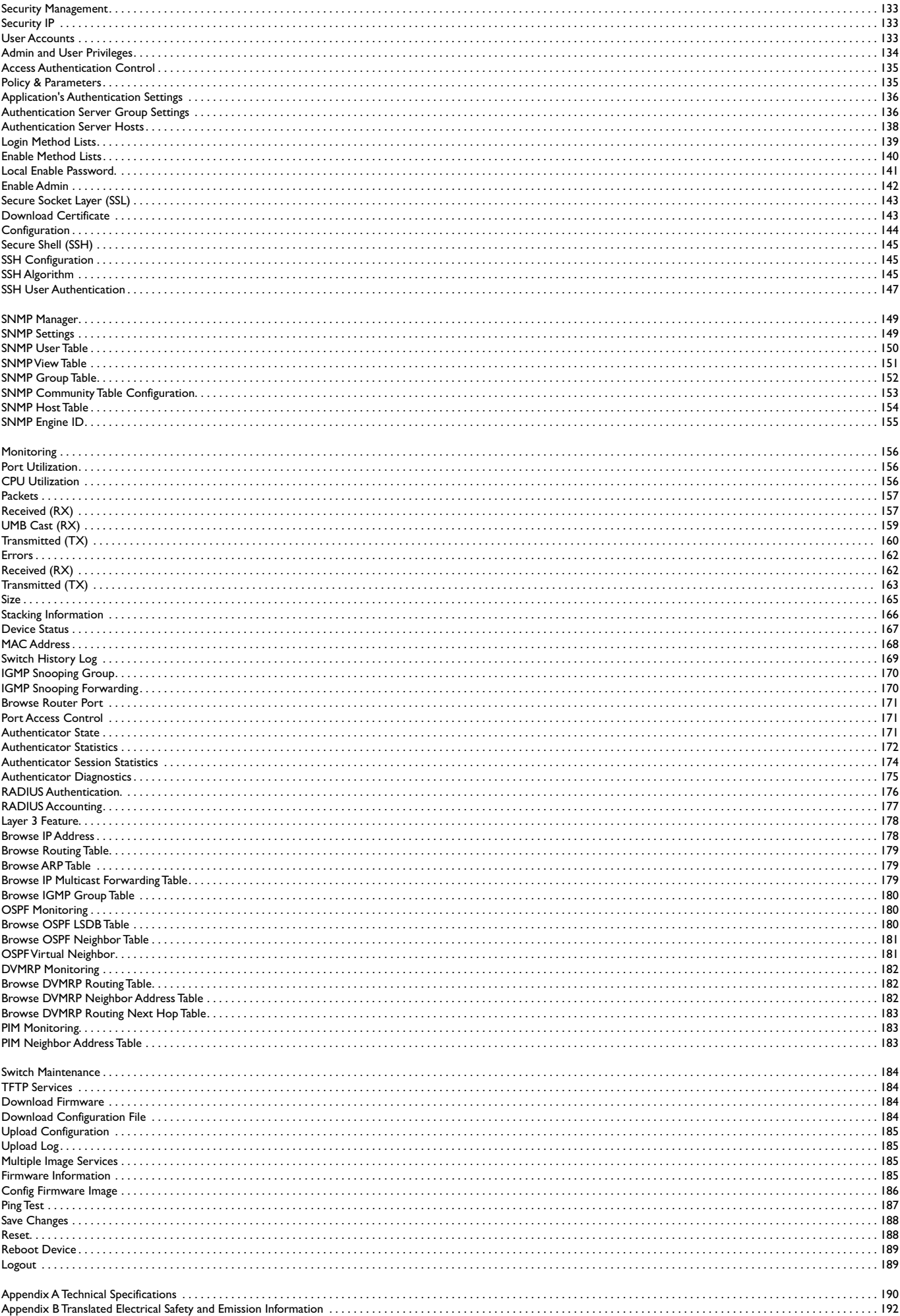

## **Purpose of This Guide**

This guide is intended for network administrators who are responsible for installing and maintaining the AT-9724TS Gigabit Switch.

## **How This Guide is Organized**

This guide contains the following chapters and appendices:

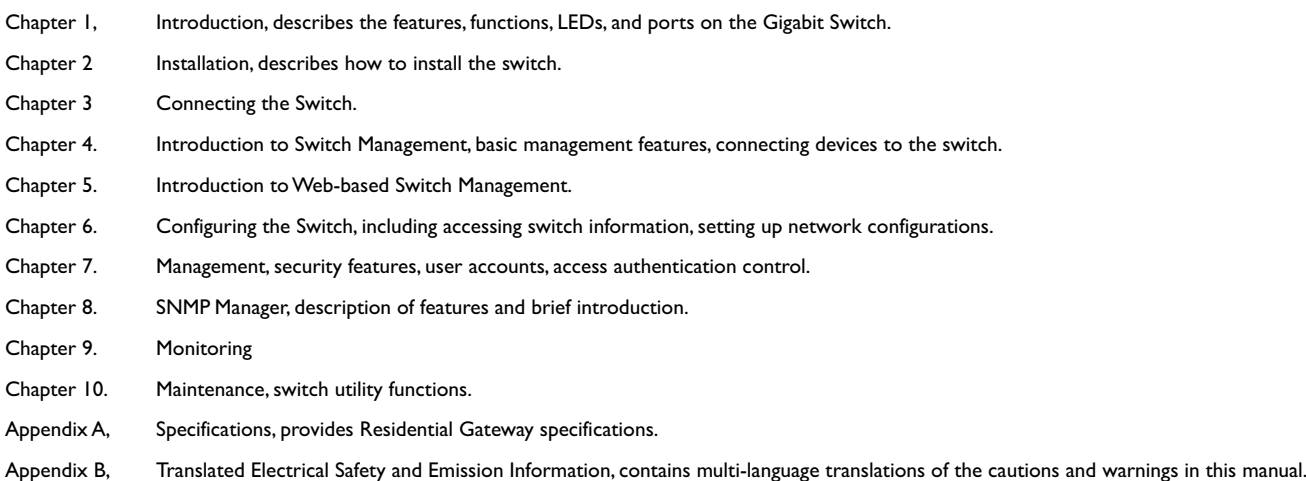

## **Document Conventions**

This guide uses several conventions that you should become familiar with before you begin to install the product:

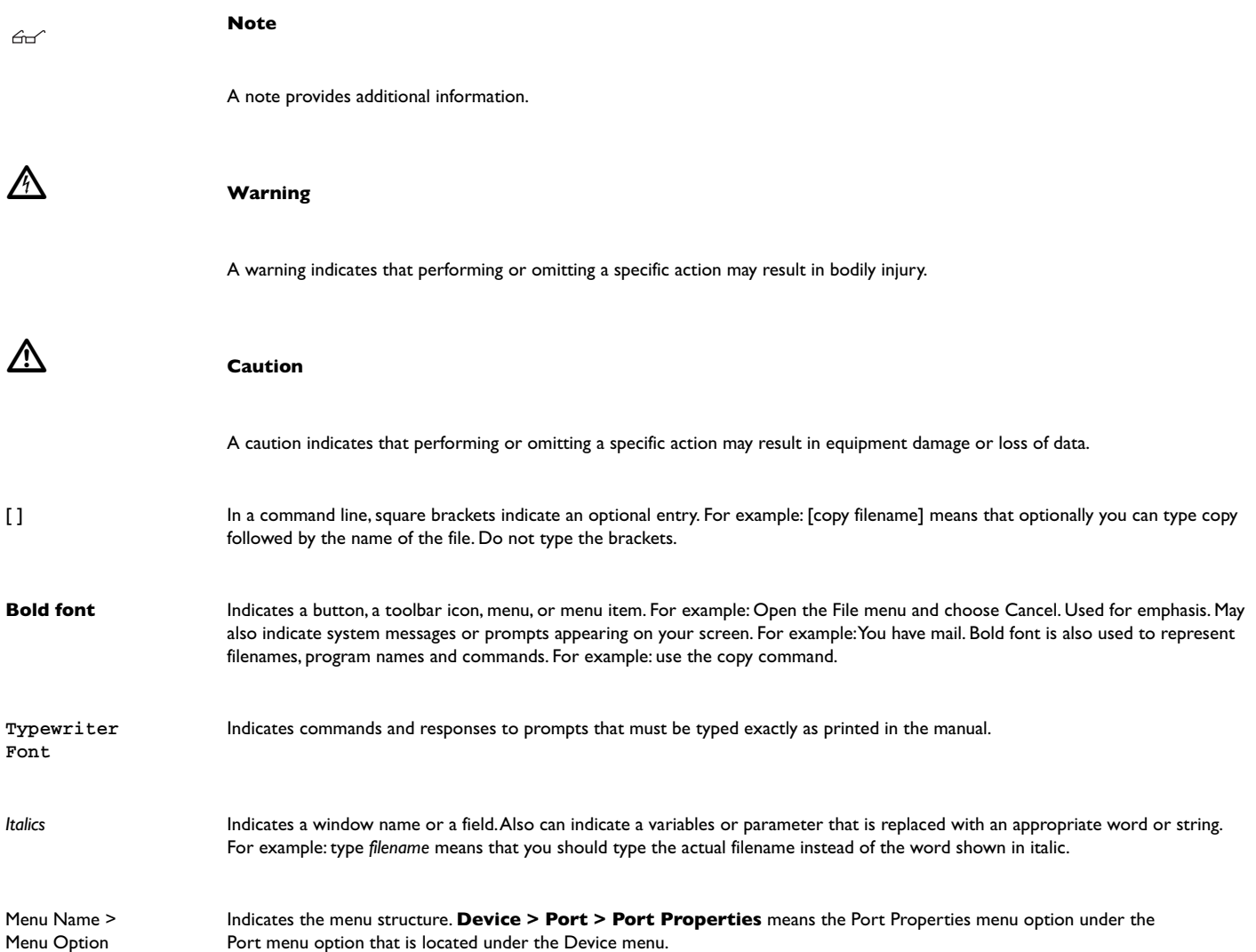

## **Where to Find Related Guides**

The Allied Telesyn web site at **www.alliedtelesyn.com** under the support section contains the most recent documentation for all of our products.All webbased documents relating to this product and other Allied Telesyn products can be downloaded from the web site.

## **Contacting Allied Telesyn Technical Support**

You can contact Allied Telesyn technical support through the company's web site **www.alliedtelesyn.com** under the support section or by telephone or fax.

#### **EUROPEAN SUPPORT NUMBERS**

Telephone support is available Monday through Friday between 0900 and 1730 local time (excluding national holidays).

#### **Austria, Belgium, Finland, France, Germany, Ireland, Italy, Luxembourg, The Netherlands, Norway, Sweden, Switzerland and the United Kingdom**

Free phone 00 800 287 877 678 or +31 20 711 4333 europe\_support@alliedtelesyn.com

#### **Spain:**

Free phone 00 800 287 877 67 or +31 20 711 4333 europe\_support@alliedtelesyn.com

#### **Finland:**

Free phone: 990 800 287 877 67 or +31 20 711 4333 europe\_support@alliedtelesyn.com

#### **Croatia and Slovenia:**

Support Telephone number: +385 1 382 1341 Support Fax Number: + 385 1 382 1340 Support e-mail Address:ATIhelpdesk\_Croatia@alliedtelesyn.com

#### **Czech Republic:**

Support Telephone number: +420 296 538 888 Support Fax Number: +420 296 538 889 Support e-mail Address: Czech\_support@alliedtelesyn.com

#### **Hungary:**

Support Telephone number: +36 1 382 6385 Support Fax number: +36 1 382 6398 Support e-mail Address: Hungary\_Helpdesk@alliedtelesyn.com

#### **Poland:**

Support Telephone number: +48 22 535 9670 Support Fax number: +48 22 535 9671 Support e-mail Address: Polska\_pomoc@alliedtelesyn.com

#### **Serbia, Montenegro, Macedonia, Bosnia and Herzegovina and Bulgaria:**

Support Telephone number: +381 11 32 35 639 Support Fax Number: +381 11 3235 992 Support e-mail Address:Yug.Servis@alliedtelesyn.com

#### **Russia and former Soviet Union Countries:**

Support Telephone number: +7-095-935 8585 Support Fax Number: +7-095-935 8586 Support e-mail Address : support\_CIS@alliedtelesyn.ru

#### **Ukraine:**

Support Telephone number: +7-095-935 8585 Support Fax Number: +7-095-935 8586 Support e-mail Address : Ukraine support@alliedtelesyn.com

#### **All other countries not listed above should refer their technical support request to:**

Support Telephone number: +31 20 711 4333 Support e-mail Address: europe\_support@alliedtelesyn.com

#### **Americas:**

Technical Support by Phone or Fax (8-5 PST M-F) Toll-free: 1 800 428 4835 Fax: 1 425 481 3790

\*Support for Puerto Rico and the US Virgin Islands is provided through our Technical Support Center in Latin America.

#### **México**

e-mail soporte\_mexico@alliedtelesyn.com Teléfono +52 55 5559 0611

## **Returning Products**

Products for return or repair must first be assigned a Return Materials Authorization (RMA) number. RMA policy varies from country to country. Please check the applicable RMA policy at **www.alliedtelesyn.com.** For Europe, you can also contact our European Customer Service centre by e-mail at **rma\_europe@alliedtelesyn.com.**

## **FTP Server**

If you need management software for an Allied Telesyn managed device, you can download the software by connecting directly to our FTP server at **ftp.alliedtelesyn.com**.At login, enter "anonymous" as the user name and your e-mail address as the password.

## **European & Latin America Headquarters**

**Allied Telesis International SA** Via Motta 24 6830 Chiasso Switzerland Tel: +41 91 6976900 Fax: +41 91 6976911

#### **Allied Telesis International Services**

Piazza Tirana n.24/4 B 20147 Milano Italy Tel: +39 02 4141121 Fax: +39 02 41411261

#### **REGIONAL LOCATIONS**

#### **Austria & Eastern Europe**

Allied Telesyn Vertriebsgesellschaft m.b.H. Lainzer Strasse 16/5-6 1130,Vienna Tel: +43-1-876 24 41 Fax: +43-1-876 25 72

#### **Poland**

Allied Telesyn Vertriebsgesellschaft m.b.H. Sp. z o.o. Oddzial w Polsce ul. Elektoralna 13 00-137 Warszawa Tel: +48 22 620 82 96 Fax: +48 22 654 48 56

#### **Romania**

Allied Telesyn Vertriebsgesellschaft m.b.H. str.Thomas Masaryk 23 Sector 2, Bucharest 0209 Tel: +40-21-211-1817/8245 Fax: +40-21-210-5610

#### **Russia**

Allied Telesyn International Ul. Korovij Vall Dom 7 Str. 1 Office 190 119049 Moscow Tel: +7095 9358585 Fax: +7095 9358586

#### **Serbia & Montenegro**

Allied Telesyn Vertriebsgesellschaft m.b.H. Krunska 6 11000 Belgrade Tel & Fax: +381 11 3033 208 +381 11 3033 209 +381 11 3235 639

#### **France**

Allied Telesyn International SAS 12, avenue de Scandinavie Parc Victoria, Immeuble "Le Toronto" 91953 Courtaboeuf Cédex - Les Ulis Tel: +33 1 60 92 15 25 Fax: +33 1 69 28 37 49

#### **Greece**

Allied Telesyn International S.r.l Kiriazi 14-16 145 62 Kifisia Tel: +30 210 6234 200 Fax: +30 210 6234 209

**Italy – North** Allied Telesyn International S.r.l. Via Anna Kuliscioff, 37 20152 Milano Tel: +39 02 41304.1 Fax: +39 02 41304.200

**Italy – East** Tel: +39 348 1522583 Tel & Fax: +39 049 8868175

**Italy – South** Allied Telesyn International S.r.l. Via Troilo il Grande 3 00131 Roma Tel: +39 06 41294507 Fax: +39 06 41404801

#### **Turkey**

Allied Telesyn International 6. Cadde 61/2 Öveçler 06460 Ankara Tel: +90 312 472 1054/55 Fax: +90 312 472 1056

#### **Germany – South**

Allied Telesyn International GmbH Zeppelinstr. 1 85399 Hallbergmoos Tel: +49-811-999 37-0 Fax: +49-811-999 37-22

#### **Germany - Koln**

Allied Telesyn GmbH West Edmund Rumpler-Str. 6b 51149 Koln Deutschand Tel.: +49 02203 1019685 Fax: +49 02203 1019678

#### **Denmark**

Allied Telesyn Internationa Jyllinge ErhvervsCenter Møllehaven 8 DK-4040 |yllinge Tel: +45 46734835 Fax: +45 46734837

#### **Finland**

Allied Telesyn International Ltd. Metsänneidonkuja 10 02130 ESPOO Tel: +358 9 7255 5290 Fax: +358 9 7255 5299

#### **Iceland** +47 22 70 04 70

**Ireland** (Freephone) 1 800 409 127

#### **The Netherlands**

Allied Telesyn International BV Hoeksteen 26 2132 MS Hoofddorp Tel: +31 20 6540 246 Fax: +31 20 6540 249

#### **Norway**

Allied Telesyn International Ole Deviksvei 4 0666 Oslo Tel: +47 22 70 04 70 Fax: +47 22 70 04 01

**Sweden**

Allied Telesyn International Isafjordsgatan 22, B5tr 164 40 Kista Sweden Tel.: +46 (0) 8131414 Fax: +46 (0) 87506004

**United Kingdom** Allied Telesyn International Ltd. 100 Longwater Avenue GreenPark Reading, RG2 6GP Tel: +44 118 920 9800 Fax: +44 118 975 2456

#### **Latin America – Support Office**

Allied Telesyn International 19800 North Creek Parkway, Suite 200 Bothell,WA 98011 USA Tel: +1 425 481 3852 Fax: +1 425 489 9191 Toll Free (Mexico & Puerto Rico): (95-800) 424 5012 ext. 3852

#### **Latin America – Mexico**

Allied Telesyn International AV. Insurgentes Sur # 800, Piso 8 Col. Del Valle México, DF, 03100 Tel: +52 55 5448 4989 Fax: +52 55 5448 4910

#### **Portugal**

Allied Telesyn International Centro de Escritórios das Laranjeiras Praça Nuno Rodrigues dos Santos, Nº 7 Sala 211 1600-171 Lisbon Tel: +351 21 721 74 00 Fax: +351 21 727 91 26

#### **Spain**

Allied Telesyn International S.L.U Plaza de España 18-4ª Ofic. 3, 28008 Madrid Tel: +34 91 559 1055 Fax: +34 91 559 2644

#### **Allied Telesyn International, Corp**.

19800 North Creek Parkway, Suite 200 Bothell, WA 98011 Tel: 1 (425) 487-8880 Fax: 1 (425) 489-9191

For current information, please visit our web site **www.alliedtelesyn.com**

If you have any comments or suggestions on how we might improve this or other Allied Telesyn documents, please contact us at **www.alliedtelesyn.com**.

- 1-1 Ethernet Technology
- 1-2 Switch Description
- 1-3 Features
- 1-4 Ports
- 1-5 Front Panel Components
- 1-6 Rear-Panel Description
- 1-7 Side-Panel Description
- 1-8 Gigabit Combo Ports
- 1-9 Ethernet Technology
- 1-10 Fast Ethernet Technology

#### **1-1 Ethernet Technology**

#### **Fast Ethernet**

The growing importance of LANs and the increasing complexity of desktop computing applications are fueling the need for high performance networks. A number of high-speed LAN technologies are proposed to provide greater bandwidth and improve client/server response times. Among them, Fast Ethernet, or 100T, provides a non-disruptive, smooth evolution from 10T technology.

100Mbps Fast Ethernet is a standard specified by the IEEE 802.3 LAN committee. It is an extension of the 10Mbps Ethernet standard with the ability to transmit and receive data at 100Mbps, while maintaining the Carrier Sense Multiple Access with Collision Detection (CSMA/CD) Ethernet protocol.

## **Gigabit Ethernet Technology**

Gigabit Ethernet is an extension of IEEE 802.3 Ethernet utilizing the same packet structure, format, and support for CSMA/CD protocol, full duplex, flow control, and management objects, but with a tenfold increase in theoretical throughput over 100Mbps Fast Ethernet and a one hundred-fold increase over 10Mbps Ethernet. Since it is compatible with all 10Mbps and 100Mbps Ethernet environments, Gigabit Ethernet provides a straightforward upgrade without wasting a company's existing investment in hardware, software, and trained personnel.

The increased speed and extra bandwidth offered by Gigabit Ethernet are essential to coping with the network bottlenecks that frequently develop as computers and their busses get faster and more users use applications that generate more traffic. Upgrading key components, such as your backbone and servers to Gigabit Ethernet can greatly improve network response times as well as significantly speed up the traffic between your subnetworks.

Gigabit Ethernet enables fast optical fibre connections to support video conferencing, complex imaging, and similar data-intensive applications. Likewise, since data transfers occur 10 times faster than Fast Ethernet, servers outfitted with Gigabit Ethernet NIC's are able to perform 10 times the number of operations in the same amount of time.

In addition, the phenomenal bandwidth delivered by Gigabit Ethernet is the most cost-effective method to take advantage of today and tomorrow's rapidly improving switching and routing internetworking technologies.

## **Switching Technology**

Another key development pushing the limits of Ethernet technology is in the field of switching technology. A switch bridges Ethernet packets at the MAC address level of the Ethernet protocol transmitting among connected Ethernet or Fast Ethernet LAN segments.

Switching is a cost-effective way of increasing the total network capacity available to users on a local area network. A switch increases capacity and decreases network loading by making it possible for a local area network to be divided into different segments, which are not competing with each other for network transmission capacity, and therefore decreasing the load on each segment.

The Switch acts as a high-speed selective bridge between the individual segments.Traffic that needs to go from one segment to another (from one port to another) is automatically forwarded by the Switch, without interfering with any other segments (ports).This allows the total network capacity to be multiplied, while still maintaining the same network cabling and adapter cards.

For Fast Ethernet or Gigabit Ethernet networks, a switch is an effective way of eliminating problems of chaining hubs beyond the "two-repeater limit." A switch can be used to split parts of the network into different collision domains, for example, making it possible to expand your Fast Ethernet network beyond the 205 meter network diameter limit for 100TX networks. Switches supporting both traditional 10Mbps Ethernet and 100Mbps Fast Ethernet are also ideal for bridging between existing 10Mbps networks and new 100Mbps networks.

Switching LAN technology is a marked improvement over the previous generation of network bridges, which were characterized by higher latencies. Routers have also been used to segment local area networks, but the cost of a router and the setup and maintenance required make routers relatively impractical.Today's switches are an ideal solution to most kinds of local area network congestion problems.

The AT-9724TS has 24 1000T Gigabit ports that may be used in uplinking various network devices to the Switch, including PCs, hubs and other switches to provide a gigabit Ethernet uplink in full-duplex mode.

In addition, the AT-9724TS is equipped with 4 SFP (Small Form Factor Portable) combo ports, which are to be used with fibre-optical transceiver cabling in order to uplink various other networking devices for a gigabit link that may span great distances.These 4 SFP ports support full-duplex transmissions, have autonegotiation and can be used with AT-MG8LX10 (1000LX),AT-MG8SX (1000SX) and AT-MG8ZX (1000ZX) transceivers.These four ports are referred to as "combo" ports which means that both the SFP ports and the 1000T ports are numbered the same (21–24) and cannot be used simultaneously.Attempting to use the ports simultaneously will cause a link down status for the 1000T ports. SFP ports will always have priority over these 1000T ports.

Also included at the rear of the Switch are two 10-gigabit stacking ports used to stack up to twelve switches in a ring topology.The AT-9724TS may be used as the master unit of a switch stack when utilizing these ports and, in total, may provide a stacking solution of up to 288 gigabit ports.

 $\overline{f}$ **Note:** The four SFP combo ports on the Switch, numbered 21-24 cannot be used simultaneously with the corresponding 1000T ports, numbered 21–24. If both ports are in use at the same time (ex. port 21 of the SFP and port 21 of the 1000T), the SFP ports will take priority over the combo ports and render the 1000T ports inoperable.

## **1-3 Features**

IEEE 802.3z compliant

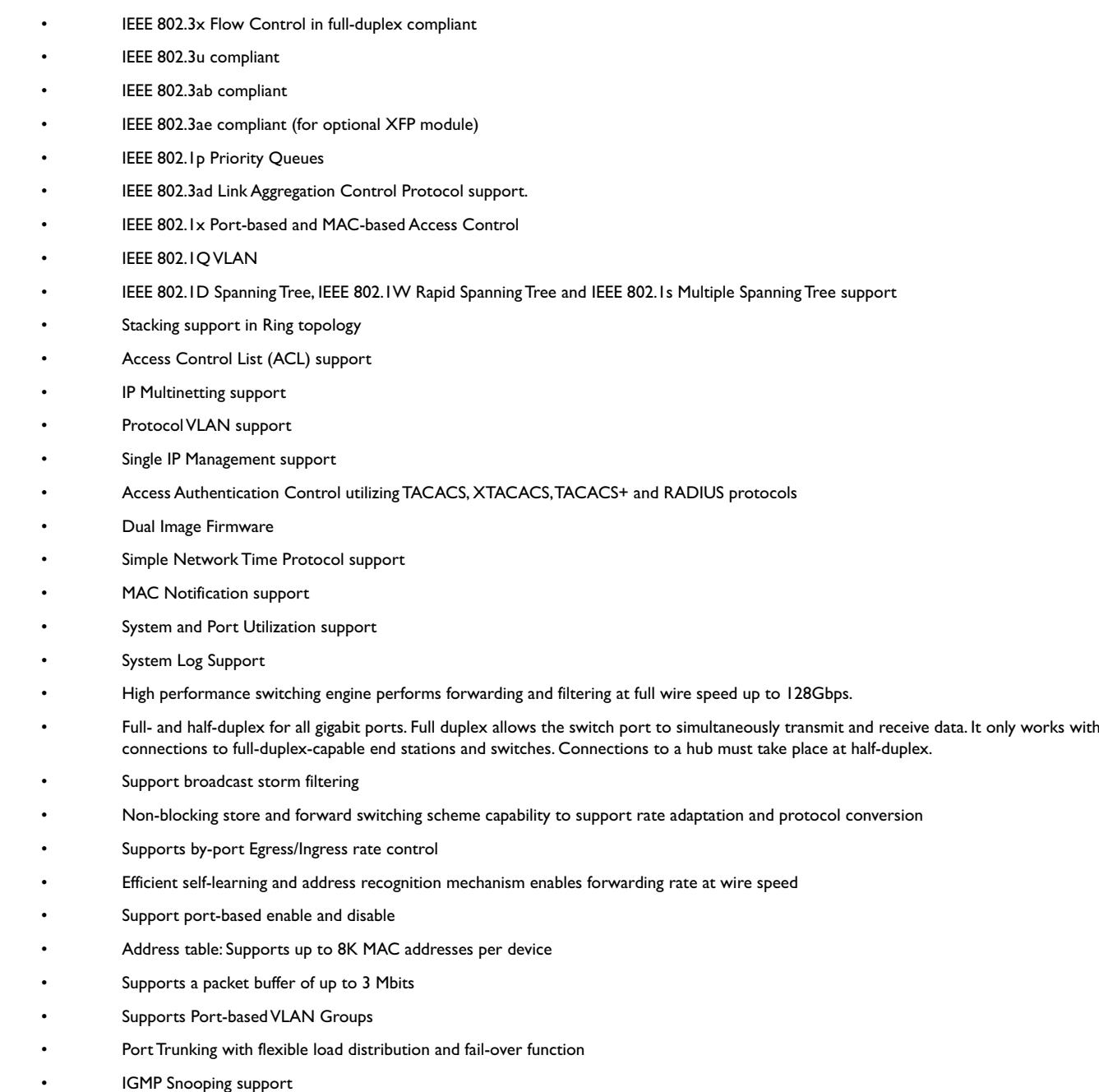

Layer 3 support including DVMRP, OSPF and RIP

Allied Telesyn AT-9724TS High-Density Layer 3 Stackable Gigabit Ethernet Switch 11

- SNMP support
- Secure Sockets Layer (SSL) and Secure Shell (SSH) support
- Port Mirroring support
- MIB support for:

RFC1213 MIB II RFC1493 Bridge RFC1757 RMON RFC1643 Ether-like MIB RFC2233 Interface MIB IF MIB

Private MIB

RFC2674 for 802.1p

- IEEE 802.1x MIB
- RS-232 DCE console port for Switch management
- Provides parallel LED display for port status such as link/act, speed, etc.

### **1-4 Ports**

Twenty-four (24) 1000T combo ports that may be used in uplinking various network devices to the Switch, including PCs, hubs and other switches to provide a gigabit Ethernet uplink in full-duplex mode.

Four (4) high-performance SFP ports for a fibre-optic connection to various network connections, for use over great distances.

Two 10-gigabit stacking ports at the rear of the Switch for stacking switches utilizing ring topology.

RS-232 DCE Diagnostic port (console port) for setting up and managing the Switch via a connection to a console terminal or PC using a terminal emulation program.

## **Installing the SFP ports**

The Switch is equipped with four SFP (Small Form Factor Portable) ports, which are to be used with fibre-optical transceiver cabling in order to uplink various other networking devices for a gigabit link that may span great distances.

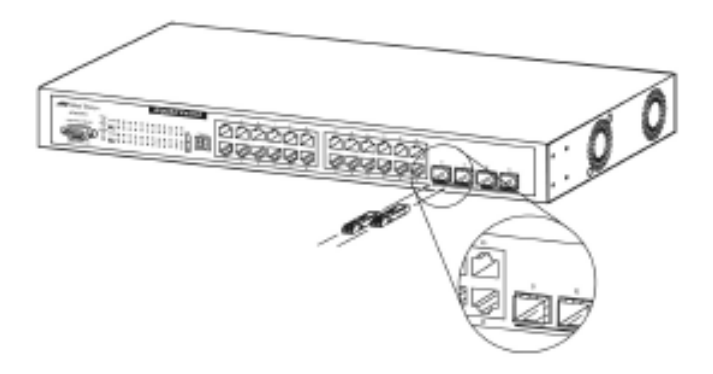

Figure 1- 1. Inserting the fibre-optic transceivers into the AT-9724TS

#### **1-5 Front Panel Components**

The front panel of the Switch consists of LED indicators for Power, Master, Console, RPS, SIO (stacking), a seven-segment Stack ID LED and for Link/Act for each port on the Switch, as well as 24 1000T ports, 4 SFP gigabit Ethernet ports and a RS-232 DCE console port for Switch management.

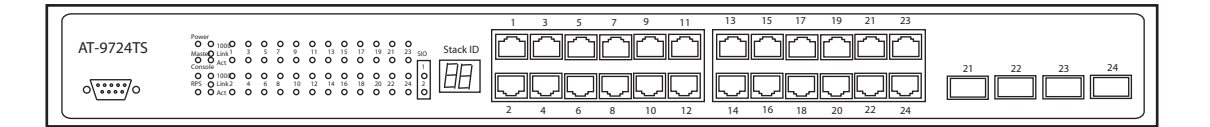

Figure 1- 2. Front Panel View of the AT-9724TS as shipped

Comprehensive LED indicators display the status of the Switch and the network.

## **LED Indicators**

The Switch supports LED indicators for Power, Master, Console, RPS, SIO (stacking indicators), a seven-segment Stack ID LED and Port LEDs.The following shows the LED indicators for the Switch along with an explanation of each indicator.

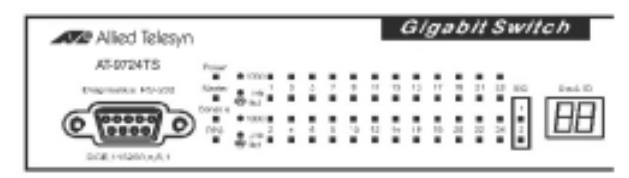

Figure 1- 3. LED Indicators

## **LED Description**

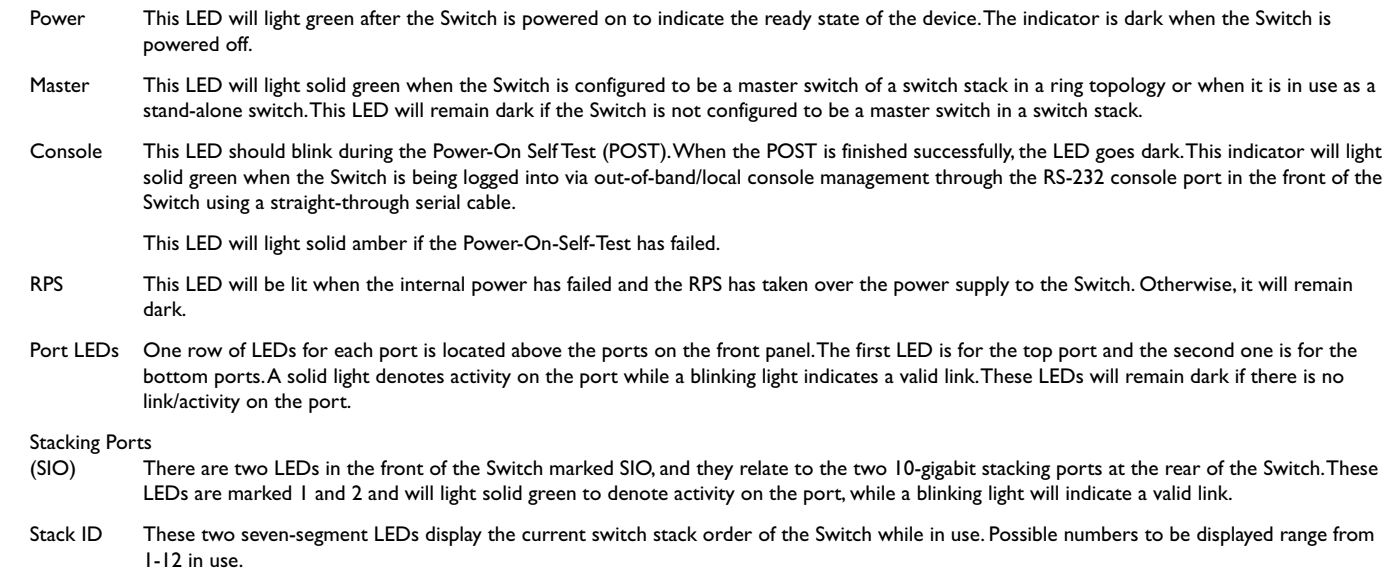

## **1-6 Rear Panel Components**

The rear panel of the Switch contains an AC power connector, two 10-gigabit stacking ports and a redundant power supply connector.

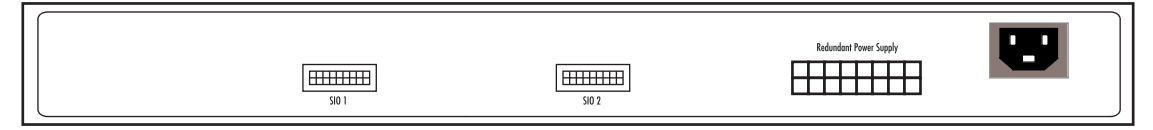

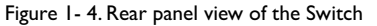

The AC power connector is a standard three-pronged connector that supports the power cord. Plug-in the female connector of the provided power cord into this socket, and the male side of the cord into a power outlet. The Switch automatically adjusts its power setting to any supply voltage in the range from 100 ~ 240 VAC at 50 ~ 60 Hz.

The rear panel also includes an outlet for an optional external power supply.When power fails, the optional external RPS will take over all the power immediately and automatically.

## **1-7 Side-Panel Components**

The right-hand side panel of the Switch contains 2 system fans, while the left hand panel includes a heat vent.

The system fans are used to dissipate heat.The sides of the system also provide heat vents to serve the same purpose. Do not block these openings, and leave at least 6 inches of space at the rear and sides of the Switch for proper ventilation. Be reminded that without proper heat dissipation and air circulation, system components might overheat, which could lead to system failure.

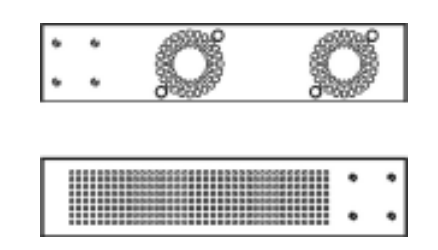

Figure 1- 5. Side Panels

## **Chapter 2 - Installation**

- 2-1 Package Contents
- 2-2 Before You Connect to the Network
- 2-3 Installing the Switch Without the Rack
- 2-4 Rack Installation
- 2-5 Power On
- 2-6 Power Failure
- 2-7 Redundant Power System

## **2-1 Package Contents**

Open the shipping carton of the Switch and carefully unpack its contents.The carton should contain the following items:

- One AT-9724TS Switch
- One AC power cord
- One Stacking Cable
- One CD which includes the AT-9724TS Manual, and Net.Cover documents
- One Warranty Card
- Mounting kit (two brackets and screws)
- Four rubber feet with adhesive backing
- RS-232 console cable
- If any item is found missing or damaged, please contact your local Allied Telesyn Reseller for replacement.

## **2-2 Before You Connect to the Network**

The site where you install the Switch may greatly affect its performance. Please follow these guidelines for setting up the Switch.

- Install the Switch on a sturdy, level surface that can support at least 6.6lb. (3kg) of weight. Do not place heavy objects on the Switch.
- The power outlet should be within 1.82 metres (6 feet) of the Switch.
- Visually inspect the power cord and see that it is fully secured to the AC power port.
- Make sure that there is proper heat dissipation from and adequate ventilation around the Switch. Leave at least 10 cm (4 inches) of space at the front and rear of the Switch for ventilation.
- Install the Switch in a fairly cool and dry place for the acceptable temperature and humidity operating ranges.
- Install the Switch in a site free from strong electromagnetic field generators (such as motors), vibration, dust, and direct exposure to sunlight.
- When installing the Switch on a level surface, attach the rubber feet to the bottom of the device.The rubber feet cushion the Switch, protect the casing from scratches and prevent it from scratching other surfaces.
- Ensure you program the Switch with a valid IP address see section xxxx.

## **2-3 Installing the Switch without a Rack**

When installing the Switch on a desktop or shelf, the rubber feet included with the Switch should first be attached. Attach these cushioning feet on the bottom at each corner of the device. Allow enough ventilation space between the Switch and any other objects in the vicinity.

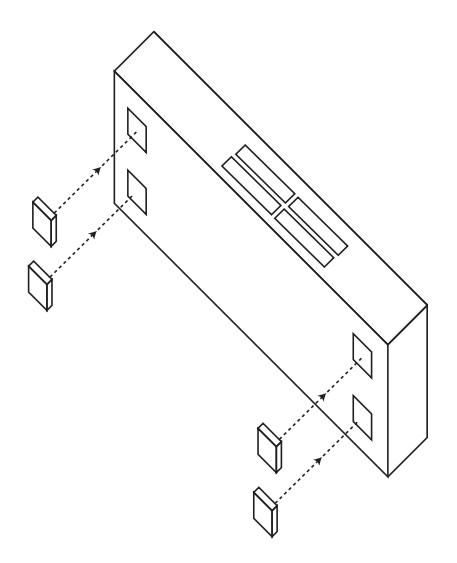

Figure 2- 1. Prepare Switch for installation on a desktop or shelf

## **2-4 Installing the Switch in a Rack**

The Switch can be mounted in a standard 19" rack. Use the following diagrams to guide you.

Fasten the mounting brackets to the Switch using the screws provided.With the brackets attached securely, you can mount the Switch in a standard rack as shown in Figure 2-2.

## **2-5 Mounting the Switch in a Standard 19" Rack**

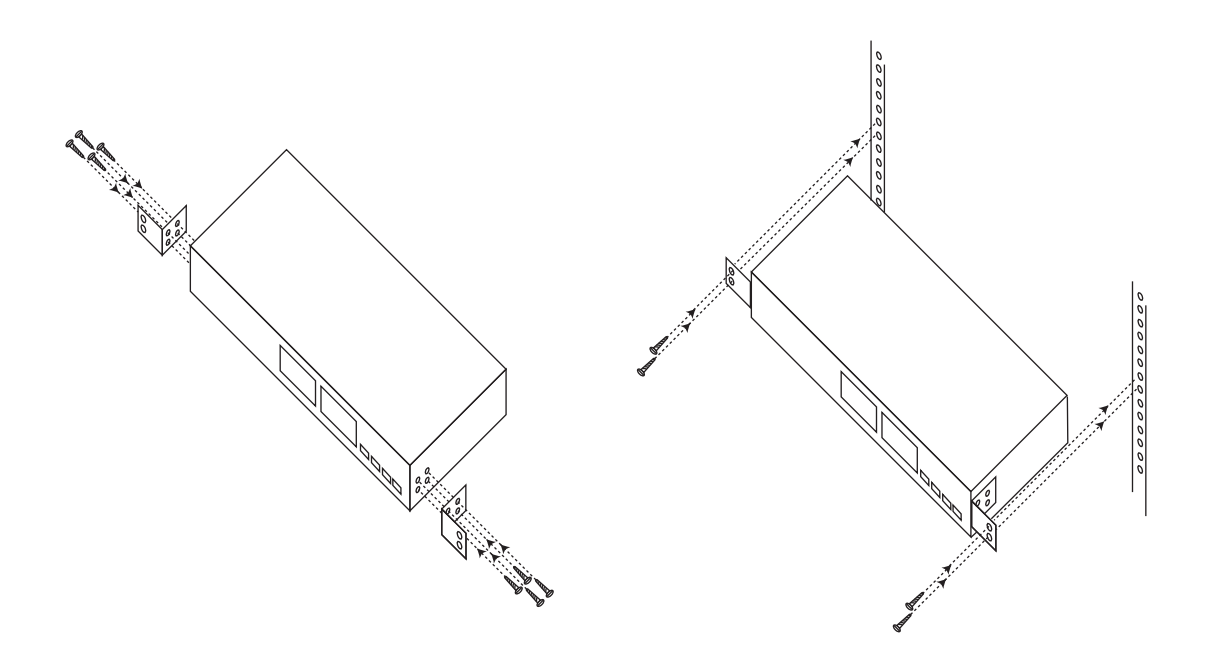

Figure 2- 2. Installing Switch in a rack

## **2-5 Power On**

Plug one end of the AC power cord into the power connector of the Switch and the other end into the local power source outlet.

After the Switch is powered on, the LED indicators will momentarily blink.This blinking of the LED indicators represents a reset of the system.

#### **2-6 Power Failure**

As a precaution, in the event of a power failure, unplug the Switch.When power is resumed, plug the Switch back in.

## **2-7 External Redundant Power System**

The Switch supports an external redundant power system.

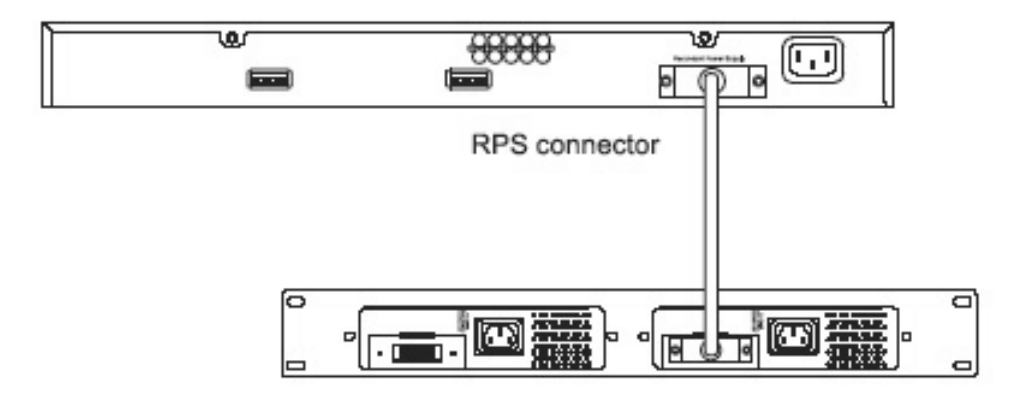

Figure 2- 3.The AT-9724TS with the AT-RPS7000 Redundant External Power Supply

- 3-1 Switch to End Node
- 3-2 Switch to Hub or Switch
- 3-3 Connecting to Network Backbone or Server
- 3-4 Stacking and the AT-9724TS

## **3-1 Switch To End Node**

End nodes include PCs outfitted with a 10, 100 or 1000Mbps RJ45 Ethernet Network Interface Card (NIC) and most routers.

An end node can be connected to the Switch via a twisted-pair UTP/STP cable.The end node should be connected to any of the 24 1000T ports of the Switch.

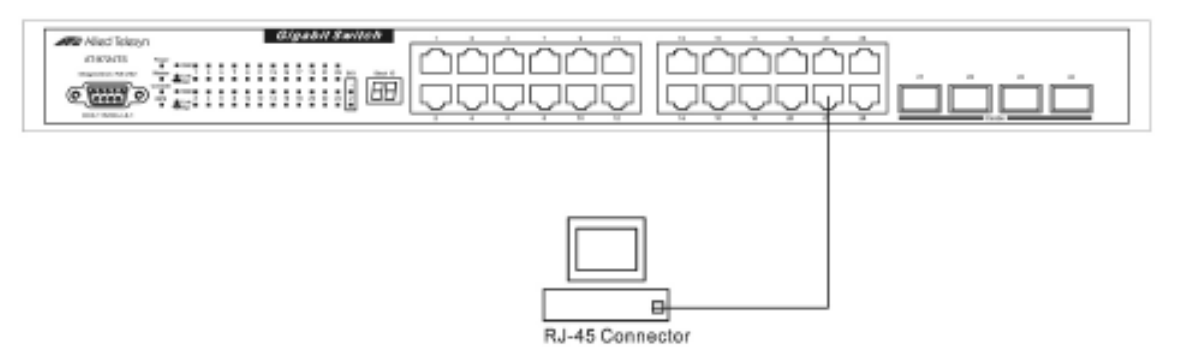

Figure 3- 1. Switch connected to an end node

The Link/Act LEDs for each UTP port will light green or amber when the link is valid.A blinking LED indicates packet activity on that port.

## **3-2 Switch to Hub or Switch**

These connections can be accomplished in a number of ways using a normal cable.

- A 10T hub or switch can be connected to the Switch via a twisted-pair Category 3, 4 or 5 UTP/STP cable.
- A 100TX hub or switch can be connected to the Switch via a twisted-pair Category 5 UTP/STP cable.
- A 1000T switch can be connected to the Switch via a twisted pair Category 5e UTP/STP cable.
- A switch supporting a fibre-optic uplink can be connected to the Switch's SFP ports via fibre-optic cabling.

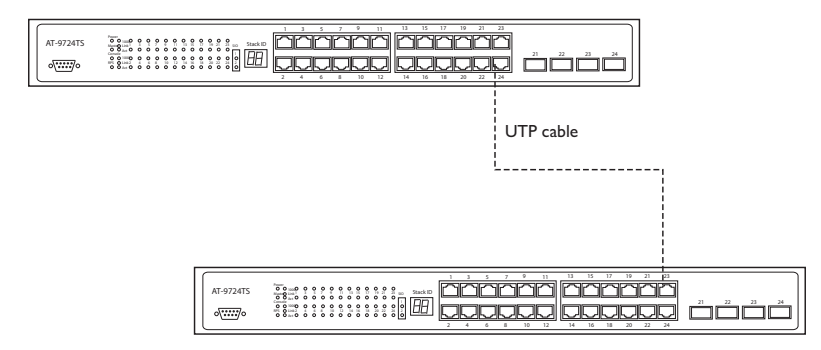

Figure 3- 2. Switch connected to a port on a hub or switch using either a straight or crossover cable – any normal cable is fine

| AT-9724TS<br>$\sqrt{3777}$ | $\overline{23}$<br>$13 -$<br>15<br>19<br>21<br>17<br>11<br>$\ddot{\mathbf{x}}$<br>$\circ$<br>$\sim$<br>$\mathcal{F}$<br>1<br>Stack ID<br>巸<br>23<br>24<br>21<br>22<br>22<br>16<br>12<br>18<br>20<br>24<br>10<br>14<br>8                          |
|----------------------------|----------------------------------------------------------------------------------------------------|
|                            | Optical fibre cable                                                                                                    |
|                            | ----                                                                                                    |
|                            | 17 19 21 23<br>$13 -$<br>15<br>$\overline{\phantom{a}}$<br>$\mathcal{I}$<br>$\mathcal{D}$<br>11<br>$\mathbf{r}$<br>-5<br>AT-9724TS<br>21<br>24<br>22<br>23<br>०∖ःःःः/०<br>10<br>12<br>14<br>16<br>18<br>20<br>22<br>$-24$<br>$\overline{a}$<br>ĸ |

Figure 3- 3. Switch connected to switch using fibre-optic cabling

## **3-3 Connecting To Network Backbone or Server**

The 4 combo SFP ports and the 24 1000T ports are ideal for uplinking to a network backbone, server or server farm.The copper ports operate at a speed of 1000, 100 or 10Mbps in full or half duplex mode.The fibre-optic ports can operate at 1000Mbps in full duplex mode only.

Connections to the Gigabit Ethernet ports are made using fibre-optic cable or Category 5e copper cable, depending on the type of port. A valid connection is indicated when the Link LED is lit.

### **3-4 Stacking and the AT-9724TS**

The AT-9724TS is equipped with two 10-gigabit stacking ports at the rear of the Switch, as seen in Figure 3-5.These stacking ports may be used to stack the AT-9724TS to a master switch to be used in a switch stack.

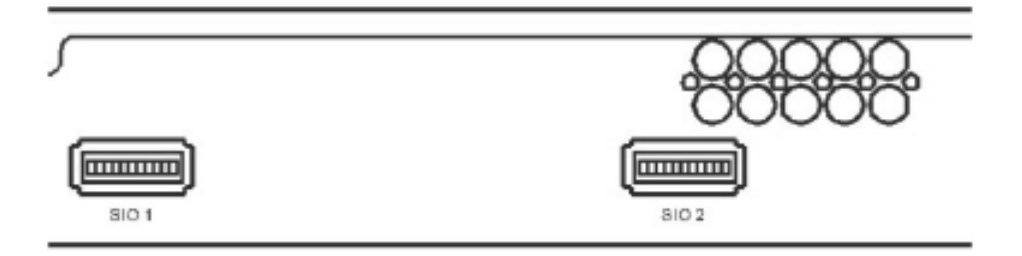

Figure 3- 5. SIO 1 and SIO 2 Stacking ports at the rear of the AT-9724TS

These two stacking ports, named SIO 1 and SIO 2 can be used with other stacking switches for a scalable stacking solution of up to 288 ports in a ring topology. These two stacking ports have corresponding LEDs at the front of the Switch, labelled SIO 1 and SIO 2 will light solid green whenever the corresponding port is in use.

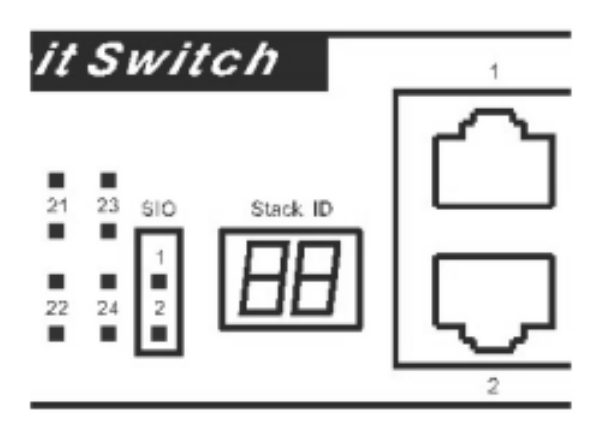

Figure 3- 6. Stacking LEDs (SIO) at the front of the AT-9724TS

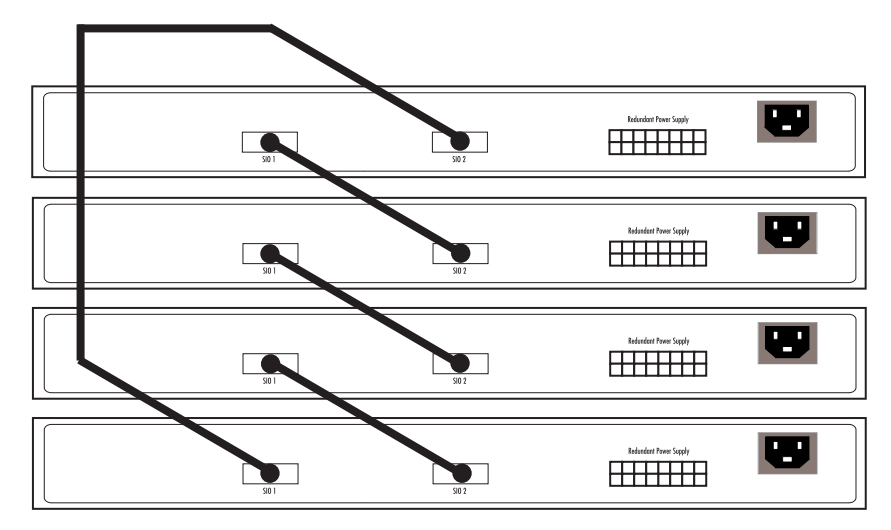

Figure 3- 8. Stacking in a Ring Architecture

 $\overbrace{\phantom{a}}^{\phantom{a}}$ **Note:** The Do not connect the stacked Switch group to the network until you have properly configured all Switches for stacking. An improperly configured Switch stack can cause a broadcast storm.

## **Stacking Limitations Utilizing a Ring Topology**

There is a limit to the number of AT-9724TS Switches that can be stacked in a ring topology. A maximum of 12 switches can be stacked.

 $\overline{f}$ **Note:** All Switches must have the same firmware rev.

- 4-1 AT-9724TS Gigabit Layer 3 Switch Management Options
- 4-2 Web-based Management Interface
- 4-3 SNMP-Based Management
- 4-4 Command Line Console Interface Through The Serial Port
- 4-5 Connecting the Console Port (RS-232 DCE)
- 4-6 First Time Connecting to The Switch
- 4-7 Password Protection
- 4-8 SNMP Settings
- 4-9 IP Address Assignment
- 4-10 Connecting Devices to the Switch

#### **4-1 AT-9724TS Gigabit Layer 3 Switch Management Options**

This system may be managed out-of-band through the console port on the front panel or in-band using Telnet.The user may also choose the web-based management, accessible through a web browser.

#### **4-2 Web-based Management Interface**

After you have successfully installed the Switch, you can configure the Switch, monitor the LED panel, and display statistics graphically using a web browser, such as Netscape Navigator (version 6.2 and higher) or Microsoft® Internet Explorer (version 5.0).

#### **4-3 SNMP-Based Management**

You can manage the Switch with an SNMP-compatible console program.The Switch supports SNMP version 1.0, version 2.0 and version 3.0.The SNMP agent decodes the incoming SNMP messages and responds to requests with MIB objects stored in the database.The SNMP agent updates the MIB objects to generate statistics and counters.

#### **4-4 Command Line Console Interface Through The Serial Port**

You can also connect a computer or terminal to the serial console port to access the Switch. The command-line-driven interface provides complete access to all Switch management features.

#### **4-5 Connecting the Console Port (RS-232 DCE)**

The Switch provides an RS-232 serial port that enables a connection to a computer or terminal for monitoring and configuring the Switch.This port is a female DB-9 connector, implemented as a data terminal equipment (DTE) connection.

To use the console port, you need the following equipment:

- A terminal or a computer with both a serial port and the ability to emulate a terminal.
- A null modem or crossover RS-232 cable with a female DB-9 connector for the console port on the Switch (supplied with the switch).

#### **To connect a terminal to the console port:**

- 1. Connect the female connector of the RS-232 cable directly to the console port on the Switch, and tighten the captive retaining screws.
- 2. Connect the other end of the cable to a terminal or to the serial connector of a computer running terminal emulation software. Set the terminal emulation software as follows:
- 3. Select the appropriate serial port (COM port 1 or COM port 2).
- 4. Set the data rate to 115200 baud.
- 5. Set the data format to 8 data bits, 1 stop bit, and no parity.
- 6. Set flow control to none.
- 7. Under Properties, select VT100 for Emulation mode.
- 8. Select Terminal keys for Function,Arrow, and Ctrl keys. Ensure that you select Terminal keys (not Windows keys).
- $\overline{a}$ **Note:** When you use HyperTerminal with the Microsoft® Windows® 2000 operating system, ensure that you have Windows 2000 Service Pack 2 or later installed.Windows 2000 Service Pack 2 allows you to use arrow keys in HyperTerminal's VT100 emulation. See www.microsoft.com for information on Windows 2000 service packs.
- 9. After you have correctly set up the terminal, plug the power cable into the power receptacle on the back of the Switch.The boot sequence appears in the terminal.
- 10. After the boot sequence completes, the console login screen displays.
- 11. If you have not logged into the command line interface (CLI) program, press the Enter key at the User name and password prompts.There is one default user name and password for the Switch. User names and passwords must first be created by the administrator. If you have previously set up user accounts, log in and continue to configure the Switch.
- 12. Enter the commands to complete your desired tasks. Many commands require administrator-level access privileges. Read the next section for more information on setting up user accounts. See the AT-9724TS Command Line Interface Reference Manual on the documentation CD for a list of all commands and additional information on using the CLI.
- 13. When you have completed your tasks, exit the session with the logout command or close the emulator program.

Make sure the terminal or PC you are using to make this connection is configured to match these settings.

If you are having problems making this connection on a PC, make sure the emulation is set to VT-100.You will be able to set the emulation by clicking on the **File** menu in you HyperTerminal window, clicking on **Properties** in the drop-down menu, and then clicking the **Settings** tab.This is where you will find the **Emulation** options. If you still do not see anything, try rebooting the Switch by disconnecting its power supply.

Once connected to the console, the screen below will appear on your console screen.This is where the user will enter commands to perform all the available management functions.The Switch will prompt the user to enter a user name and a password. Upon the initial connection, there is no user name or password and therefore just press enter twice to access the command line interface.

## **4-6 First Time Connecting to the Switch**

The Switch supports user-based security that can allow you to prevent unauthorized users from accessing the Switch or changing its settings.This section tells how to log onto the Switch.

 $\leftarrow$ **Note:** The passwords used to access the Switch are case-sensitive; therefore, "S" is not the same as "s."

When you first connect to the Switch, you will be presented with the first login screen (shown below).

 $\overline{f}$ **Note:** Press Ctrl+R to refresh the screen. This command can be used at any time to force the console program in the Switch to refresh the console screen.

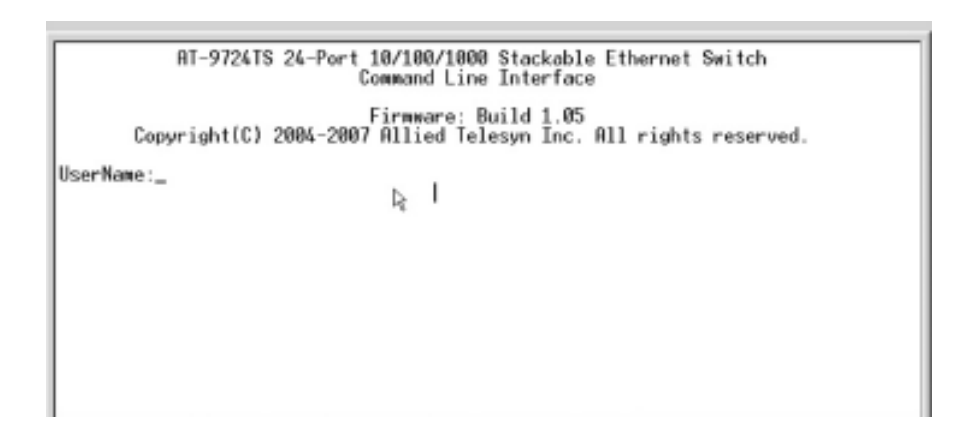

Figure 4- 1. Initial screen, first time connecting to the Switch

The initial username and password are:

Username: manager Password: friend

You will be given access to the command prompt AT-9724TS:4# shown below.

AT-9724TS 24-Port 10/100/1000 Stackable Ethernet Switch ComCand Line Interface

Firmware: Build 1.05<br>.Copyright(C) 2004-2007 Allied Telesyn Inc. All rights reserved.

UserName:manager<br>PassWord:\*\*\*\*\*\* AT-9724TS:4#

Figure 4- 2. Command Prompt

 $\overline{a}$ **Note:** The first user automatically gets Administrator level privileges. It is recommended to create at least one Admin-level user account for the Switch.

#### **4-7 Password Protection**

One of the first tasks when settings up the Switch is to create user accounts. If you log in using a predefined administrator-level user name, you have privileged access to the Switch's management software.

After your initial login, define new passwords for both default user names to prevent unauthorized access to the Switch, and record the passwords for future reference.

To create an administrator-level account for the Switch, do the following:

At the CLI login prompt, enter create account admin followed by the <*user name*> and press the **Enter** key.

You will be asked to provide a password.Type the <*password*> used for the administrator account being created and press the **Enter** key.

You will be prompted to enter the same password again to verify it.Type the same password and press the **Enter** key.

Successful creation of the new administrator account will be verified by a Success message.

 $\overline{f}$ **Note:** Passwords are case sensitive. User names and passwords can be up to 15 characters in length.

The sample below illustrates a successful creation of a new administrator-level account with the user name "newmanager".

AT-9724TS:4#create account admin newmanager Command: create account admin newmanager Enter a case-sensitive new password: \*\*\*\*\*\*\*\* Enter the new password again for confirmation: \*\*\*\*\*\*\*\* Success. AT-9724TS:4#

**Caution:** CLI configuration commands only modify the running configuration file and are not saved when the Switch is rebooted.To save all your configuration changes in nonvolatile storage, you must use the save command to copy the running configuration file to the startup configuration.

#### **4-8 SNMP Settings**

Simple Network Management Protocol (SNMP) is an OSI Layer 7 (Application Layer) designed specifically for managing and monitoring network devices. SNMP enables network management stations to read and modify the settings of gateways, routers, switches, and other network devices. Use SNMP to configure system features for proper operation, monitor performance and detect potential problems in the Switch, switch group or network.

Managed devices that support SNMP include software (referred to as an agent), which runs locally on the device.A defined set of variables (managed objects) is maintained by the SNMP agent and used to manage the device.These objects are defined in a Management Information Base (MIB), which provides a standard presentation of the information controlled by the on-board SNMP agent. SNMP defines both the format of the MIB specifications and the protocol used to access this information over the network.

The AT-9724TS supports SNMP versions 1, 2c, and 3.You can specify which version of SNMP you want to use to monitor and control the Switch.The three versions of SNMP vary in the level of security provided between the management station and the network device.

In SNMP v.1 and v.2, user authentication is accomplished using 'community strings', which function like passwords. The remote user SNMP application and the Switch SNMP must use the same community string. SNMP packets from any station that has not been authenticated are ignored (dropped).

The default community strings for the Switch used for SNMP v.1 and v.2 management access are:

**public** – Allows authorized management stations to retrieve MIB objects.

**private** – Allows authorized management stations to retrieve and modify MIB objects.

SNMP v.3 uses a more sophisticated authentication process that is separated into two parts.The first part is to maintain a list of users and their attributes that are allowed to act as SNMP managers.The second part describes what each user on that list can do as an SNMP manager.

The Switch allows groups of users to be listed and configured with a shared set of privileges.The SNMP version may also be set for a listed group of SNMP managers.Thus, you may create a group of SNMP managers that are allowed to view read-only information or receive traps using SNMP v.1 while assigning a higher level of security to another group, granting read/write privileges using SNMP v.3.

Using SNMP v.3 individual users or groups of SNMP managers can be allowed to perform or be restricted from performing specific SNMP management functions.The functions allowed or restricted are defined using the Object Identifier (OID) associated with a specific MIB.An additional layer of security is available for SNMP v.3 in that SNMP messages may be encrypted.To read more about how to configure SNMP v.3 settings for the Switch read the section entitled Management.

#### **Traps**

Traps are messages that alert network personnel of events that occur on the Switch.The events can be as serious as a reboot (someone accidentally turned OFF the Switch), or less serious like a port status change.The Switch generates traps and sends them to the trap recipient (or network manager).Typical traps include trap messages for Authentication Failure,Topology Change and Broadcast/Multicast Storm.

#### **MIBs**

Management and counter information are stored by the Switch in the Management Information Base (MIB).The Switch uses the standard MIB-II Management Information Base module. Consequently, values for MIB objects can be retrieved from any SNMP-based network management software. In addition to the standard MIB-II, the Switch also supports its own proprietary enterprise MIB as an extended Management Information Base.The proprietary MIB may also be retrieved by specifying the MIB Object Identifier. MIB values can be either read-only or read-write.

#### **4-9 IP Address Assignment**

Each Switch must be assigned its own IP Address, which is used for communication with an SNMP network manager or other TCP/IP application (for example BOOTP,TFTP).The Switch's default IP address is 10.0.0.1.You can change the default Switch IP address to meet the specification of your networking address scheme.

The Switch is also assigned a unique MAC address by the factory.This MAC address cannot be changed, and can be found by entering the command "show switch" into the command line interface, as shown below.

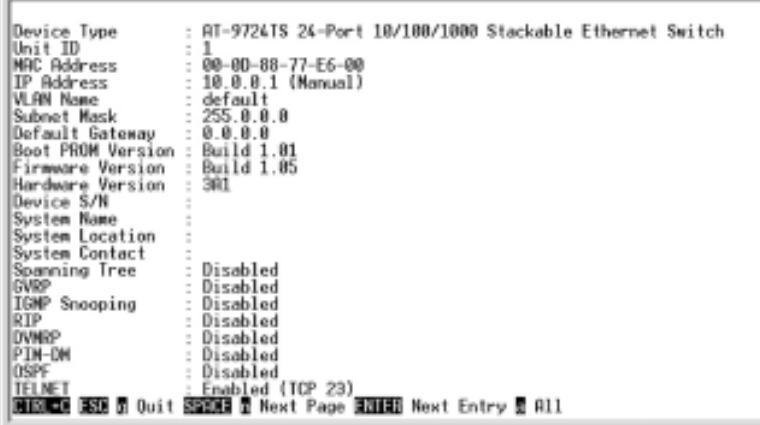

#### Figure 4- 3."show switch" command

The Switch's MAC address can also be found from the Web management program on the **Switch Information (Basic Settings)** window in the **Configuration** menu.

The IP address for the Switch must be set before it can be managed with the Web-based manager.The Switch IP address can be automatically set using BOOTP or DHCP protocols, in which case the actual address assigned to the Switch must be known.

The IP address may be set using the Command Line Interface (CLI) over the console serial port as follows:

Starting at the command line prompt, enter the commands **config ipif System ipaddress xxx.xxx.xxx.xxx/yyy.yyy.yyy.yyy**.Where the x's represent the IP address to be assigned to the IP interface named System and the y's represent the corresponding subnet mask.

Alternatively, you can enter **config ipif System ipaddress xxx.xxx.xxx.xxx/z**.Where the x's represent the IP address to be assigned to the IP interface named System and the z represents the corresponding number of subnets in CIDR notation.

The IP interface named System on the Switch can be assigned an IP address and subnet mask which can then be used to connect a management station to the Switch's Telnet or Web-based management agent.

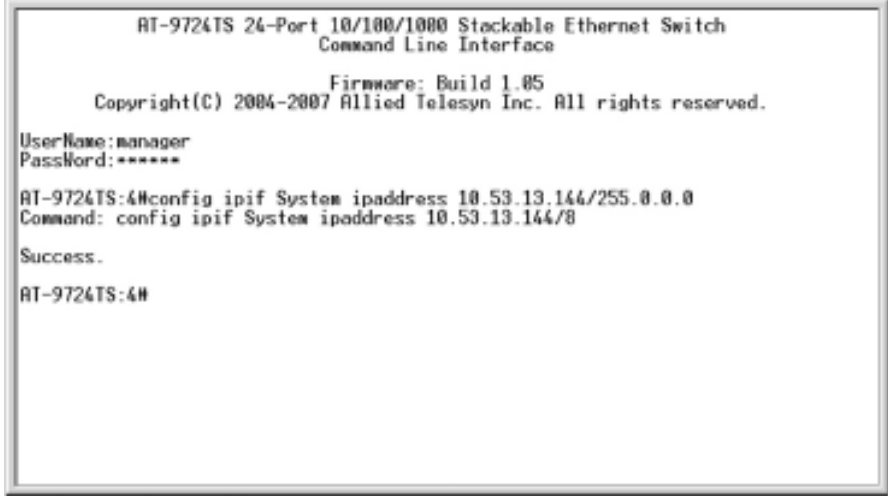

Figure 4- 4.Assigning the Switch an IP Address

In the above example, the Switch was assigned an IP address of 10.53.13.144 with a subnet mask of 255.0.0.0.The system message **Success** indicates that the command was executed successfully.The Switch can now be configured and managed via Telnet and the CLI or via the Web-based management.

#### **4-10 Connecting Devices to the Switch**

After you assign IP addresses to the Switch, you can connect devices to the Switch.

To connect a device to an SFP transceiver port:

- Use your cabling requirements to select an appropriate SFP transceiver type.
- Insert the SFP transceiver (sold separately) into the SFP transceiver slot.
- Use the appropriate network cabling to connect a device to the connectors on the SFP transceiver.

**Caution:** When the SFP transceiver acquires a link, the associated integrated 10/100/1000T port is disabled.

5-1 Introduction 5-2 Login to Web manager 5-3 Web-Based User Interface 5-4 Basic Setup 5-5 Reboot 5-6 Basic Switch Setup 5-7 Network Management 5-8 Switch Utilities 5-9 Network Monitoring 5-10 IGMP Snooping Status

#### **5-1 Introduction**

All software functions of the AT-9724TS can be managed, configured and monitored via the embedded web-based (HTML) interface.The Switch can be managed from remote stations anywhere on the network through a standard browser such as Netscape Navigator/Communicator or Microsoft Internet Explorer.The browser acts as a universal access tool and can communicate directly with the Switch using the HTTP protocol.

The Web-based management module and the Console program (and Telnet) are different ways to access the same internal switching software and configure it. Thus, all settings encountered in web-based management are the same as those found in the console program.

#### **5-2 Login to Web Manager**

To begin managing your Switch, simply run the browser you have installed on your computer and point it to the IP address you have defined for the device.The URL in the address bar should read something like: http://123.123.123.123, where the numbers 123 represent the IP address of the Switch.

**Note:** The Factory default IP address for the Switch is 10.0.0.1.

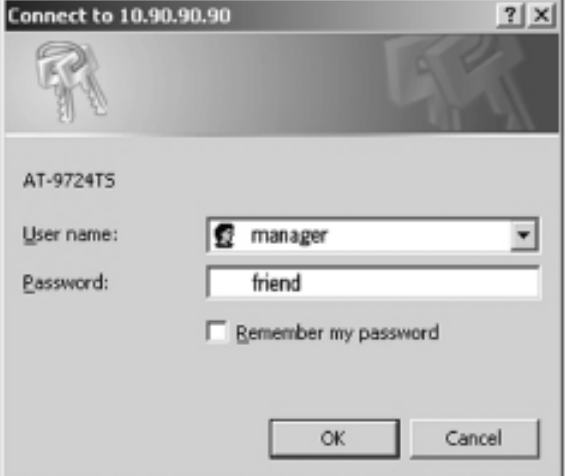

Figure 5- 1. Login Button

This opens the management module's user authentication window, as seen below.

## **5-3 Web-based User Interface**

The user interface provides access to various Switch configuration and management screens, allows you to view performance statistics, and permits you to graphically monitor the system status.

## **Areas of the User Interface**

The figure below shows the user interface.The user interface is divided into 3 distinct areas as described in the table.

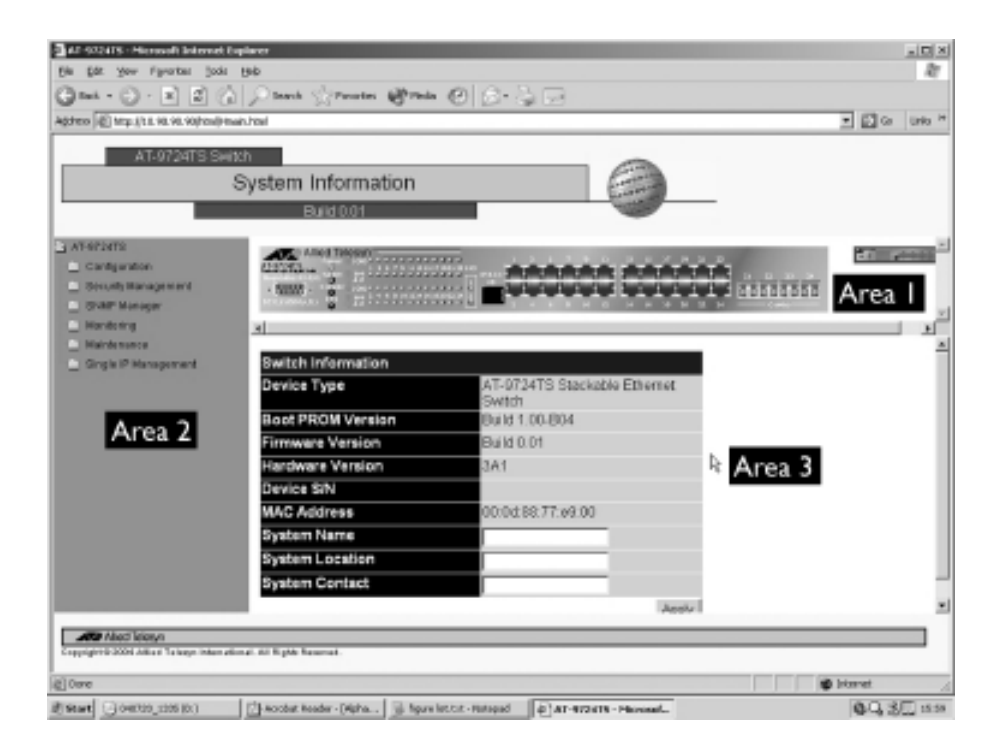

Figure 5- 2. Main Web-Manager Screen

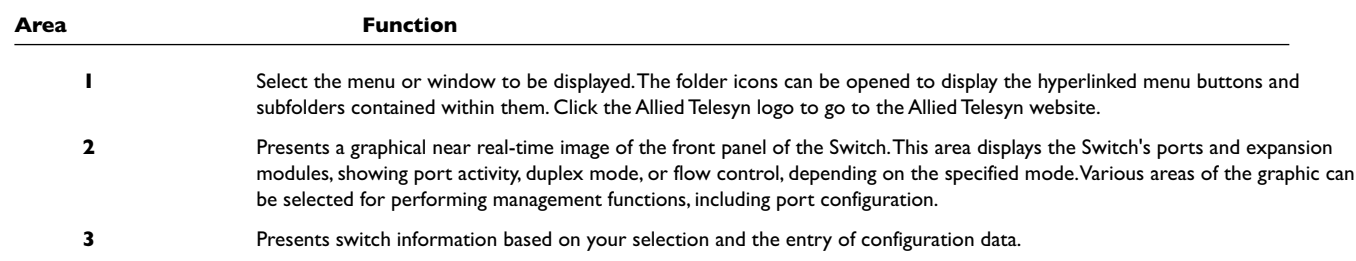

**Caution:** Any changes made to the Switch configuration during the current session must be saved in the Save Changes web menu (explained below) or use the command line interface (CLI) command save.

## **Web Pages**

**Configurations** – Contains screens concerning configurations for IP Address, Switch Information,Advanced Settings, Port Configuration, IGMP, Spanning Tree, Forwarding Filtering,VLANs, Port Bandwidth, SNTP Settings, Port Security, QoS, MAC Notification, LACP,Access Profile Table, System Log Servers, PAE Access Entity, and Layer 3 IP Networking.

**Security Management** – Contains screens concerning configurations for Security IP, User Accounts,Access Authentication Control (TACACS), Secure Sockets Layer (SSL), and Secure Shell (SSH).

**SNMP Manager** – Contains screens and windows concerning the implementation and upkeep of the SNMP Manager of the Switch.

**Monitoring** – Contains screens concerning monitoring the Switch, pertaining to Port Utilization, CPU Utilization, Packets, Errors Size, MAC Address, IGMP Snooping Group, IGMP Snooping Forwarding,VLAN Status, Router Port, Port Access Control and Layer 3 Feature.

**Maintenance** – Contains screens concerning configurations and information about Switch maintenance, including TFTP Services, CF Services, Dual Image Information, Switch History, Ping Test, Save Changes, Reboot Services and Logout.

**Single IP Management** – Contains screens concerning information on Single IP Management, including SIM Settings,Topology and Firmware/Configuration downloads.

 $\overline{A}$ **Note:** Be sure to configure the user name and password in the User Accounts menu before connecting the Switch to the greater network.

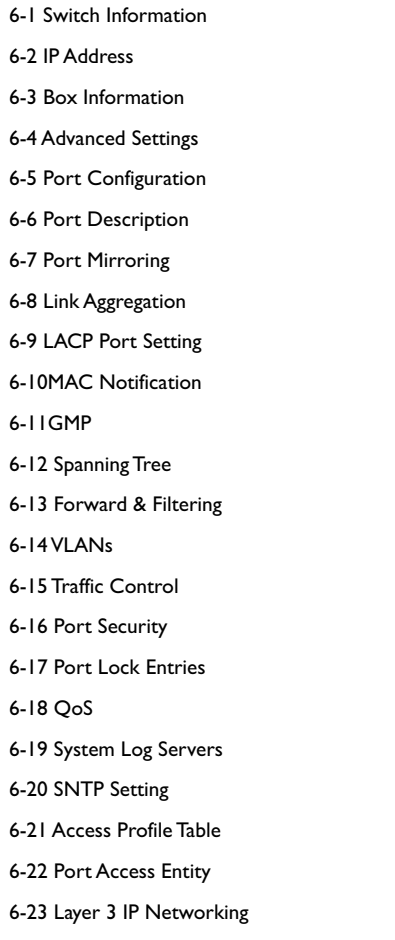

## **6-1 Switch Information**

The subsections below describe how to change some of the basic settings for the Switch such as changing IP settings and assigning user names and passwords for management access privileges, as well as how to save the changes and restart the Switch.

Click the **Switch Information** link in the **Configuration** menu.

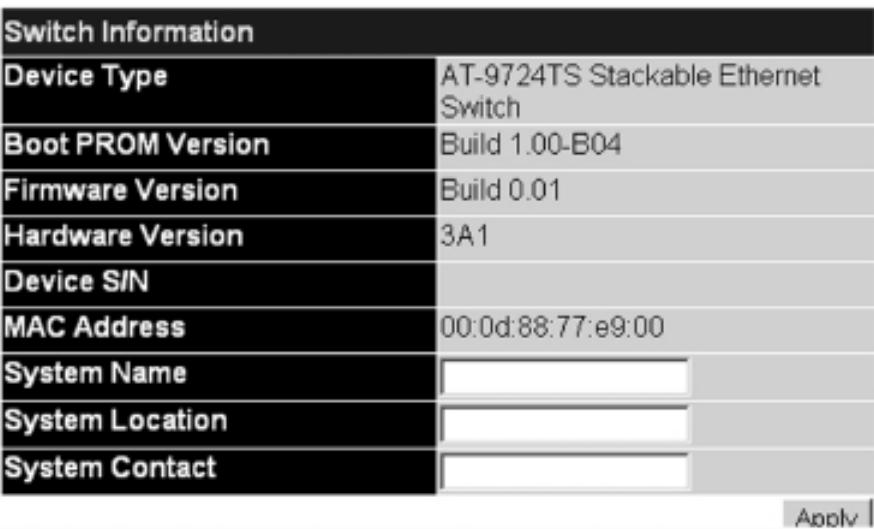

Figure 6- 1. Switch Information – Basic Settings window

The **Switch Information** window shows the **Switch's MAC Address** (assigned by the factory and unchangeable), the **Boot PROM**, **Firmware Version**, and **Hardware Version**.This information is helpful to keep track of PROM and firmware updates and to obtain the Switch's MAC address for entry into another network device's address table, if necessary.The user may also enter a **System Name**, **System Location** and **System Contact** to aid in defining the Switch, to the user's preference.

## **6-2 IP Address**

The IP Address may initially be set using the console interface prior to connecting to it through the Ethernet. If the Switch IP address has not yet been changed, read the introduction of the AT-9724TS Command Line Interface Reference Manual or return to Chapter 4 of this manual for more information.

To change IP settings using the web manager you must access the **IP Address** menu located in the **Configuration** folder.

#### **To configure the Switch's IP address:**

Open the **Configuration** folder and click the **IP Address** menu link.The web manager will display the Switch's current IP settings in the IP configuration menu, as seen below.

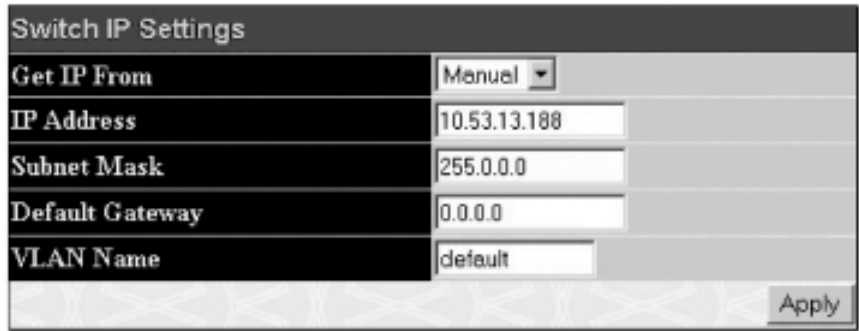

#### Figure 6- 2. IP Address Settings window

To manually assign the Switch's IP address, subnet mask, and default gateway address:

- 1. Select *Manual* from the **Get IP From** drop-down menu.
- 2. Enter the appropriate **IP Address** and **Subnet Mask**.
- 3. If you want to access the Switch from a different subnet from the one it is installed on, enter the IP address of the **Default Gateway**. If you will manage the Switch from the subnet on which it is installed, you can leave the default address (0.0.0.0) in this field.
- 4. If no VLANs have been previously configured on the Switch, you can use the *default* **VLAN Name**.The *default VLAN* contains all of the Switch ports as members. If VLANs have been previously configured on the Switch, you will need to enter the *VLAN ID* of the VLAN that contains the port connected to the management station that will access the Switch.The Switch will allow management access from stations with the same VID listed here.
- $\leftarrow$ **Note:** The Switch's factory default IP address is 10.0.0.1 with a subnet mask of 255.0.0.0 and a default gateway of 0.0.0.0.

To use the BOOTP or DHCP protocols to assign the Switch an IP address, subnet mask, and default gateway address:

Use the **Get IP From**: <*Manual*> pull-down menu to choose from *BOOTP* or *DHCP*.This selects how the Switch will be assigned an IP address on the next reboot.

#### **The IP Address Settings options are:**

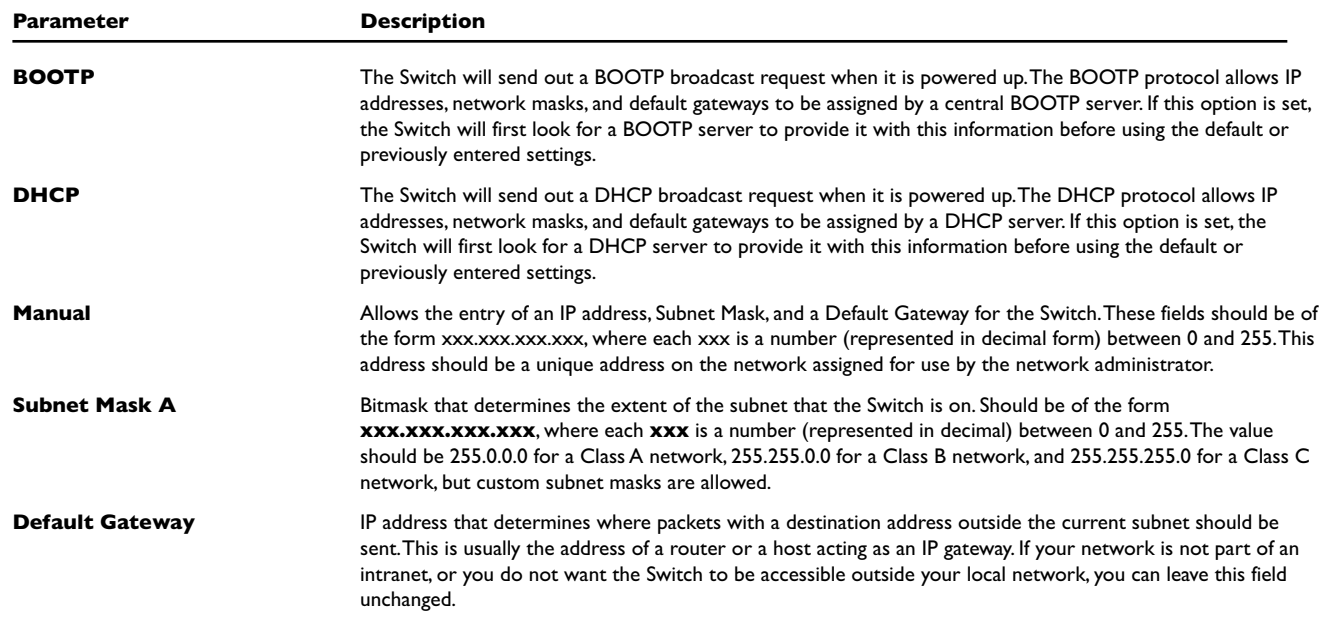

Allied Telesyn AT-9724TS High-Density Layer 3 Stackable Gigabit Ethernet Switch 29

**VLAN Name** This allows the entry of a VLAN Name from which a management station will be allowed to manage the Switch using TCP/IP (in-band via web manager or Telnet). Management stations that are on VLANs other than the one entered here will not be able to manage the Switch in-band unless their IP addresses are entered in the Security IP Management menu. If VLANs have not yet been configured for the Switch, the default VLAN contains all of the Switch's ports.There are no entries in the **Security IP Management** table, by default, so any management station that can connect to the Switch can access the Switch until a management VLAN is specified or **Management Station IP Addresses** are assigned.

Click **Apply** to let your changes take effect.

#### **Setting the Switch's IP Address using the Console Interface**

Each Switch must be assigned its own IP Address, which is used for communication with an SNMP network manager or other TCP/IP application (for example BOOTP,TFTP).The Switch's default IP address is 10.0.0.1.You can change the default Switch IP address to meet the specification of your networking address scheme.

The IP address for the Switch must be set before it can be managed with the Web-based manager.The Switch IP address can be automatically set using BOOTP or DHCP protocols, in which case the actual address assigned to the Switch must be known.The IP address may be set using the Command Line Interface (CLI) over the console serial port as follows:

Starting at the command line prompt, enter the commands config ipif System ipaddress **xxx.xxx.xxx.xxx/yyy.yyy.yyy.yyy**.Where the x's represent the IP address to be assigned to the IP interface named System and the y's represent the corresponding subnet mask.

Alternatively, you can enter **config ipif System ipaddress xxx.xxx.xxx.xxx/z**.Where the x's represent the IP address to be assigned to the IP interface named System and the z represents the corresponding number of subnets in CIDR notation.

The IP interface named System on the Switch can be assigned an IP address and subnet mask which can then be used to connect a management station to the Switch's Telnet or Web-based management agent.

The system message **Success** indicates that the command was executed successfully.The Switch can now be configured and managed via Telnet and the CLI or via the Web-based management agent using the above IP address to connect to the Switch.

## **Advanced Settings**

The **Advanced Settings** window contains the main settings for all major functions for the Switch.To view the **Advanced Settings** window, click its link in the **Configuration** folder.This will enable the following window to be viewed and configured.

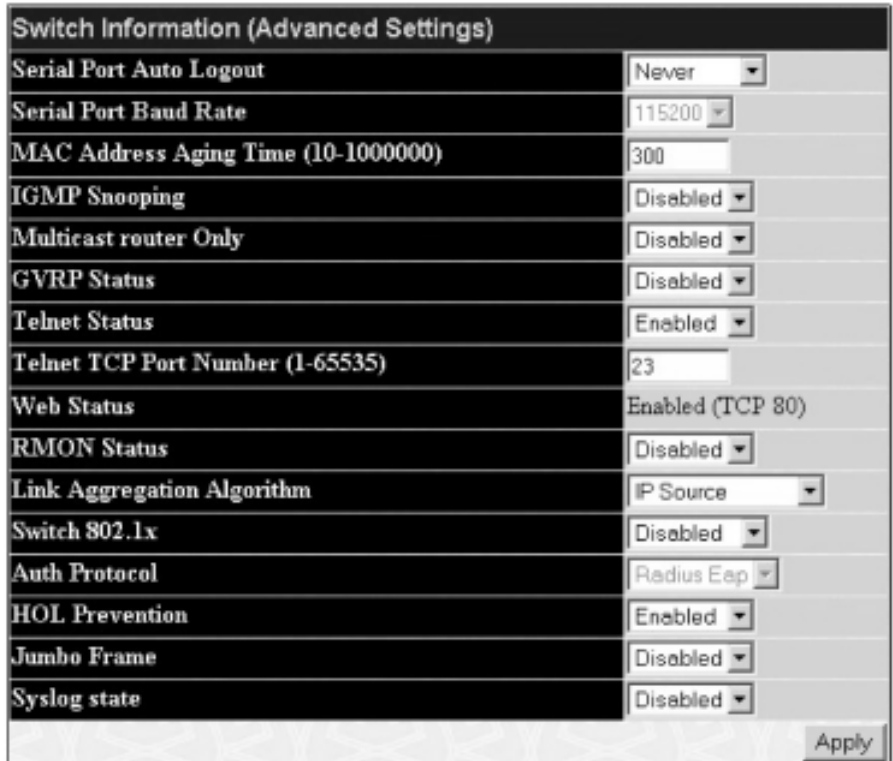

Figure 6- 3. Switch Information (Advanced Settings)

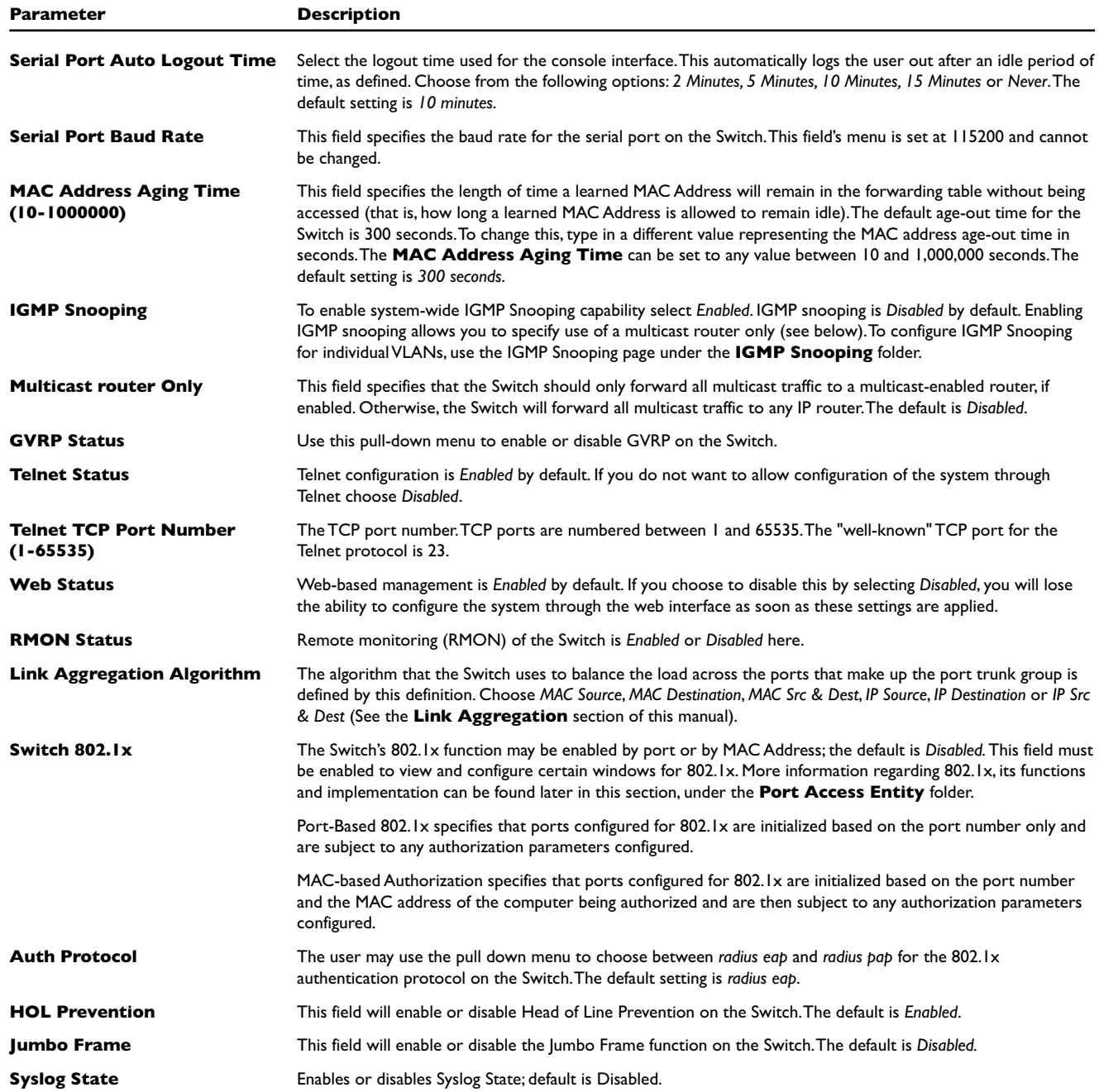

Click **Apply** to implement changes made.

## **6.3 Box Information**

The **Box Information Configuration** screen can be found in the **Configuration** folder under the heading **Box Information**.This window is used to configure the Master switch of a switch stack.The Master switch is the switch that will be used to configure the software applications regarding the switch stack.

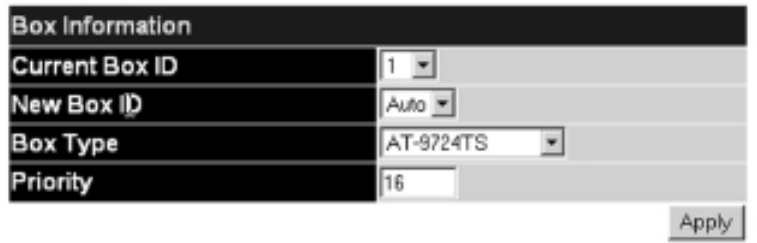

Figure 6- 4. Box Information Configuration window

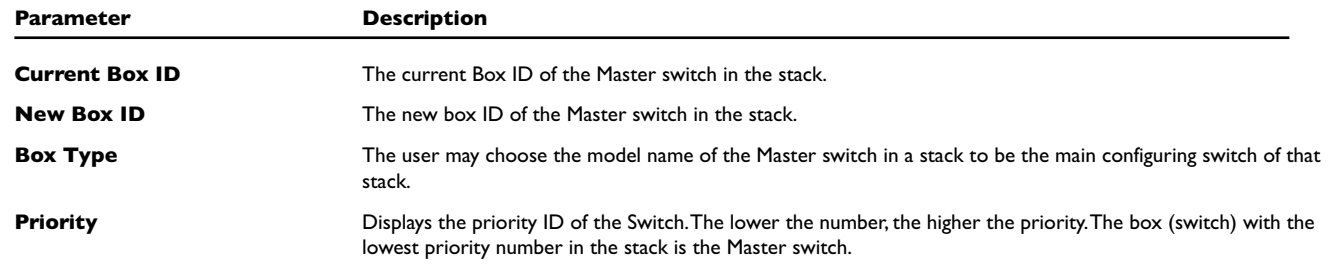

Information configured in this screen may be found in the **Monitoring** folder under **Stack Information**.

## **6-4 Port Configuration**

This section contains information for configuring various attributes and properties for individual physical ports, including port speed and address learning. Clicking on **Port Configurations** in the **Configuration** menu will display the following window for the user:

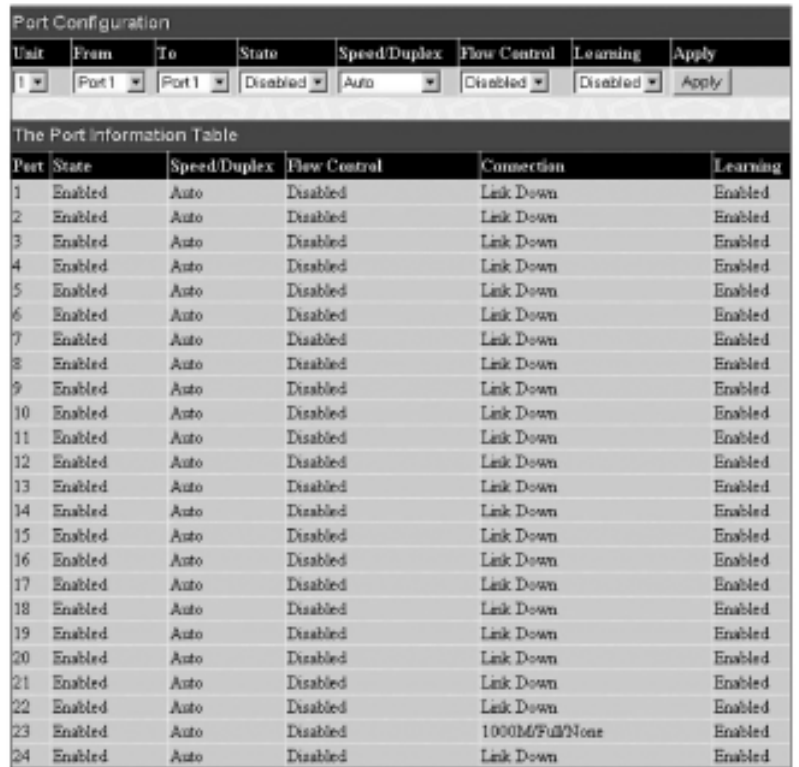

Figure 6- 5. Port Configuration and The Port Information Table window

## **To configure switch ports:**

- 1. Choose the port or sequential range of ports using the **From…To…** port pull-down menus, and the **Unit** ID of the Switch to be configured.
- 2. Use the remaining pull-down menus to configure the parameters described below:

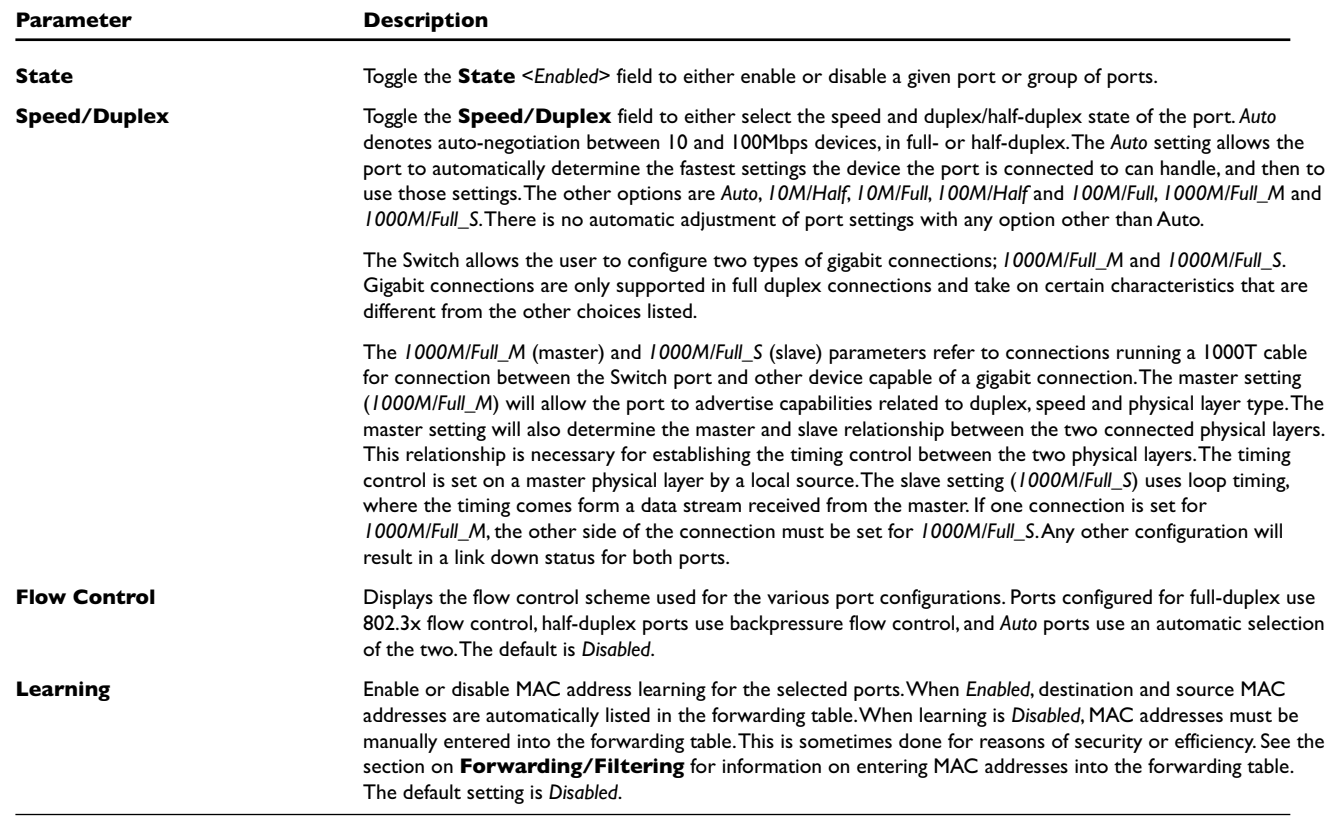

Click **Apply** to implement the new settings on the Switch.

## **6-5 Port Description**

The AT-9724TS supports a port description feature where the user may name various ports on the Switch.To assign names to various ports, click the **Port Description** on the **Configuration** menu:

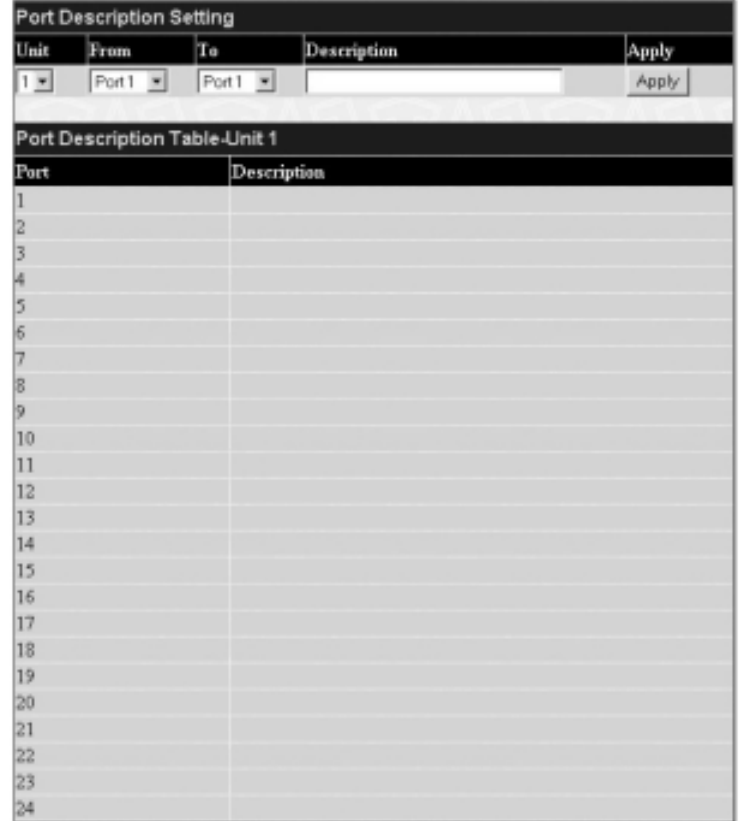

Figure 6- 6. Port Description Setting and Port Description Table window

Use the **From** and **To** pull down menu to choose a port or range of ports to describe and **Unit** to choose the Switch in the switch stack, and then enter a description of the port(s). Click **Apply** to set the descriptions in the **Port Description Table**.

Allied Telesyn AT-9724TS High-Density Layer 3 Stackable Gigabit Ethernet Switch 33

## **6-6 Port Mirroring**

The Switch allows you to copy frames transmitted and received on a port and redirect the copies to another port.You can attach a monitoring device to the mirrored port, such as a sniffer or an RMON probe, to view details about the packets passing through the first port.This is useful for network monitoring and troubleshooting purposes.To view the **Setup Port Mirroring** window, click **Port Mirroring** in the **Configuration** folder.

| Target Port<br><b>Status</b>                                                                      |  |  |  | Disabled <b>v</b> |   |  | Unit: $1 - P$ Port: Port 1 $\rightarrow$               |  |  |  |  |  |  |
|---------------------------------------------------------------------------------------------------|--|--|--|-------------------|---|--|--------------------------------------------------------|--|--|--|--|--|--|
| <b>Source Port</b>                                                                                |  |  |  |                   |   |  |                                                        |  |  |  |  |  |  |
| Port Number 1 2                                                                                   |  |  |  | в                 | ø |  | 10  11  12  13  14  15  16  17  18  19  20  21  22  23 |  |  |  |  |  |  |
| None                                                                                              |  |  |  |                   |   |  |                                                        |  |  |  |  |  |  |
| Ingress                                                                                           |  |  |  |                   |   |  |                                                        |  |  |  |  |  |  |
| Egress                                                                                            |  |  |  |                   |   |  |                                                        |  |  |  |  |  |  |
| Both                                                                                              |  |  |  |                   |   |  |                                                        |  |  |  |  |  |  |
| Apply                                                                                             |  |  |  |                   |   |  |                                                        |  |  |  |  |  |  |
| Note(1).The "Source Port" and "Target Port" should be different, or the setup<br>will be invalid. |  |  |  |                   |   |  |                                                        |  |  |  |  |  |  |

Figure 6- 7. Setup Port Mirroring window

## **To configure a mirror port:**

- Select the **Source Port** from where you want to copy frames and the **Target Port**, which receives the copies from the source port.
- Select the **Source Direction**,**Ingress**, **Egress**, or **Both** and change the **Status** drop-down menu to *Enabled*.
- Click **Apply** to let the changes take effect.
- $\overline{f}$ **Note:** You cannot mirror a fast port onto a slower port. For example, if you try to mirror the traffic from a 100Mbps port onto a 10Mbps port, this can cause throughput problems.The port you are copying frames from should always support an equal or lower speed than the port to which you are sending the copies.Also, the target port for the mirroring cannot be a member of a trunk group. Please note a target port and a source port cannot be the same port.

## **6-7 Link Aggregation**

#### **Understanding Port Trunk Groups**

Port trunk groups are used to combine a number of ports together to make a single high-bandwidth data pipeline.

The AT-9724TS supports up to 32 port trunk groups with 2 to 8 ports in each group.A potential bit rate of 8000Mbps can be achieved.

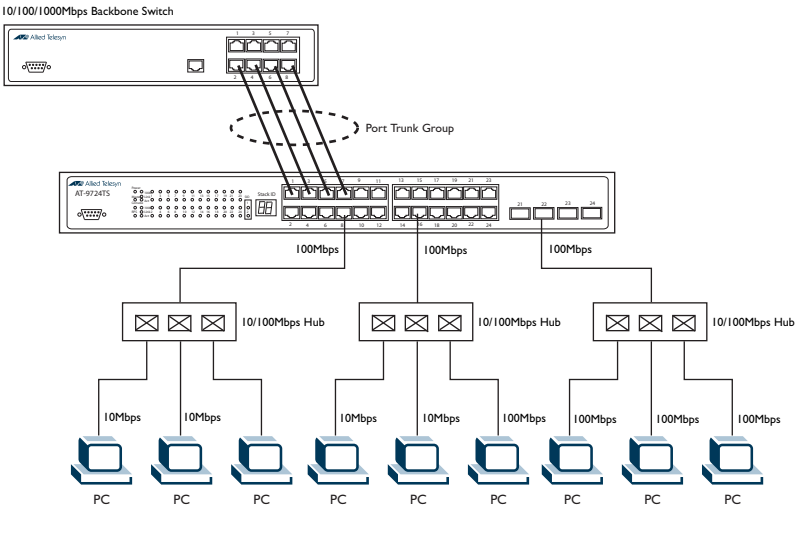

Figure 6- 8. Example of Port Trunk Group

Allied Telesyn AT-9724TS High-Density Layer 3 Stackable Gigabit Ethernet Switch 34

The Switch treats all ports in a trunk group as a single port. Data transmitted to a specific host (destination address) will always be transmitted over the same port in a trunk group.This allows packets in a data stream to arrive in the same order they were sent.

 $\overline{f}$ **Note:** If any ports within the trunk group become disconnected, packets intended for the disconnected port will be load shared among the other uplinked ports of the link aggregation group.

Link aggregation allows several ports to be grouped together and to act as a single link.This gives a bandwidth that is a multiple of a single link's bandwidth.

Link aggregation is most commonly used to link a bandwidth intensive network device or devices, such as a server, to the backbone of a network.

The Switch allows the creation of up to 32 link aggregation groups, each group consisting of 2 to 8 links (ports). All of the ports in the group must be members of the same VLAN, and their STP status, static multicast, traffic control, traffic segmentation and 802.1p default priority configurations must be identical. Port locking, port mirroring and 802.1X must not be enabled on the trunk group. Further, the aggregated links must all be of the same speed and should be configured as full-duplex.

The Master Port of the group is to be configured by the user, and all configuration options, including the VLAN configuration that can be applied to the Master Port, are applied to the entire link aggregation group.

Load balancing is automatically applied to the ports in the aggregated group, and a link failure within the group causes the network traffic to be directed to the remaining links in the group.

The Spanning Tree Protocol will treat a link aggregation group as a single link, on the switch level. On the port level, the STP will use the port parameters of the Master Port in the calculation of port cost and in determining the state of the link aggregation group. If two redundant link aggregation groups are configured on the Switch, STP will block one entire group, in the same way STP will block a single port that has a redundant link.

To configure port trunking, click on the **Link Aggregation** hyperlink in the **Configuration** folder to bring up the **Port Link Aggregation Group** table:

| Add      |                                               |              |        |
|----------|-----------------------------------------------|--------------|--------|
|          | <b>Current Link Aggregation Group Entries</b> |              |        |
| Group ID | <b>Group Name</b>                             | <b>State</b> | Delete |
|          | <b>IEOT</b>                                   | Enabled      |        |
|          |                                               |              |        |

Figure 6- 9. Current Link Aggregation Group Entries window

To configure port trunk groups, click the **Add** button to add a new trunk group and use the **Link Aggregation Settings** menu (see example below) to set up trunk groups.To modify a port trunk group, click the hyperlinked group number corresponding to the entry you wish to alter.To delete a port trunk group, click the corresponding ✘ under the **Delete** heading in the **Current Link Aggregation Group Entries** table.

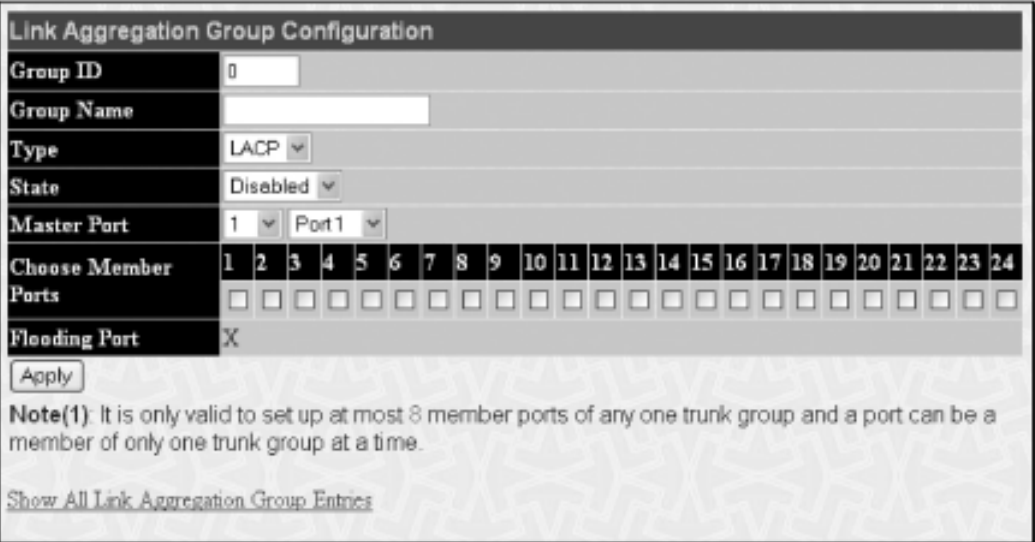

Figure 6- 10. Link Aggregation Group Configuration window – Add
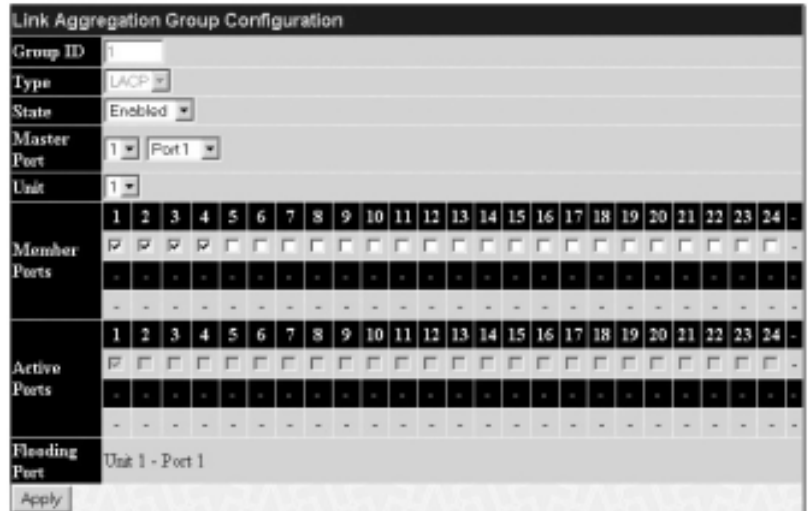

Figure 6- 11. Link Aggregation Group Configuration window – Modify

The user-changeable parameters are as follows:

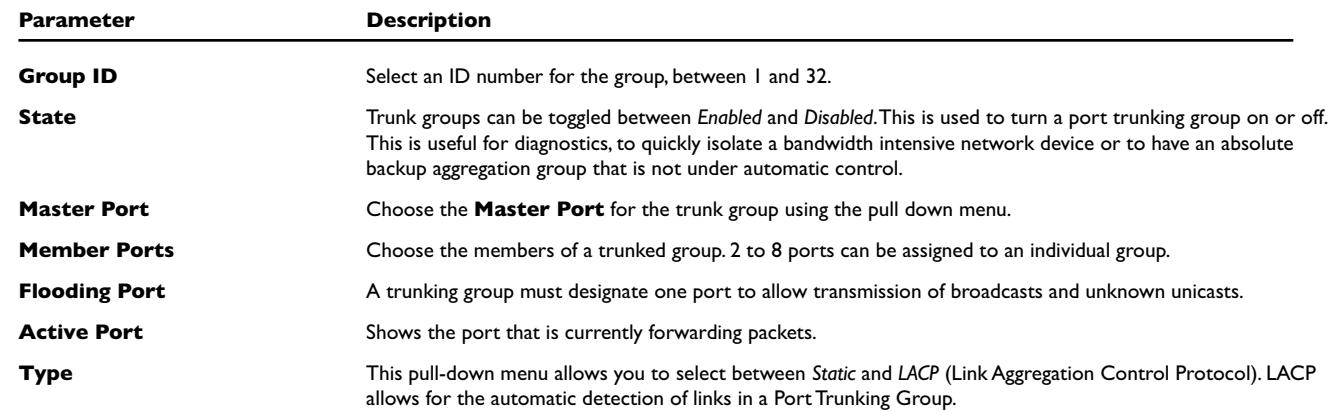

After setting the previous parameters, click **Apply** to allow your changes to be implemented. Successfully created trunk groups will be show in the **Current Link Aggregation Group Entries**.

# **6-8 LACP Port Setting**

The **LACP Port Setting** window is used in conjunction with the **Link Aggregation** window to create port trunking groups on the Switch. Using the following window, the user may set which ports will be active and passive in processing and sending LACP control frames.

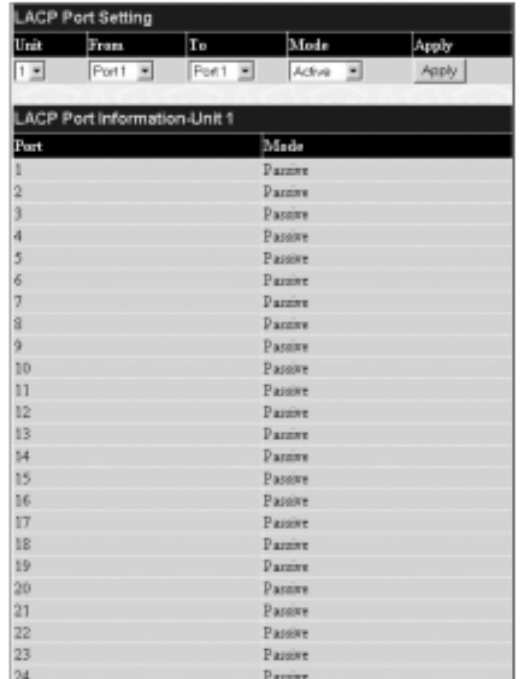

Figure 6- 12. LACP Port Setting and LACP Port Information window

Allied Telesyn AT-9724TS High-Density Layer 3 Stackable Gigabit Ethernet Switch 36

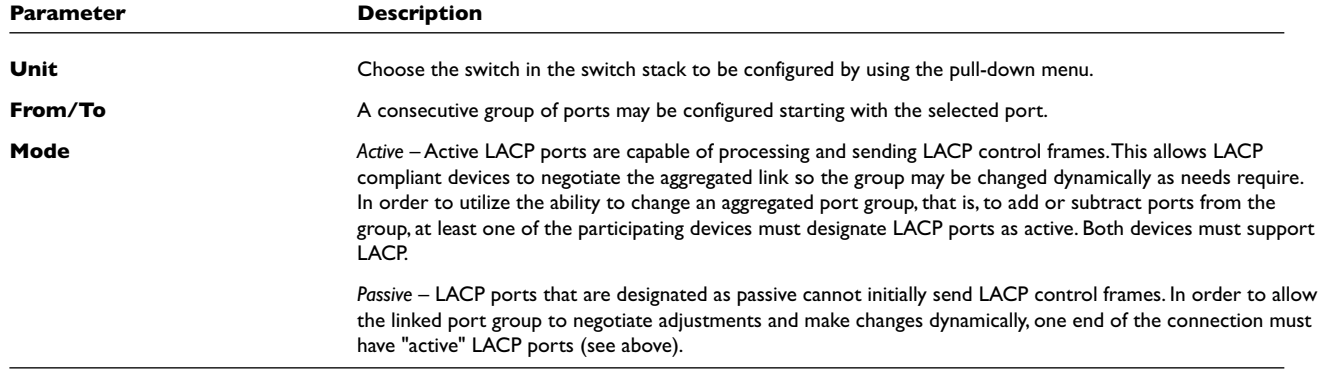

After setting the previous parameters, click **Apply** to allow your changes to be implemented.The **LACP Port Table** shows which ports are active and/or passive.

### **6-9 MAC Notification**

**MAC Notification** is used to monitor MAC addresses learned and entered into the forwarding database.

### **MAC Notification Global Settings**

To globally set MAC notification on the Switch, open the following screen by opening the **MAC Notification** folder and clicking the **MAC Notification Global Settings** link:

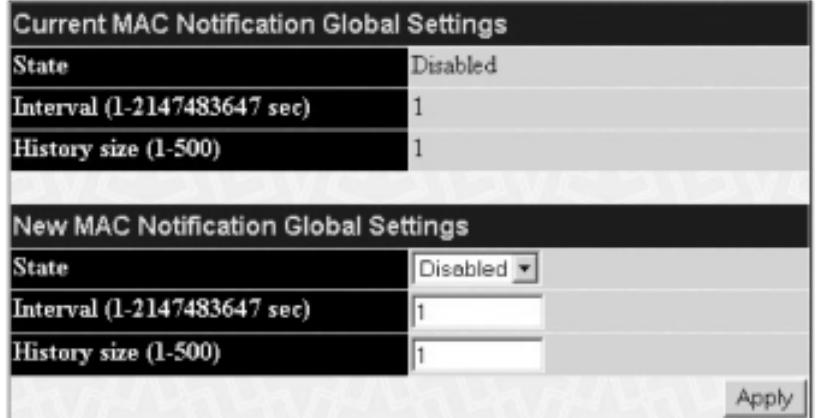

Figure 6- 13. Current and New MAC Notification Global Settings window

The following parameters may be modified:

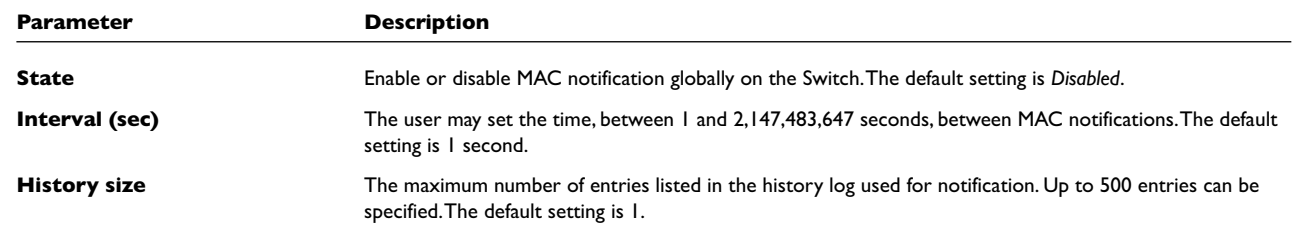

Current MAC notification configurations can be viewed in the **Current MAC Notification Global Settings** window, as seen above.

## **MAC Notification Port Settings**

To change MAC notification settings for a port or group of ports on the Switch, click **Port Settings** in the **MAC Notification** folder, which will display the following screen:

|                | <b>MAC Notification Port Settings</b> |                                          |            |       |  |  |  |  |  |  |
|----------------|---------------------------------------|------------------------------------------|------------|-------|--|--|--|--|--|--|
| Unit           | From                                  | To                                       | State      | Apply |  |  |  |  |  |  |
| $1 \times$     |                                       | $Part 1$ Port 1                          | Disabled > | Apply |  |  |  |  |  |  |
|                |                                       | MAC Notification Port State Table-Unit 1 |            |       |  |  |  |  |  |  |
| Port           |                                       | State                                    |            |       |  |  |  |  |  |  |
| 1              |                                       | Dirabled                                 |            |       |  |  |  |  |  |  |
| $\bar{2}$      |                                       | Dirabled                                 |            |       |  |  |  |  |  |  |
| 3              |                                       | Dirabled                                 |            |       |  |  |  |  |  |  |
| 4              |                                       | Dirabled                                 |            |       |  |  |  |  |  |  |
| 5              |                                       | Disabled                                 |            |       |  |  |  |  |  |  |
| 6              |                                       | Dirabled                                 |            |       |  |  |  |  |  |  |
| 7              |                                       | Dirabled                                 |            |       |  |  |  |  |  |  |
| 8              |                                       | Dirabled                                 |            |       |  |  |  |  |  |  |
| $\overline{9}$ |                                       | Disabled                                 |            |       |  |  |  |  |  |  |
| 10             |                                       | Disabled                                 |            |       |  |  |  |  |  |  |
| 11             |                                       | Disabled                                 |            |       |  |  |  |  |  |  |
| 12             |                                       | Disabled                                 |            |       |  |  |  |  |  |  |
| 13             |                                       | Dispbled                                 |            |       |  |  |  |  |  |  |
| 14             |                                       | Disabled                                 |            |       |  |  |  |  |  |  |
| 15             |                                       | Disploted                                |            |       |  |  |  |  |  |  |
| 16             |                                       | Disabled                                 |            |       |  |  |  |  |  |  |
| 17             |                                       | Dispbled                                 |            |       |  |  |  |  |  |  |
| 18             |                                       | Disabled                                 |            |       |  |  |  |  |  |  |
| 19             |                                       | Disabled                                 |            |       |  |  |  |  |  |  |
| 20             |                                       | Disabled                                 |            |       |  |  |  |  |  |  |
| 21             |                                       | Disabled                                 |            |       |  |  |  |  |  |  |
| 22             |                                       | Disabled                                 |            |       |  |  |  |  |  |  |
| 23             |                                       | Disabled                                 |            |       |  |  |  |  |  |  |
| 24             |                                       | Disabled                                 |            |       |  |  |  |  |  |  |

Figure 6- 14. MAC Notification Port Settings and Port State Table

The following parameters may be set:

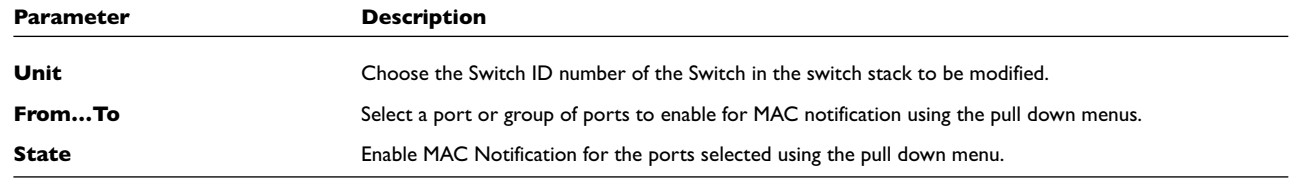

Click **Apply** to implement changes made.

### **6-10 IGMP**

Computers and network devices that want to receive multicast transmissions need to inform nearby routers that they will become members of a multicast group.The **Internet Group Management Protocol (IGMP)** is used to communicate this information. IGMP is also used to periodically check the multicast group for members that are no longer active.

In the case where there is more than one multicast router on a subnetwork, one router is elected as the 'querier'.This router then keeps track of the membership of the multicast groups that have active members.The information received from IGMP is then used to determine if multicast packets should be forwarded to a given subnetwork or not.The router can check, using IGMP, to see if there is at least one member of a multicast group on a given subnetwork. If there are no members on a subnetwork, packets will not be forwarded to that subnetwork.

### **IGMP Versions 1 and 2**

Multicast groups allow members to join or leave at any time. IGMP provides the method for members and multicast routers to communicate when joining or leaving a multicast group.

IGMP version 1 is defined in RFC 1112. It has a fixed packet size and no optional data.

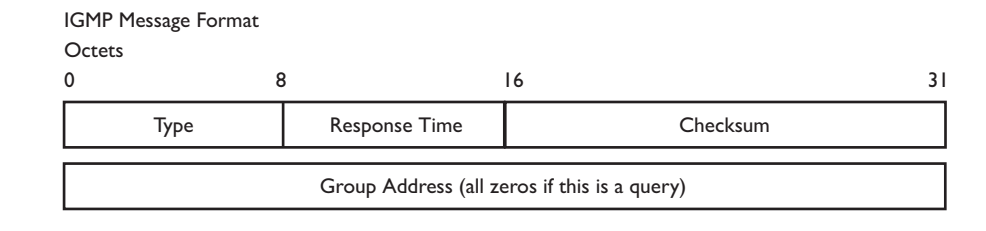

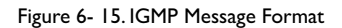

#### The IGMP Type codes are shown below:

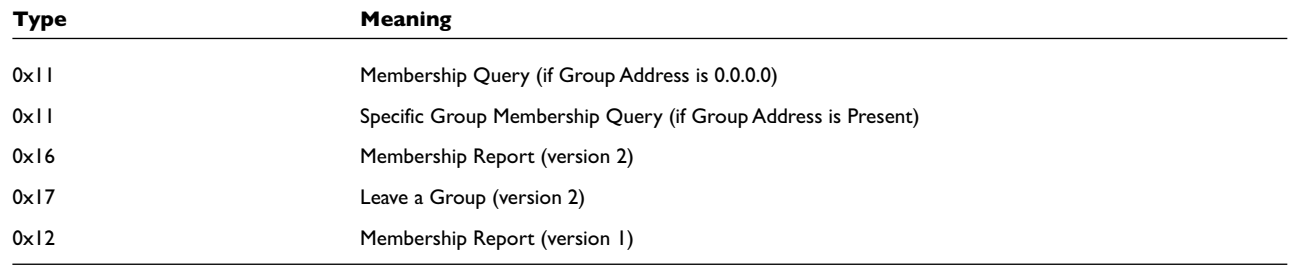

Table 6- 1. IGMP Type Codes

IGMP packets enable multicast routers to keep track of the membership of multicast groups, on their respective subnetworks.The following outlines what is communicated between a multicast router and a multicast group member using IGMP.

A host sends an IGMP "report" to join a group.

A host will never send a report when it wants to leave a group (for version 1).

A host will send a "leave" report when it wants to leave a group (for version 2).

Multicast routers send IGMP queries (to the all-hosts group address: 224.0.0.1) periodically to see whether any group members exist on their subnetworks. If there is no response from a particular group, the router assumes that there are no group members on the network.

The Time-to-Live (TTL) field of query messages is set to 1 so that the queries will not be forwarded to other subnetworks.

IGMP version 2 introduces some enhancements such as a method to elect a multicast querier for each LAN, an explicit leave message, and query messages that are specific to a given group.

The states a computer will go through to join or to leave a multicast group are shown below:

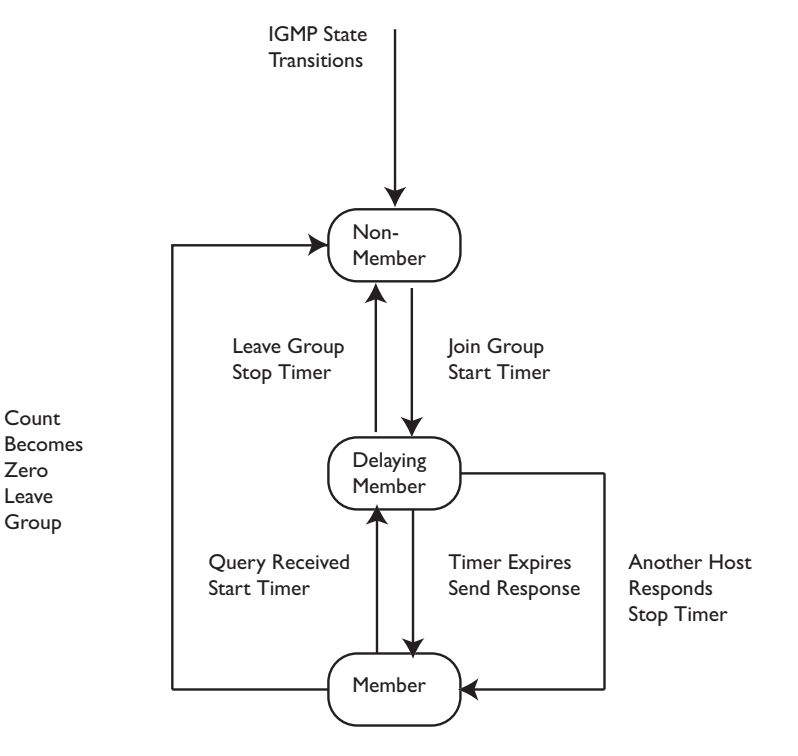

Figure 6- 16. IGMP State Transitions

# **IGMP Snooping**

**Internet Group Management Protocol (IGMP)** snooping allows the Switch to recognize IGMP queries and reports sent between network stations or devices and an IGMP host.When enabled for IGMP snooping, the Switch can open or close a port to a specific device based on IGMP messages passing through the Switch.

In order to use IGMP Snooping it must first be enabled for the entire Switch (see **Advanced Settings**).You may then fine-tune the settings for each VLAN using the **IGMP Snooping** link in the **Configuration** folder. When enabled for IGMP snooping, the Switch can open or close a port to a specific Multicast group member based on IGMP messages sent from the device to the IGMP host or vice versa.The Switch monitors IGMP messages and discontinues forwarding multicast packets when there are no longer hosts requesting that they continue. Use the **IGMP Snooping Group Entry Table** to view IGMP Snooping status.To modify settings, click the **Modify** button for the VLAN Name entry you want to change.

Use the **Current IGMP Snooping Group Entries** window to view **IGMP Snooping** settings.To modify settings, click the **Modify** button for the VLAN ID you want to change.

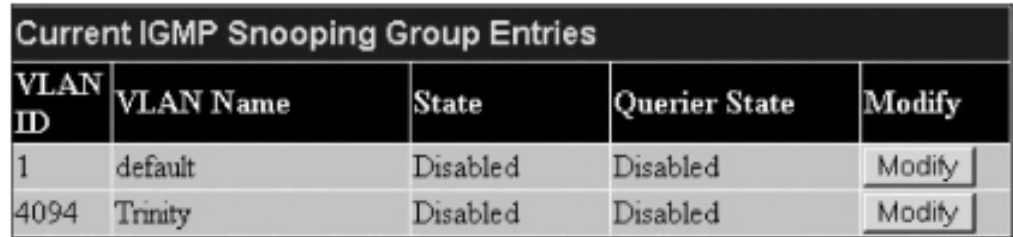

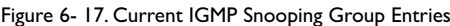

Clicking the **Modify** button will open the **IGMP Snooping Settings** menu, shown below:

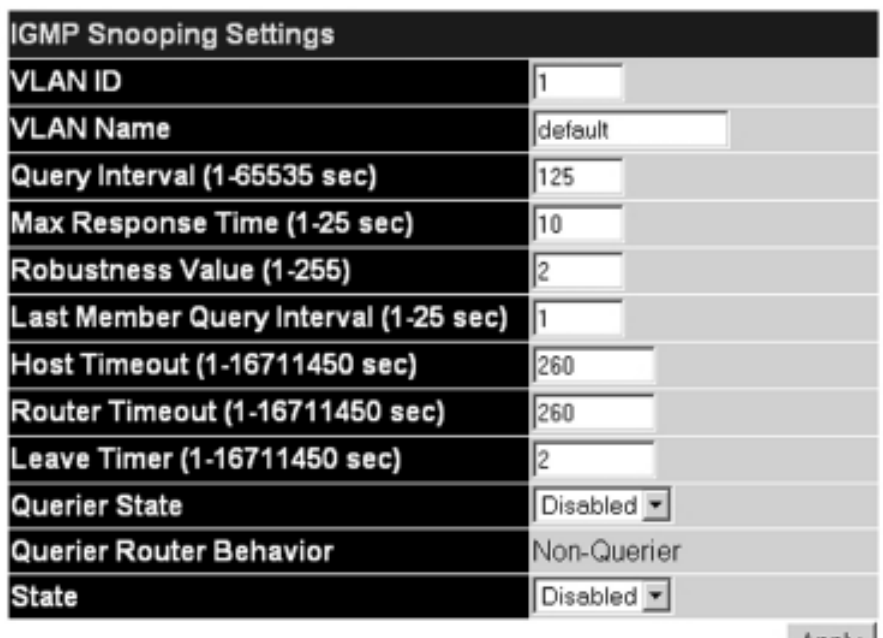

Apply

Figure 6- 18. IGMP Snooping Settings window

The following parameters may be viewed or modified:

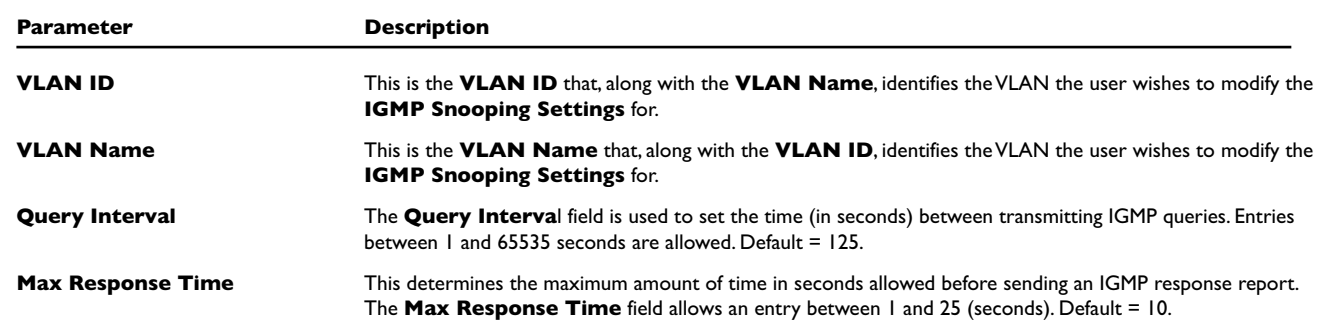

Allied Telesyn AT-9724TS High-Density Layer 3 Stackable Gigabit Ethernet Switch 40

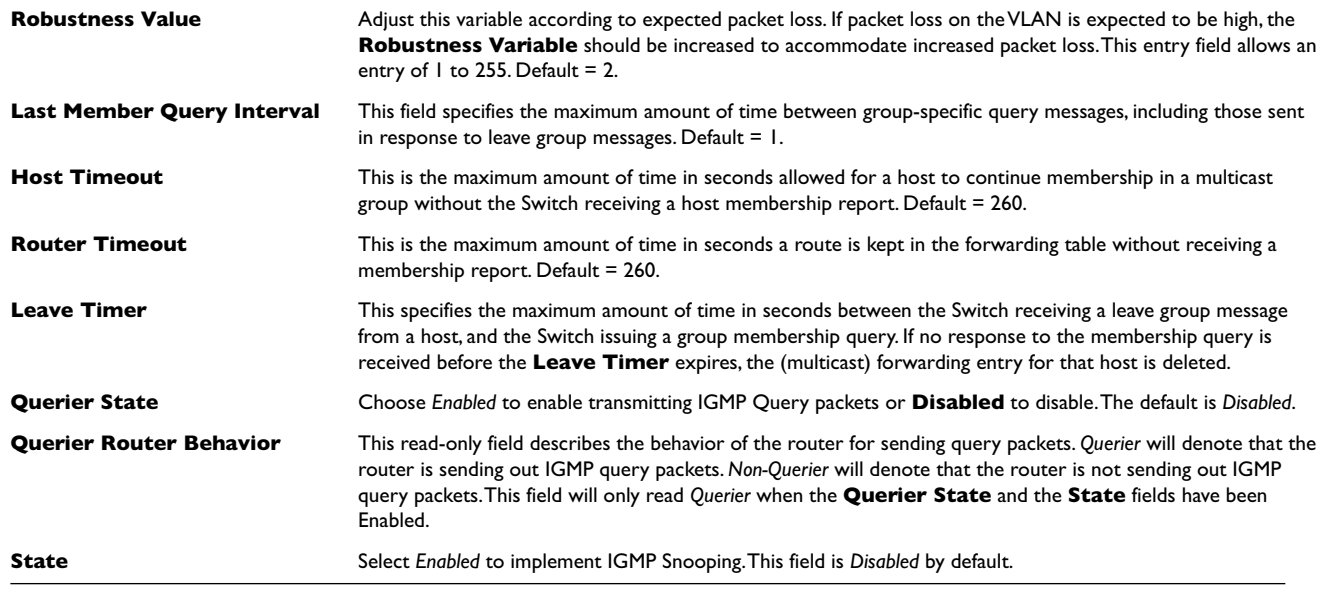

Click **Apply** to implement the new settings. Click the Show All IGMP Group Entries link to return to the **Current IGMP Snooping Group Entries** window.

# **Static Router Ports**

A static router port is a port that has a multicast router attached to it. Generally, this router would have a connection to a WAN or to the Internet. Establishing a router port will allow multicast packets coming from the router to be propagated through the network, as well as allowing multicast messages (IGMP) coming from the network to be propagated to the router.

A router port has the following behavior:

- All IGMP Report packets will be forwarded to the router port.
- IGMP queries (from the router port) will be flooded to all ports.
- All UDP multicast packets will be forwarded to the router port. Because routers do not send IGMP reports or implement IGMP snooping, a multicast router connected to the router port of a Layer 3 switch would not be able to receive UDP data streams unless the UDP multicast packets were all forwarded to the router port.

A router port will be dynamically configured when IGMP query packets, RIPv2 multicast, DVMRP multicast or PIM-DM multicast packets are detected flowing into a port.

Open the **IGMP** folder and the click on the **Static Router Ports Entry** link to open the **Current Static Router Ports Entries** page, as shown below.

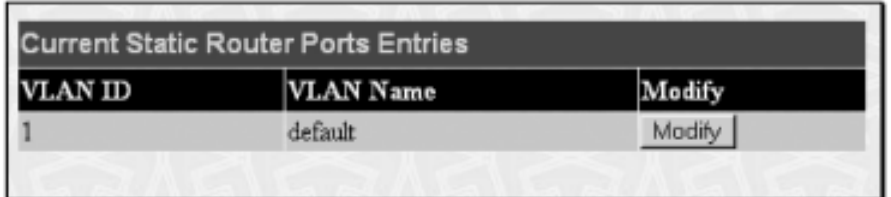

Figure 6- 19. Current Static Router Ports Entries window

The **Current Static Router Ports Entries** page (shown above) displays all of the current entries to the Switch's static router port table.To modify an entry, click the **Modify** button.This will open the **Static Router Ports Settings** page, as shown below.

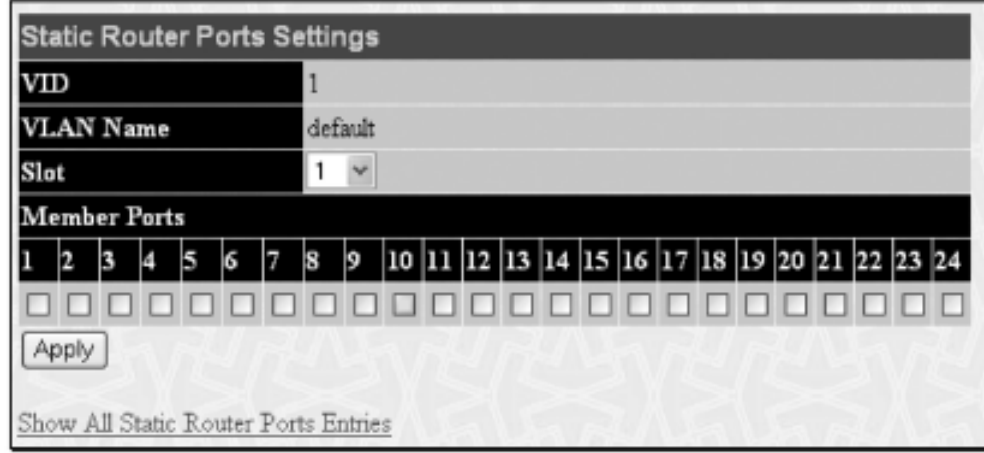

Figure 6- 20. Static Router Ports Settings window

The following parameters can be set:

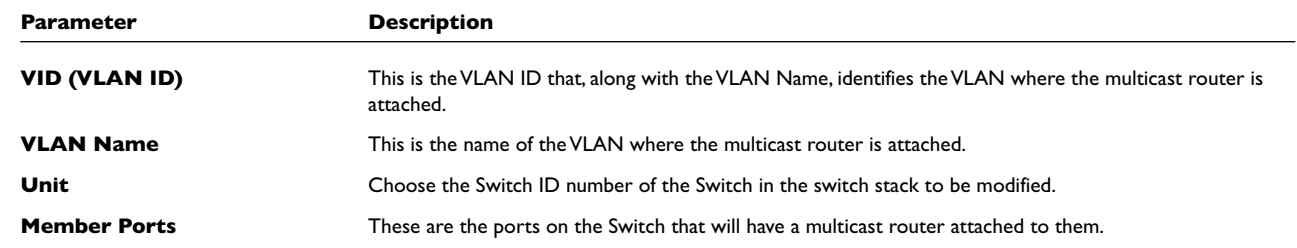

Click **Apply** to implement the new settings, click the Show All Static Router Port Entries link to return to the **Current Static Router Port Entries** window.

## **6.11 Spanning Tree**

This Switch supports three versions of the Spanning Tree Protocol; 802.1d STP, 802.1w Rapid STP and 802.1s MSTP. 802.1d STP will be familiar to most networking professionals. However, since 802.1w RSTP and 802.1s MSTP has been recently introduced to Allied Telesyn managed Ethernet switches, a brief introduction to the technology is provided below followed by a description of how to set up 802.1d STP, 802.1w RSTP and 802.1s MSTP.

### **802.1s MSTP**

Multiple Spanning Tree Protocol, or MSTP, is a standard defined by the IEEE community that allows multiple VLANs to be mapped to a single spanning tree instance, which will provide multiple pathways across the network.Therefore, these MSTP configurations will balance the traffic load, preventing wide scale disruptions when a single spanning tree instance fails.This will allow for faster convergences of new topologies for the failed instance. Frames designated for these VLANs will be processed quickly and completely throughout interconnected bridges utilizing either of the three spanning tree protocols (STP, RSTP or MSTP).

This protocol will also tag BDPU packets so receiving devices can distinguish spanning tree instances, spanning tree regions and the VLANs associated with them. These instances will be classified by an MSTI ID. MSTP will connect multiple spanning trees with a Common and Internal Spanning Tree (CIST).The CIST will automatically determine each MSTP region, its maximum possible extent and will appear as one virtual bridge that runs a single spanning tree. Consequentially, frames assigned to different VLANs will follow different data routes within administratively established regions on the network, continuing to allow simple and full processing of frames, regardless of administrative errors in defining VLANs and their respective spanning trees.

Each switch utilizing the MSTP on a network will have a single MSTP configuration that will have the following three attributes:

- 1. A configuration name defined by an alphanumeric string of up to 32 characters (defined in the **MST Configuration Table** window in the **Configuration Name** field).
- 2. A configuration revision number (named here as a **Revision Level** and found in the **MST Configuration Table** window) and;
- 3. A 4096 element table (defined here as a **VID List** in the **MST Configuration Table** window) which will associate each of the possible 4096 VLANs supported by the Switch for a given instance.

To utilize the MSTP function on the Switch, three steps need to be taken:

- 1. The Switch must be set to the MSTP setting (found in the **STP Bridge Global Settings** window in the **STP Version** field).
- 2. The correct spanning tree priority for the MSTP instance must be entered (defined here as a **Priority** in the **STP Instance Settings** window when configuring an **MSTI ID** settings).
- 3. VLANs that will be shared must be added to the **MSTP Instance ID** (defined here as a **VID List** in the **MST Configuration Table** window when configuring an MSTI ID settings).

## **802.1w Rapid Spanning Tree**

The Switch implements three versions of the Spanning Tree Protocol, the Multiple Spanning Tree Protocol (MSTP) as defined by the IEEE 802.1s, the Rapid Spanning Tree Protocol (RSTP) as defined by the IEEE 802.1w specification and a version compatible with the IEEE 802.1d STP. RSTP can operate with legacy equipment implementing IEEE 802.1d, however the advantages of using RSTP will be lost.

The IEEE 802.1w Rapid Spanning Tree Protocol (RSTP) evolved from the 802.1d STP standard. RSTP was developed in order to overcome some limitations of STP that impede the function of some recent switching innovations, in particular, certain Layer 3 functions that are increasingly handled by Ethernet switches.The basic function and much of the terminology is the same as STP. Most of the settings configured for STP are also used for RSTP. This section introduces some new Spanning Tree concepts and illustrates the main differences between the two protocols.

### **Port Transition States**

An essential difference between the three protocols is in the way ports transition to a forwarding state and in the way this transition relates to the role of the port (forwarding or not forwarding) in the topology. MSTP and RSTP combine the transition states disabled, blocking and listening used in 802.1d and creates a single state Discarding. In either case, ports do not forward packets. In the STP port transition states disabled, blocking or listening or in the RSTP/MSTP port state discarding, there is no functional difference, the port is not active in the network topology.Table 6-1 below compares how the three protocols differ regarding the port state transition.

All three protocols calculate a stable topology in the same way. Every segment will have a single path to the root bridge.All bridges listen for BPDU packets. However, BPDU packets are sent more frequently – with every Hello packet. BPDU packets are sent even if a BPDU packet was not received. Therefore, each link between bridges is sensitive to the status of the link. Ultimately this difference results in faster detection of failed links, and thus faster topology adjustment.A draw-back of 802.1d is this absence of immediate feedback from adjacent bridges.

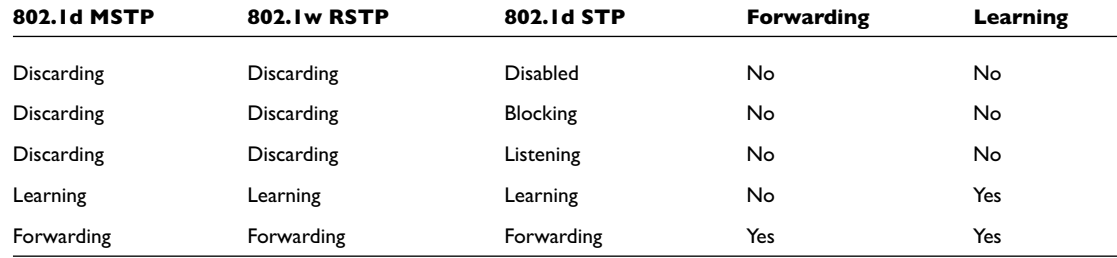

#### Table 6- 2. Comparing Port States

RSTP is capable of a more rapid transition to a forwarding state – it no longer relies on timer configurations – RSTP compliant bridges are sensitive to feedback from other RSTP compliant bridge links. Ports do not need to wait for the topology to stabilize before transitioning to a forwarding state. In order to allow this rapid transition, the protocol introduces two new variables: the edge port and the point-to-point (P2P) port.

### **Edge Port**

The edge port is a configurable designation used for a port that is directly connected to a segment where a loop cannot be created. An example would be a port connected directly to a single workstation. Ports that are designated as edge ports transition to a forwarding state immediately without going through the listening and learning states. An edge port loses its status if it receives a BPDU packet, immediately becoming a normal spanning tree port.

## **P2P Port**

A P2P port is also capable of rapid transition. P2P ports may be used to connect to other bridges. Under RSTP/MSTP, all ports operating in full-duplex mode are considered to be P2P ports, unless manually overridden through configuration.

### **802.1d / 802.1w / 802.1s Compatibility**

MSTP or RSTP can interoperate with legacy equipment and is capable of automatically adjusting BPDU packets to 802.1d format when necessary. However, any segment using 802.1d STP will not benefit from the rapid transition and rapid topology change detection of MSTP or RSTP. The protocol also provides for a variable used for migration in the event that legacy equipment on a segment is updated to use RSTP or MSTP.

The Spanning Tree Protocol (STP) operates on two levels:

- 1. On the switch level, the settings are globally implemented.
- 2. On the port level, the settings are implemented on a per user-defined group of ports basis.

### **STP Bridge Global Settings**

To open the following window, open the **Spanning Tree** folder in the **Configuration** menu and click the **STP Bridge Global Settings** link.

| STP Bridge Global Settings |                  |
|----------------------------|------------------|
| <b>STP Status</b>          | Enabled          |
| <b>STP Version</b>         | STP compatible v |
| Hello Time(1-10 Sec)       | 2                |
| Max Age(6-40 Sec)          | 20               |
| Forward Delay(4-30 Sec)    | 15               |
| Max Hops(1-20)             | 20               |
| TX Hold Count(1-10)        | 3                |
| Forwarding BPDU            | Enabled -        |
|                            | Appl             |

Figure 6- 21. STP Bridge Global Settings – STP compatible

| STP Bridge Global Settings |                |
|----------------------------|----------------|
| <b>STP Status</b>          | Enabled        |
| <b>STP Version</b>         | <b>RSTP</b>    |
| Hello Time(1-10 Sec)       | $\overline{c}$ |
| Max Age(6-40 Sec)          | 20             |
| Forward Delay(4-30 Sec)    | 15             |
| $Max Hops(1-20)$           | 20             |
| TX Hold Count(1-10)        | 3              |
| Forwarding BPDU            | Enabled v      |
|                            | Appiy          |

Figure 6- 22. STP Bridge Global Settings – RSTP (default)

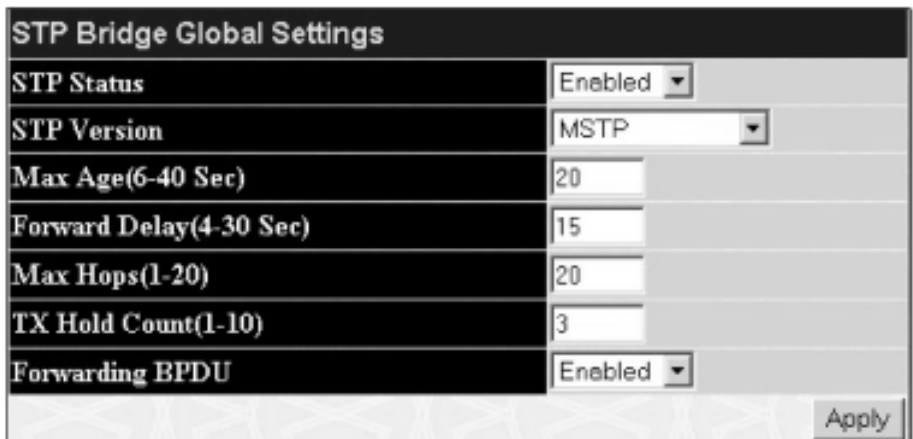

Figure 6- 23. STP Bridge Global Settings

The following parameters can be set:

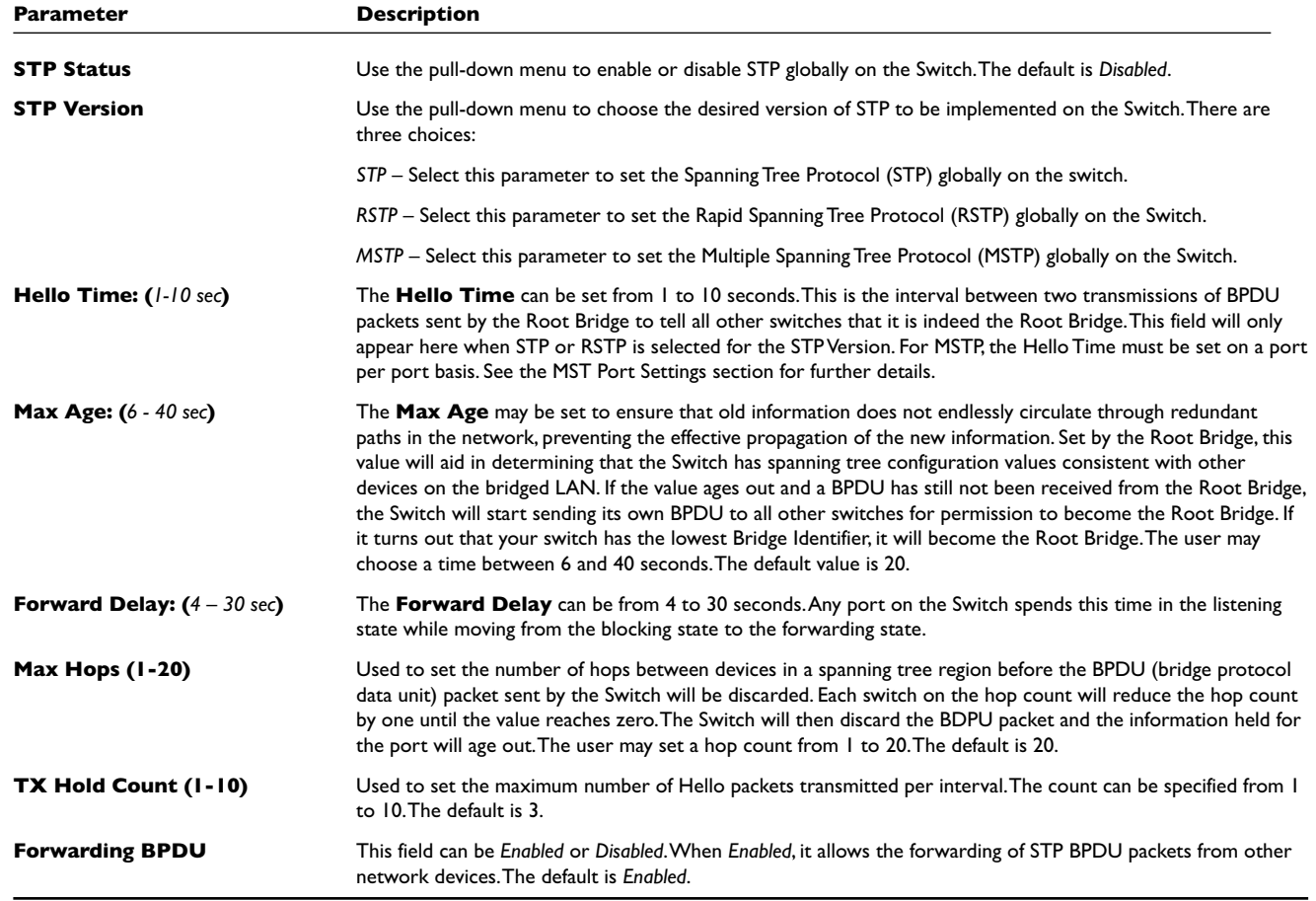

Click **Apply** to implement changes made.

 $\overline{f}$ **Note:** The Hello Time cannot be longer than the Max.Age. Otherwise, a configuration error will occur. Observe the following formulas when setting the above parameters:

Max.Age  $\leq 2 \times$  (Forward Delay - 1 second)

Max. Age  $\leq 2 \times$  (Hello Time + 1 second)

# **MST Configuration Table**

The following screens in the **MST Configuration Table** window allow the user to configure a MSTI instance on the Switch.These settings will uniquely identify a multiple spanning tree instance set on the Switch.The Switch initially possesses one *CIST* or Common Internal Spanning Tree of which the user may modify the parameters for but cannot change the MSTI ID for, and cannot be deleted.To view the **Current MST Configuration Identification** window, click **Configuration > Spanning Tree > MST Configuration Table**:

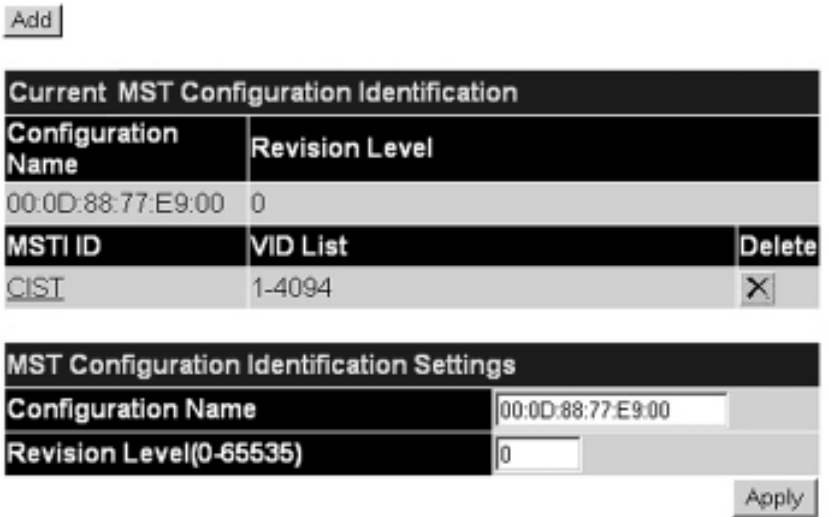

Figure 6- 24. Current MST Configuration Identification window

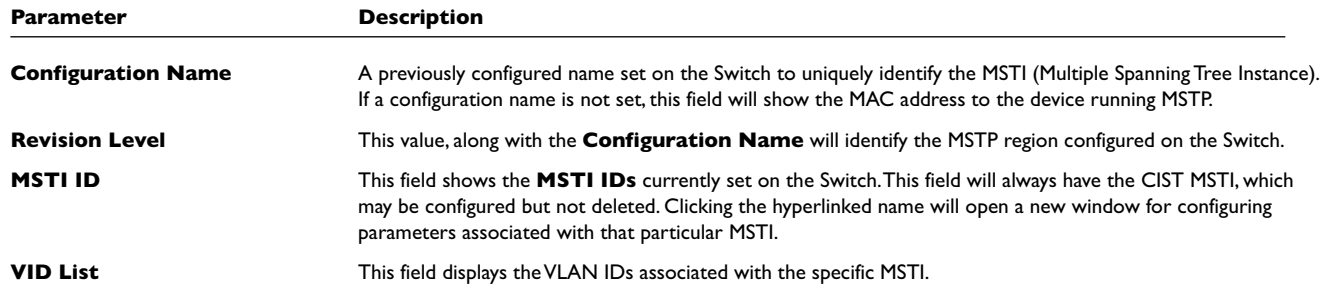

To delete a previously set MSTI Instance ID, click the corresponding ✘ under the **Delete** heading in the **Current MST Configuration Identification** window. Clicking the **Add** button will reveal the following window to configure:

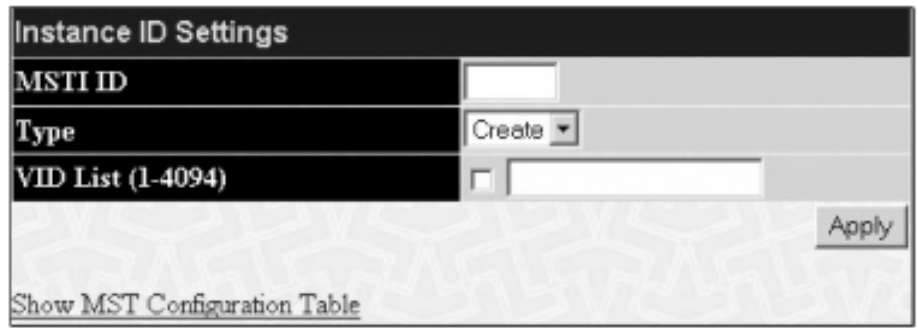

#### Figure 6- 25. Instance ID Settings window – Add

The user may configure the following parameters to create a MSTI in the Switch.

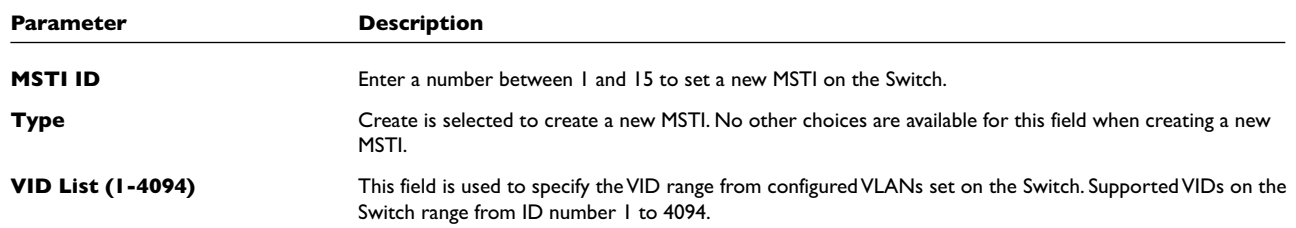

Click **Apply** to implement changes made.

To configure the settings for the CIST, click on its hyperlinked **MSTI ID** number in the **Current MST Configuration Identification** window, which will reveal the following window to configure:

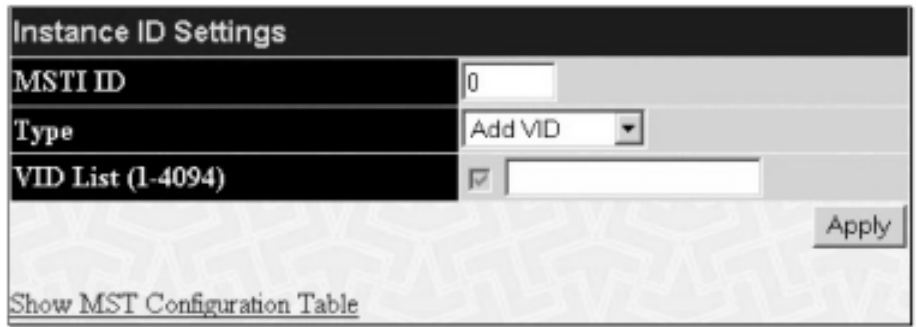

Figure 6- 26. Instance ID Settings window – CIST modify

The user may configure the following parameters to configure the CIST on the Switch.

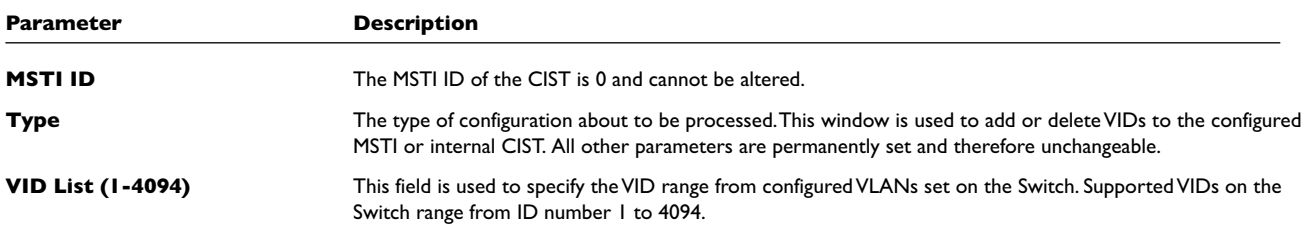

Click **Apply** to implement changes made.

To configure the parameters for a previously set MSTI, click on its hyperlinked **MSTI ID** number, which will reveal the following screen for configuration.

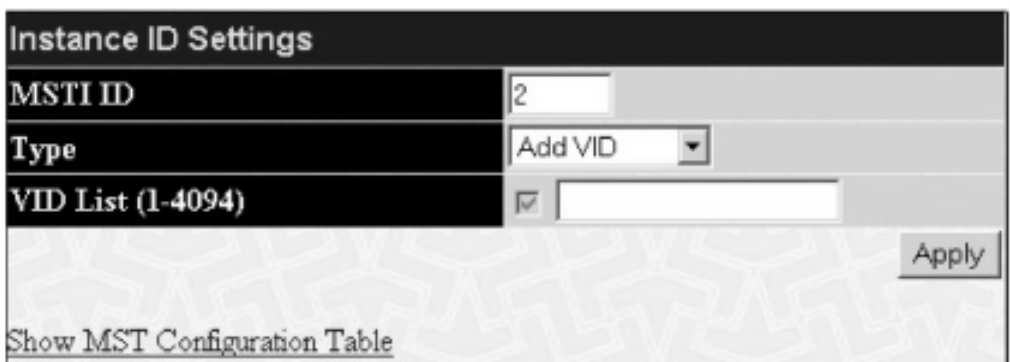

Figure 6- 27. Instance ID Settings window – modify

The user may configure the following parameters for a MSTI on the Switch.

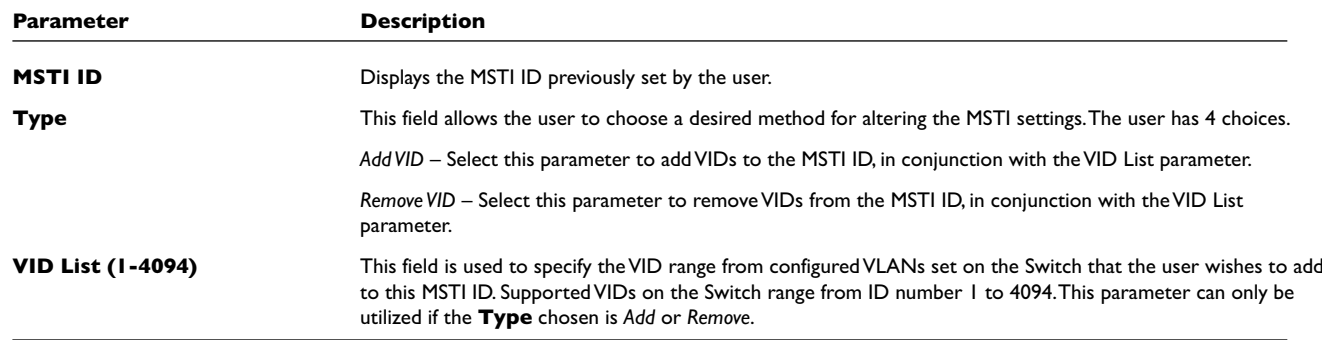

Click **Apply** to implement changes made.

### **MSTI Port Information**

This window displays the current MSTI configuration settings and can be used to update the port configuration for an MSTI ID. If a loop occurs, the MSTP function will use the port priority to select an interface to put into the forwarding state. Set a higher priority value for interfaces to be selected for forwarding first. In instances where the priority value is identical, the MSTP function will implement the lowest port number into the forwarding state and other interfaces will be blocked. Remember that lower priority values mean higher priorities for forwarding packets.

To view the following window, click **Configuration > Spanning Tree > MST Port Information**:

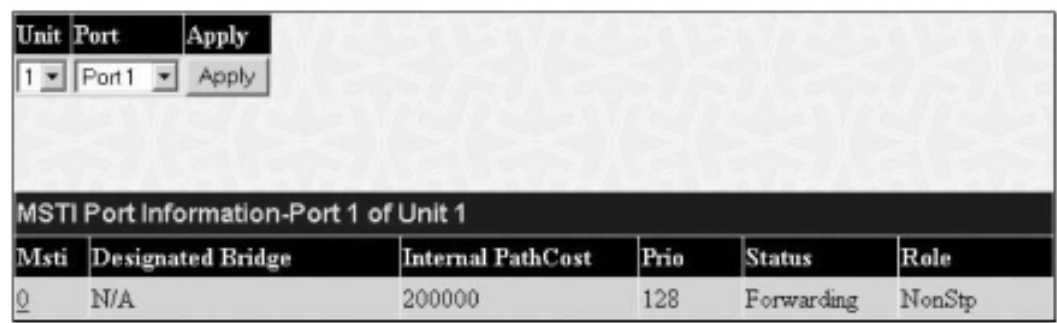

Figure 6- 28. MSTP Port Information window

To view the MSTI settings for a particular port, select the **Port** number and the Unit ID number of the switch in the switch stack, located in the top left hand corner of the screen and click **Apply**. To modify the settings for a particular **MSTI Instance**, click on its hyperlinked MSTI ID, which will reveal the following window.

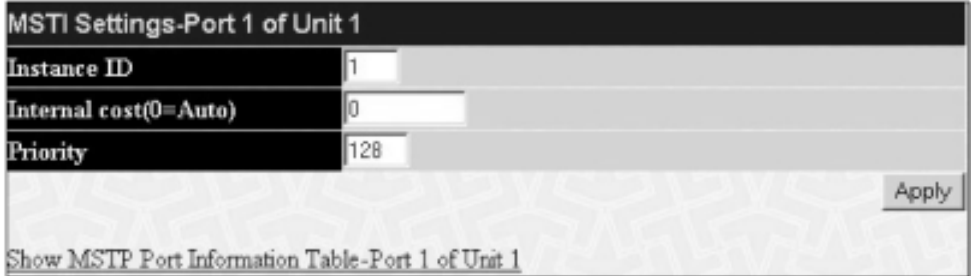

#### Figure 6- 29. MSTI Settings window

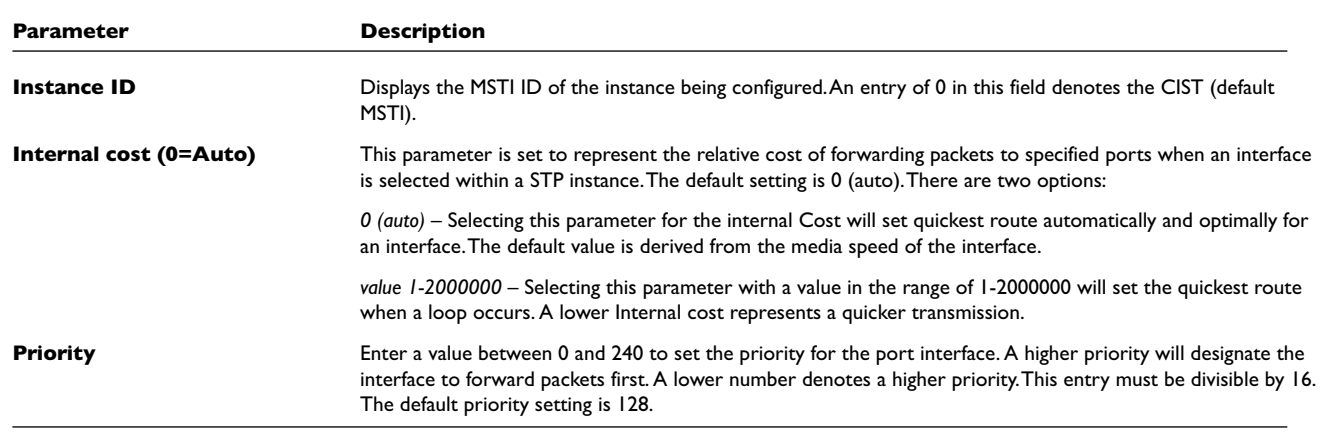

Click **Apply** to implement changes made.

# **STP Instance Settings**

The following window displays MSTIs currently set on the Switch.To view the following table, click **Configuration > Spanning Tree > STP Instance Settings**:

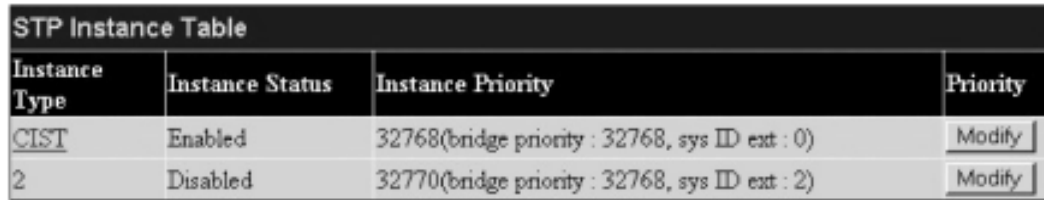

#### Figure 6- 30. STP Instance Settings

#### The following information is displayed:

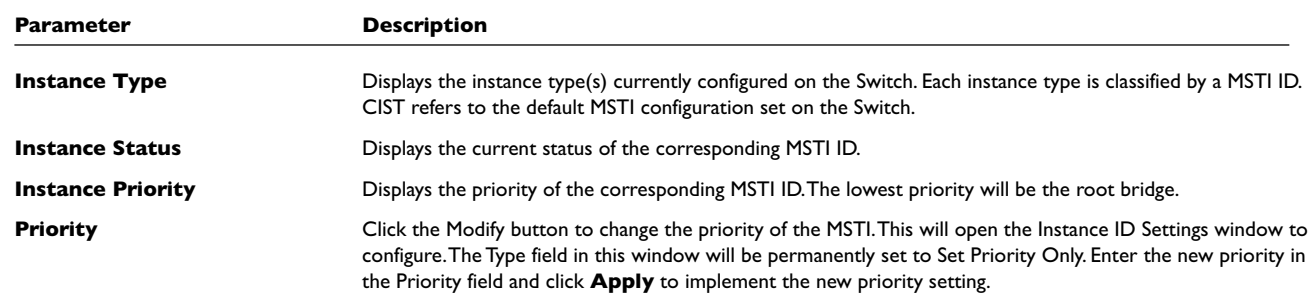

Click **Apply** to implement changes made.

Clicking the hyperlinked name will allow the user to view the current parameters set for the MSTI Instance.

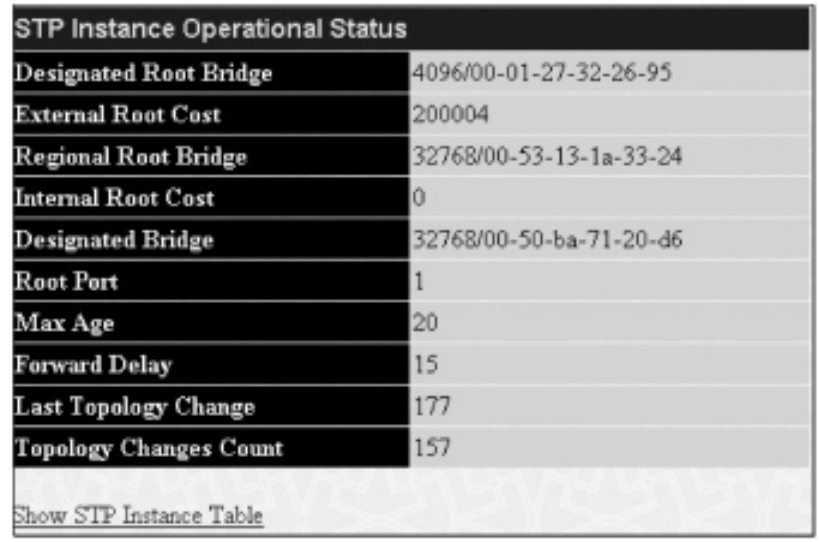

Figure 6- 31. STP Instance Operational Status – CIST

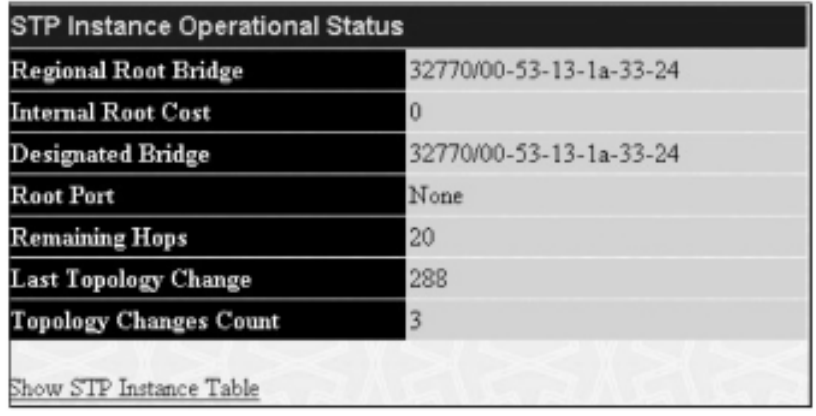

Figure 6- 32. STP Instance Operational Status – Previously Configured MSTI

The following parameters may be viewed in the **STP Instance Operational Status** windows:

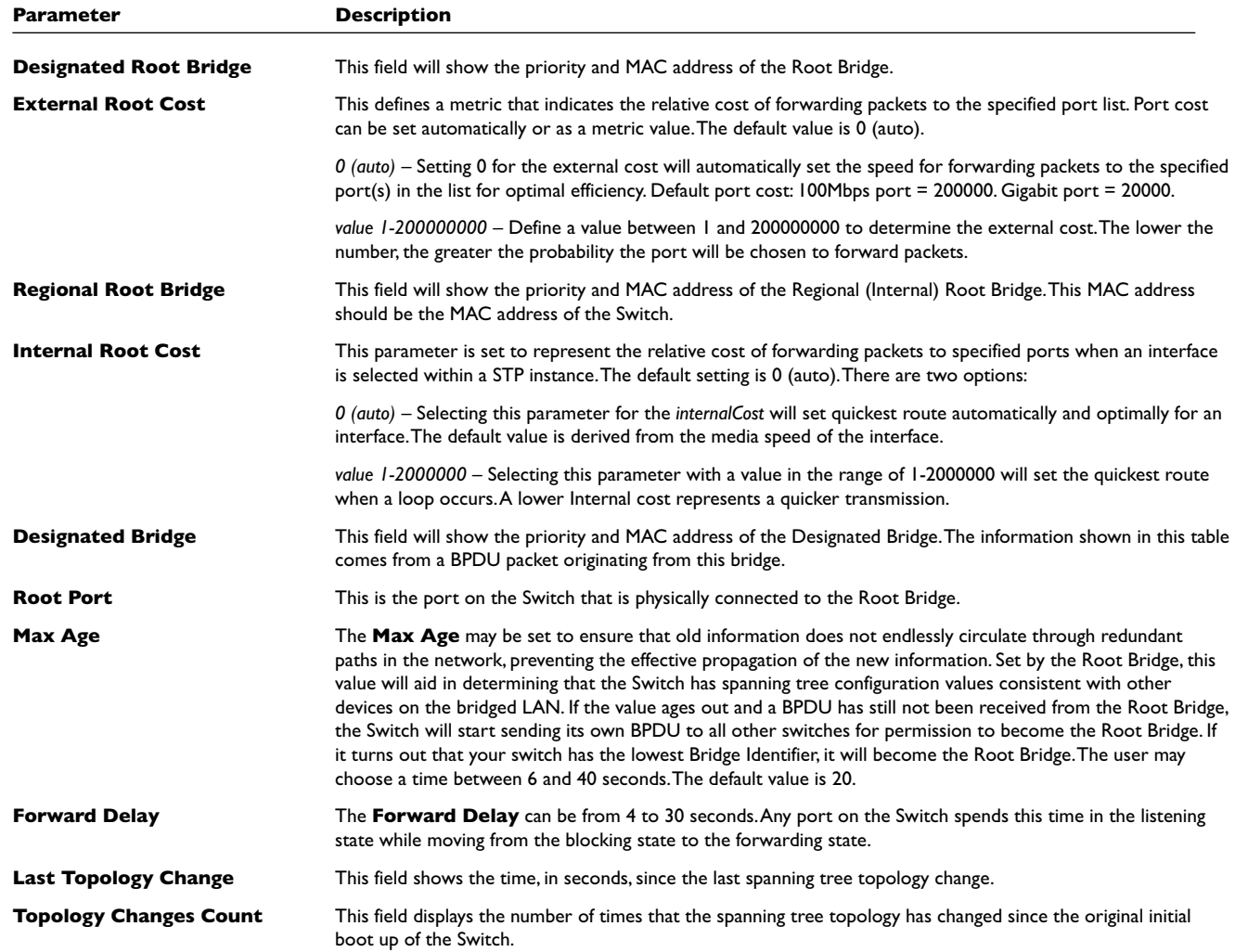

# **STP Port Settings**

STP can be set up on a port per port basis.To view the following window click **Configuration > Spanning Tree > STP Port Settings**:

|       | <b>STP Port Settings</b>       |                                  |               |                  |                 |                  |                        |
|-------|--------------------------------|----------------------------------|---------------|------------------|-----------------|------------------|------------------------|
| Unit  | From<br>To                     | <b>External Cost</b><br>(D=Auto) | Hello<br>Time | Migrate Edge     |                 | P <sub>2</sub> P | <b>State</b>           |
| $1 -$ | $\mathbf{F}$ Port 1<br>Port1   | $-10$                            |               | $Yes -$          |                 |                  | False   True   Enabled |
|       |                                |                                  |               |                  |                 |                  | Apply                  |
|       | STP Port Settings Table-Unit 1 |                                  |               |                  |                 |                  |                        |
|       | PortExternal Cost              | Hello Time                       | Edge          | P <sub>2</sub> P |                 | Port STP         |                        |
|       | AUTO/200000                    | 212                              | No/No         |                  | Auto/Yes        | Enabled          |                        |
| 2     | AUTO/200000                    | 2/2                              | NoNo          |                  | Auto/Yes        | Enabled          |                        |
| 3     | AUTO/200000                    | 2r2                              | No/No         |                  | Auto/Yes        | Enabled          |                        |
| 4     | AUTO/200000                    | 2t2                              | No/No         |                  | Auto/Yes        | Enabled          |                        |
| 5     | AUTO/200000                    | 2/2                              | No/No         |                  | Auto/Yes        | Enabled          |                        |
| 6     | AUTO/200000                    | 2/2                              | No/No         |                  | Auto/Yes        | Enabled          |                        |
| 7     | AUTO/200000                    | 2/2                              | No/No         |                  | Auto/Yes        | Enabled          |                        |
| 8     | AUTO/200000                    | 2/2                              | No/No         |                  | Auto/Yes        | Enabled          |                        |
| 9     | AUTO/200000                    | 212                              | No/No         |                  | Auto/Yes        | Enabled          |                        |
| 10    | AUTO/200000                    | 2/2                              | No/No         |                  | AutoMes         | Enabled          |                        |
| 11    | AUTO/200000                    | 212                              | NaNo          |                  | AutofYes        | Enabled          |                        |
| 12    | AUTO/200000                    | 2r2                              | No/No         |                  | Auto/Yes        | Enabled          |                        |
| 13    | AUTO/200000                    | 2r2                              | No/No         |                  | <b>Auto/Yes</b> | Enabled          |                        |
| 14    | AUTO/200000                    | 2r2                              | No/No         |                  | Auto∩íes        | Enabled          |                        |
| 15    | AUTO/200000                    | 2f2                              | No/No         |                  | Auto/Yes        | Enabled          |                        |
| 16    | AUTO/200000                    | 2r2                              | No/No         |                  | Auto/Yes        | Enabled          |                        |
| 17    | AUTO/200000                    | 202                              | No/No         |                  | Auto/Yes        | Enabled          |                        |
| 18    | AUTO/200000                    | 212                              | No/No         |                  | Auto/Yes        | Enabled          |                        |
| 19    | AUTO/200000                    | 2r2                              | No/No         |                  | Auto/Yes        | Enabled          |                        |
| 20    | AUTO/200000                    | 202                              | No/No         |                  | Auto/Yes        | Enabled          |                        |
| 21    | AUTO/200000                    | 2/2                              | NoNo          |                  | Auto/Yes        | Enabled          |                        |
| 22    | AUTO/200000                    | 2/2                              | No/No         |                  | Auto/Yes        | Enabled          |                        |
| 23    | AUTO/200000                    | 2/2                              | No/No         |                  | Auto/Yes        | Enabled          |                        |
| 24    | AUTO/200000                    | 2r2                              | NoMo          |                  | Auto/Yes        | Enabled          |                        |

Figure 6- 33. STP Port Settings and MSTP Port Information Table

In addition to setting Spanning Tree parameters for use on the switch level, the Switch allows for the configuration of groups of ports, each port-group of which will have its own spanning tree, and will require some of its own configuration settings. An STP Group will use the switch-level parameters entered above, with the addition of **Port Priority** and **Port Cost**.

An STP Group spanning tree works in the same way as the switch-level spanning tree, but the root bridge concept is replaced with a root port concept. A root port is a port of the group that is elected based on port priority and port cost, to be the connection to the network for the group. Redundant links will be blocked, just as redundant links are blocked on the switch level.

The STP on the switch level blocks redundant links between switches (and similar network devices).The port level STP will block redundant links within an STP Group.

It is advisable to define an STP Group to correspond to a VLAN group of ports.

The following fields can be set:

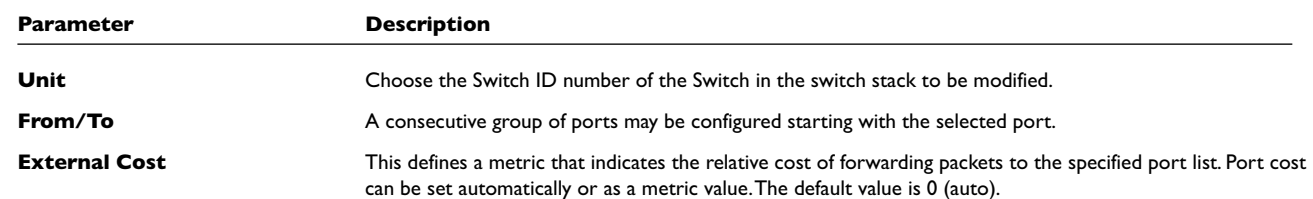

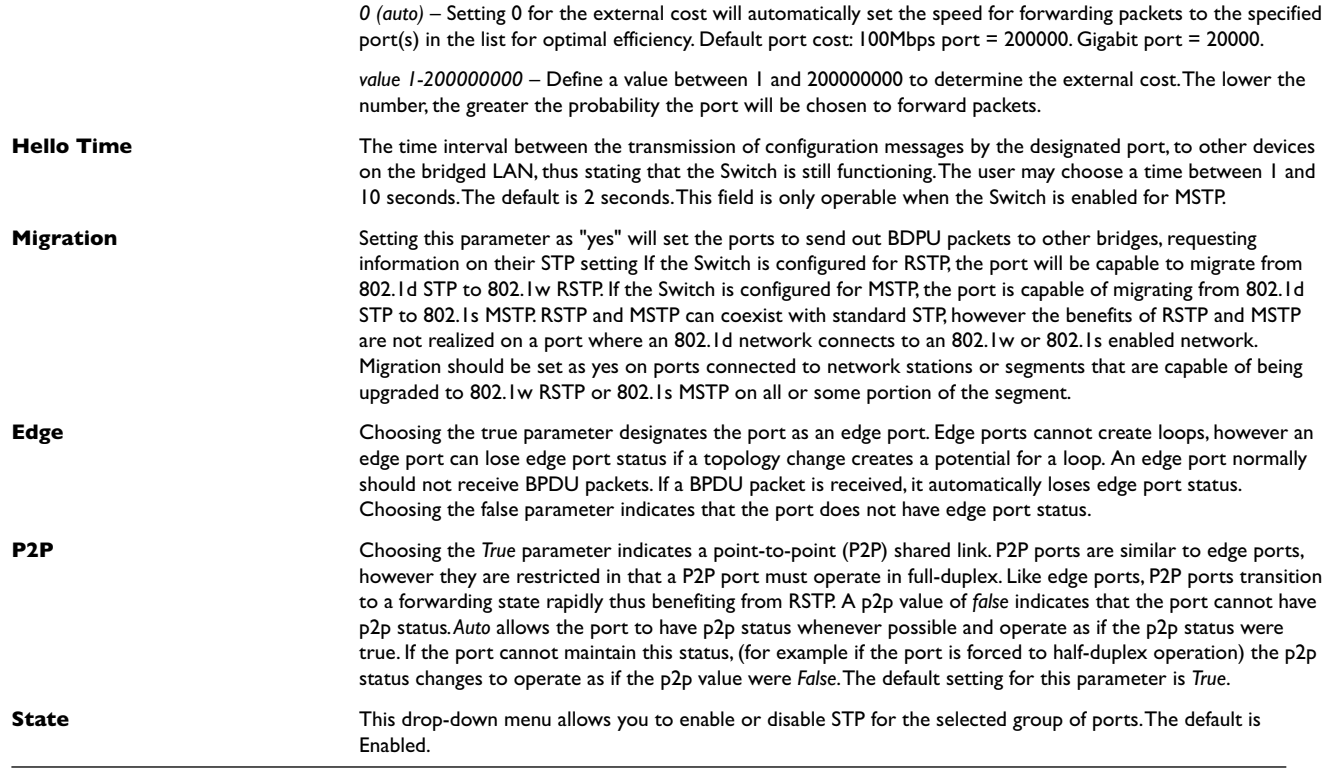

Click **Apply** to implement changes made.

## **6-13 Forwarding & Filtering**

### **Unicast Forwarding**

Open the **Forwarding & Filtering** folder in the **Configuration** menu and click on the **Unicast Forwarding** link.This will open the **Setup Static Unicast Forwarding Table**, as shown below:

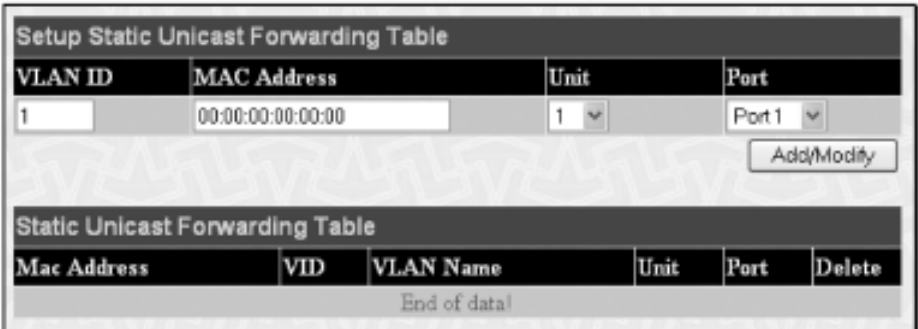

Figure 6- 34. Setup Static Unicast Forwarding Table and Static Unicast Forwarding Table window

To add or edit an entry, define the following parameters and then click **Add/Modify**:

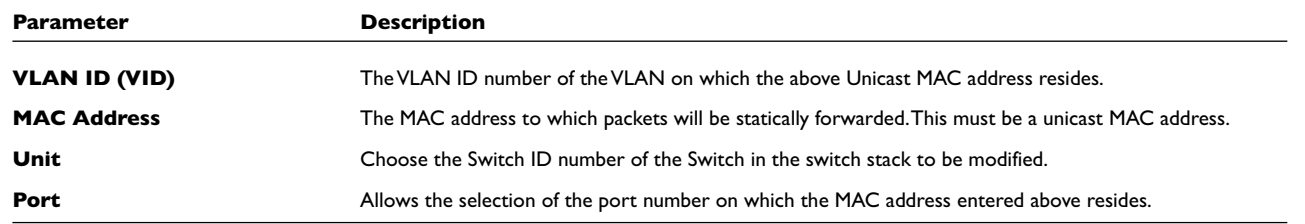

Click **Apply** to implement the changes made.To delete an entry in the **Static Unicast Forwarding Table**, click the corresponding ✘ under the **Delete** heading.

Allied Telesyn AT-9724TS High-Density Layer 3 Stackable Gigabit Ethernet Switch 52

### **Static Multicast Forwarding**

The following figure and table describe how to set up **Multicast Forwarding** on the Switch. Open the **Forwarding Filtering** folder and click on the **Multicast Forwarding** link to see the entry screen below:

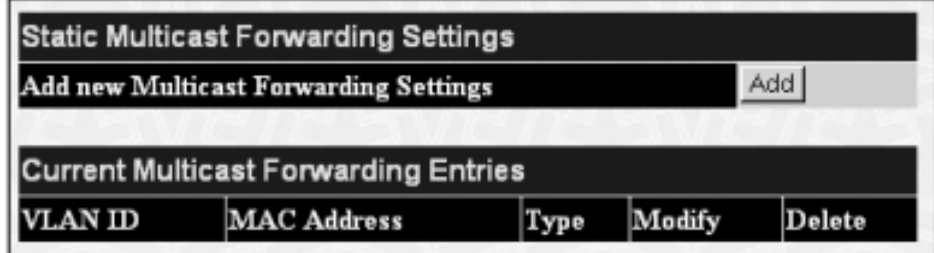

Figure 6- 35. Static Multicast Forwarding Settings and Current Multicast Forwarding Entries

The **Static Multicast Forwarding Settings** page displays all of the entries made into the Switch's static multicast forwarding table. Click the **Add** button to open the **Setup Static Multicast Forwarding Table**, as shown below:

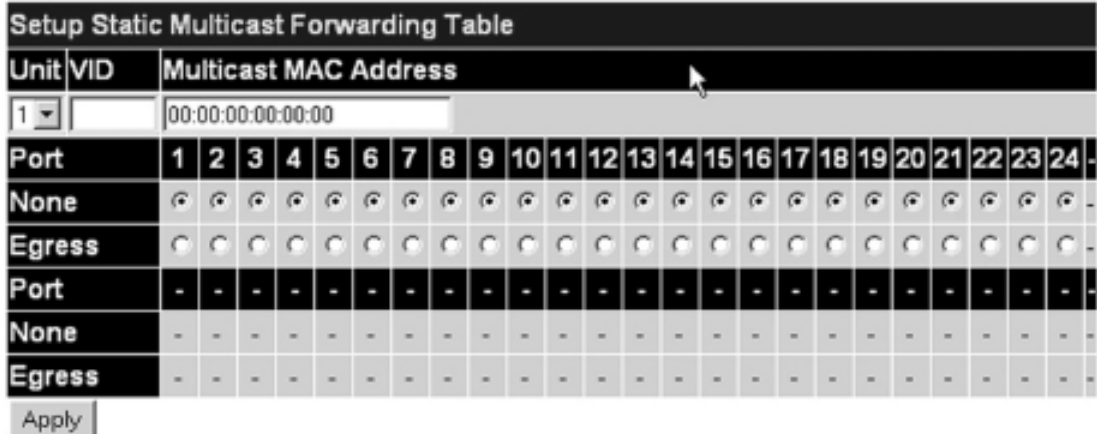

Show All Multicast Forwarding Entries

Figure 6- 36. Setup Static Multicast Forwarding Table

The following parameters can be set:

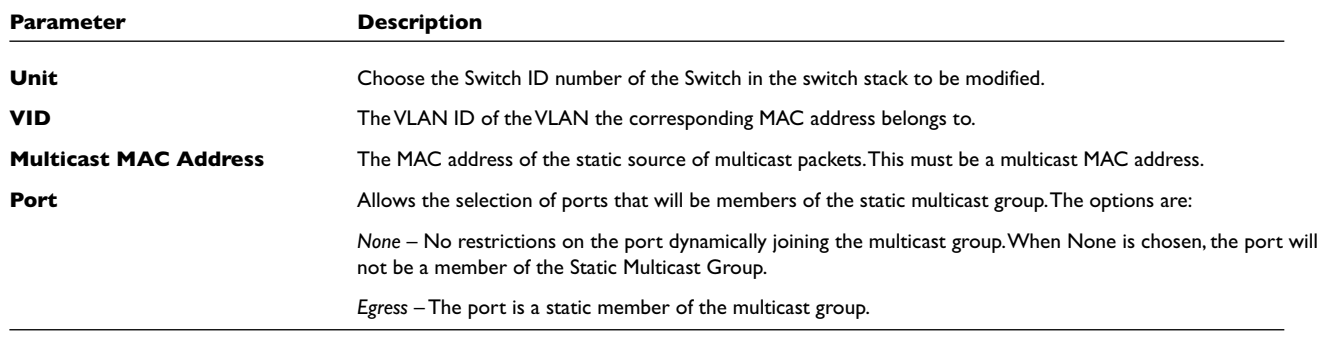

Click **Apply** to implement the changes made.To delete an entry in the **Static Multicast Forwarding Table**, click the corresponding ✘ under the **Delete** heading. Click the Show All Multicast Forwarding Entries link to return to the **Static Multicast Forwarding Settings** window.

### **Understanding IEEE 802.1p Priority**

Priority tagging is a function defined by the IEEE 802.1p standard designed to provide a means of managing traffic on a network where many different types of data may be transmitted simultaneously. It is intended to alleviate problems associated with the delivery of time critical data over congested networks.The quality of applications that are dependent on such time critical data, such as video conferencing, can be severely and adversely affected by even very small delays in transmission.

Network devices that are in compliance with the IEEE 802.1p standard have the ability to recognize the priority level of data packets. These devices can also assign a priority label or tag to packets. Compliant devices can also strip priority tags from packets.This priority tag determines the packet's degree of expeditiousness and determines the queue to which it will be assigned.

Priority tags are given values from 0 to 7 with 0 being assigned to the lowest priority data and 7 assigned to the highest.The highest priority tag 7 is generally only used for data associated with video or audio applications, which are sensitive to even slight delays, or for data from specified end users whose data transmissions warrant special consideration.

The Switch allows you to further tailor how priority tagged data packets are handled on your network. Using queues to manage priority tagged data allows you to specify its relative priority to suit the needs of your network.There may be circumstances where it would be advantageous to group two or more differently tagged packets into the same queue.

Generally, however, it is recommended that the highest priority queue, Queue 1, be reserved for data packets with a priority value of 7. Packets that have not been given any priority value are placed in Queue 0 and thus given the lowest priority for delivery.

A weighted round robin system is employed on the Switch to determine the rate at which the queues are emptied of packets.The ratio used for clearing the queues is 4:1.This means that the highest priority queue, Queue 1, will clear 4 packets for every 1 packet cleared from Queue 0.

Remember, the priority queue settings on the Switch are for all ports, and all devices connected to the Switch will be affected.This priority queuing system will be especially beneficial if your network employs switches with the capability of assigning priority tags.

# **VLAN Description**

A Virtual Local Area Network (VLAN) is a network topology configured according to a logical scheme rather than the physical layout.VLANs can be used to combine any collection of LAN segments into an autonomous user group that appears as a single LAN. VLANs also logically segment the network into different broadcast domains so that packets are forwarded only between ports within the VLAN. Typically, a VLAN corresponds to a particular subnet, although not necessarily.

VLANs can enhance performance by conserving bandwidth, and improve security by limiting traffic to specific domains.

A VLAN is a collection of end nodes grouped by logic instead of physical location. End nodes that frequently communicate with each other are assigned to the same VLAN, regardless of where they are physically on the network. Logically, a VLAN can be equated to a broadcast domain, because broadcast packets are forwarded to only members of the VLAN on which the broadcast was initiated.

## **Notes About VLANs on the AT-9724TS**

No matter what basis is used to uniquely identify end nodes and assign these nodes VLAN membership, packets cannot cross VLANs without a network device performing a routing function between the VLANs.

The AT-9724TS supports IEEE 802.1Q VLANs and Port-Based VLANs. The port untagging function can be used to remove the 802.1Q tag from packet headers to maintain compatibility with devices that are tag-unaware.The Switch's default is to assign all ports to a single 802.1Q VLAN named "default."

The "default" VLAN has a VID = 1.

The member ports of Port-based VLANs may overlap, if desired.

## **IEEE 802.1Q VLANs**

Some relevant terms:

**Tagging** – The act of putting 802.1Q VLAN information into the header of a packet.

**Untagging** – The act of stripping 802.1Q VLAN information out of the packet header.

**Ingress port** – A port on a switch where packets are flowing into the Switch and VLAN decisions must be made.

**Egress port** – A port on a switch where packets are flowing out of the Switch, either to another switch or to an end station, and tagging decisions must be made.

IEEE 802.1Q (tagged) VLANs are implemented on the Switch. 802.1Q VLANs require tagging, which enables them to span the entire network (assuming all switches on the network are IEEE 802.1Q-compliant).

VLANs allow a network to be segmented in order to reduce the size of broadcast domains. All packets entering a VLAN will only be forwarded to the stations (over IEEE 802.1Q enabled switches) that are members of that VLAN, and this includes broadcast, multicast and unicast packets from unknown sources.

VLANs can also provide a level of security to your network. IEEE 802.1Q VLANs will only deliver packets between stations that are members of the VLAN.

Any port can be configured as either tagging or untagging.The untagging feature of IEEE 802.1Q VLANs allows VLANs to work with legacy switches that don't recognize VLAN tags in packet headers.The tagging feature allows VLANs to span multiple 802.1Q-compliant switches through a single physical connection and allows Spanning Tree to be enabled on all ports and work normally.

The IEEE 802.1Q standard restricts the forwarding of untagged packets to the VLAN the receiving port is a member of.

- Assigns packets to VLANs by filtering.
- Assumes the presence of a single global spanning tree.
- Uses an explicit tagging scheme with one-level tagging.
- 802.1Q VLAN Packet Forwarding
- Packet forwarding decisions are made based upon the following three types of rules:
	- Ingress rules rules relevant to the classification of received frames belonging to a VLAN.
	- Forwarding rules between ports decides whether to filter or forward the packet.
	- Egress rules determines if the packet must be sent tagged or untagged.

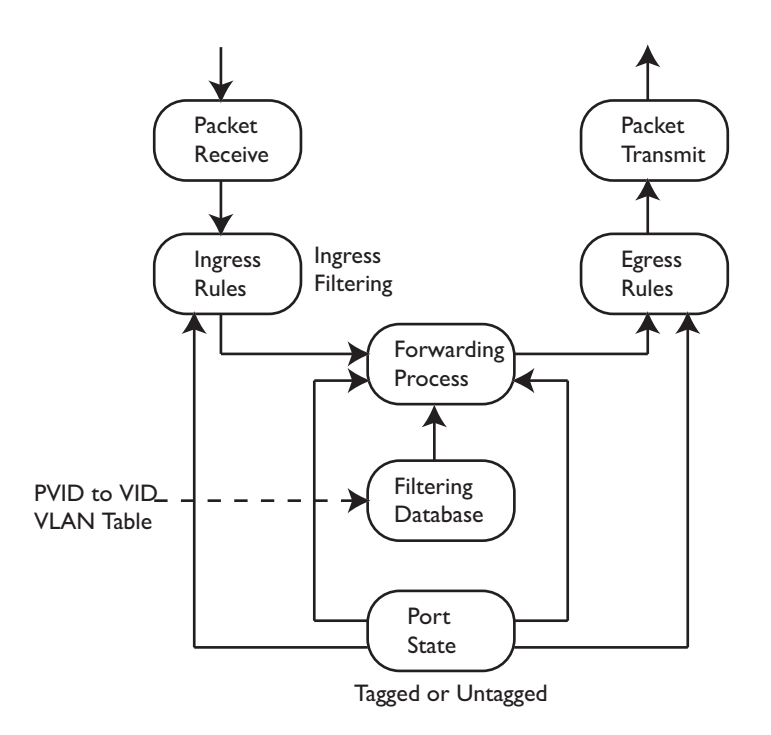

Figure 6- 37. IEEE 802.1Q Packet Forwarding

# **802.1Q VLAN Tags**

The figure below shows the 802.1Q VLAN tag.There are four additional octets inserted after the source MAC address.Their presence is indicated by a value of 0x8100 in the EtherType field.When a packet's EtherType field is equal to 0x8100, the packet carries the IEEE 802.1Q/802.1p tag.The tag is contained in the following two octets and consists of 3 bits of user priority, I bit of Canonical Format Identifier (CFI - used for encapsulating Token Ring packets so they can be carried across Ethernet backbones), and 12 bits of VLAN ID (VID).The 3 bits of user priority are used by 802.1p.The VID is the VLAN identifier and is used by the 802.1Q standard. Because the VID is 12 bits long, 4094 unique VLANs can be identified.

The tag is inserted into the packet header making the entire packet longer by 4 octets.All of the information originally contained in the packet is retained.

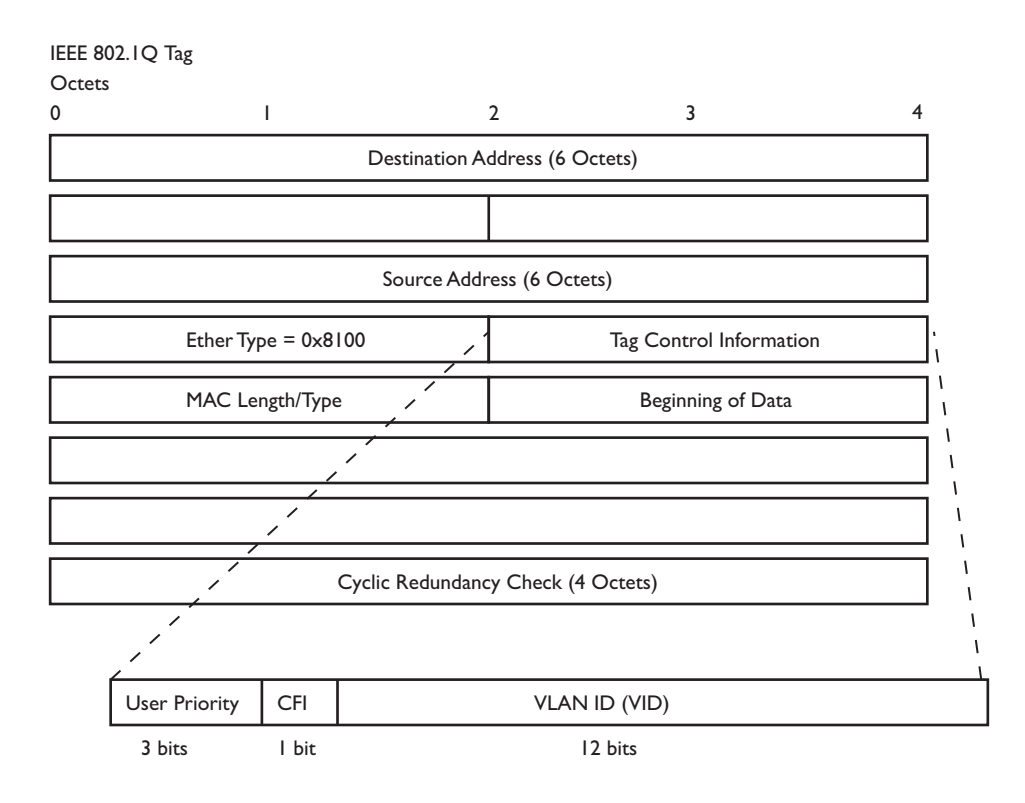

### Figure 6- 38. IEEE 802.1Q Tag

The EtherType and VLAN ID are inserted after the MAC source address, but before the original EtherType/Length or Logical Link Control. Because the packet is now a bit longer than it was originally, the Cyclic Redundancy Check (CRC) must be recalculated.

Adding an IEEE 802.1 Tag

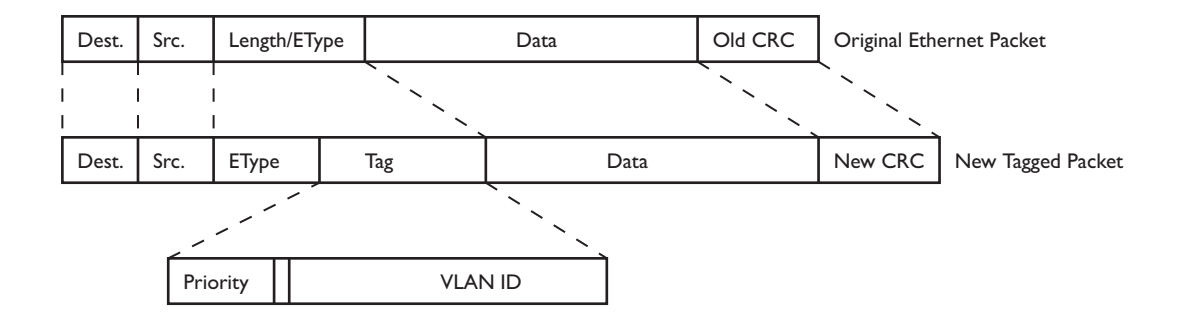

Figure 6- 39.Adding an IEEE 802.1Q Tag

### **Port VLAN ID**

Packets that are tagged (are carrying the 802.1Q VID information) can be transmitted from one 802.1Q compliant network device to another with the VLAN information intact.This allows 802.1Q VLANs to span network devices (and indeed, the entire network, if all network devices are 802.1Q compliant).

Unfortunately, not all network devices are 802.1Q compliant.These devices are referred to as tag-unaware. 802.1Q devices are referred to as tag-aware.

Prior to the adoption of 802.1Q VLANs, port-based and MAC-based VLANs were in common use.These VLANs relied upon a Port VLAN ID (PVID) to forward packets.A packet received on a given port would be assigned that port's PVID and then be forwarded to the port that corresponded to the packet's destination address (found in the Switch's forwarding table). If the PVID of the port that received the packet is different from the PVID of the port that is to transmit the packet, the Switch will drop the packet.

Within the Switch, different PVIDs mean different VLANs (remember that two VLANs cannot communicate without an external router). So,VLAN identification based upon the PVIDs cannot create VLANs that extend outside a given switch (or switch stack).

Every physical port on a switch has a PVID. 802.1Q ports are also assigned a PVID, for use within the Switch. If no VLANs are defined on the Switch, all ports are then assigned to a default VLAN with a PVID equal to 1. Untagged packets are assigned the PVID of the port on which they were received. Forwarding decisions are based upon this PVID, in so far as VLANs are concerned.Tagged packets are forwarded according to the VID contained within the tag.Tagged packets are also assigned a PVID, but the PVID is not used to make packet forwarding decisions, the VID is.

Tag-aware switches must keep a table to relate PVIDs within the Switch to VIDs on the network.The Switch will compare the VID of a packet to be transmitted to the VID of the port that is to transmit the packet. If the two VIDs are different, the Switch will drop the packet. Because of the existence of the PVID for untagged packets and the VID for tagged packets, tag-aware and tag-unaware network devices can coexist on the same network.

A switch port can have only one PVID, but can have as many VIDs as the Switch has memory in its VLAN table to store them.

Because some devices on a network may be tag-unaware, a decision must be made at each port on a tag-aware device before packets are transmitted – should the packet to be transmitted have a tag or not? If the transmitting port is connected to a tag-unaware device, the packet should be untagged. If the transmitting port is connected to a tag-aware device, the packet should be tagged.

# **Tagging and Untagging**

Every port on an 802.1Q compliant switch can be configured as tagging or untagging.

Ports with tagging enabled will put the VID number, priority and other VLAN information into the header of all packets that flow into and out of it. If a packet has previously been tagged, the port will not alter the packet, thus keeping the VLAN information intact.The VLAN information in the tag can then be used by other 802.1Q compliant devices on the network to make packet-forwarding decisions.

Ports with untagging enabled will strip the 802.1Q tag from all packets that flow into and out of those ports. If the packet doesn't have an 802.1Q VLAN tag, the port will not alter the packet.Thus, all packets received by and forwarded by an untagging port will have no 802.1Q VLAN information. (Remember that the PVID is only used internally within the Switch). Untagging is used to send packets from an 802.1Q-compliant network device to a non-compliant network device.

# **Ingress Filtering**

A port on a switch where packets are flowing into the Switch and VLAN decisions must be made is referred to as an ingress port. If ingress filtering is enabled for a port, the Switch will examine the VLAN information in the packet header (if present) and decide whether or not to forward the packet.

If the packet is tagged with VLAN information, the ingress port will first determine if the ingress port itself is a member of the tagged VLAN. If it is not, the packet will be dropped. If the ingress port is a member of the 802.1Q VLAN, the Switch then determines if the destination port is a member of the 802.1Q VLAN. If it is not, the packet is dropped. If the destination port is a member of the 802.1Q VLAN, the packet is forwarded and the destination port transmits it to its attached network segment.

If the packet is not tagged with VLAN information, the ingress port will tag the packet with its own PVID as a VID (if the port is a tagging port).The switch then determines if the destination port is a member of the same VLAN (has the same VID) as the ingress port. If it does not, the packet is dropped. If it has the same VID, the packet is forwarded and the destination port transmits it on its attached network segment.

This process is referred to as ingress filtering and is used to conserve bandwidth within the Switch by dropping packets that are not on the same VLAN as the ingress port at the point of reception.This eliminates the subsequent processing of packets that will just be dropped by the destination port.

## **Default VLANs**

The Switch initially configures one VLAN,VID = 1, called "default." The factory default setting assigns all ports on the Switch to the "default." As new VLANs are configured in Port-based mode, their respective member ports are removed from the "default."

Packets cannot cross VLANs. If a member of one VLAN wants to connect to another VLAN, the link must be through an external router.

 $\overline{f}$ **Note:** If no VLANs are configured on the Switch, then all packets will be forwarded to any destination port. Packets with unknown source addresses will be flooded to all ports. Broadcast and multicast packets will also be flooded to all ports.

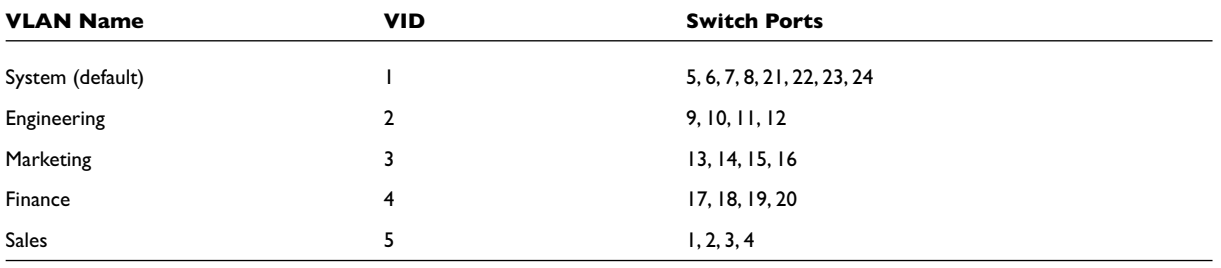

Table 6- 3.VLAN Example – Assigned Ports

### **Port-based VLANs**

Port-based VLANs limit traffic that flows into and out of switch ports. Thus, all devices connected to a port are members of the VLAN(s) the port belongs to, whether there is a single computer directly connected to a switch, or an entire department.

On port-based VLANs, NICs do not need to be able to identify 802.1Q tags in packet headers. NICs send and receive normal Ethernet packets. If the packet's destination lies on the same segment, communications take place using normal Ethernet protocols. Even though this is always the case, when the destination for a packet lies on another switch port,VLAN considerations come into play to decide if the packet gets dropped by the Switch or delivered.

#### **VLAN Segmentation**

Take for example a packet that is transmitted by a machine on Port 1 that is a member of VLAN 2. If the destination lies on another port (found through a normal forwarding table lookup), the Switch then looks to see if the other port (Port 10) is a member of VLAN 2 (and can therefore receive VLAN 2 packets). If Port 10 is not a member of VLAN 2, then the packet will be dropped by the Switch and will not reach its destination. If Port 10 is a member of VLAN 2, the packet will go through.This selective forwarding feature based on VLAN criteria is how VLANs segment networks.The key point being that Port 1 will only transmit on VLAN 2.

Network resources such as printers and servers however, can be shared across VLANs.This is achieved by setting up overlapping VLANs.That is ports can belong to more than one VLAN group. For example, setting VLAN 1 members to ports 1, 2, 3, and 4 and VLAN 2 members to ports 1, 5, 6, and 7. Port 1 belongs to two VLAN groups. Ports 8, 9, and 10 are not configured to any VLAN group.This means ports 8, 9, and 10 are in the same VLAN group.

#### **VLAN and Trunk Groups**

The members of a trunk group have the same VLAN setting. Any VLAN setting on the members of a trunk group will apply to the other member ports.

 $\overline{f}$ Note: In order to use VLAN segmentation in conjunction with port trunk groups, you can first set the port trunk group(s), and then you may configure VLAN settings. If you wish to change the port trunk grouping with VLANs already in place, you will not need to reconfigure the VLAN settings after changing the port trunk group settings.VLAN settings will automatically change in conjunction with the change of the port trunk group settings.

# **Protocol VLANs**

The AT-9724TS incorporates the idea of protocol-based VLANs.This standard, defined by the IEEE 802.1v standard maps packets to protocol-defined VLANs by examining the type octet within the packet header to discover the type of protocol associated with it.After assessing the protocol, the Switch will forward the packets to all ports within the protocol-assigned VLAN.This feature will benefit the administrator by better balancing load sharing and enhancing traffic classification.The Switch supports fifteen (15) pre-defined protocols for configuration.The user may also choose a protocol that is not one of the fifteen defined protocols by properly configuring the userDefined protocol VLAN.The supported protocols for the protocol VLAN function on this switch include IP, IPX, DEC, DEC LAT, SNAP, NetBIOS,AppleTalk, XNS, SNA, IPv6, RARP and VINES.

The following is a list of type headers for each protocol listed for VLAN configuration.

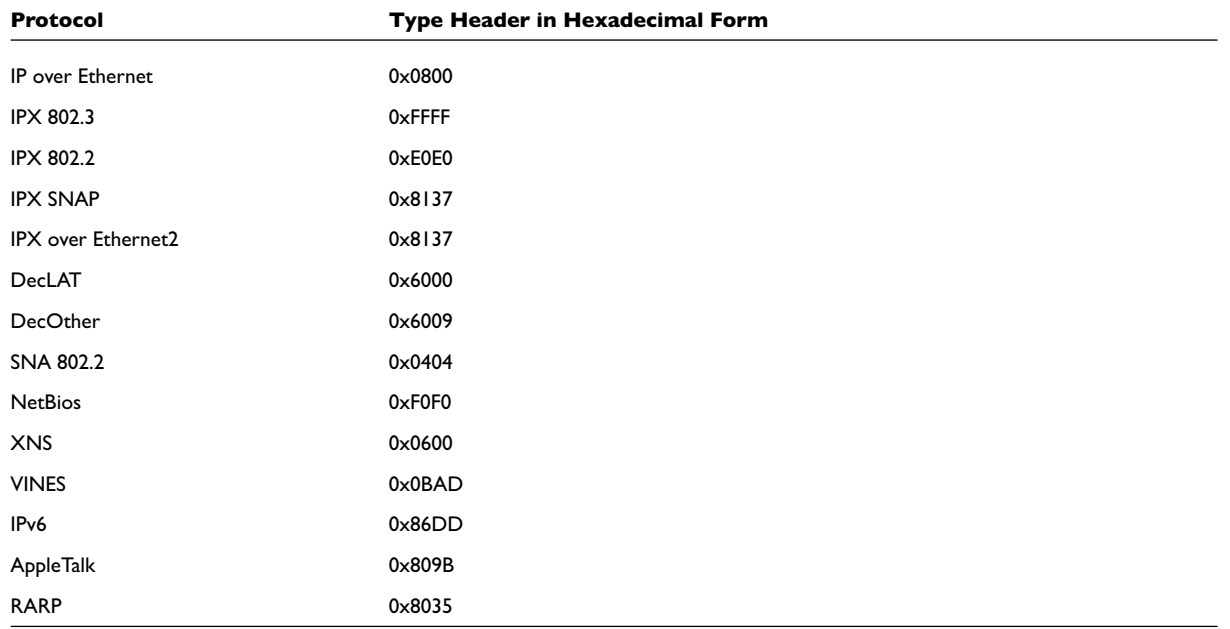

Table 6- 4. Protocol VLAN and the corresponding type header

In configuring the user-defined protocol, the administrator must make sure that the pre-defined user type header does not match any other type header.A match may cause discrepancies within the local network and failure to define the VLAN to forward packets to.

# **Static VLAN Entry**

In the **Configuration** folder, open the **VLAN** folder and click the **Static VLAN Entry** link to open the following window:

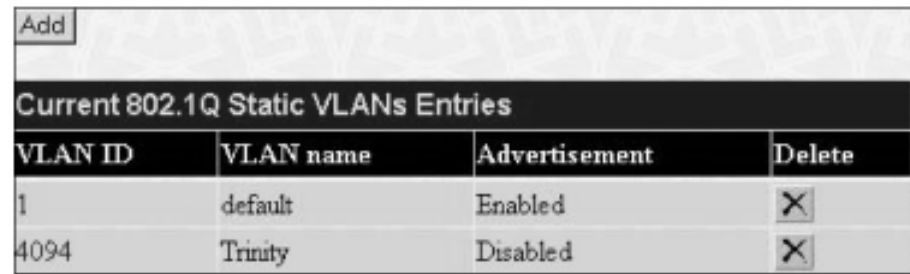

Figure 6- 40. Current 802.1Q Static VLANs Entries window

The **802.1Q Static VLANs** menu lists all previously configured VLANs by **VLAN ID** and **VLAN Name**.To delete an existing 802.1Q VLAN, click the corresponding button under the **Delete** heading.

To create a new 802.1Q VLAN, click the Add button in the **802.1Q Static VLANs** menu. A new menu will appear, as shown below, to configure the port settings and to assign a unique name and number to the new VLAN. See the table below for a description of the parameters in the new menu.

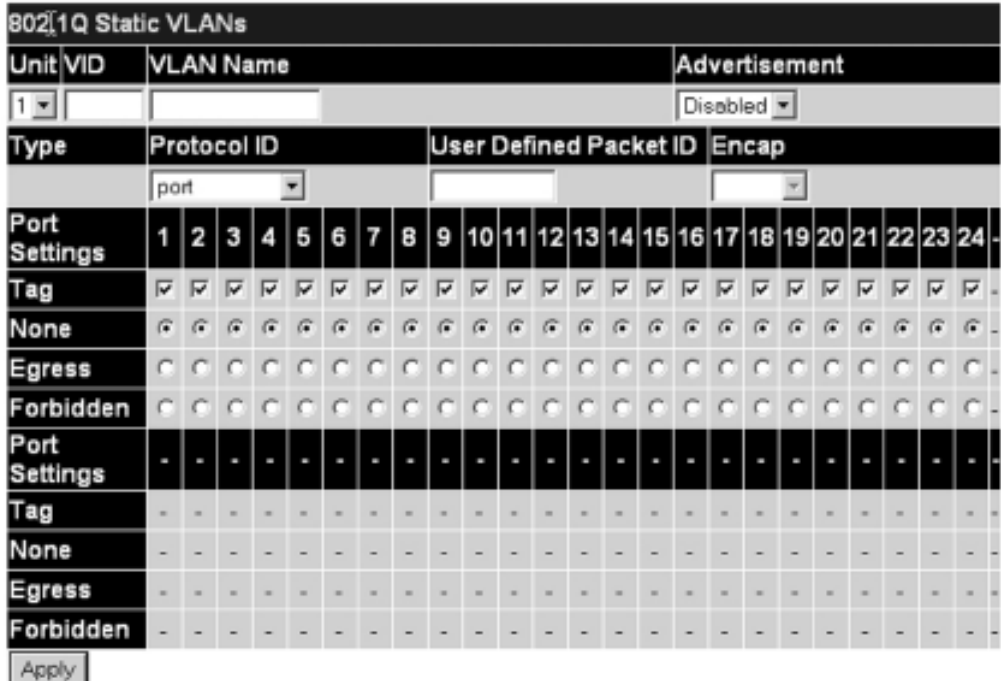

#### Figure 6- 41. 802.1Q Static VLANs – Add

To return to the **Current 802.1Q Static VLANs Entries** window, click the Show All Static VLAN Entries link.To change an existing 802.1Q VLAN entry, click the **Modify** button of the corresponding entry you wish to modify.A new menu will appear to configure the port settings and to assign a unique name and number to the new VLAN. See the table below for a description of the parameters in the new menu.

| 802.1Q Static VLANs          |                  |            |                         |            |                               |   |            |            |   |               |            |            |            |                |            |            |    |            |            |          |            |            |            |            |  |
|------------------------------|------------------|------------|-------------------------|------------|-------------------------------|---|------------|------------|---|---------------|------------|------------|------------|----------------|------------|------------|----|------------|------------|----------|------------|------------|------------|------------|--|
| Unit VID                     | <b>VLAN</b> Name |            |                         |            |                               |   |            |            |   | Advertisement |            |            |            |                |            |            |    |            |            |          |            |            |            |            |  |
| 14094<br>1                   | Trinity          |            |                         |            |                               |   |            |            |   | Disabled -    |            |            |            |                |            |            |    |            |            |          |            |            |            |            |  |
| Type                         | Protocol ID      |            |                         |            | <b>User Defined Packet ID</b> |   |            |            |   |               |            |            | Encap      |                |            |            |    |            |            |          |            |            |            |            |  |
| 1QVLAN                       | port             |            |                         |            |                               |   |            |            |   |               |            |            |            |                |            |            |    |            |            |          |            |            |            |            |  |
| Port Settings                |                  |            |                         |            |                               |   |            |            | 9 | 10            |            |            |            | 12 13 14 15 16 |            |            | 71 |            |            | 18 19 20 |            |            |            |            |  |
| Tag                          | r                | ☞          | $\overline{\mathbf{v}}$ | ⊽          | ☞                             |   | ☞          |            | v | ☞             | ☞          | ☞          |            |                | ☞          | v          | ▽  | ☞          | ☞          | M        | M          | ☞          | ▽          | ☞          |  |
| None                         | $\sqrt{2}$       | $\sqrt{2}$ | $\sqrt{2}$              | $\sqrt{2}$ |                               | œ | $\sqrt{2}$ | $\sqrt{2}$ | œ | $\sqrt{2}$    | $\sqrt{2}$ | $\sqrt{2}$ | $\sqrt{2}$ | 匠              | $\sqrt{2}$ | $\sqrt{2}$ | 匠  | $\sqrt{2}$ | $\sqrt{2}$ | œ        | $\sqrt{2}$ | $\sqrt{2}$ | $\sqrt{2}$ | $\sqrt{2}$ |  |
| Egress                       |                  |            |                         |            | G                             |   |            |            |   |               |            |            |            |                |            |            |    |            |            |          |            |            |            |            |  |
| Forbidden                    |                  |            |                         |            |                               |   |            |            |   |               |            |            |            |                |            |            |    |            |            |          |            |            |            |            |  |
| <b>Port Settings</b>         |                  |            |                         |            |                               |   |            |            |   |               |            |            |            |                |            |            |    |            |            |          |            |            |            |            |  |
| Tag                          |                  |            |                         |            |                               |   |            |            |   |               |            |            |            |                |            |            |    |            |            |          |            |            |            |            |  |
| None                         |                  |            |                         |            |                               |   |            |            |   |               |            |            |            |                |            |            |    |            |            |          |            |            |            |            |  |
| Egress                       |                  |            |                         |            |                               |   |            |            |   |               |            |            |            |                |            |            |    |            |            |          |            |            |            |            |  |
| Forbidden                    |                  |            |                         |            |                               |   |            |            |   |               |            |            |            |                |            |            |    |            |            |          |            |            |            |            |  |
| Apply                        |                  |            |                         |            |                               |   |            |            |   |               |            |            |            |                |            |            |    |            |            |          |            |            |            |            |  |
| Show All Static VLAN Entries |                  |            |                         |            |                               |   |            |            |   |               |            |            |            |                |            |            |    |            |            |          |            |            |            |            |  |

Figure 6- 42. 802.1Q Static VLANs – Modify

The following fields can then be set in either the Add or Modify 802.1Q Static VLANs menus:

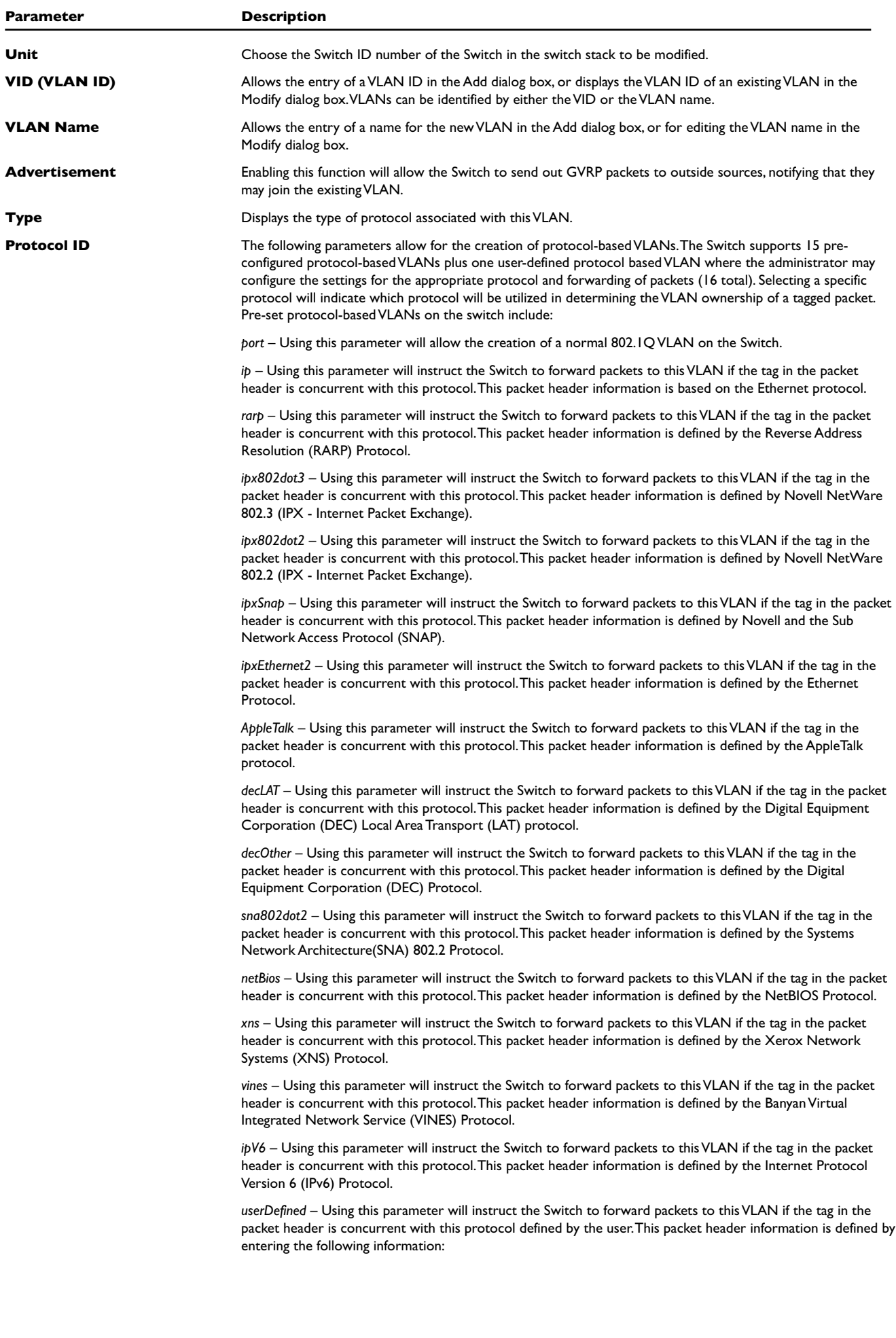

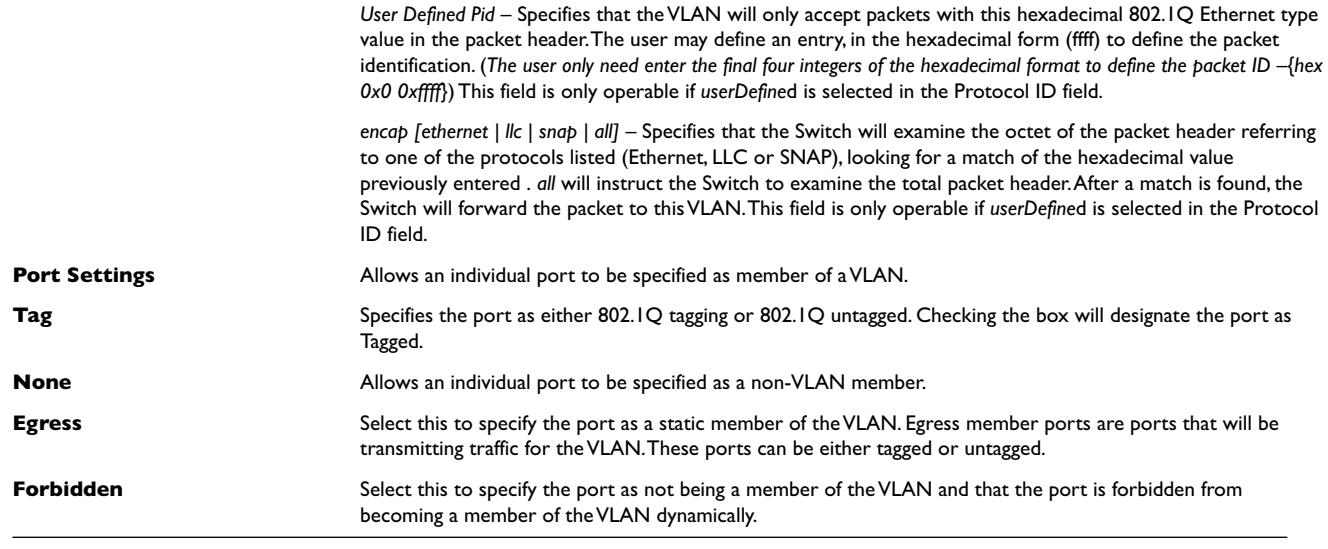

Click **Apply** to implement changes made. Click the Show All Static VLAN Entries link to return to the **Current 802.1Q Static VLAN Entries** window.

## **GVRP Setting**

In the **Configuration** menu, open the **VLANs** folder and click **GVRP Setting**.

The **802.1Q Port Settings** dialog box, shown below, allows you to determine whether the Switch will share its VLAN configuration information with other GARP VLAN Registration Protocol (GVRP) enabled switches. In addition,**Ingress Checking** can be used to limit traffic by filtering incoming packets whose PVID does not match the PVID of the port. Results can be seen in the table under the configuration settings, as seen below.

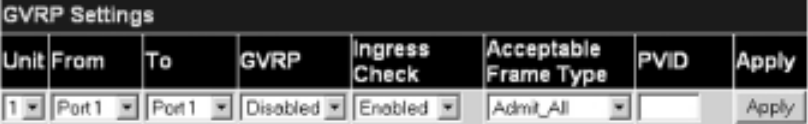

|                | <b>GVRP Table</b> |             |                  |                       |
|----------------|-------------------|-------------|------------------|-----------------------|
| Port           | <b>PVID</b>       | <b>GVRP</b> | Ingress<br>Check | Acceptable Frame Type |
|                | n                 | Disabled    | Enabled          | All Frames            |
| $\overline{2}$ | 1                 | Disabled    | Enabled          | All Frames            |
| 3              | 1                 | Disabled    | Enabled          | All Frames            |
| 4              | 1                 | Disabled    | Enabled          | All Frames            |
| 5              | 1                 | Disabled    | Enabled          | All Frames            |
| 6              | 1                 | Disabled    | Enabled          | All Frames            |
| 7              | 1                 | Disabled    | Enabled          | All Frames            |
| 8              | 1                 | Disabled    | Enabled          | All Frames            |
| 9              | 1                 | Disabled    | Enabled          | All Frames            |
| 10             | 1                 | Disabled    | Enabled          | All Frames            |
| 11             | $\overline{1}$    | Disabled    | Enabled          | All Frames            |
| 12             | 1                 | Disabled    | Enabled          | All Frames            |
| 13             | 1                 | Disabled    | Enabled          | All Frames            |
| 14             | 1                 | Disabled    | Enabled          | All Frames            |
| 15             | 1                 | Disabled    | Enabled          | All Frames            |
| 16             | 1                 | Disabled    | Enabled          | All Frames            |
| 17             | 1                 | Disabled    | Enabled          | All Frames            |
| 18             | 1                 | Disabled    | Enabled          | All Frames            |
| 19             | 1                 | Disabled    | Enabled          | All Frames            |
| 20             | 1                 | Disabled    | Enabled          | All Frames            |
| 21             | 1                 | Disabled    | Enabled          | All Frames            |
| 22             | 1                 | Disabled    | Enabled          | All Frames            |
| 23             | 1                 | Disabled    | Enabled          | All Frames            |
| 24             | 1                 | Disabled    | Enabled          | All Frames            |

Figure 6- 43. GVRP Settings and Table window

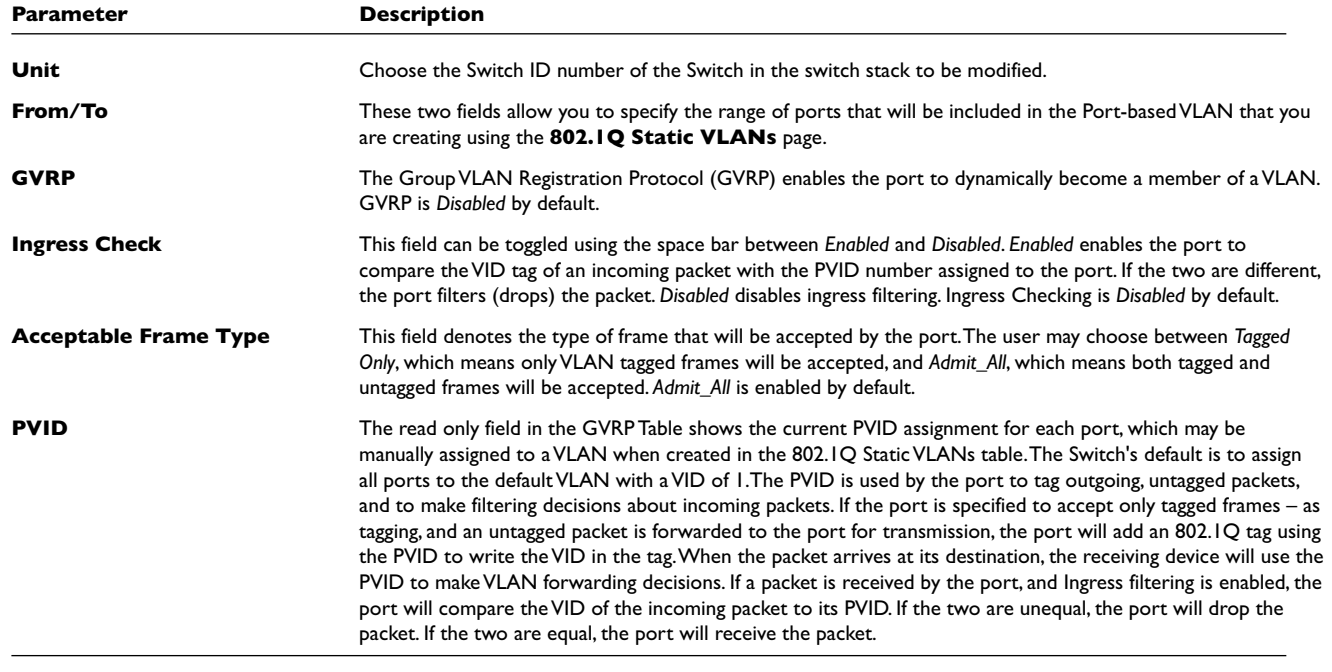

Click **Apply** to implement changes made.

# **6-15 Traffic Control**

Use the **Traffic Control** menu to enable or disable storm control and adjust the threshold for multicast and broadcast storms, as well as DLF (Destination Look Up Failure).Traffic control settings are applied to individual Switch modules.

To view the following window, click **Configuration > Traffic Control**:

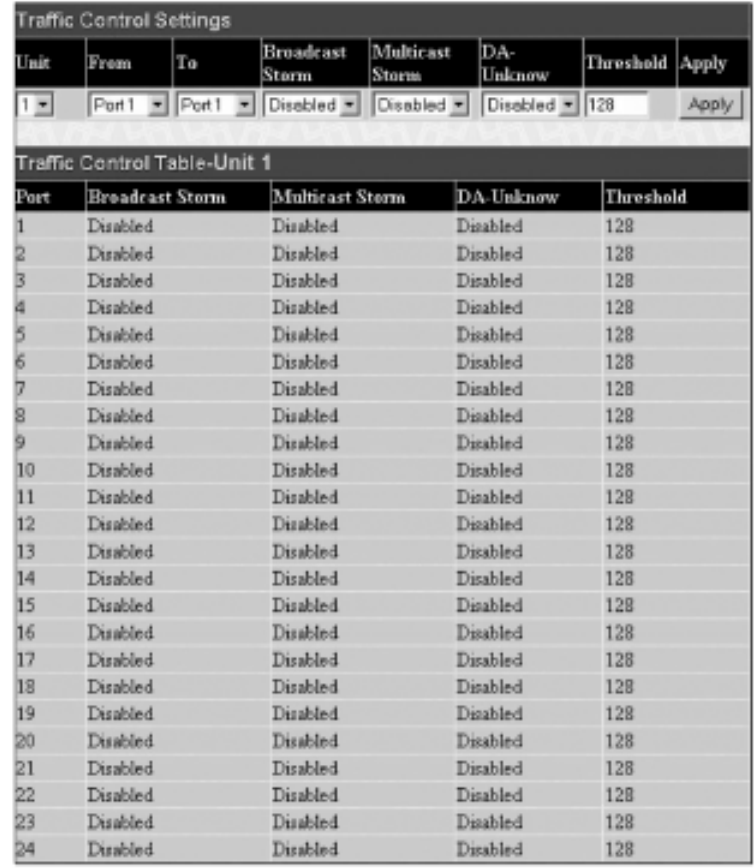

Figure 6- 44.Traffic Control Settings and Traffic Control Table window

To configure **Traffic Control**, first select the Switch's **Unit** ID number from the pull down menu and then a group of ports by using the **Group** pull down menu. Finally, enable or disable the **Broadcast Storm**, **Multicast Storm** and **Destination Unknown** using their corresponding pull-down menus.

The purpose of this window is to limit too many broadcast, multicast or unknown unicast packets folding the network. Each port has a counter that tracks the number of broadcast packets received per second, and this counter is cleared once every second. If the broadcast, multicast or unknown unicast storm control is enabled, the port will discard all broadcast, multicast or unknown unicast packets received when the counter exceeds or equals the Threshold specified.

The Threshold value is the upper threshold at which the specified traffic control is switched on. This is the number of Broadcast, Multicast or DLF packets, in Kpps (kilopackets per second), received by the Switch that will trigger the storm traffic control measures.The **Threshold** value can be set from 0 to 255 kilopackets per second.The default setting is 128.The settings of each port may be viewed in the **Traffic Control Table** in the same window. Click **Apply** to implement changes made.

### **6-16 Port Security**

A given port's (or a range of ports') dynamic MAC address learning can be locked such that the current source MAC addresses entered into the MAC address forwarding table can not be changed once the port lock is enabled.The port can be locked by using the **Admin State** pull-down menu to *Enabled*, and clicking **Apply**.

Port Security is a security feature that prevents unauthorized computers (with source MAC addresses) unknown to the Switch prior to locking the port (or ports) from connecting to the Switch's locked ports and gaining access to the network.

| Port Security Settings |                            |                                   |                             |  |  |  |
|------------------------|----------------------------|-----------------------------------|-----------------------------|--|--|--|
| Unit                   | From<br>Tе                 | Max.Addr(0-<br>Admin State<br>64) | Møde<br>Apply               |  |  |  |
| $1 -$                  | Port 1 Port 1 Disabled 1   | lo                                | DeleteOnReset<br>Apply<br>٠ |  |  |  |
|                        |                            |                                   |                             |  |  |  |
|                        | Port Security Table-Unit 1 |                                   |                             |  |  |  |
| Port                   | Admin State                | Max.Learning Addr                 | Lock Address Mode           |  |  |  |
|                        | Disabled                   |                                   | Delete OnReset              |  |  |  |
|                        | Disabled                   |                                   | Delete On Reset             |  |  |  |
| B                      | Disabled                   |                                   | Delete OnReset              |  |  |  |
|                        | Disabled                   |                                   | Delete OnReset              |  |  |  |
| Ď                      | Disabled                   |                                   | DeleteOnReset               |  |  |  |
|                        | Disabled                   |                                   | DeleteOnReset               |  |  |  |
|                        | Disabled                   |                                   | DeleteOnReset               |  |  |  |
| B                      | Disabled                   |                                   | Delete OnReset              |  |  |  |
|                        | Disabled                   |                                   | DeleteOnReset               |  |  |  |
| 10                     | Disabled                   |                                   | Delete OnReset              |  |  |  |
| 11                     | Disabled                   |                                   | DeleteOnReset               |  |  |  |
| 12                     | Disabled                   |                                   | Delete OnReset              |  |  |  |
| 13                     | Disabled                   |                                   | Delete OnRecet              |  |  |  |
| 14                     | Disabled                   |                                   | Delete OnReset              |  |  |  |
| 15                     | Disabled                   |                                   | Delete OnReset              |  |  |  |
| 16                     | Disabled                   |                                   | Delete On Recet             |  |  |  |
| 17                     | Disabled                   |                                   | Delete OnReset              |  |  |  |
| 18                     | Disabled                   |                                   | Delete On Reset             |  |  |  |
| 19                     | Disabled                   |                                   | Delete On Reset             |  |  |  |
| 20                     | Disabled                   |                                   | DeleteOnReset               |  |  |  |
| 21                     | Disabled                   |                                   | DeleteOnReset               |  |  |  |
| 22                     | Disabled                   |                                   | Delete OnReset              |  |  |  |
| 23                     | Disabled                   |                                   | Delete OnReset              |  |  |  |
| 24                     | Disabled                   |                                   | DeleteOnReset               |  |  |  |

Figure 6- 45. Port Security Settings and Port Security Table window

The following parameters can be set:

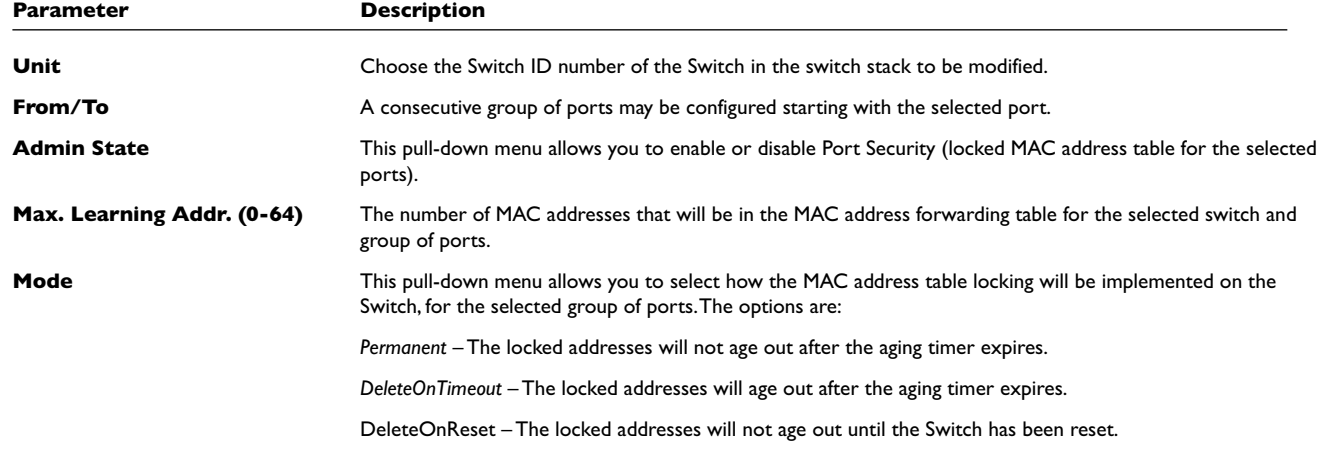

Click **Apply** to implement changes made.

Allied Telesyn AT-9724TS High-Density Layer 3 Stackable Gigabit Ethernet Switch 64

The **Port Lock Entry Delete** window is used to remove an entry from the port security entries learned by the Switch and entered into the forwarding database.To view the following window, click **Configuration > Port Lock Entries**:

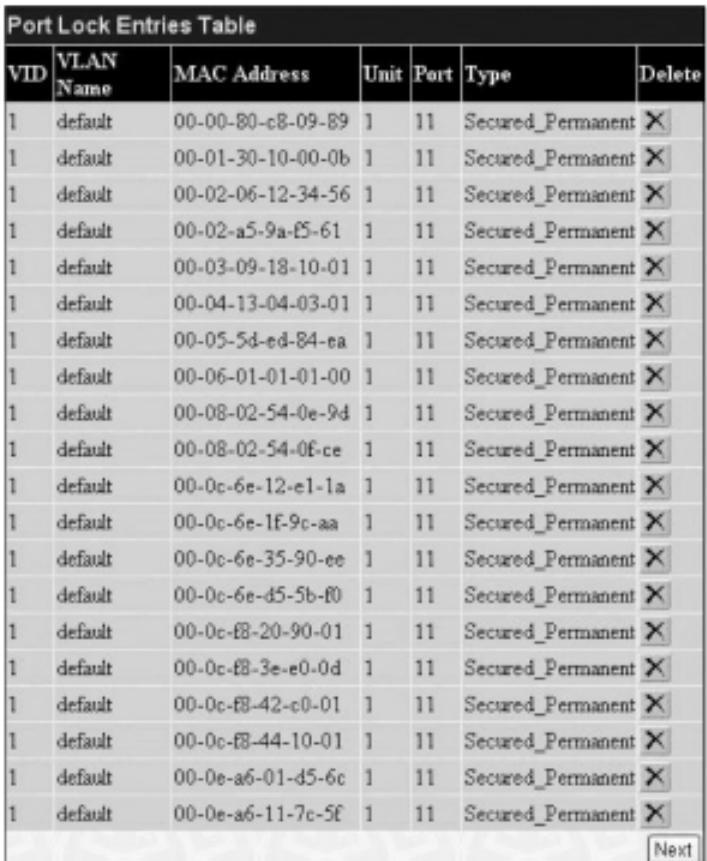

Figure 6- 46. Port Lock Entries Table

This function is only operable if the **Mode** in the **Port Security** window is selected as **Permanent** or **DeleteOnReset**, or in other words, only addresses that are permanently learned by the Switch can be deleted. Once the entry has been defined by entering the correct information into the window above, click

the ✘ under the Delete heading of the corresponding MAC address to be deleted. Click the **Next** button to view the next page of entries listed in this table. This window displays the following information:

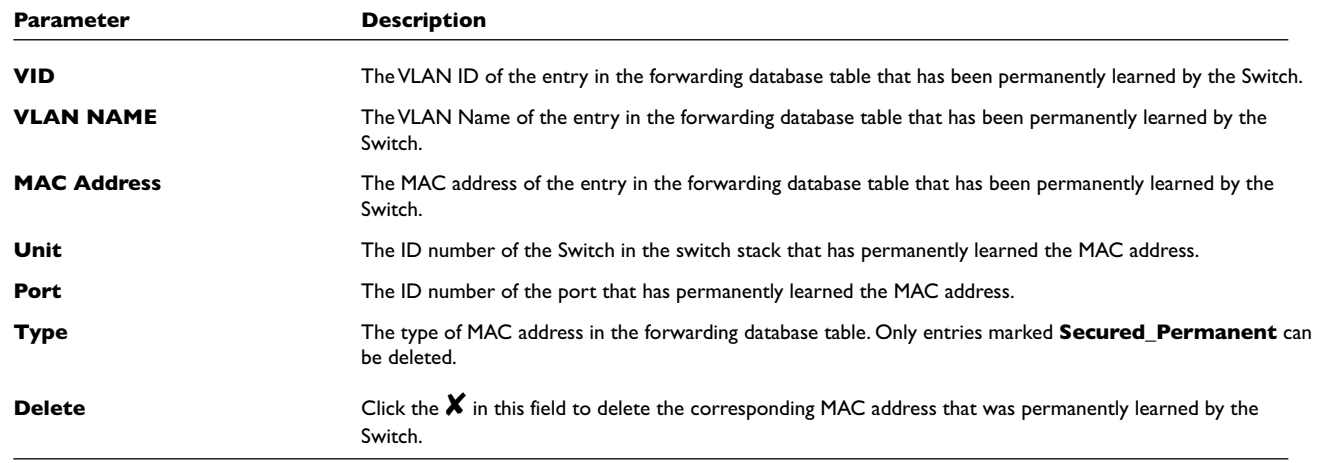

## **6-18 QoS**

The AT-9724TS supports 802.1p priority queuing Quality of Service.The following section discusses the implementation of QoS (Quality of Service) and benefits of using 802.1p priority queuing.

## **The Advantages of QoS**

QoS is an implementation of the IEEE 802.1p standard that allows network administrators a method of reserving bandwidth for important functions that require a large bandwidth or have a high priority, such as VoIP (voice-over Internet Protocol), web browsing applications, file server applications or video conferencing. Not only can a larger bandwidth be created, but other less critical traffic can be limited, so excessive bandwidth can be saved. The Switch has separate hardware queues on every physical port to which packets from various applications can be mapped to, and, in turn prioritized.View the following map to see how the AT-9724TS implements 802.1P priority queuing.

How 802.1p works (Switch default settings)

7 priority queues

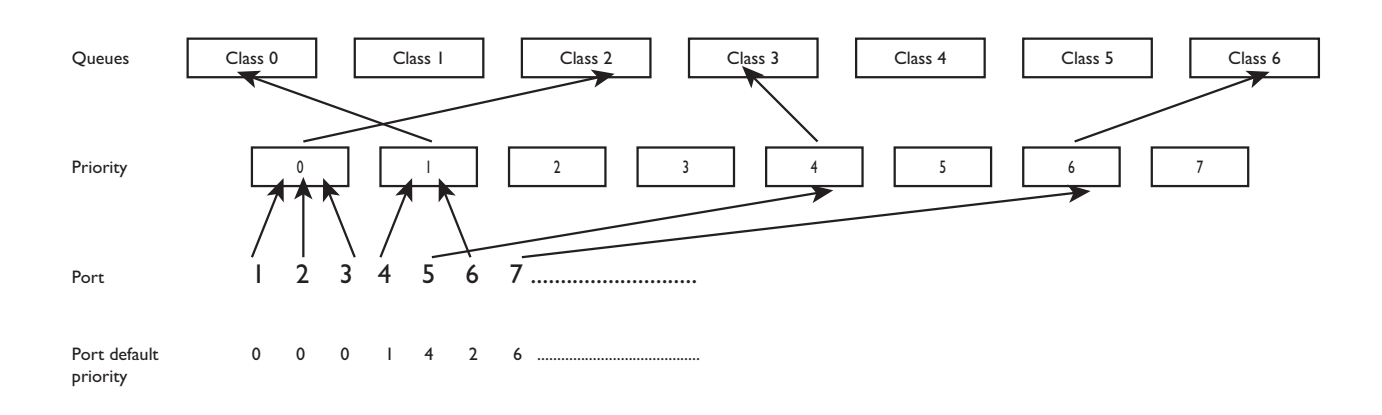

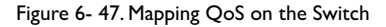

The picture above shows the default priority setting for the Switch. Class-6 has the highest priority of the seven priority classes of service on the Switch. In order to implement QoS, the user is required to instruct the Switch to examine the header of a packet to see if it has the proper identifying tag tagged. Then the user may forward these tagged packets to designated classes of service on the Switch where they will be emptied, based on priority.

For example, lets say a user wishes to have a video conference between two remotely set computers.The administrator can add priority tags to the video packets being sent out, utilizing the Access Profile commands.Then, on the receiving end, the administrator instructs the Switch to examine packets for this tag, acquires the tagged packets and maps them to a class queue on the Switch.Then in turn, the administrator will set a priority for this queue so that will be emptied before any other packet is forwarded.This results in the end user receiving all packets sent as quickly as possible, thus prioritizing the queue and allowing for an uninterrupted stream of packets, which optimizes the use of bandwidth available for the video conference.

### **Understanding QoS**

The Switch has eight priority classes of service, one of which is internal and unconfigurable.These priority classes of service are labelled as 6, the high class to 0, the lowest class.The eight priority tags, specified in IEEE 802.1p are mapped to the Switch's priority classes of service as follows:

- Priority 0 is assigned to the Switch's Q2 class.
- Priority 1 is assigned to the Switch's Q0 class.
- Priority 2 is assigned to the Switch's Q1 class.
- Priority 3 is assigned to the Switch's Q3 class.
- Priority 4 is assigned to the Switch's Q4 class.
- Priority 5 is assigned to the Switch's Q5 class.
- Priority 6 is assigned to the Switch's Q6 class.
- Priority 7 is assigned to the Switch's Q6 class.

For strict priority-based scheduling, any packets residing in the higher priority classes of service are transmitted first. Multiple strict priority classes of service are emptied based on their priority tags. Only when these classes are empty, are packets of lower priority transmitted.

For weighted round-robin queuing, the number of packets sent from each priority queue depends upon the assigned weight. For a configuration of 8 CoS queues, Allied Telesyn AT-9724TS High-Density Layer 3 Stackable Gigabit Ethernet Switch 66 A~H with their respective weight value: 8~1, the packets are sent in the following sequence:A1, B1, C1, D1, E1, F1, G1, H1,A2, B2, C2, D2, E2, F2, G2,A3, B3, C3, D3, E3, F3,A4, B4, C4, D4, E4,A5, B5, C5, D5,A6, B6, C6,A7, B7,A8,A1, B1, C1, D1, E1, F1, G1, H1.

For weighted round-robin queuing, if each CoS queue has the same weight value, then each CoS queue has an equal opportunity to send packets just like roundrobin queuing.

For weighted round-robin queuing, if the weight for a CoS is set to 0, then it will continue processing the packets from this CoS until there are no more packets for this CoS.The other CoS queues that have been given a nonzero value, and depending upon the weight, will follow a common weighted round-robin scheme.

Remember that the AT-9724TS has 7 configurable priority queues (and seven Classes of Service) for each port on the Switch.

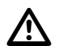

**Caution:** The Switch contains eight classes of service for each port on the Switch. One of these classes is reserved for internal use on the Switch and is therefore unconfigurable.All references in the following section regarding classes of service will refer to only the seven classes of service that may be used and configured by the Switch's Administrator.

### **Bandwidth Control**

The bandwidth control settings are used to place a ceiling on the transmitting and receiving data rates for any selected port. In the **Configuration** folder, click **Bandwidth Control**, to view the screen shown below.

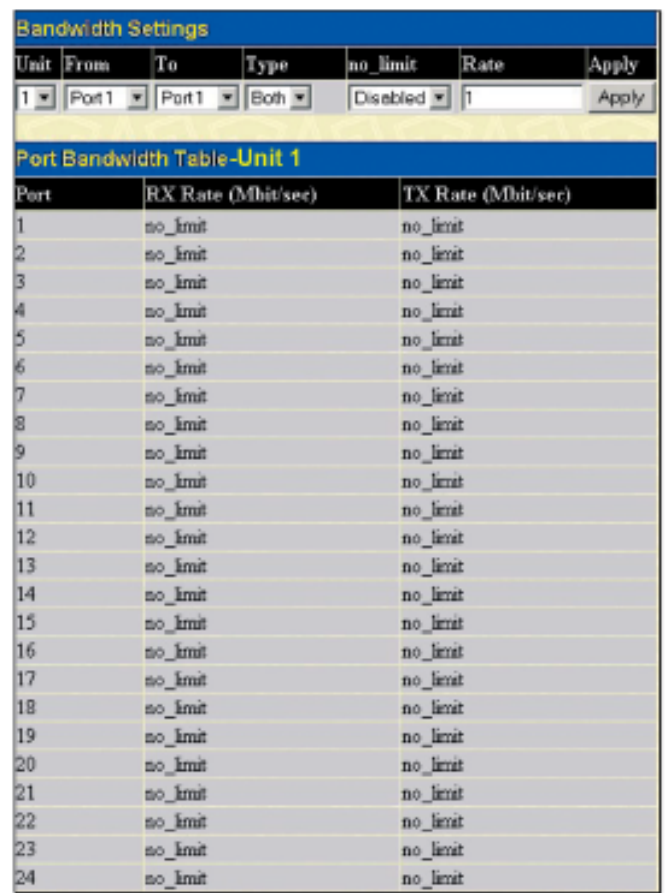

Figure 6- 48. Bandwidth Settings and Port Bandwidth Table

The following parameters can be set or are displayed:

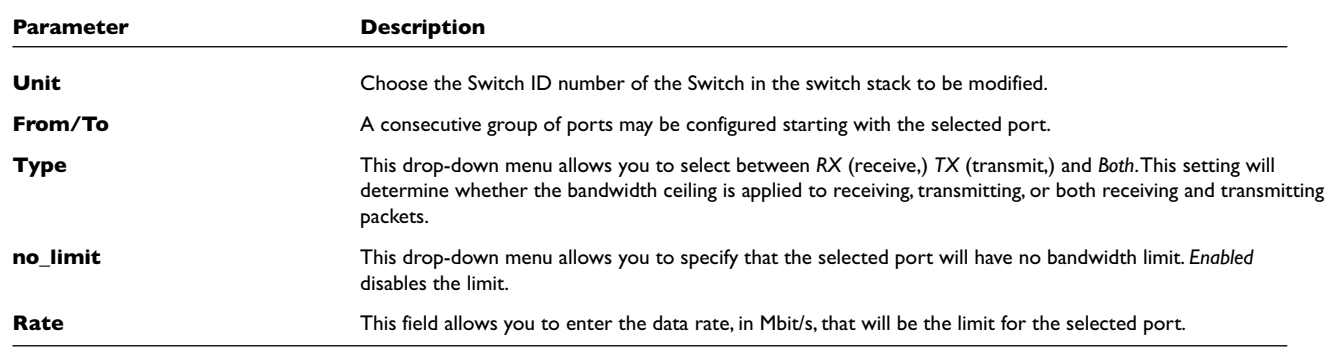

Click **Apply** to set the bandwidth control for the selected ports. Results of configured **Bandwidth Settings** will be displayed in the **Port Bandwidth Table**.

# **QoS Scheduling Mechanism**

This drop-down menu allows you to select between a **Weight Fair** and a **Strict** mechanism for emptying the classes of service. In the **Configuration** folder open the **QoS** folder and click **QoS Scheduling Mechanism**, to view the screen shown below.

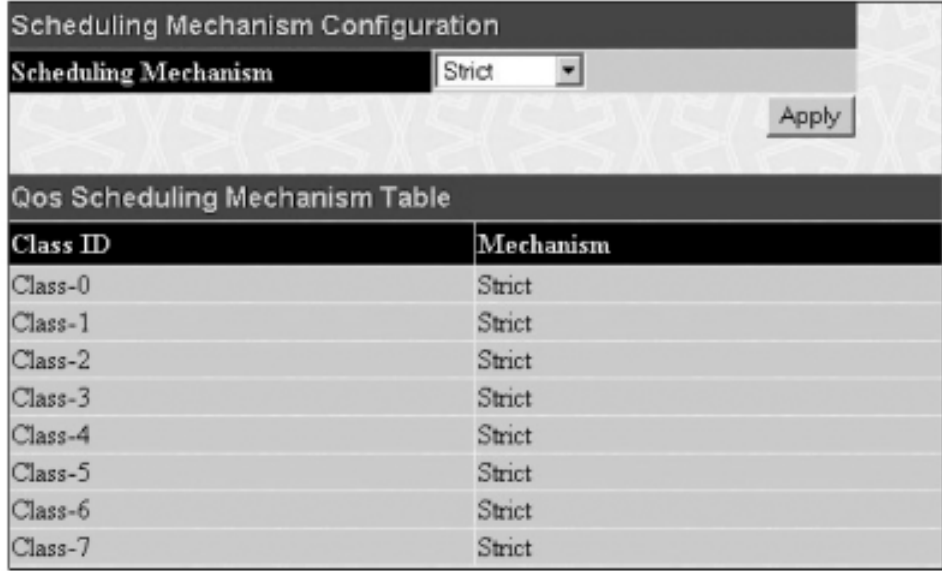

Figure 6- 49. Scheduling Mechanism Configuration and QoS Scheduling Mechanism Table

The **Scheduling Mechanism** has the following parameters.

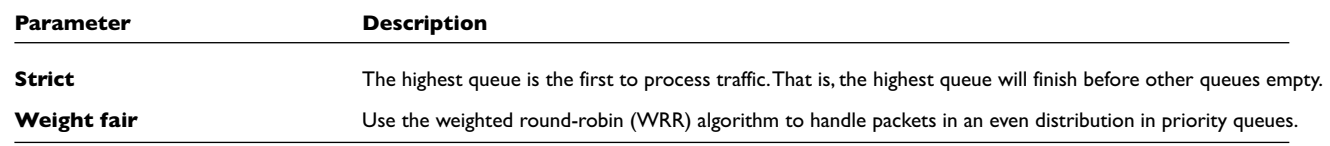

Click **Apply** to let your changes take effect.

## **Output Scheduling**

QoS can be customized by changing the output scheduling used for the classes of service in the Switch. As with any changes to QoS implementation, careful consideration should be given to how network traffic in lower classes of service is affected. Changes in scheduling may result in unacceptable levels of packet loss or significant transmission delay. If you choose to customize this setting, it is important to monitor network performance, especially during peak demand, as bottlenecks can quickly develop if the QoS settings are not suitable. In the **Configuration** folder open the **QoS** folder and click **QoS Output Scheduling**, to view the screen shown below.

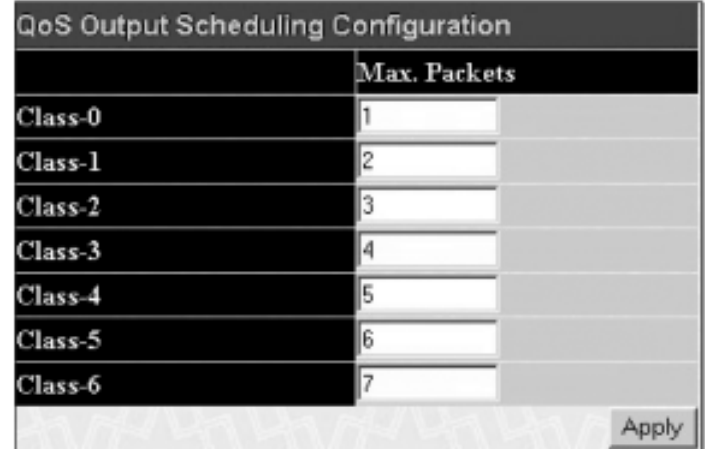

Figure 6- 50. QoS Output Scheduling Configuration window

Allied Telesyn AT-9724TS High-Density Layer 3 Stackable Gigabit Ethernet Switch 68

You may assign the following values to the QoS classes to set the scheduling.

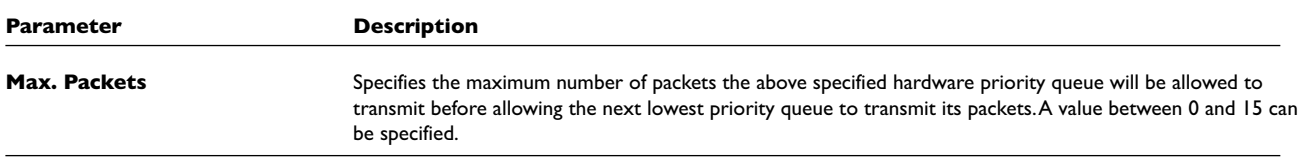

Click **Apply** to implement changes made.

 $\overline{A}$ **Note:** Entering a 0 for the **Max Packets** field in the **QoS Output Scheduling Configuration** window above will create a Combination Queue. For more information on implementation of this feature, see the next section, **Configuring the Combination Queue**.

### **Configuring the Combination Queue**

Utilizing the **QoS Output Scheduling Configuration** window shown above, the AT-9724TS can implement a combination queue for forwarding packets. This combination queue allows for a combination of strict and weight-fair (weighted round-robin "*WRR*") scheduling for emptying given classes of service.To set the combination queue, enter a 0 for the Max Packets entry of the corresponding priority classes of service listed in the window above. Priority classes of service that have a 0 in the Max Packet field will forward packets with strict priority scheduling.The remaining classes of service, that do not have a *0* in their **Max Packet** field, will follow a weighted round-robin (*WRR*) method of forwarding packets – as long as the priority classes of service with a 0 in their **Max Packet** field are empty.When a packet arrives in a priority class with a *0* in its **Max Packet** field, this class of service will automatically begin forwarding packets until it is empty. Once a priority class of service with a 0 in its **Max Packet** field is empty, the remaining priority classes of service will reset the weighted round-robin (WRR) cycle of forwarding packets, starting with the highest available priority class of service. Priority classes of service with an equal level of priority and equal entries in their Max Packet field will empty their fields based on hardware priority scheduling.The **Max Packet** parameter allows you to specify the maximum number of packets a given priority class of service can transmit per weighted round-robin (*WRR*) scheduling cycle.This provides for a controllable CoS behavior while allowing other classes to empty as well.A value between 0 and 15 packets can be specified per priority class of service to create the combination queue.

The example window below displays an example of the combination queue where Class-1 will have a strict priority for emptying its class, while the other classes will follow a weight fair scheduling.

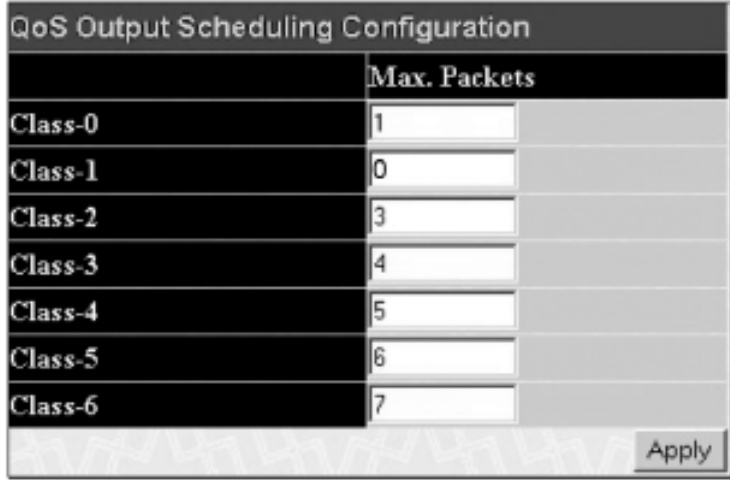

Figure 6- 51. QoS Output Scheduling Configuration window – Combination queue example

# **802.1p Default Priority**

The Switch allows the assignment of a default 802.1p priority to each port on the Switch. In the **Configuration** folder open the **QoS** folder and click **802.1p Default Priority**, to view the screen shown below.

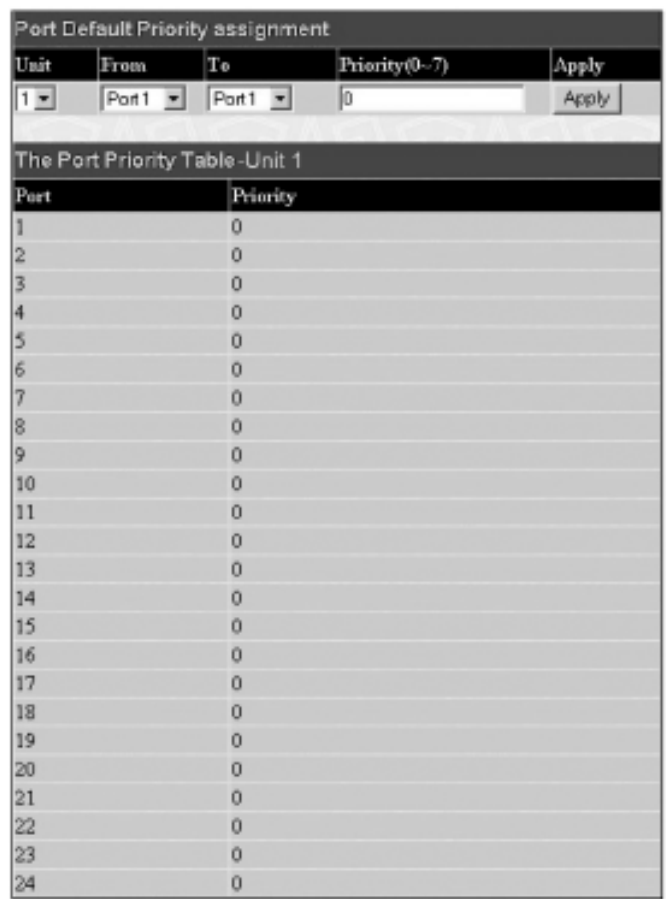

Figure 6- 52. Port Default Priority Assignment and The Port Priority Table window

This page allows you to assign a default 802.1p priority to any given port on the Switch.The priority queues are numbered from 0, the lowest priority, to 7, the highest priority.To implement a new default priority, choose the Switch of the Switch stack to be configured by using the **Unit** pull-down menu, choose a port range by using the **From** and **To** pull-down menus and then insert a priority value, from 0-7 in the **Priority** field. Click **Apply** to implement your settings.

## **802.1p User Priority**

The AT-9724TS allows the assignment of classes of service to each of the 802.1p priorities. In the **Configuration** folder open the **QoS** folder and click **802.1p User Priority**, to view the screen shown below.

| <b>User Priority Configuration</b> |                                 |
|------------------------------------|---------------------------------|
| Priority-0                         | Class-2 -                       |
| Priority-1                         | $Class-0 -$                     |
| Priority-2                         | $Class-1 -$                     |
| Priority-3                         | $Class-3$ $\blacktriangleright$ |
| Priority-4                         | $Class-4 -$                     |
| Priority-5                         | $Class-5$ $\blacktriangledown$  |
| Priority-6                         | $Class-6$ $\blacktriangledown$  |
| Priority-7                         | $\boxed{\text{Class-6}}$        |
|                                    |                                 |

Figure 6- 53. User Priority Configuration window

Once you have assigned a priority to the port groups on the Switch, you can then assign this Class to each of the7 levels of 802.1p priorities. Click **Apply** to set your changes.

### **Traffic Segmentation**

Traffic segmentation is used to limit traffic flow from a single port to a group of ports on either a single Switch (in standalone mode) or a group of ports on another switch in a switch stack.This method of segmenting the flow of traffic is similar to using VLANs to limit traffic, but is more restrictive. It provides a method of directing traffic that does not increase the overhead of the Master switch CPU.

In the Configuration folder open the **QoS** folder and click **Traffic Segmentation**, to view the screen shown below.

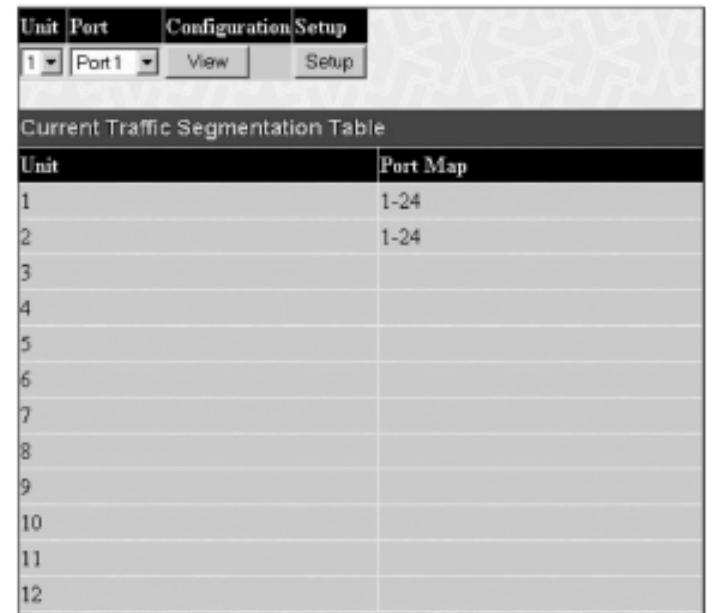

Figure 6- 54. Current Traffic Segmentation Table

Click on the **Setup** button to open the **Setup Forwarding Ports** page, as shown below.

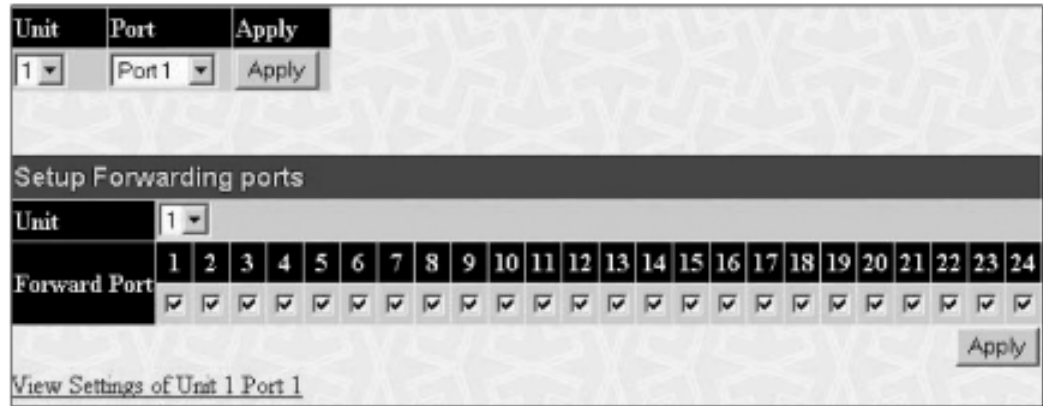

Figure 6- 55. Setup Forwarding Ports window

This page allows you to determine which port on a given switch in a switch stack will be allowed to forward packets to other ports on that switch.

Configuring traffic segmentation on the AT-9724TS is accomplished in two parts. First, you specify a switch from a switch stack by using the **Unit** pull-down menu, and then a port from that switch, using the **Port** pull-down menu.Then specify a second switch from the switch stack, and then you select which ports (or different ports on the same switch,) on that switch that you want to be able to receive packets from the switch and port you specified in the first part.

Clicking the **Apply** button will enter the combination of transmitting port and allowed receiving ports into the Switch's Traffic Segmentation table.

The **Unit** drop-down menu at the top of the page allows you to select a switch from a switch stack using that switch's Unit ID.The **Port** drop-down menu allows you to select a port from that switch.This is the port that will be transmitting packets.

The **Unit** drop-down menu under the Setup Forwarding ports heading allows you to select a switch from a switch stack using that switch's Unit ID.The Forward Port click boxes allow you to select which of the ports on the selected switch will be able to forward packets. These are the ports that will be allowed to receive packets from the port specified above.

Click **Apply** to enter the settings into the Switch's **Traffic Segmentation** table.

Allied Telesyn AT-9724TS High-Density Layer 3 Stackable Gigabit Ethernet Switch 71
Clicking the **Apply** button will enter the combination of transmitting port and allowed receiving ports into the Switch's **Traffic Segmentation Table**.

## **6-19 System Log Server**

The Switch can send Syslog messages to up to four designated servers using the **System Log Server**. In the **Configuration** folder, click **System Log Server**, to view the screen shown below.

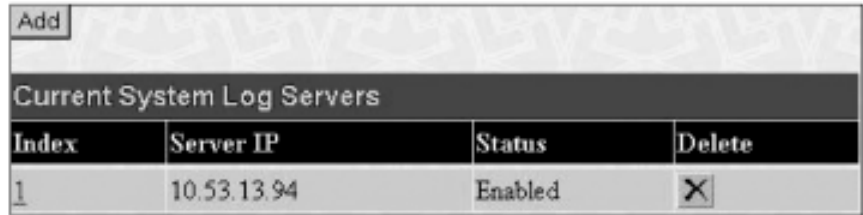

Figure 6- 56. System Log Servers window

The parameters configured for adding and editing **System Log Server** settings are the same.To add a new Syslog Server, click the **Add** button.To modify a current entry, click the hyperlinked number of the server in the **Index** field. Both actions will result in the same screen to configure. See the table below for a description of the parameters in the following window.

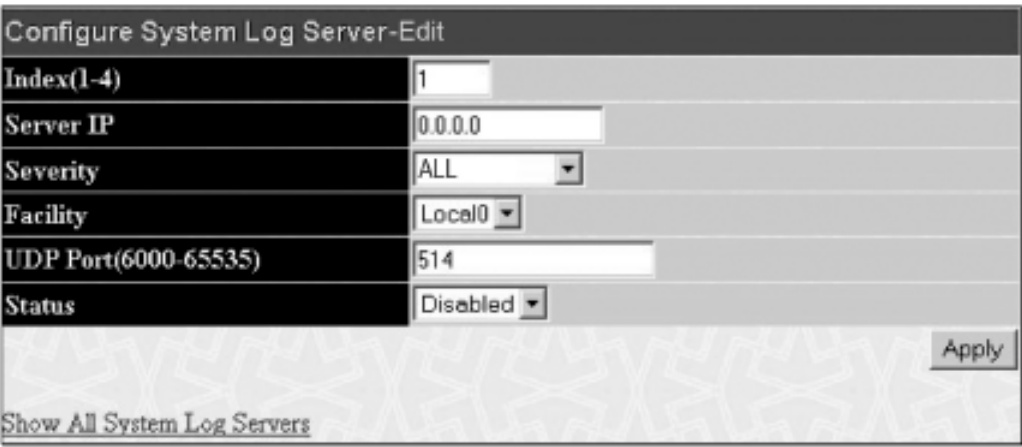

Figure 6- 57. System Log Servers – Add

The following parameters can be set:

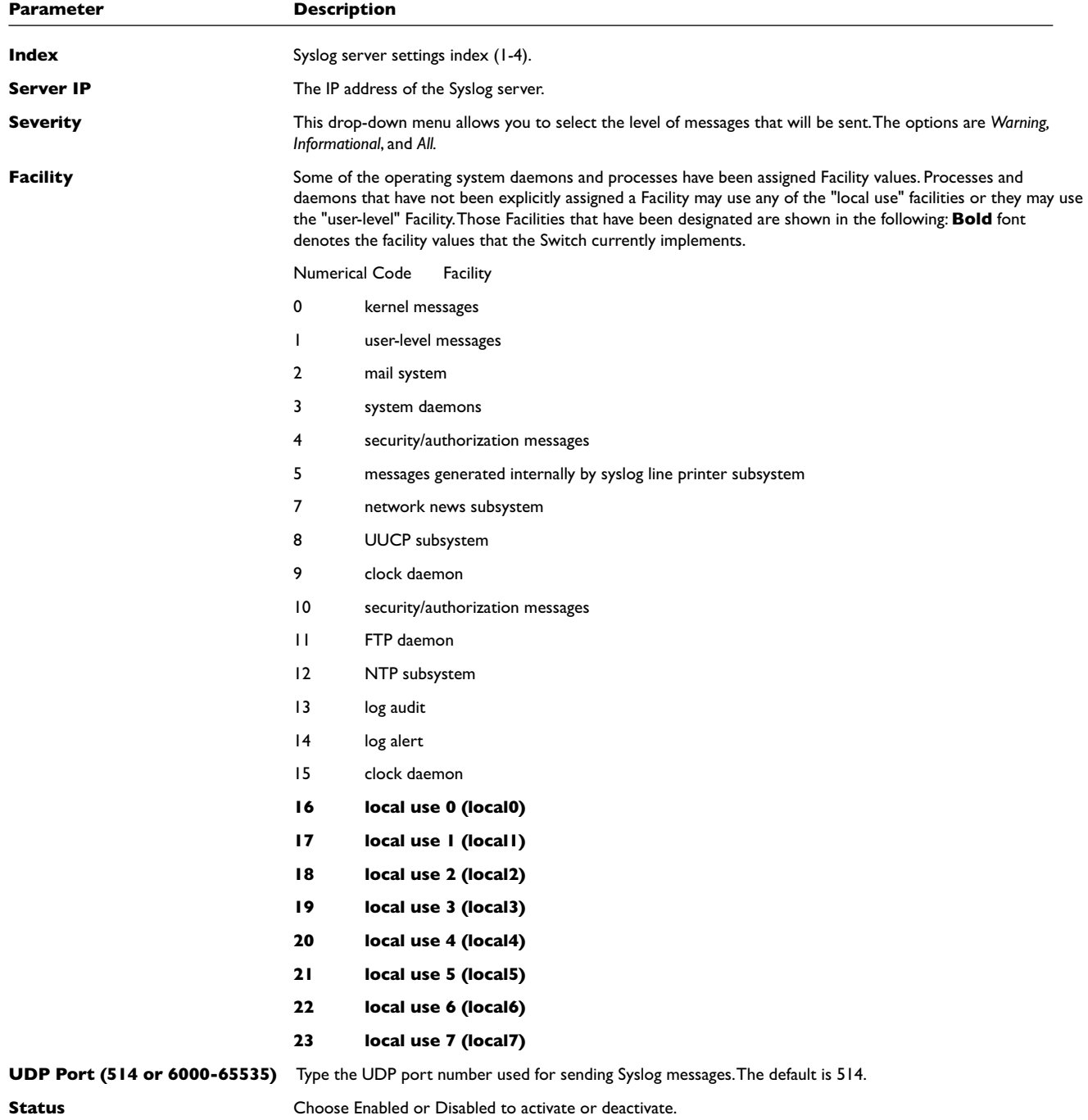

To set the System Log Server configuration, click **Apply**.To delete an entry from the **Current System Log Server** window, click the corresponding ✘ under the **Delete** heading of the entry to delete.To return to the **Current System Log Servers** window, click the Show All System Log Servers link.

# **Current Time Settings**

To configure the time settings for the Switch, open the **Configuration** folder, then the **SNTP** folder and click on the **Current Time Setting** link, revealing the following screen for the user to configure.

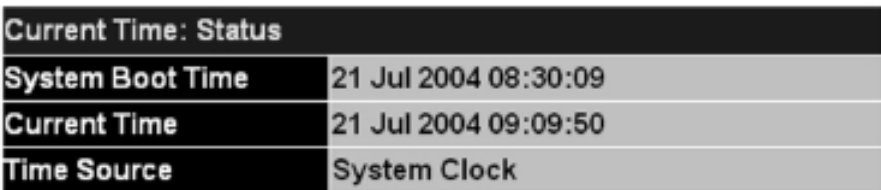

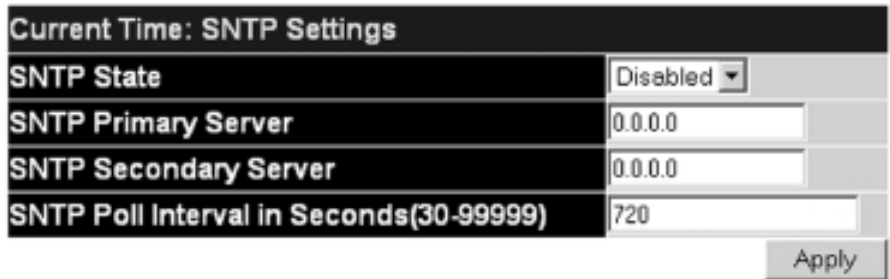

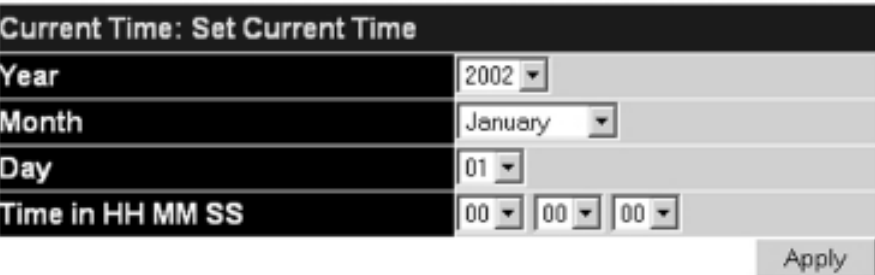

Figure 6- 58.Time Settings Page

The following parameters can be set or are displayed:

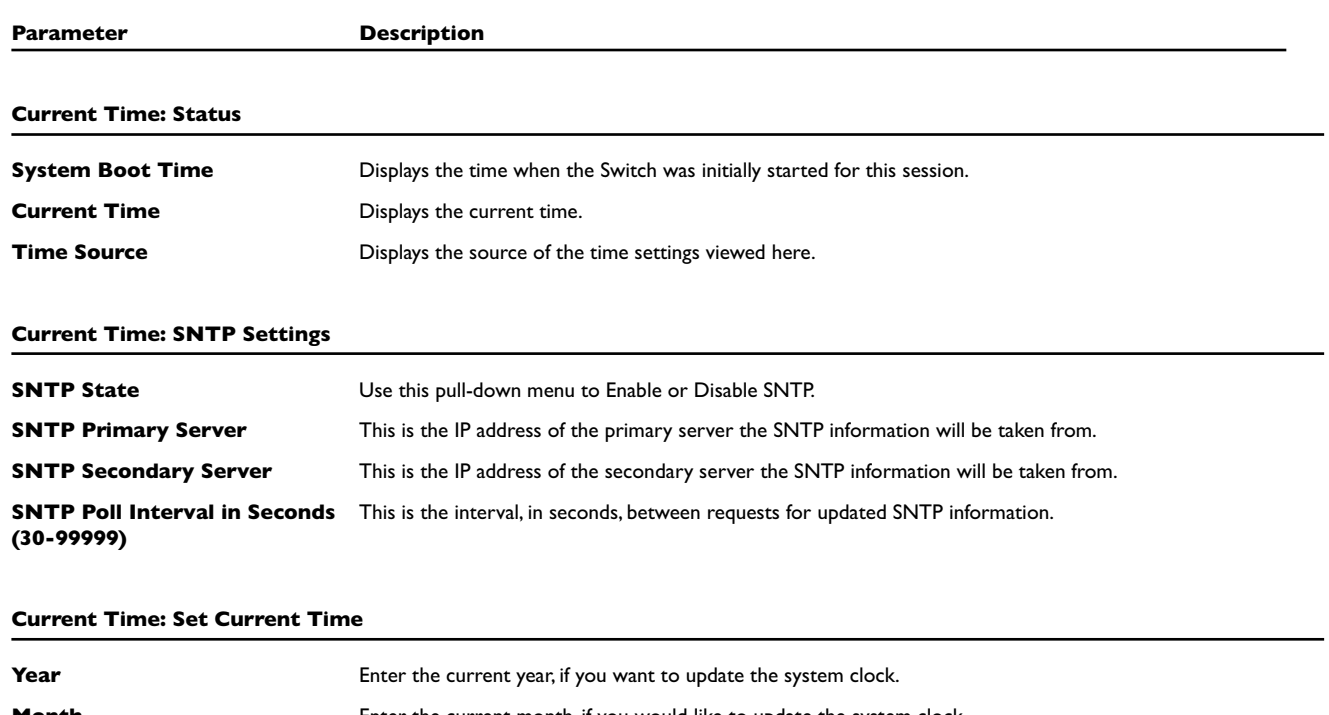

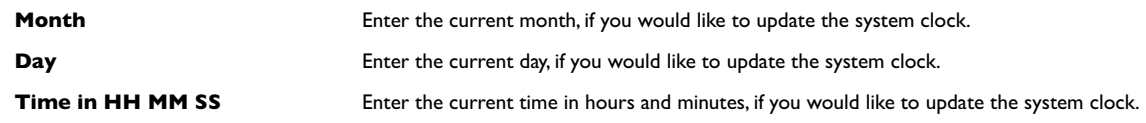

#### Click **Apply** to implement your changes.

# **Time Zone and DST**

The following are screens used to configure time zones and Daylight Savings time settings for SNTP. Open the **Configuration** folder, then the **SNTP** folder and click on the **Time Zone and DST** link, revealing the following screen.

| <b>Time Zone and DST Settings</b>      |                                    |
|----------------------------------------|------------------------------------|
| Daylight Saving Time State             | $Disable d \tightharpoonup$        |
| Daylight Saving Time Offset in Minutes | $60 \times$                        |
| Time Zone Offset from GMT in +/-HH:MM  | $\cdot$ $\vee$ 00 $\vee$ 00 $\vee$ |
|                                        |                                    |
| <b>DST Repeating Settings</b>          |                                    |
| From Which Day                         | First<br>$\sim$                    |
| From:Day of Week                       | Sundey                             |
| From:Month                             | April                              |
| From time in HH MM                     | $00 \vee 00 \vee$                  |
| To:Which Day                           | Lest v                             |
| To Day of Week                         | Sundov                             |
| To:Month                               | October<br>$\sim$                  |
| To time in HH MM                       | $00 - 00 -$                        |
|                                        |                                    |
| <b>DST Annual Settings</b>             |                                    |
| From:Month                             | April<br>w                         |
| From:Day                               | $29 - 9$                           |
| From time in HH MM                     | $00 \vee 00 \vee$                  |
| To:Month                               | October                            |
| ToDay                                  | $\sim$<br>12                       |
| To:Time in HH MM                       | $00 \times 00 \times$              |
|                                        | Apply                              |

Figure 6- 59.Time Zone and DST Settings Page

#### The following parameters can be set:

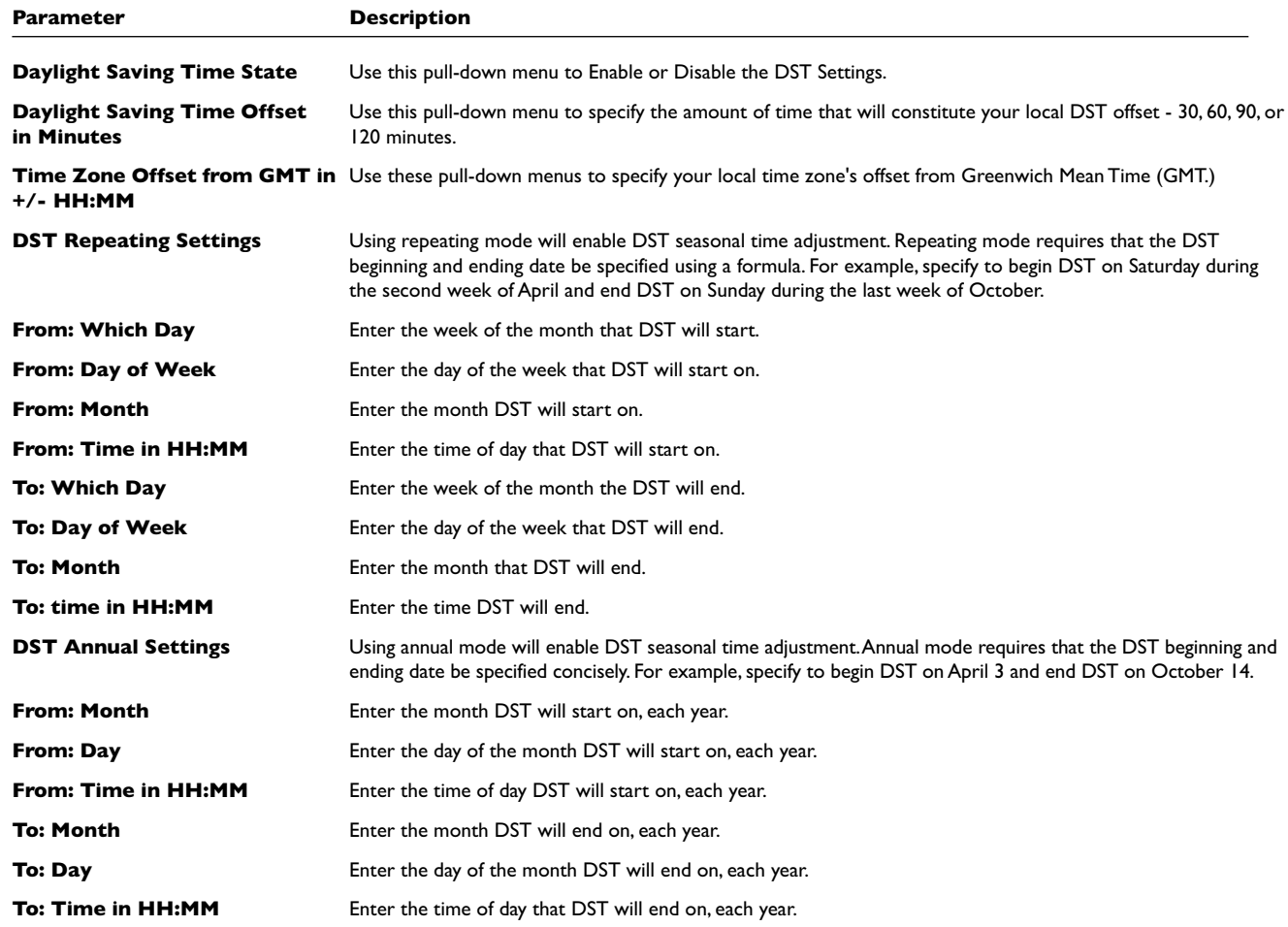

Click **Apply** to implement changes made to the **Time Zone and DST** window.

## **Configuring the Access Profile Table**

Access profiles allow you to establish criteria to determine whether or not the Switch will forward packets based on the information contained in each packet's header.These criteria can be specified on a basis of VLAN, MAC address or IP address.

Creating an access profile is divided into two basic parts.The first is to specify which part or parts of a frame the Switch will examine, such as the MAC source address or the IP destination address.The second part is entering the criteria the Switch will use to determine what to do with the frame.The entire process is described below in two parts.

To display the currently configured Access Profiles on the Switch, open the **Configuration** folder and click on the **Access Profile Table** link.This will open the **Access Profile Table** page, as shown below.

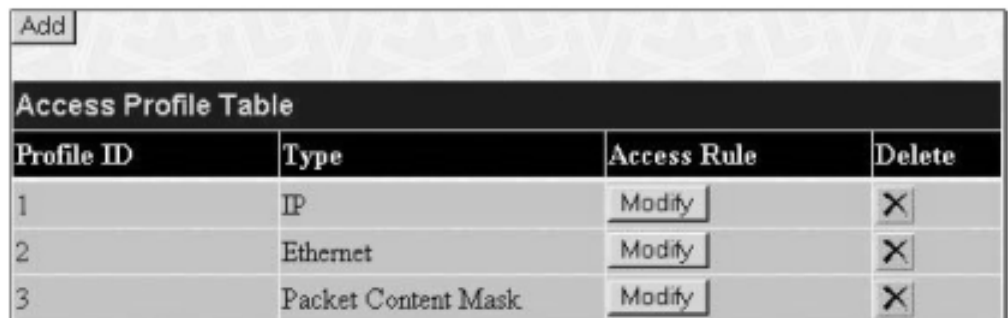

#### Figure 6- 60.Access Profile Table

To add an entry to the **Access Profile Table**, click the **Add** button.This will open the **Access Profile Configuration** page, as shown below.There are three **Access Profile Configuration** pages; one for **Ethernet** (or MAC address-based) profile configuration, one for **IP** address-based profile configuration and one for the **Packet Content Mask**.You can switch between the three **Access Profile Configuration** pages by using the **Type** drop-down menu. The page shown below is the **Ethernet Access Profile Configuration** page.

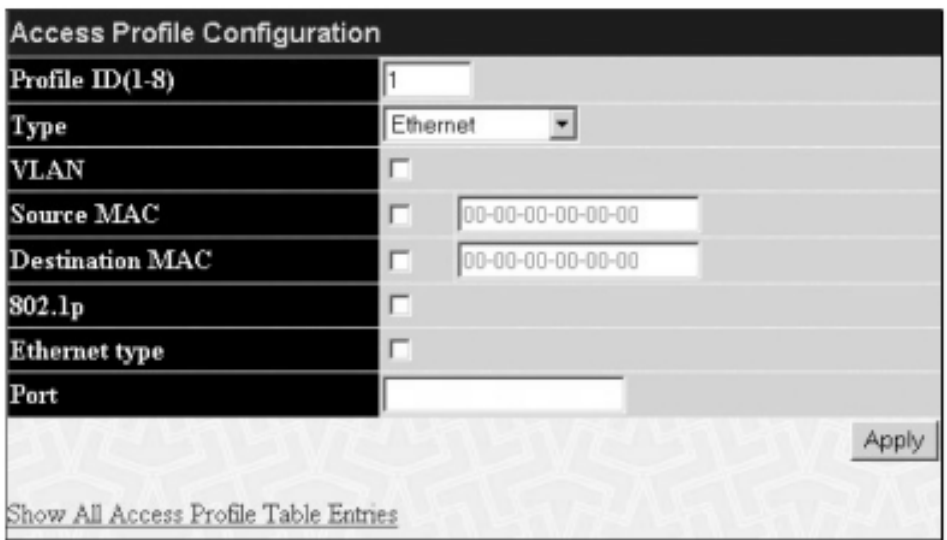

#### Figure 6- 61.Access Profile Table (Ethernet)

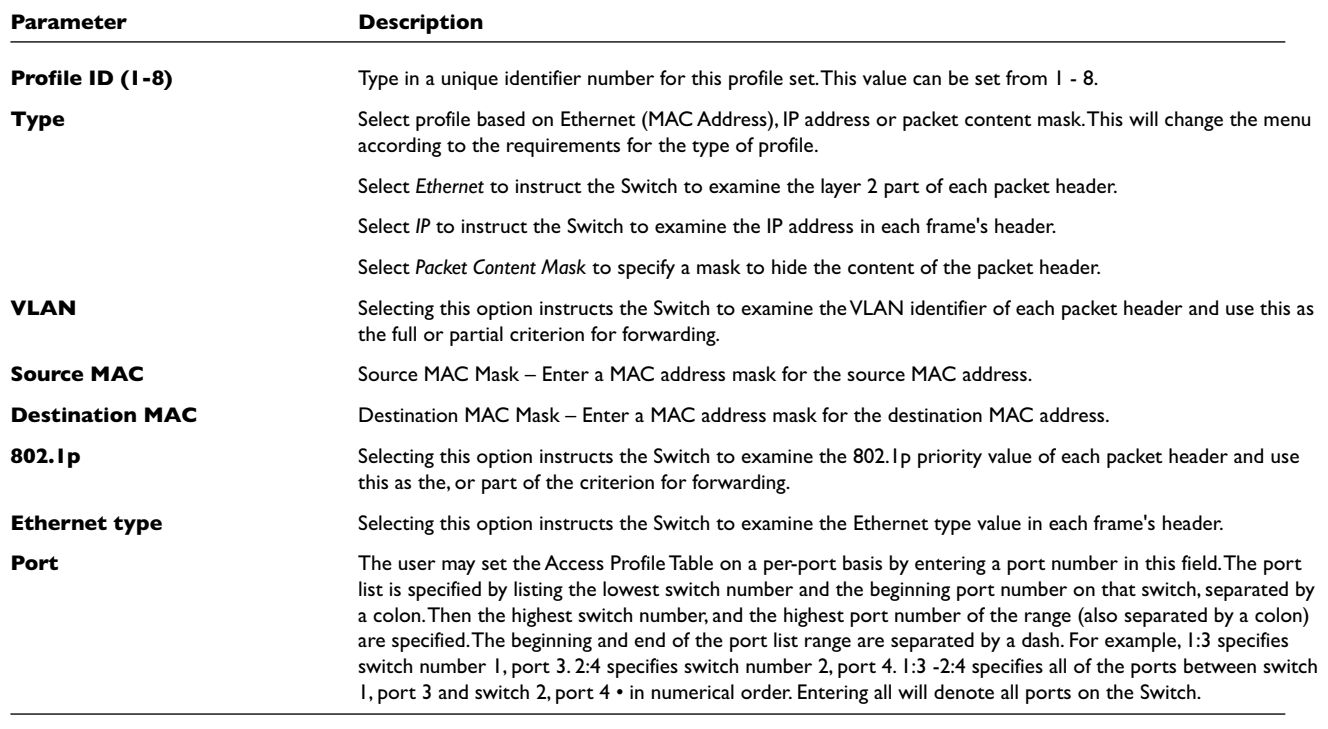

The page shown below is the **IP Access Profile Configuration** page.

| Profile $ID(1-8)$          |    |               |                                                                                                    |
|----------------------------|----|---------------|----------------------------------------------------------------------------------------------------|
| Type                       | IP | ٠             |                                                                                                    |
| VLAN                       | г  |               |                                                                                                    |
| Source IP Mask             |    | 0.0.0.0       |                                                                                                    |
| <b>Destination IP Mask</b> |    | 0.0.0.0       |                                                                                                    |
| Dscp                       | г  |               |                                                                                                    |
| Protocol                   | п  | # ICMP        | Г type Г code                                                                                                    |
|                            |    | $C$ IGMP      | $\Gamma$ type                                                                                                    |
|                            |    | $C$ TCP       | $\Box$ are port mask $[0100]$<br>$\Box$ det port mask $[000]$<br>$\Gamma$ flag bit<br>$\sqcap$ urg $\sqcap$ ack $\sqcap$ rst<br>Γ syn Γ psh Γ fin |
|                            |    | $\cap$ UDP    | F src port mask 0000<br>dst port mask 0000                                                                                                    |
|                            |    | C protocol id | L user mask 00000000                                                                                                    |
| Port                       |    |               |                                                                                                    |
|                            |    |               | Apply                                                                                                    |

Figure 6- 62.Access Profile Configuration (IP)

The following parameters can be set, for **IP**:

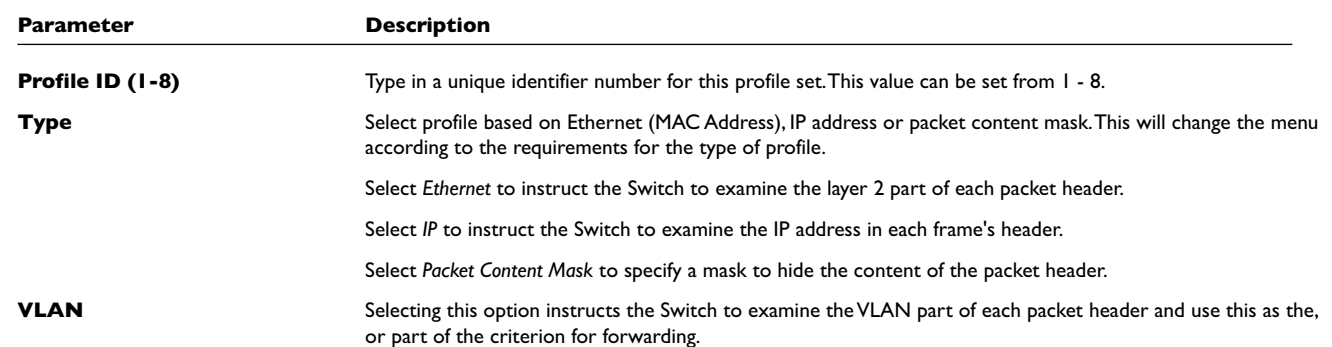

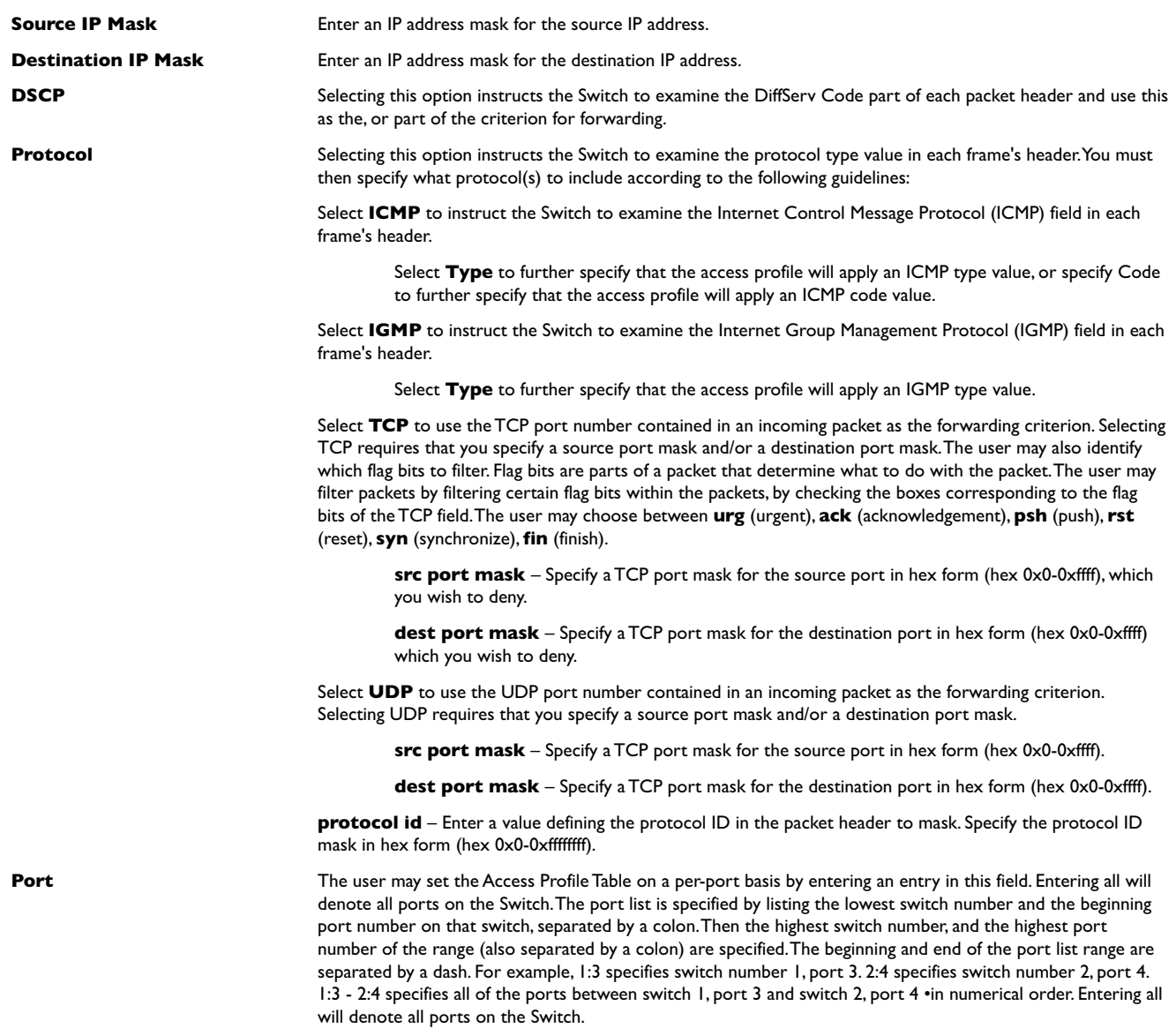

#### The page shown below is the **Packet Content Mask** configuration window.

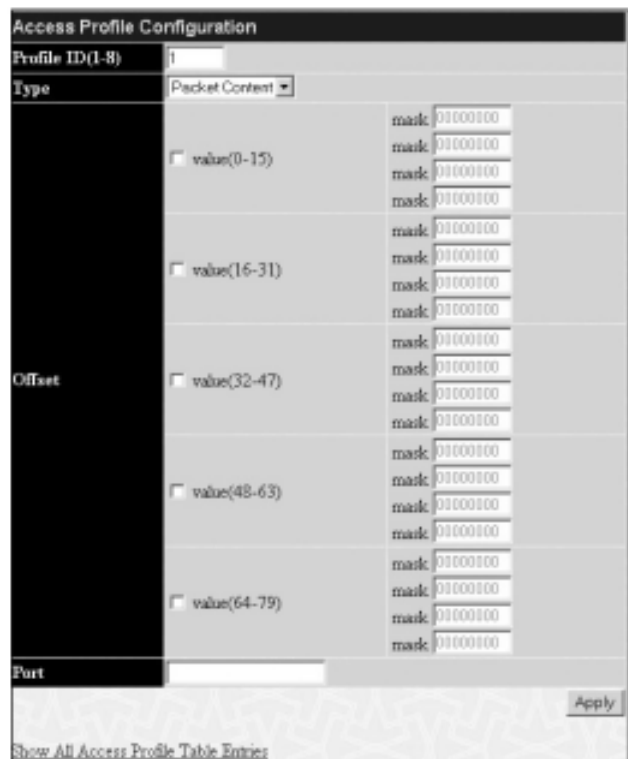

Figure 6- 63.Access Profile Configuration window (Packet Content Mask) Allied Telesyn AT-9724TS High-Density Layer 3 Stackable Gigabit Ethernet Switch 78 This screen will aid the user in configuring the Switch to mask packet headers beginning with the offset value specified.The following fields are used to configure the **Packet Content Mask**:

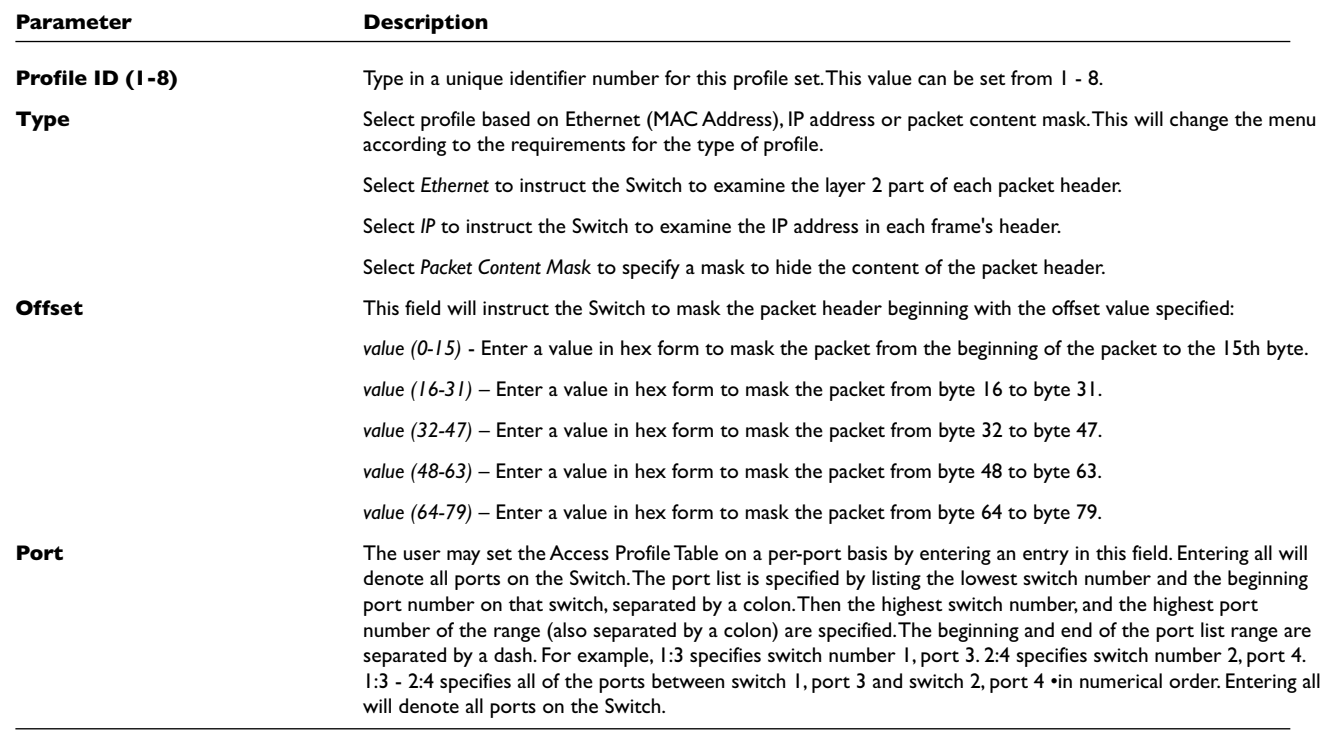

Click **Apply** to implement changes made.

### **To establish the rule for a previously created Access Profile:**

In the **Configuration** folder, click the **Access Profile Table** link opening the **Access Profile Table**. Under the heading **Access Rule**, clicking **Modify**, will open the following window.

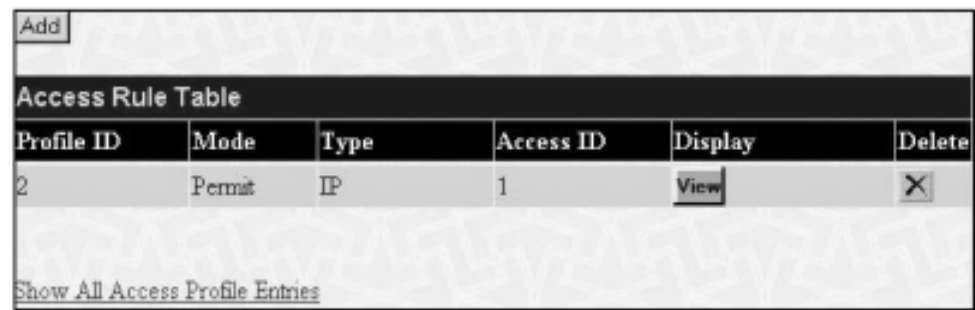

Figure 6- 64.Access Rule Table window – IP

To create a new rule set for an access profile click the **Add** button. A new window is displayed.To remove a previously created rule, click the corresponding **X** button.

| <b>Access Rule Configuration</b> |                                                  |
|----------------------------------|--------------------------------------------------|
| Profile ID                       | 2                                                |
| Mode                             | C Permit C Deny                                  |
| Access <sub>ID</sub>             | l1                                               |
| Type                             | $\mathbb{P}$                                     |
| Priority(0-7)                    | п<br>D)<br>□ replace priority                    |
| Replace Dscp(0-63)               | $\Box$ 0                                         |
| <b>VLAN</b> Name                 |                                                  |
| Source IP                        | 0.0.0.0                                          |
| Destination IP                   | 0.0.0.0                                          |
| $Dscp(0-63)$                     | lo                                               |
| Protocol                         | user define 00000000<br>Protocol id <sup>0</sup> |
|                                  | Apply                                            |
| Show All Access Rule Entries     |                                                  |

Figure 6- 65.Access Rule Configuration window (IP)

#### Configure the following **Access Rule Configuration** settings for IP:

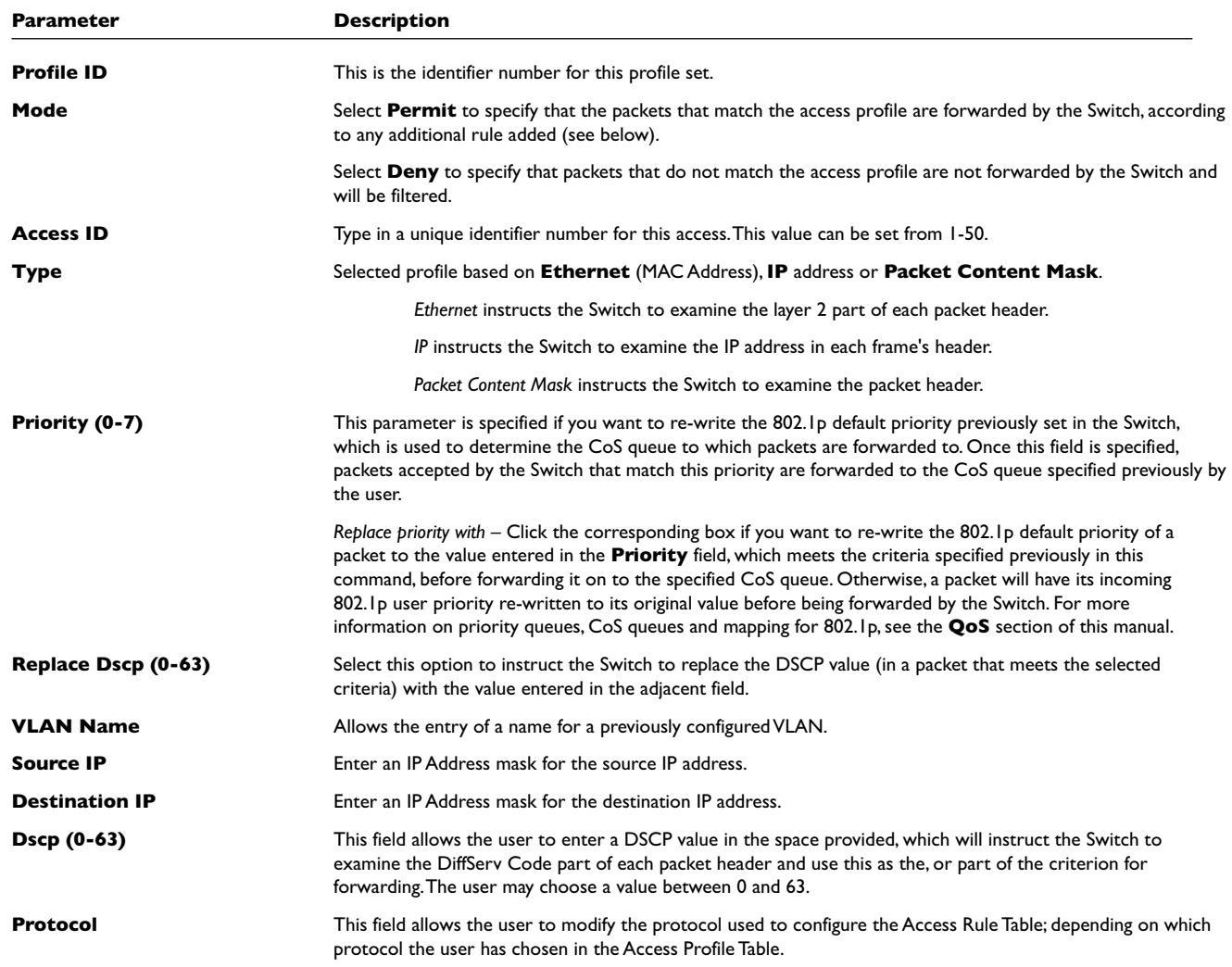

To view the settings of a previously correctly configured rule, click **View** in the **Access Rule Table** to view the following screen:

| <b>Access Rule Display</b>   |                |
|------------------------------|----------------|
| Profile ID                   | $\overline{2}$ |
| Access <sub>ID</sub>         |                |
| Mode                         | Permit         |
| Type                         | ℡              |
| Priority                     | 0              |
| Replace Dscp with            |                |
| VLAN Name                    | default        |
| Source IP                    | ------         |
| $D$ estination $IP$          |                |
| Dscp                         | ------         |
| Protocol                     | ------         |
| Show All Access Rule Entries |                |

Figure 6- 66.Access Rule Display window (IP)

To configure the **Access Rule for Ethernet**, open the **Access Profile Table** and click **Modify** for an Ethernet entry.This will open the following screen:

| Access Rule Table |        |          |                      |                |        |
|-------------------|--------|----------|----------------------|----------------|--------|
| Profile $ID$      | Mode   | Type     | Access <sub>ID</sub> | <b>Display</b> | Delete |
|                   | Permit | Ethernet |                      | View           |        |

Figure 6- 67.Access Rule Table

To remove a previously created rule, select it and click the ✘ button.To add a new Access Rule, click the **Add** button:

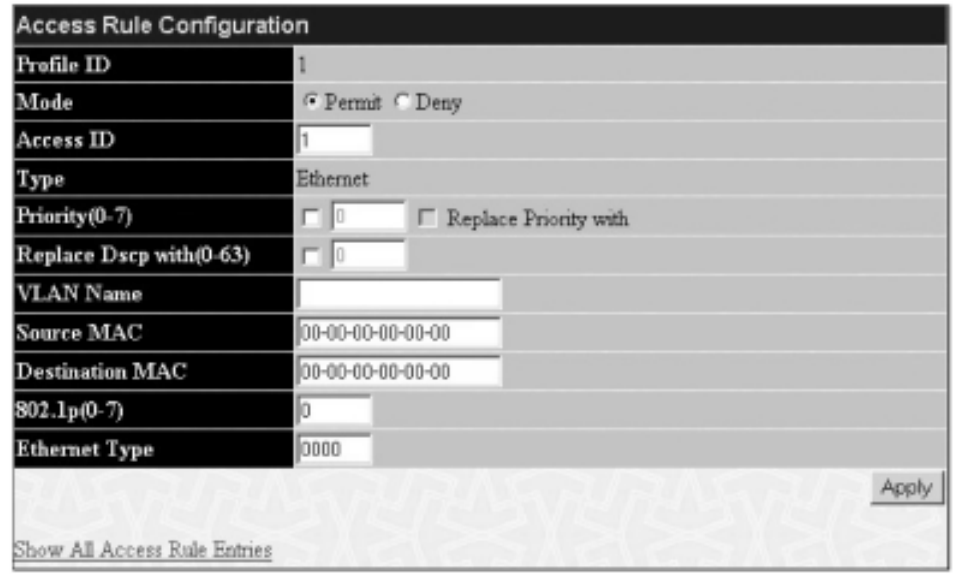

Figure 6- 68.Access Rule Configuration window – Ethernet

To set the Access Rule for Ethernet, adjust the following parameters and click **Apply**.

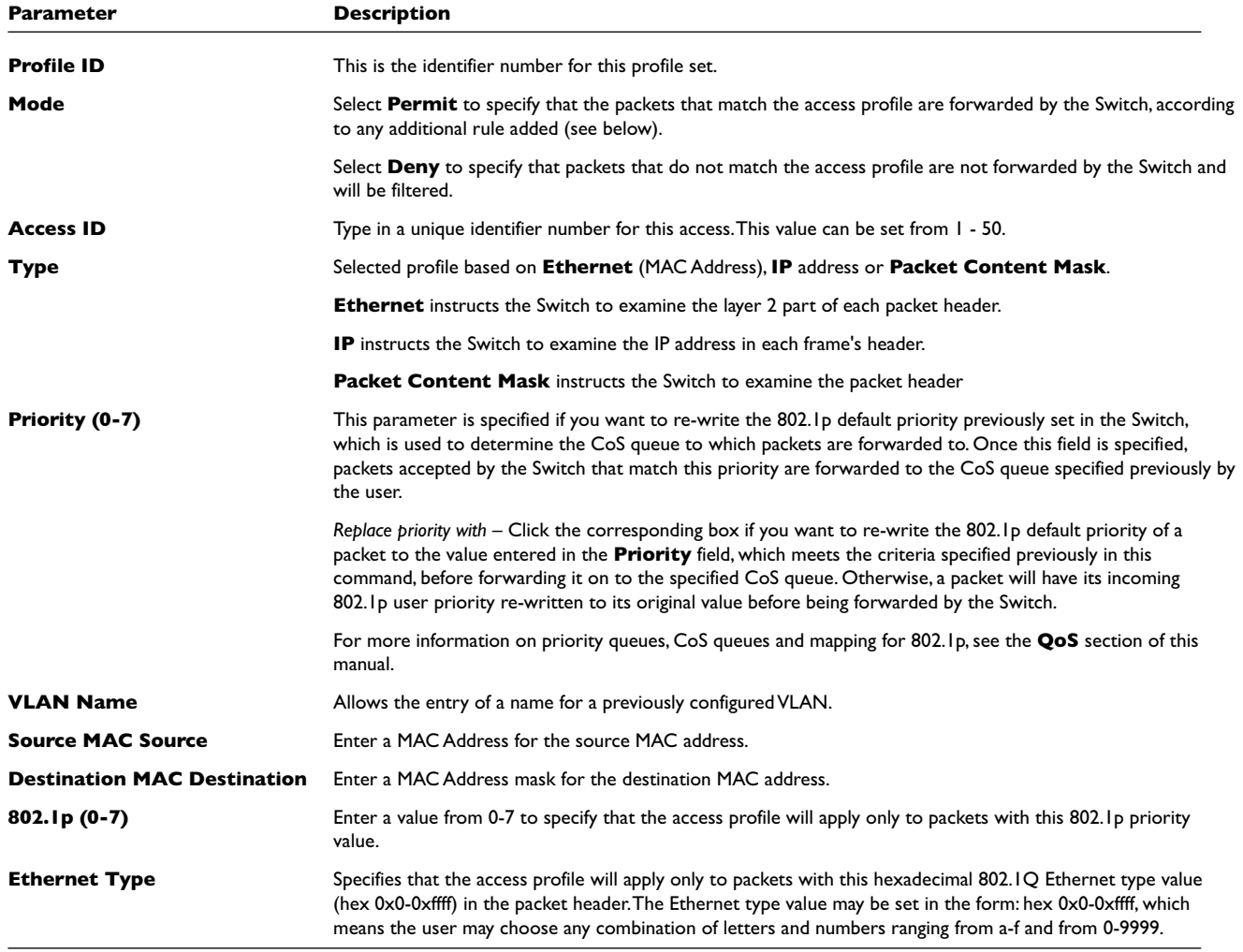

To view the settings of a previously correctly configured rule, click **View** in the **Access Rule Table** to view the following screen:

| <b>Access Rule Display</b>   |          |
|------------------------------|----------|
| Profile ID                   |          |
| Access <sub>ID</sub>         |          |
| Mode                         | Permit   |
| Type                         | Ethernet |
| Priority                     | ------   |
| Replace Dscp with            |          |
| <b>VLAN Name</b>             | default  |
| Source Mac                   | ------   |
| Destination Mac              |          |
| 802.1p                       | ------   |
| <b>Ethernet Type</b>         | ------   |
| Show All Access Rule Entries |          |

Figure 6- 69.Access Rule Display window (Ethernet)

To configure the Access Rule for **Packet Content Mask**, open the **Access Profile Table** and click **Modify** for a **Packet Content Mask** entry.This will open the following screen:

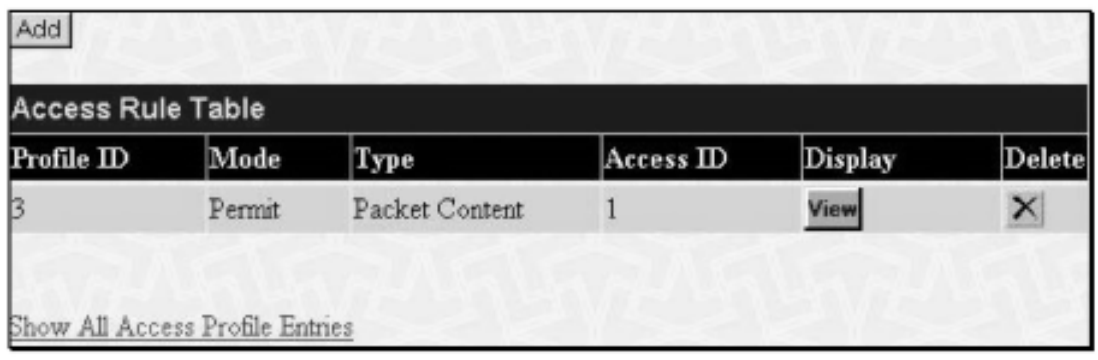

Figure 6- 70.Access Rule Table (Packet Content Mask)

To remove a previously created rule, select it and click the ✘ button.To add a new Access Rule, click the **Add** button:

| <b>Access Rule Configuration</b> |                              |                                                                           |
|----------------------------------|------------------------------|---------------------------------------------------------------------------|
| Profile ID                       |                              |                                                                           |
| Mode                             | <b>F</b> Permit C Deny       |                                                                           |
| Acress <sub>ID</sub>             | 1                            |                                                                           |
| Type                             | Packet Content Mark          |                                                                           |
| Priority(0-7)                    | F Replace Priority with<br>⊓ |                                                                           |
| Replace Dscp with(0-63)          |                              |                                                                           |
|                                  | $\nabla$ value(0-15)         | mask 00000000<br>mask 00000000<br>mark 00000000<br>mark 00000000          |
|                                  | T value(16-31)               | mask 00000000<br>mask 00000000<br>mask 00000000<br>mask 00000000          |
| Offset                           | $\nabla$ value (32-47)       | mask 00000000<br>mask 00000000<br>mask 00000000<br>mask 00000000          |
|                                  | $\nabla$ value $(48-63)$     | mask 00000000<br>mask 00000000<br>mask 00000000<br>mask 00000000          |
|                                  | $\nabla$ value(64-79)        | mask 00000000<br>mask 00000000<br>mask 00000000<br>mask 00000000<br>Apply |

Figure 6- 71.Access Rule Configuration – Packet Content Mask

To set the Access Rule for the **Packet Content Mask**, adjust the following parameters and click **Apply**.

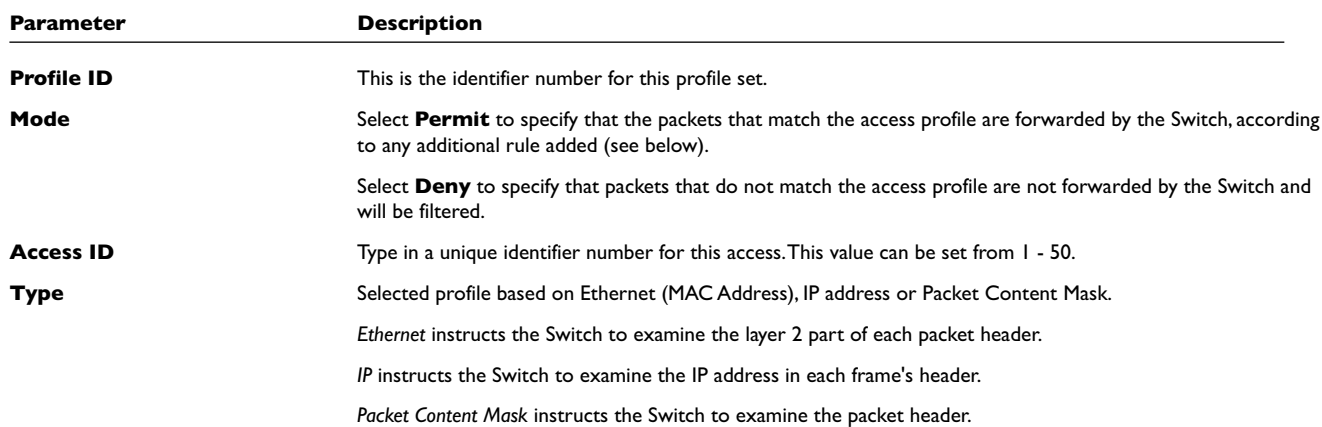

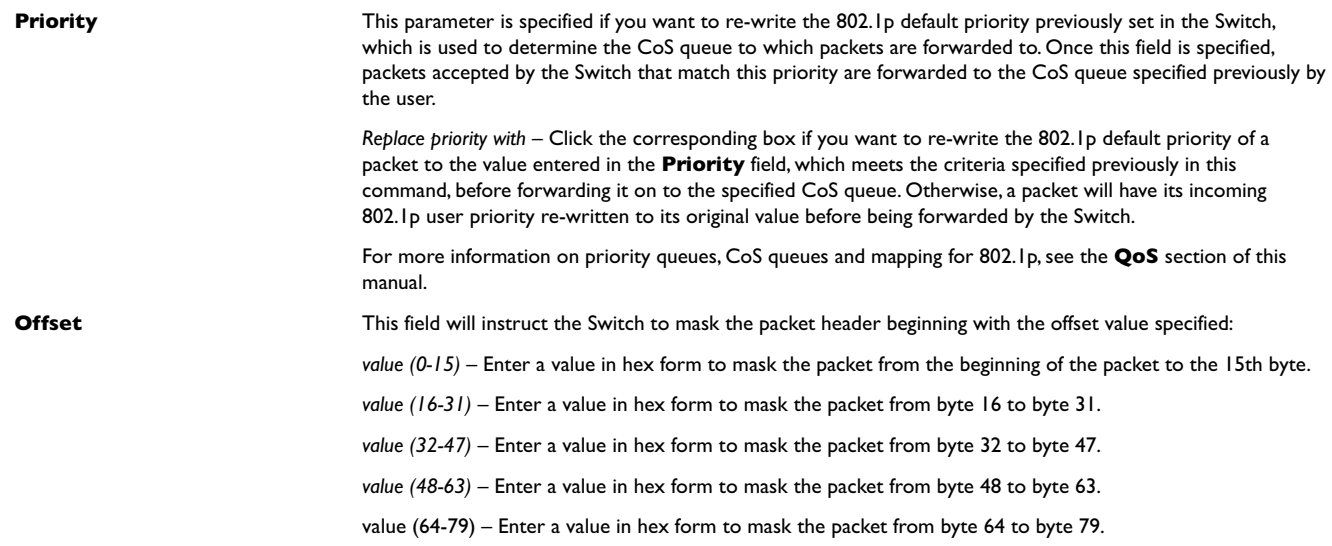

To view the settings of a previously correctly configured rule, click **View** in the **Access Rule Table** to view the following screen:

| <b>Access Rule Display</b> |                                                                                                    |
|----------------------------|----------------------------------------------------------------------------------------------------|
| Profile $ID$               |                                                                                                    |
| Access <sub>ID</sub>       |                                                                                                    |
| Mode                       | Permit                                                                                                    |
| Type                       | Packet Content                                                                                                    |
| Priority                   |                                                                                                    |
| <b>Replace Dscp</b>        |                                                                                                    |
| Offset                     | Offset (0 - 15)<br>mask:0x00000000<br>mask:0x00000000<br>mask:0x00000000<br>mask:0x00000000<br>Offset (16 - 31)<br>mask:0x00000000<br>mask:0x00000000<br>mask:0x00000000<br>mask:0x00000000<br>Offset (32 - 47)<br>mask:0x00000000<br>mask:0x00000000<br>mask:0x00000000<br>mask:0x00000000<br>Offset (48 - 63)<br>mask:0x00000000<br>mask:0x00000000<br>mask:0x00000000<br>mask:0x00000000 |

Figure 6- 72.Access Rule Display window (Packet Content Mask)

## **6-22 Port Access Entity (802.1x)**

## **Understanding 802.1x Port-based and MAC-based Network Access Control**

The original intent behind the development of 802.1X was to leverage the characteristics of point-to-point connections associated with UTP based LANs.All single LAN segment in such infrastructures has no more than two devices attached to it, one of which is a Bridge Port.The Bridge Port detects events that indicate the attachment of an active device at the remote end of the link, or an active device becoming inactive.These events can be used to control the authorization state of the Port and initiate the process of authenticating the attached device if the Port is unauthorized.This is the Port-Based Network Access Control.

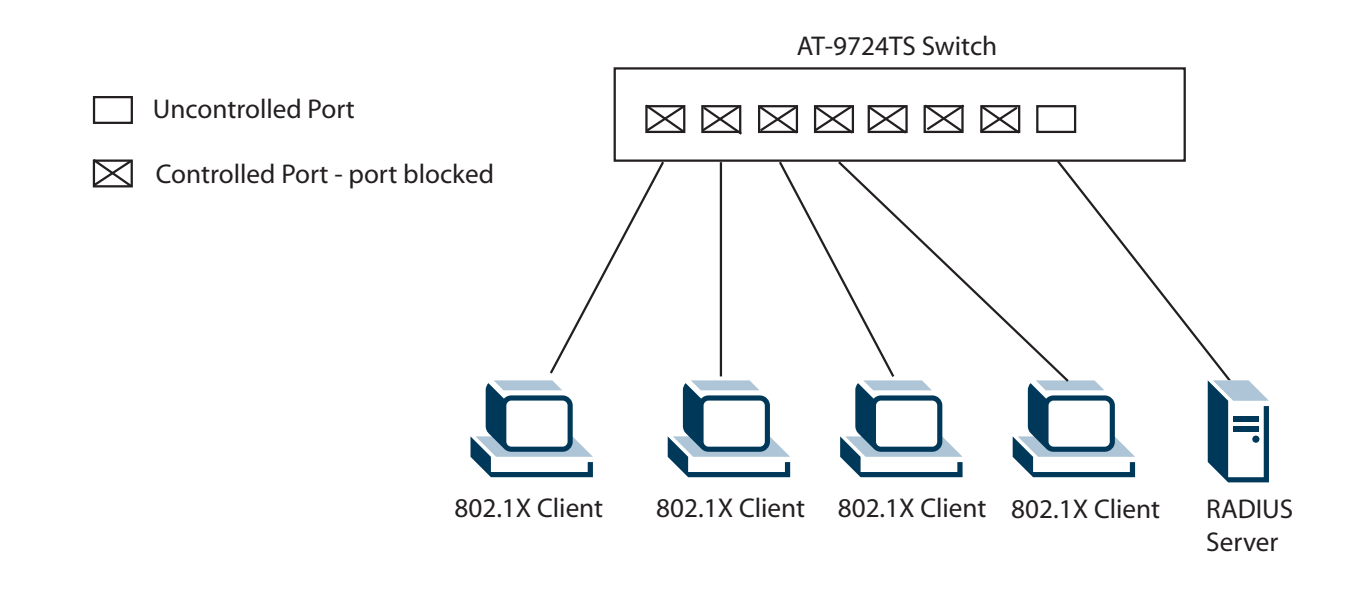

Figure 6- 73. Example of Typical Port-Based Configuration

Once the connected device has successfully been authenticated, the Port then becomes Authorized, and all subsequent traffic on the Port is not subject to access control restriction until an event occurs that causes the Port to become Unauthorized. Hence, if the Port is actually connected to a shared media LAN segment with more than one attached device, successfully authenticating one of the attached devices effectively provides access to the LAN for all devices on the shared segment. Clearly, the security offered in this situation is open to attack.

# **MAC-Based Network Access Control**

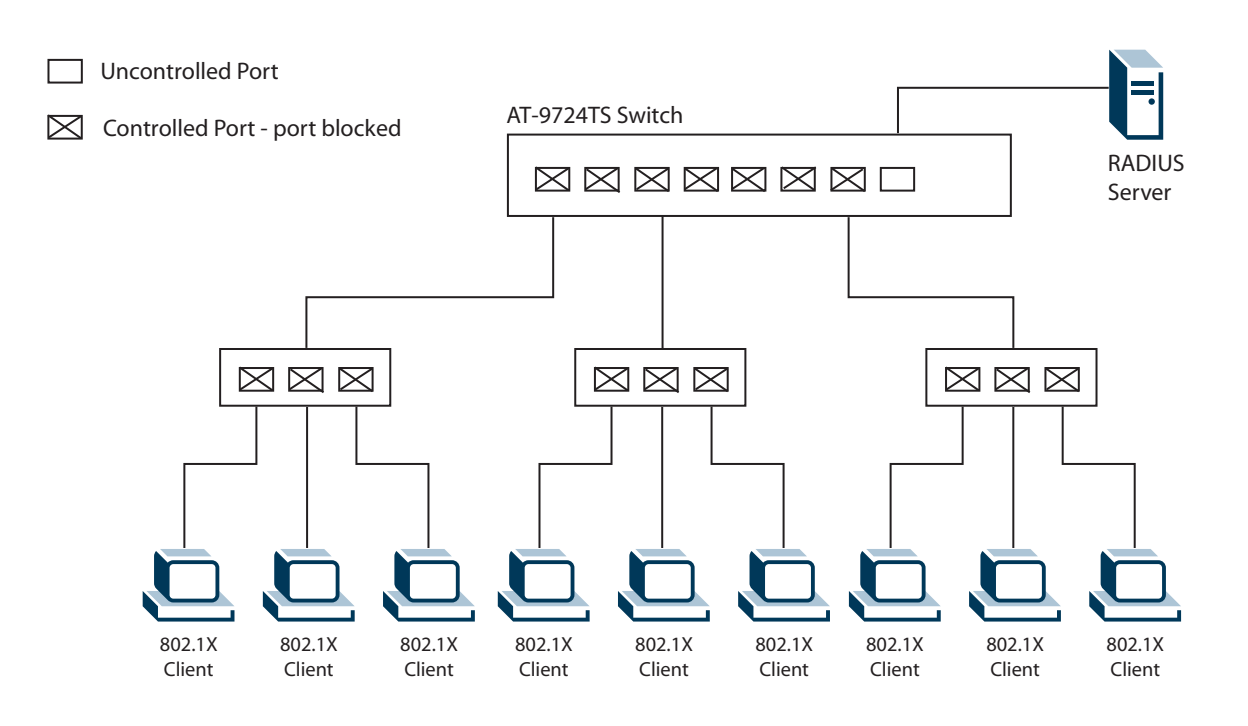

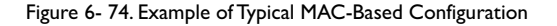

In order to successfully make use of 802.1X in a shared media LAN segment, it would be necessary to create "logical" Ports, one for each attached device that required access to the LAN.The Switch would regard the single physical Port connecting it to the shared media segment as consisting of a number of distinct logical Ports, each logical Port being independently controlled from the point of view of EAPOL exchanges and authorization state.The Switch learns each attached devices' individual MAC addresses, and effectively creates a logical Port that the attached device can then use to communicate with the LAN via the Switch.

# **Configure Authenticator**

To configure the 802.1X Authenticator Settings, click **PAE Access Entity > Configure Authenticator**:

| Unit:  1 = | 902.1X Authenticator Settings-Unit 1 |                 |                 |                 |                  |                    |                |                  |                      |
|------------|--------------------------------------|-----------------|-----------------|-----------------|------------------|--------------------|----------------|------------------|----------------------|
| Port       | AdmDir                               | Port<br>Control | <b>TxPeriod</b> | Quiet<br>Period | Supp-<br>Timeout | Server-<br>Timeout | MaxReg         | ReAuth<br>Period | ReAuth<br>Enabled    |
| p          | both                                 | Auto            | 30              | 60              | 30               | 30                 | $\overline{2}$ | 3600             | No                   |
| ₽          | both                                 | Auto            | 30              | 60              | 30               | 30                 | 2              | 3600             | No                   |
| ₫          | both                                 | Auto            | 30              | 60              | 30               | 30                 | 2              | 3600             | No                   |
| μ          | both                                 | Auto            | 30              | 60              | 30               | 30                 | 2              | 3600             | No                   |
| Þ          | both                                 | Auto            | 30              | 60              | 30               | 30                 | 2              | 3600             | No                   |
| þ          | both                                 | Auto            | 30              | 60              | 30               | 30                 | 2              | 3600             | M <sub>0</sub>       |
| Þ          | both                                 | Auto            | 30              | 60              | 30               | 30                 | $\overline{2}$ | 3600             | No                   |
| Þ          | both                                 | Auto            | 30              | 60              | 30               | 30                 | 2              | 3600             | No                   |
| Þ          | both                                 | Auto            | 30              | 60              | 30               | 30                 | 2              | 3600             | $\mathbb{N}^{\circ}$ |
| l10        | both                                 | Auto            | 30              | 60              | 30               | 30                 | $\overline{2}$ | 3600             | No                   |
| ш          | both                                 | Auto            | 30              | 60              | 30               | 30                 | 2              | 3600             | No                   |
| 12         | both                                 | Auto            | 30              | 60              | 30               | 30                 | 2              | 3600             | No                   |
| 13         | both                                 | Auto            | 30              | 60              | 30               | 30                 | 2              | 3600             | No                   |
| 14         | both                                 | Auto            | 30              | 60              | 30               | 30                 | 2              | 3600             | No                   |
| 15         | both                                 | Auto            | 30              | 60              | 30               | 30                 | 2              | 3600             | No                   |
| 16         | both                                 | Auto            | 30              | 60              | 30               | 30                 | 2              | 3600             | No                   |
| 17         | both                                 | Auto            | 30              | 60              | 30               | 30                 | 2              | 3600             | No                   |
| 18         | both                                 | Auto            | 30              | 60              | 30               | 30                 | 2              | 3600             | No                   |
| 12         | both                                 | Auto            | 30              | 60              | 30               | 30                 | 2              | 3600             | No                   |
| bo         | both                                 | Auto            | 30              | 60              | 30               | 30                 | 2              | 3600             | No                   |
| Þ1         | both                                 | Auto            | 30              | 60              | 30               | 30                 | 2              | 3600             | No                   |
| ⊵          | both                                 | Auto            | 30              | 60              | 30               | 30                 | 2              | 3600             | No                   |
| Þ3         | both                                 | Auto            | 30              | 60              | 30               | 30                 | 2              | 3600             | $\mathbb{N}$ o       |
| Þ4         | both                                 | Auto            | 30              | 60              | 30               | 30                 | 2              | 3600             | No                   |

Figure 6- 75. 802.1X Authenticator Settings window

To view the 802.1X Authenticator settings on a different switch in the switch stack, use the **Unit** pull-down menu to select that switch by its ID number in the switch stack.To configure the settings by port, click on the hyperlinked port number under the **Port** heading, which will display the following table to configure:

| 802.1X Authenticator Settings |            |
|-------------------------------|------------|
| From                          | $Part1 -$  |
| Τo                            | Port $1 -$ |
| <b>AdminCtrlDir</b>           | both -     |
| PortControl                   | Auto<br>٠  |
| TxPeriod                      | 30         |
| QuietPeriod                   | 60         |
| SuppTimeout                   | 30         |
| ServerTimeout                 | 30         |
| MaxReq                        | 12         |
| ReAuthPeriod                  | 3600       |
| ReAuth                        | Disabled • |
|                               |            |
| Show Authenticators Setting   | Apply      |

Figure 6- 76. 802.1X Authenticator Settings – Modify

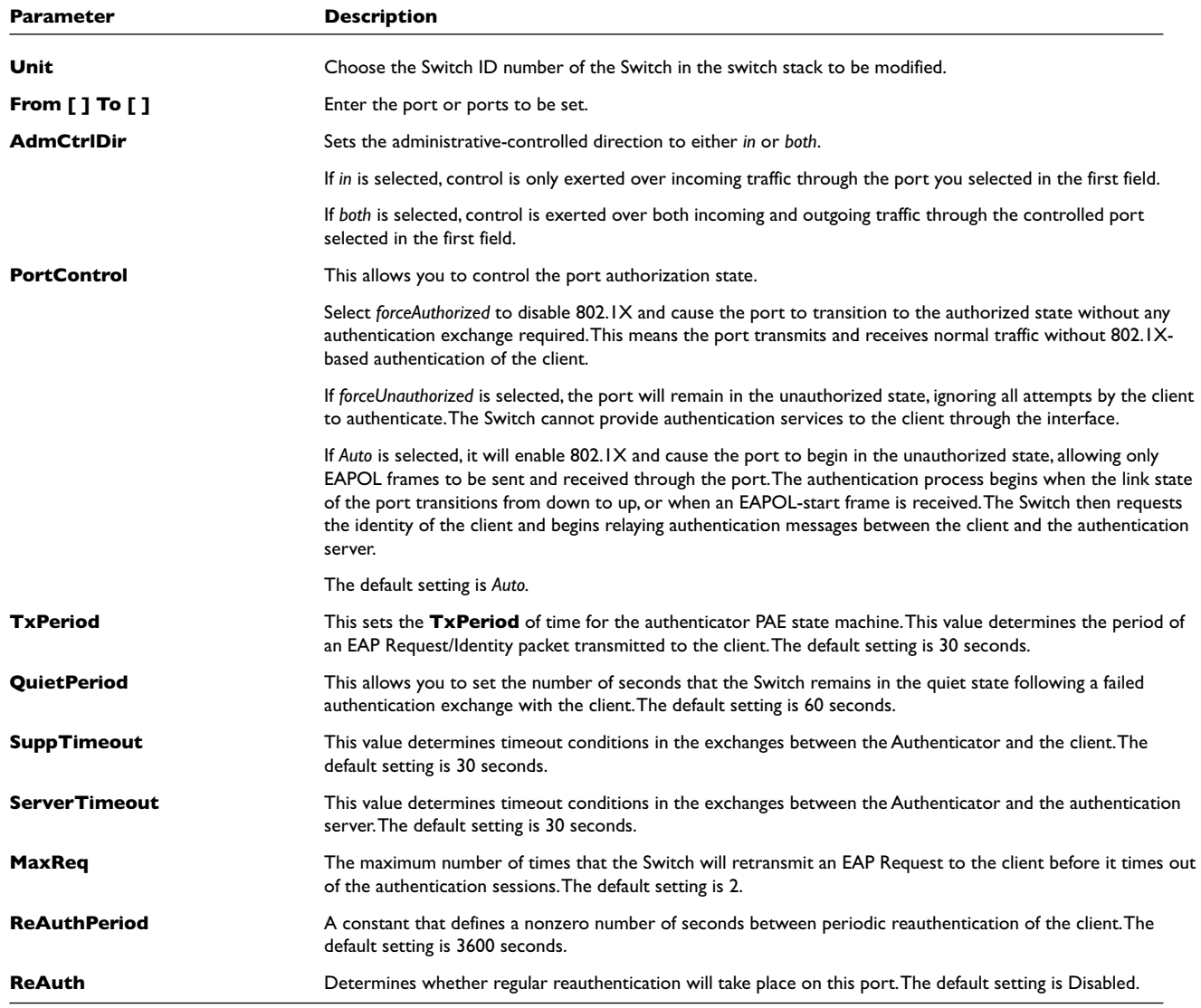

Click **Apply** to implement your configuration changes.To view configurations for the **802.1X Authenticator Settings** on a port-by-port basis, see the **802.1X Authenticator Settings** table.

# **Local Users**

In the configuration folder, open the **Port Access Entity** folder and click **Local users** to open the **802.1x Local User Table Configuration** window. This window will allow the user to set different local users on the Switch.

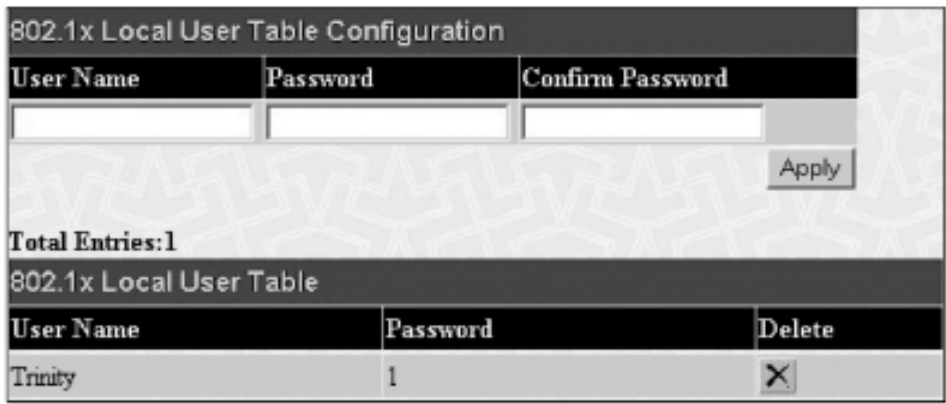

Figure 6- 77. 802.1x Local User Table Configuration and 802.1x Local User Table window

Enter a **User Name**, **Password** and confirmation of that password. Properly configured local users will be displayed in the **802.1x Local User Table** in the same window.

# **PAE System Control**

Existing 802.1x port settings are displayed and can be configured using the windows below.

#### **Port Capability Settings**

Click **Port Access Entity > PAE System Control > 802.1X Capability Settings** to view the following window:

|                | 802.1X Capability Settings |                      |                |       |
|----------------|----------------------------|----------------------|----------------|-------|
| Unit           | From                       | To                   | Capability     | Apply |
| $1 \times$     |                            | Port1 • Port1 • None | $\overline{r}$ | Apply |
|                |                            |                      |                |       |
|                | 802.1X Capability Table    |                      |                |       |
| Port           |                            |                      | Capability     |       |
| 1              |                            |                      | None           |       |
| $\overline{2}$ |                            |                      | None           |       |
| 3              |                            |                      | None           |       |
| 4              |                            |                      | None           |       |
| 5              |                            |                      | None           |       |
| 6              |                            |                      | None           |       |
| 7              |                            |                      | None           |       |
| 8              |                            |                      | None           |       |
| 9              |                            |                      | None           |       |
| 10             |                            |                      | None           |       |
| 11             |                            |                      | None           |       |
| 12             |                            |                      | None           |       |
| 13             |                            |                      | None           |       |
| 14             |                            |                      | None           |       |
| 15             |                            |                      | None           |       |
| 16             |                            |                      | None           |       |
| 17             |                            |                      | None           |       |
| 18             |                            |                      | None           |       |
| 19             |                            |                      | None           |       |
| 20             |                            |                      | None           |       |
| $^{21}$        |                            |                      | None           |       |
| 22             |                            |                      | None           |       |
| 23             |                            |                      | None           |       |
| 24             |                            |                      | None           |       |

Figure 6- 78. 802.1x Capability Settings and Table window

To set up the Switch's 802.1x port-based authentication, select the switch in the switch stack by using the **Unit** pull-down menu and then select which ports are to be configured in the **From** and **To** fields. Next, enable the ports by selecting *Authenticator* from the drop-down menu under **Capability**. Click **Apply** to let your change take effect.

Configure the following 802.1x capability settings:

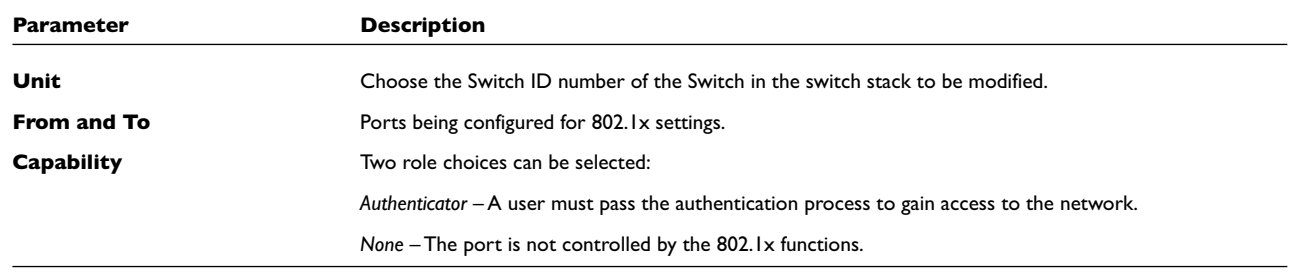

## **Initializing Ports for Port Based 802.1x**

Existing 802.1x port settings are displayed and can be configured using the window below.

 $\overline{f}$ **Note:** Ensure Port Based 802.1x is enabled under **Configuration > Advanced Settings**.

Click **Port Access Entity > PAE System Control > Initialize Port(s)** to open the following window:

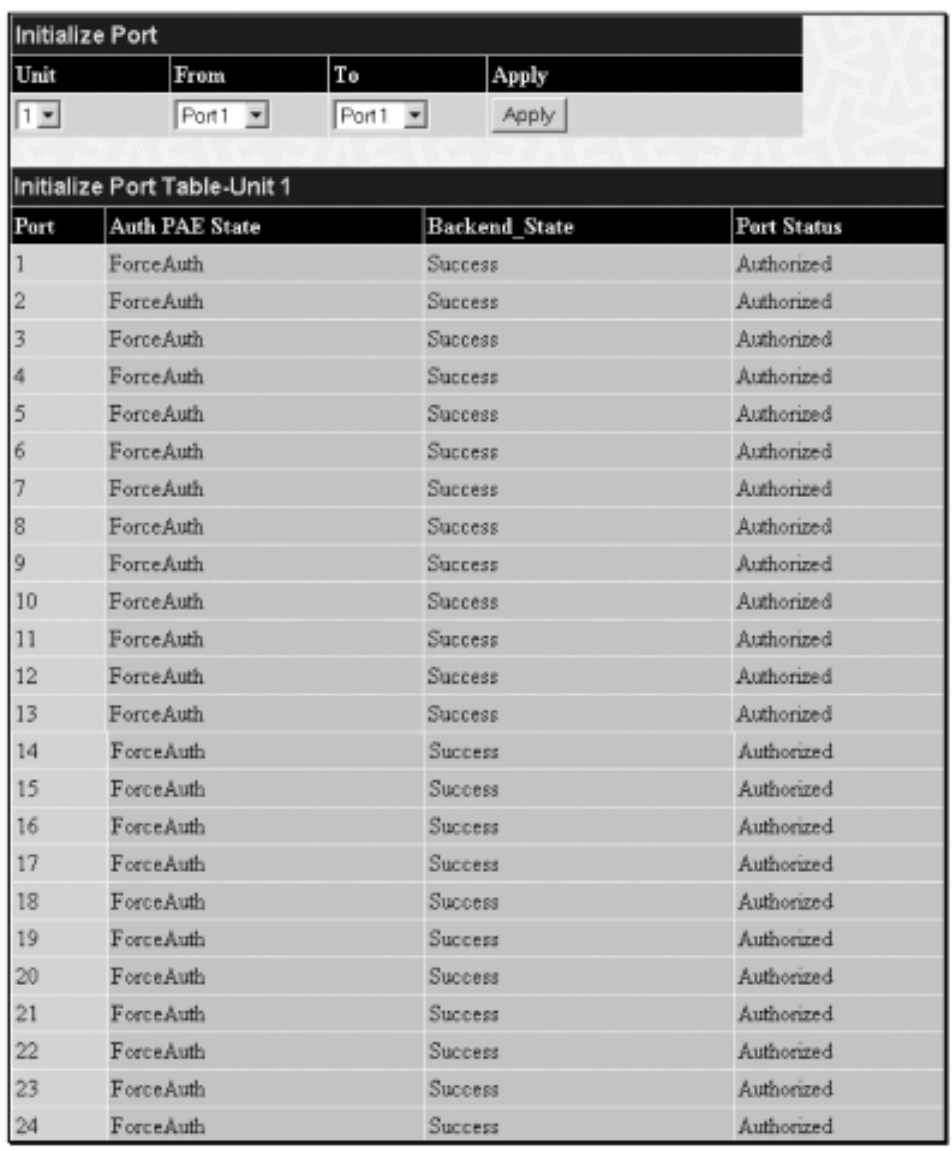

#### Figure 6- 79. Initialize Port window (Port-based)

This window allows you to initialize a port or group of ports.The **Initialize Port Table** in the bottom half of the window displays the current status of the port(s).

This window displays the following information:

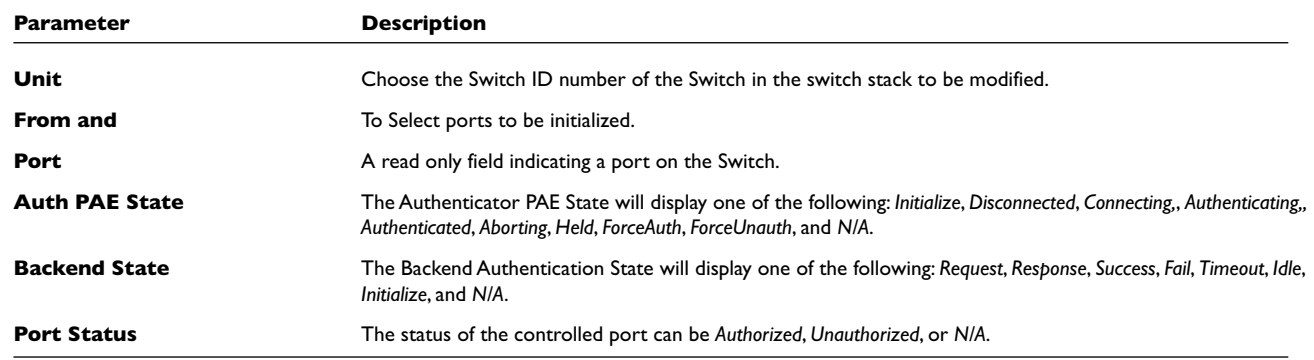

## **Initializing Ports for MAC Based 802.1x**

To initialize ports for the MAC side of 802.1x, the user must first enable 802.1x by MAC address in the **Advanced Settings** window. Click **Port Access Entity > PAE System Control > Initialize Port(s)** to open the following window:

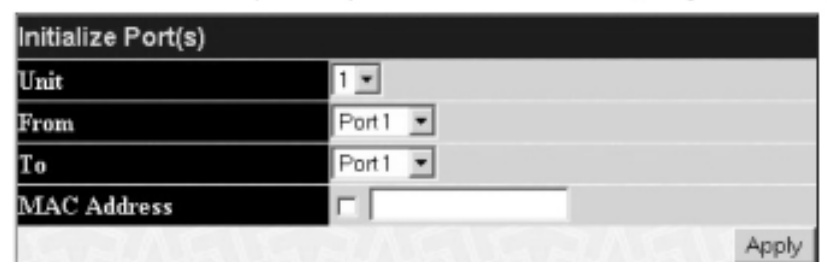

Figure 6- 80. Initialize Ports window (MAC based 802.1x)

To initialize ports, first choose the switch in the switch stack by using the **Unit** pull-down menu, then the range of ports in the **From** and **To** field.Then the user must specify the MAC address to be initialized by entering it into the **MAC Address** field and checking the corresponding check box.To begin the initialization, click **Apply**.

 $\overline{f}$ **Note:** The user must first globally enable 802.1X in the **Advanced Settings** window in the **Configuration** folder before initializing ports. Information in the **Initialize Ports Table** cannot be viewed before enabling 802.1X.

## **Reauthenticate Port(s) for Port Based 802.1x**

This window allows you to reauthenticate a port or group of ports by choosing a port or group of ports by using the pull down menus **From** and **To** and clicking **Apply**.The **Reauthenticate Port Table** displays the current status of the reauthenticated port(s) once you have clicked **Apply**.

Click **Port Access Entity > PAE System Control > Reauthenticate Port(s)** to open the **Reauthenticate Port(s)** window:

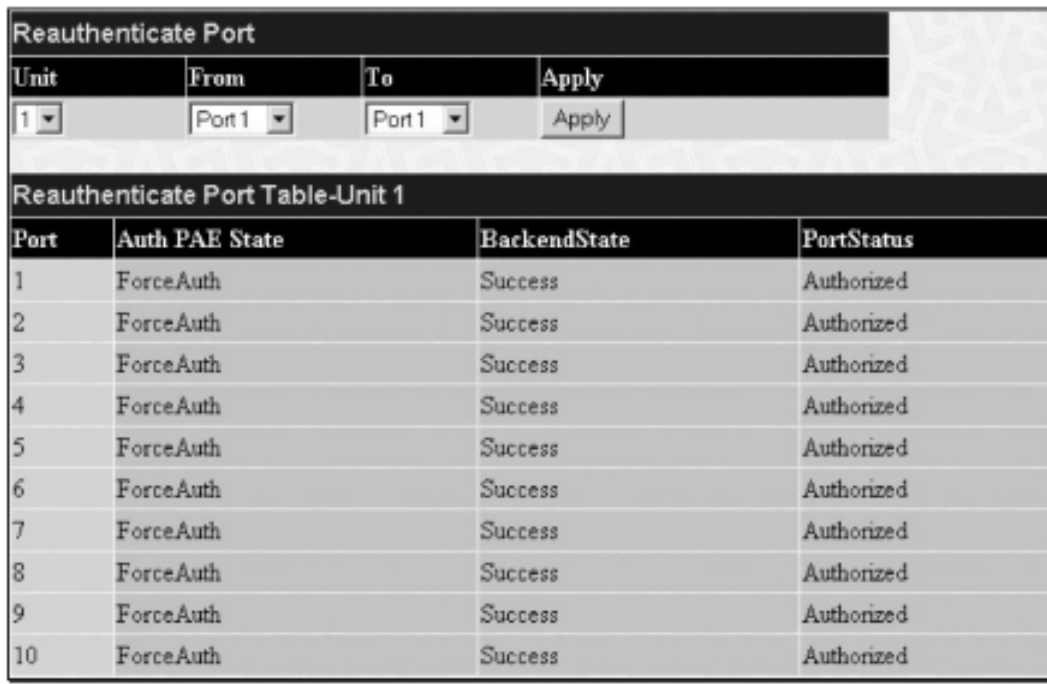

Figure 6- 81. Reauthenticate Port and Reauthenticate Port Table window

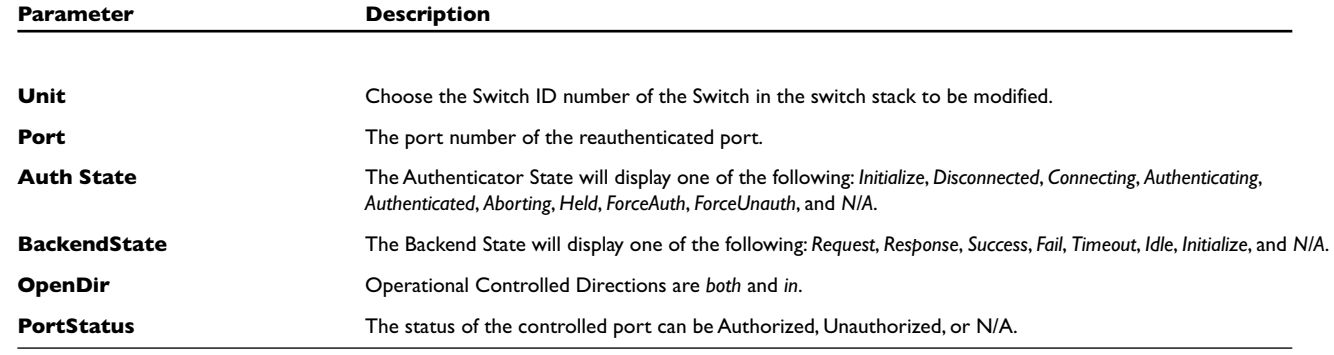

 $\overbrace{\text{d} \text{d} \text{d}}^{\text{d} \text{d}}$ **Note:** The user must first globally enable 802.1X in the **Advanced Settings** window in the **Configuration** folder before reauthenticating ports. Information in the **Reauthenticate Ports Table** cannot be viewed before enabling 802.1X.

## **Reauthenticate Port(s) for MAC Based 802.1x**

To reauthenticate ports for the MAC side of 802.1x, the user must first enable 802.1x by MAC address in the **Advanced Settings** window. Click **Port Access Entity > PAE System Control > Reauthenticate Port(s)** to open the following window:

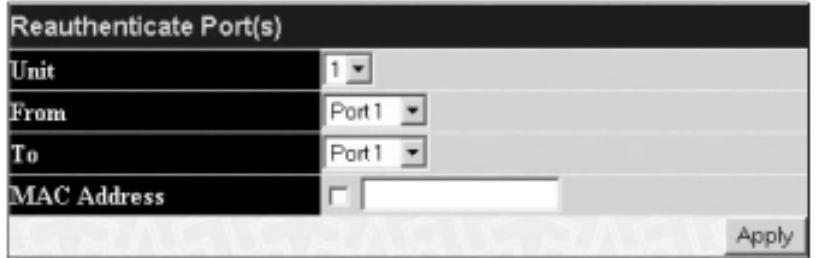

Figure 6- 82. Reauthenticate Ports – MAC based 802.1x

To reauthenticate ports, first choose the switch in the switch stack by using the **Unit** pull-down menu, then the range of ports in the **From** and **To** field.Then the user must specify the MAC address to be reauthenticated by entering it into the **MAC Address** field and checking the corresponding check box.To begin the reauthentication, click **Apply**.

# **RADIUS Server**

The RADIUS feature of the Switch allows you to facilitate centralized user administration as well as providing protection against a sniffing, active hacker.The Web Manager offers three windows.

Click **Port Access Entity > RADIUS Server > Authentic Radius Server** to open the **RADIUS Server Authentication Setting** window shown below:

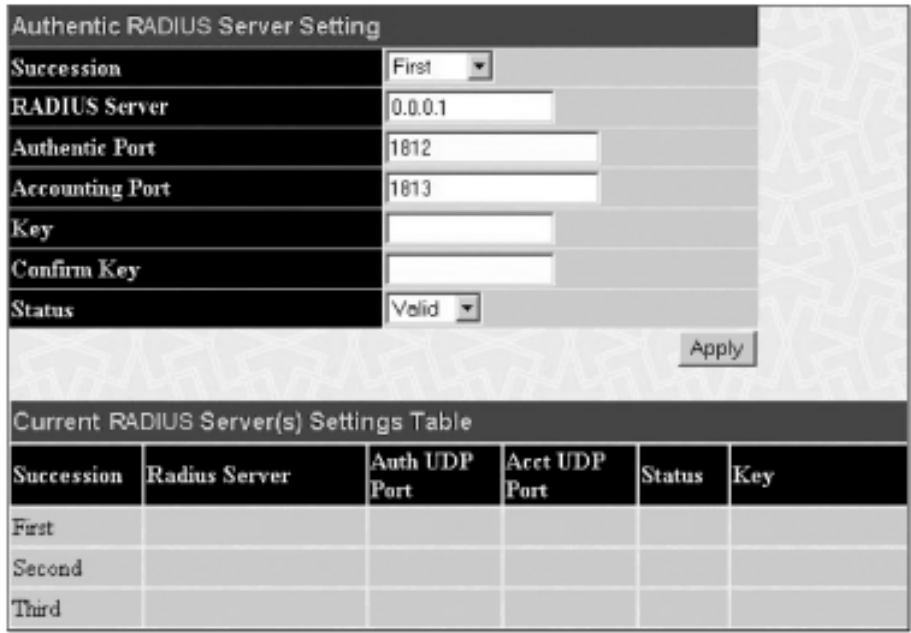

Figure 6- 83.Authentic RADIUS Server Setting and Current RADIUS Server Settings Table window

This window displays the following information:

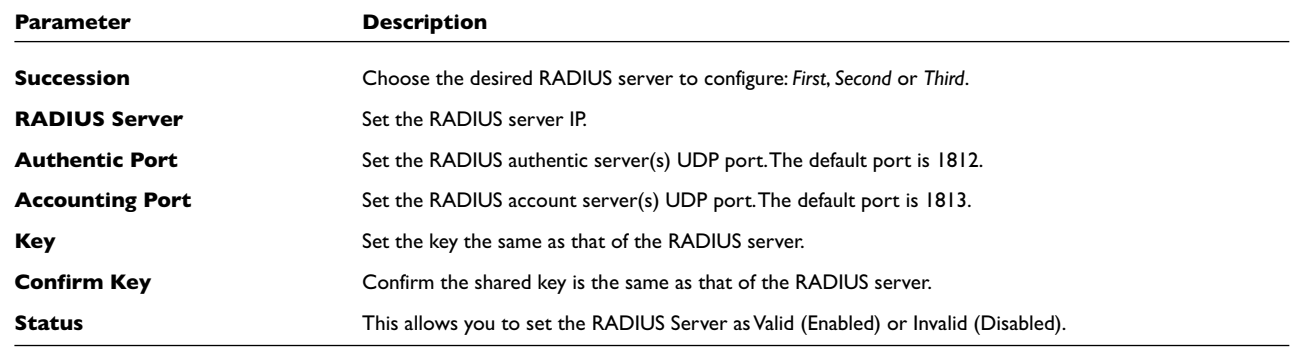

Click **Apply** to implement changes made.

## **Layer 3 Global Advanced Settings**

The **L3 Global Advanced Settings** window allows the user to enable and disable Layer 3 settings and functions from a single window.The full settings and descriptions for these functions will appear later in this section.To view this window, open the **Configuration** folder and then the **Layer 3 IP Networking** folder and click on the **L3 Global Advanced Settings** link to access the following window.

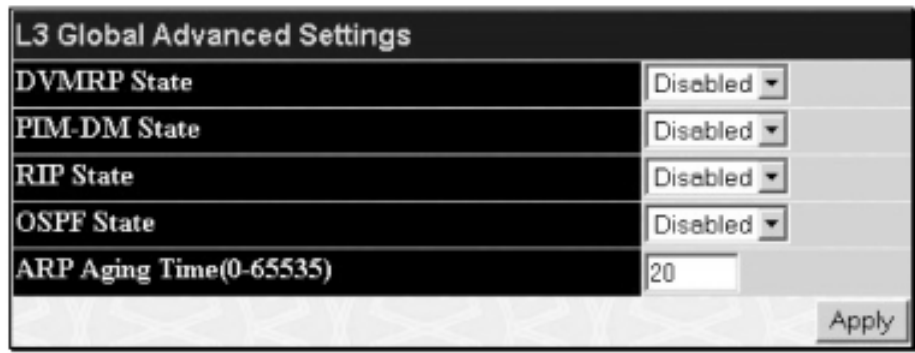

Figure 6- 84. L3 Global Advanced Settings window

#### The user may set the following:

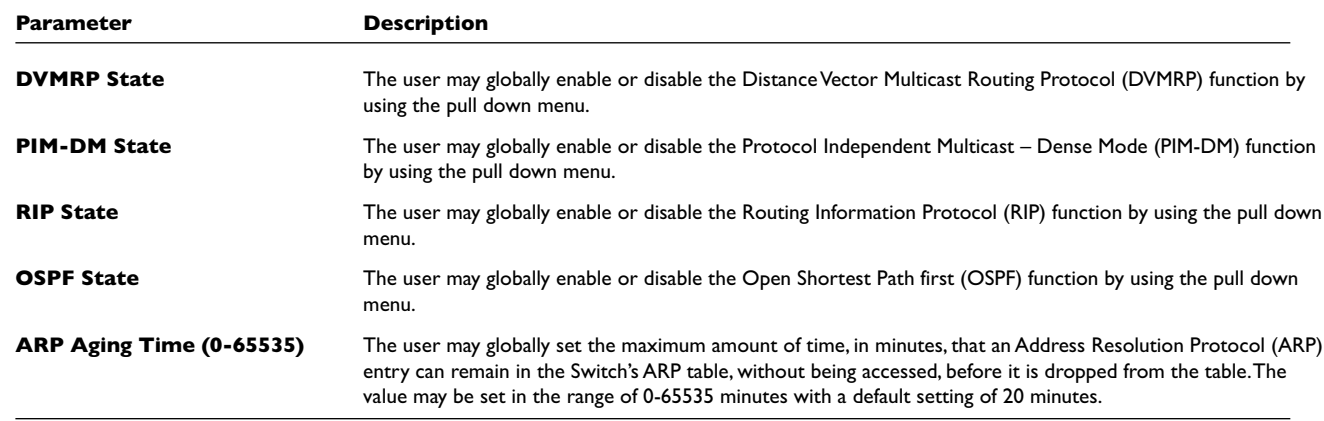

## **Setting Up IP Interfaces**

Each VLAN must be configured prior to setting up the VLAN's corresponding IP interface.

An example is presented below:

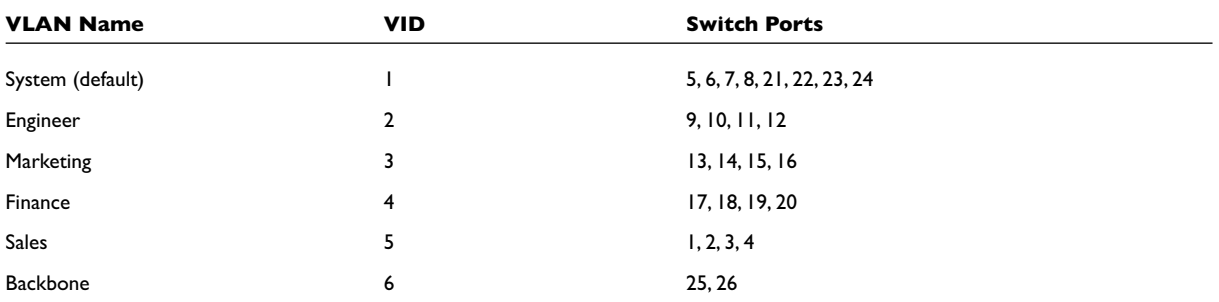

#### Table 6- 5.VLAN Example – Assigned Ports

In this case, six IP interfaces are required, so a CIDR notation of 10.32.0.0/11 (or a 11-bit) addressing scheme will work. This addressing scheme will give a subnet mask of 11111111.11100000.00000000.00000000 (binary) or 255.224.0.0 (decimal).

Using a 10.xxx.xxx.xxx IP address notation, the above example would give 6 network addresses and 6 subnets.

Any IP address from the allowed range of IP addresses for each subnet can be chosen as an IP address for an IP interface on the switch.

For this example, we have chosen the next IP address above the network address for the IP interface's IP Address:

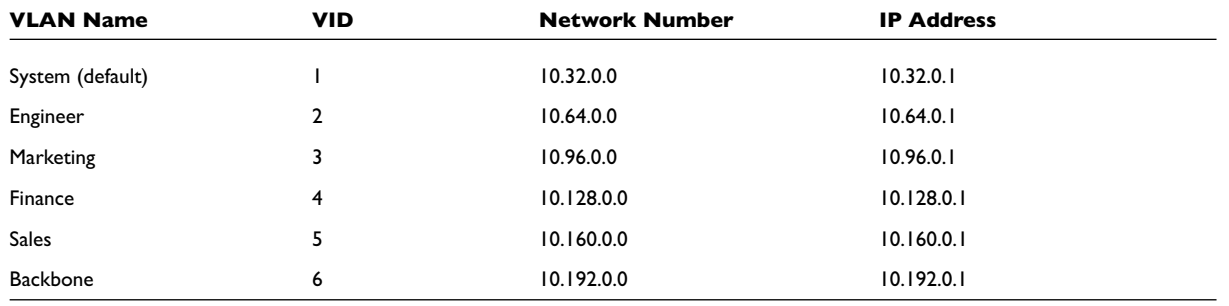

#### Table 6- 6.VLAN Example – Assigned IP Interfaces

The 6 IP interfaces, each with an IP address (listed in the table above), and a subnet mask of 255.224.0.0 can be entered into the **Setup IP Interface** window.

#### **To setup IP Interfaces on the Switch:**

Go to the C**onfiguration** folder, and click on the **Layer 3 IP Networking** folder, and then click on the **IP Interfaces Table** link to open the following dialog box:

| IP Interface Table    |              |           |                       |           |         |                       |  |
|-----------------------|--------------|-----------|-----------------------|-----------|---------|-----------------------|--|
| <b>Interface Name</b> | IP Address   |           | Subnet Mask VLAN Name | Secondary | Active  | Delete                |  |
| System                | 10.53.13.126 | 255.0.0.0 | default               | False.    | Enabled | $\boldsymbol{\times}$ |  |

Figure 6- 85. IP Interface Table window

To setup a new IP interface, click the **Add** button.To edit an existing IP Interface entry, click on an entry under the **Interface Name** heading. Both actions will result in the same screen to configure, as shown below.

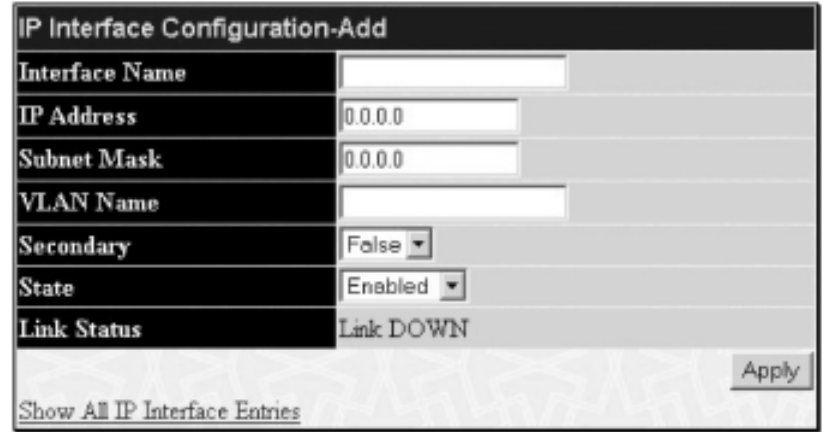

Figure 6- 86. IP Interface Configuration – Add window

| IP Interface Configuration-Edit |                |       |  |  |
|---------------------------------|----------------|-------|--|--|
| Interface Name                  | System         |       |  |  |
| <b>IP</b> Address               | 10.53.13.126   |       |  |  |
| Subnet Mask                     | 255.0.0.0      |       |  |  |
| <b>VLAN Name</b>                | default        |       |  |  |
| Secondary                       | False <b>Y</b> |       |  |  |
| <b>State</b>                    | Enabled v      |       |  |  |
| <b>Link Status</b>              | Link UP        |       |  |  |
|                                 |                | Apply |  |  |
| Show All IP Interface Entries   |                |       |  |  |

Figure 6- 87. IP Interface Configuration – Edit window

Choose a name for the interface to be added and enter it in the **Interface Name** field (if you are editing an IP Interface, the **Interface Name** will already be in the top field as seen in the window above). Enter the interface's IP address and subnet mask in the corresponding fields. Pull the **State** pull-down menu to *Enabled* and click **Apply** to enter to make the IP interface effective.To view entries in the **IP Interface Table**, click the Show All IP Interface Entries hyperlink. Use the **Save Changes** dialog box from the **Maintenance** folder to enter the changes into NV-RAM.

The following fields can be set:

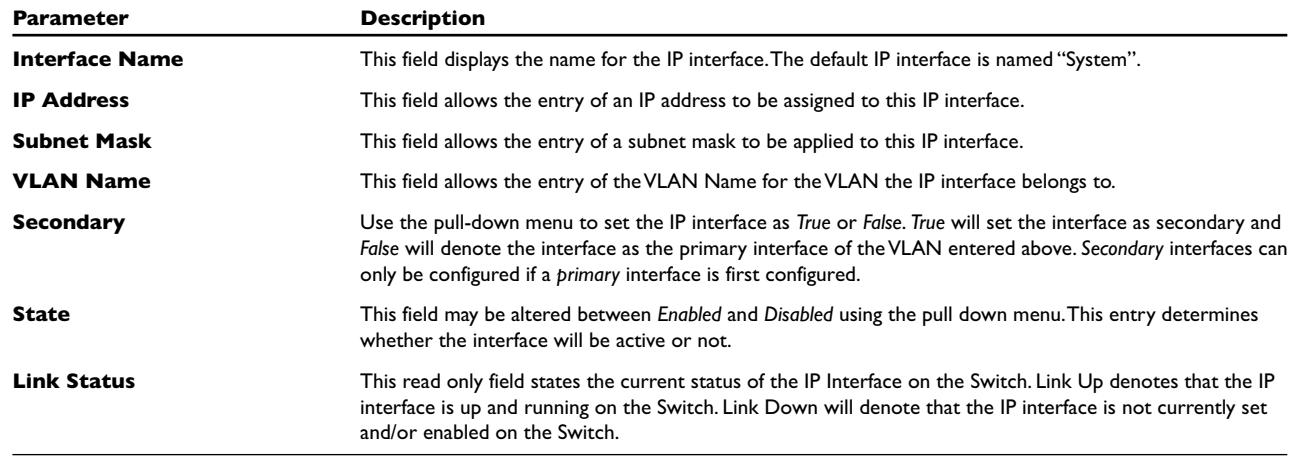

Click **Apply** to implement changes made.

# **MD5 Key Table Configuration**

The **MD5 Key Table Configuration** menu allows the entry of a sixteen-character Message Digest – version 5 (MD5) key which can be used to authenticate every packet exchanged between OSPF routers. It is used as a security mechanism to limit the exchange of network topology information to the OSPF routing domain.

MD5 Keys created here can be used in the **OSPF Interface Configuration** menu below.

To configure an **MD5 Key**, click the **MD5 Key** link to open the following dialog box:

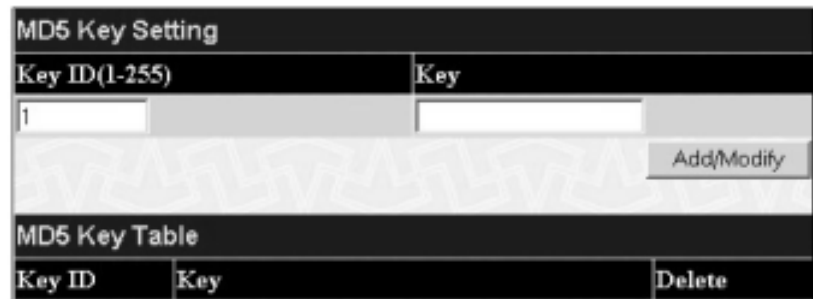

Figure 6- 88. MD5 Key Setting and Table window

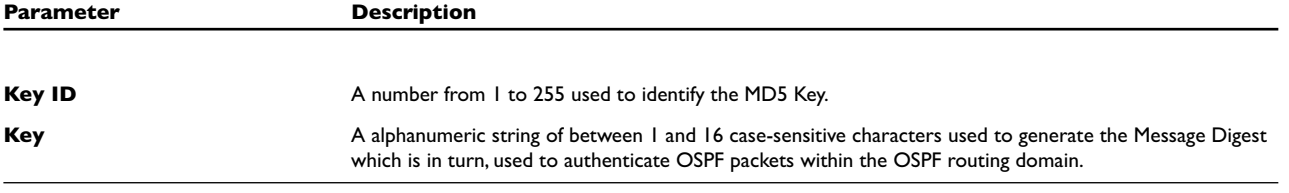

Click **Apply** to enter the new Key ID settings.To delete a Key ID entry, click the corresponding ✘ under the **Delete** heading.

## **Route Redistribution Settings**

Route redistribution allows routers on the network, which are running different routing protocols to exchange routing information.This is accomplished by comparing the routes stored in the various routers routing tables and assigning appropriate metrics.This information is then exchanged among the various routers according to the individual routers current routing protocol.The Switch can redistribute routing information between the OSPF and RIP routing protocols to all routers on the network that are running OSPF or RIP. Routing information entered into the **Static Routing Table** on the local AT-9724TS switch is also redistributed.

Routing information source – OSPF and the Static Route table. Routing information will be redistributed to RIP.The following table lists the allowed values for the routing metrics and the types (or forms) of the routing information that will be redistributed.

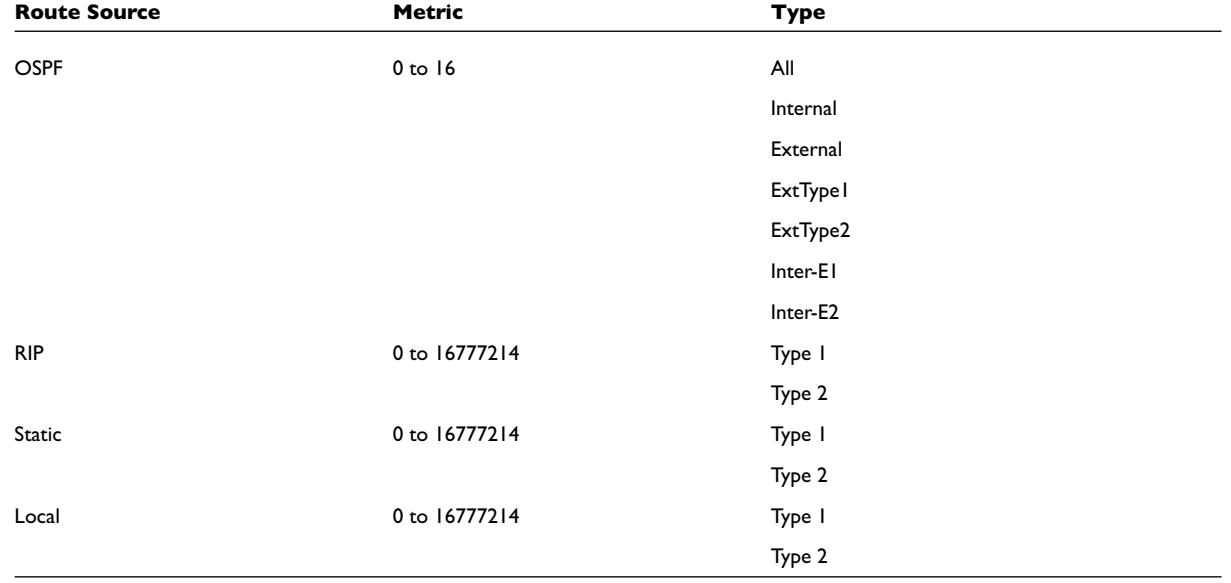

#### Table 6- 7. Route Redistribution Source table

Entering the Type combination – internal type 1 type 2 is functionally equivalent to all. Entering the combination type 1 type 2 is functionally equivalent to external. Entering the combination internal external is functionally equivalent to all.

Entering the metric 0 specifies transparency.

This window will redistribute routing information between the OSPF and RIP routing protocols to all routers on the network that are running OSPF or RIP.To access the **Route Redistribution Table Configuration** window, go to **Configuration > Layer 3 IP Networking > Route Redistribution Settings**:

| <b>Route Redistribution Settings</b> |                    |      |                |               |
|--------------------------------------|--------------------|------|----------------|---------------|
| Dest Protocol Src Protocol           |                    | Type | $Metric(0-16)$ |               |
| <b>I</b> RIP                         | <b>RIP</b>         | All  |                |               |
|                                      |                    |      |                | Add/Modify    |
|                                      |                    |      |                |               |
| Route Redistribution Table           |                    |      |                |               |
| <b>Src Protocol</b>                  | Dest Protocol Type |      |                | Metric Delete |

Figure 6- 89. Route Redistribution Settings and Table window

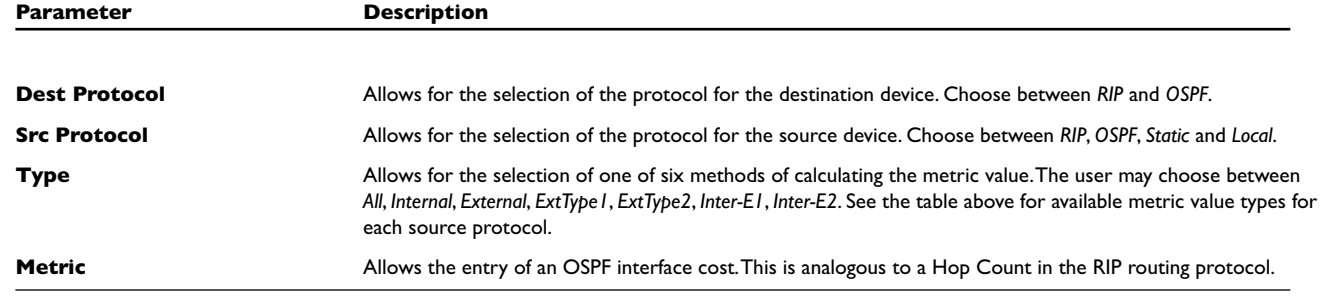

Click A**dd/Modify** to implement changes made.

 $f$ **Note:** The source protocol (**Src Protocol**) entry and the destination protocol (**Dest Protocol**) entry cannot be the same.

## **Static/Default Route**

Entries into the Switch's forwarding table can be made using both MAC addresses and IP addresses. Static IP forwarding is accomplished by the entry of an IP address into the **Switch's Static IP Routing Table**.

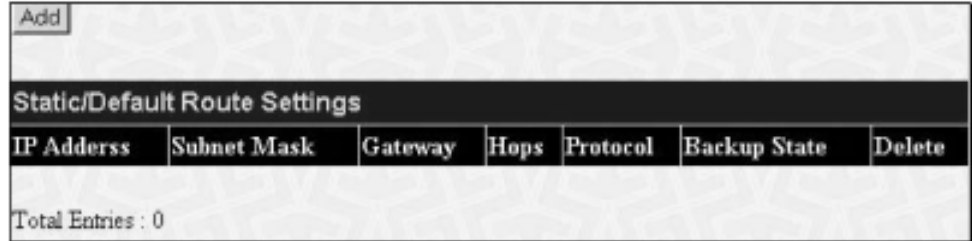

Figure 6- 90. Static/Default Route Settings window

This window shows the following values:

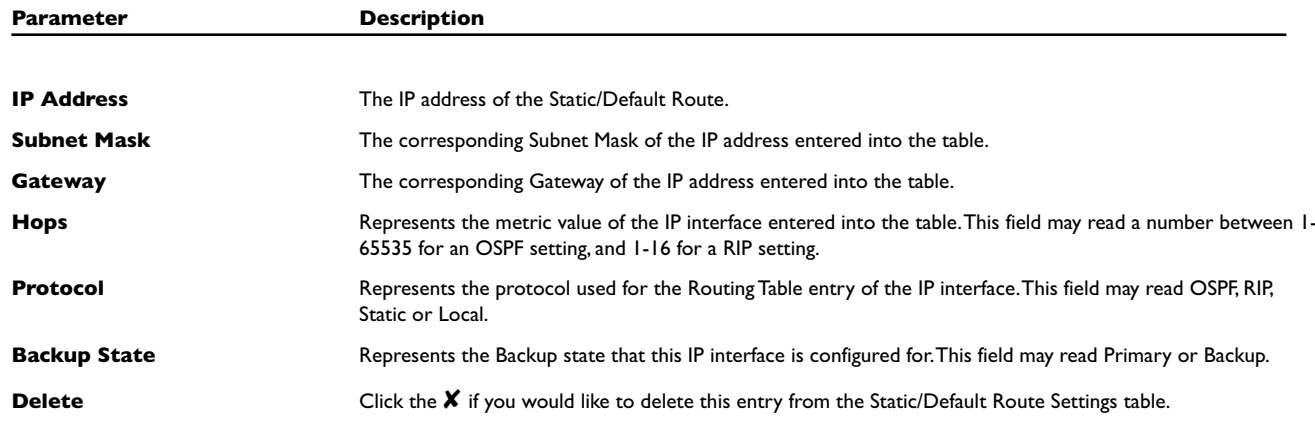

To enter an IP Interface into the Switch's **Static/Default Routes** window, click the **Add** button, revealing the following window to configure.

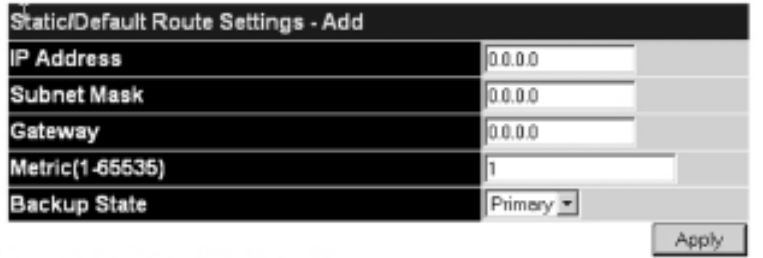

Show All Static/Default Route Entries

Figure 6- 91. Static/Default Route Settings – Add window

#### The following fields can be set:

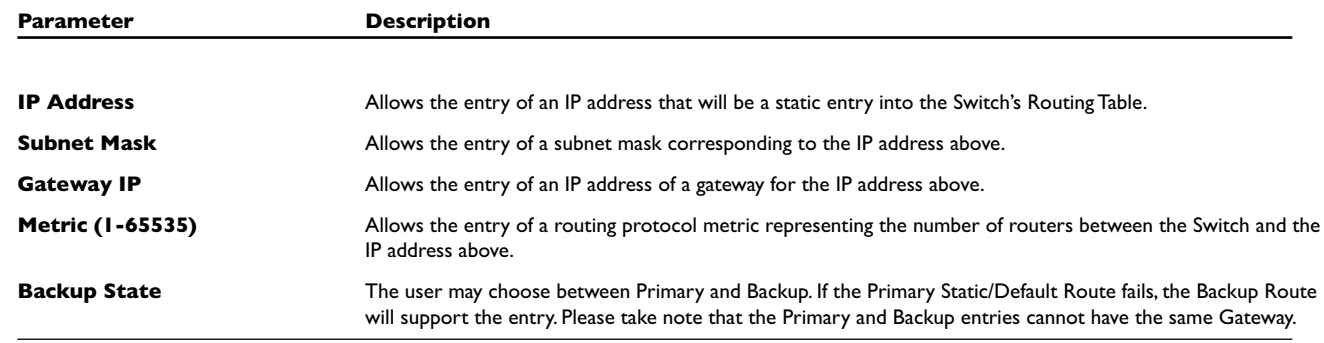

Click **Apply** to implement changes made.

#### **Route Preference Settings**

Route Preference is a way for routers to select the best path when there are two or more different routes to the same destination from two different routing protocols.The majority of routing protocols are not compatible when used in conjunction with each other.This Switch supports and may be configured for many routing protocols, as a stand-alone switch or more importantly, in utilizing the stacking function and Single IP Management of the Switch.Therefore, the ability to exchange route information and select the best path is essential to optimal use of the Switch and its capabilities.

The first decision the Switch will make in selecting the best path is to consult the Route Preference Settings table of the switch.This table can be viewed by clicking **Configuration > Layer 3 IP Networking > Route Preference Settings**, and it holds the list of possible routing protocols currently implemented on the Switch, along with a **Preference** value which determines which routing protocol will be the most dependable to route packets. Below is a list of the default route preferences set on the Switch.

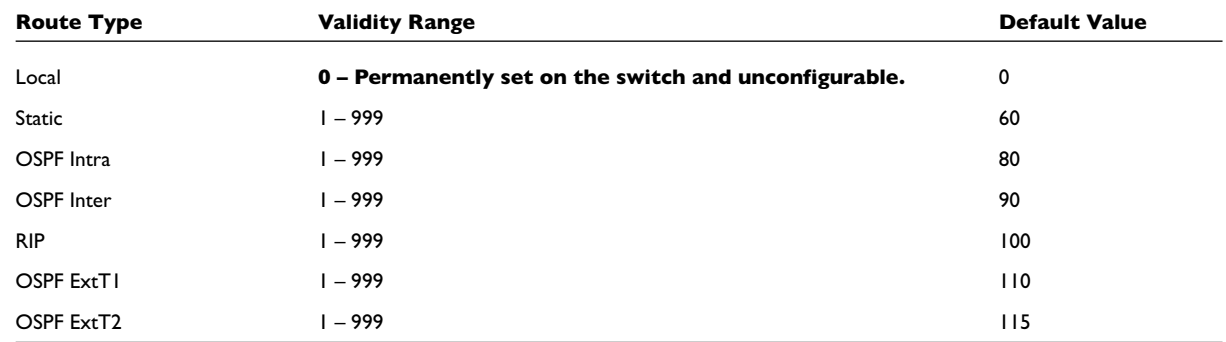

#### Table 6- 8. Route Preference Table

As shown above, Local will always be the first choice for routing purposes and the next most reliable path is Static due to the fact that its has the next lowest value.To set a higher reliability for a route, change its value to a number less than the value of a route preference that has a greater reliability value using the **New Route Preference Settings** window command. For example, if the user wishes to make RIP the most reliable route, the user can change its value to one that is less than the lowest value (Static - 60) or the user could change the other route values to more than 100.

The user should be aware of three points before configuring the route preference:

- 1. No two route preference values can be the same. Entering the same route preference may cause the switch to crash due to indecision by the switch.
- 2. If the user is not fully aware of all the features and functions of the routing protocols on the switch, a change in the default route preference value may cause routing loops or black holes.

3. After changing the route preference value for a specific routing protocol, that protocol needs to be restarted because the previously learned routes have been dropped from the Switch.The Switch must learn the routes again before the new settings can take effect.

#### To view the **Route Preference Settings** window, click **Configuration > Layer 3 IP Networking > Route Preference Settings**:

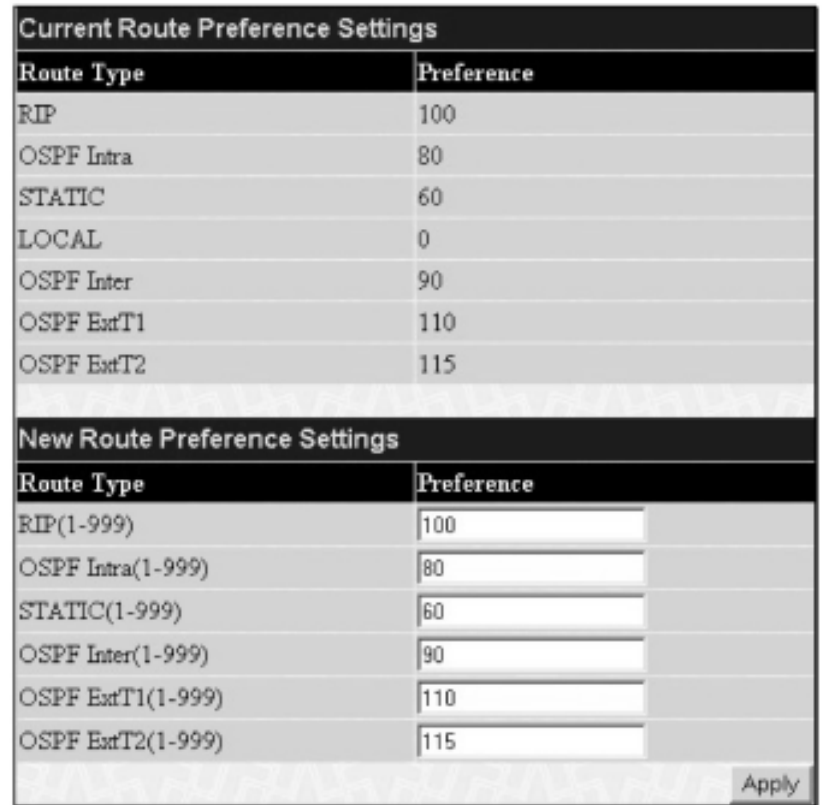

Figure 6- 92. Current and New Route Preference Settings window

The following fields can be viewed or set:

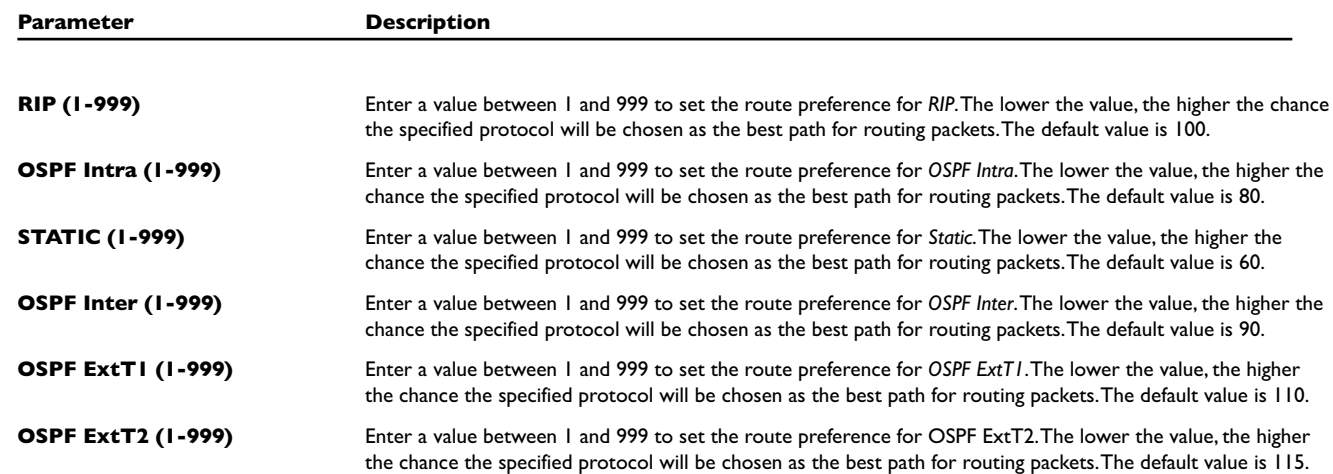

Click **Apply** to implement changes made.

## **Static ARP Table**

The *Address Resolution Protocol* (**ARP**) is a TCP/IP protocol that converts IP addresses into physical addresses.This table allows network managers to view, define, modify and delete ARP information for specific devices.

Static entries can be defined in the **ARP Table**.When static entries are defined, a permanent entry is entered and is used to translate IP address to MAC addresses.

To open the **Static ARP Table** open the **Configuration** folder, and then open the **Layer 3 IP Networking** folder and click on the **Static ARP Table** link.

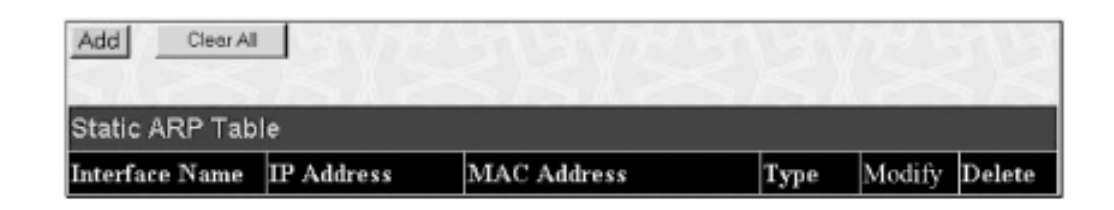

#### Figure 6- 93. Static ARP Settings window

To add a new entry, click the **Add** button, revealing the following screen to configure:

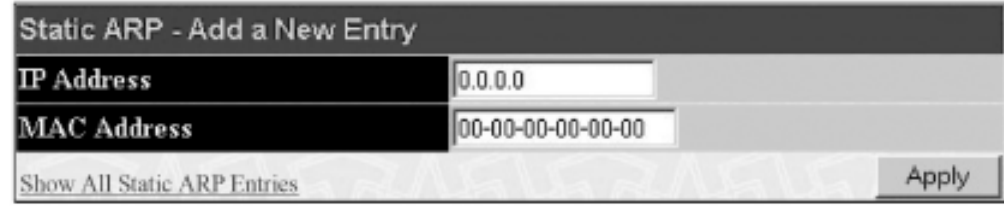

Figure 6- 94. Static ARP Table – Add a New Entry window

The following fields can be set:

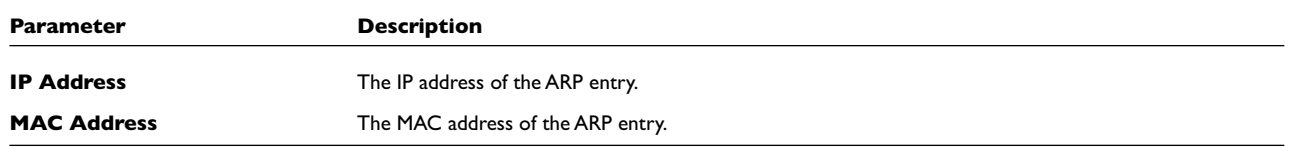

After entering the IP Address and MAC Address of the **Static ARP** entry, click **Apply** to implement the new entry.To completely clear the **Static ARP Settings**, click the **Clear All** button.To delete an entry located in the Static ARP Settings window, click the corresponding ✘ under the **Delete** heading.

### **RIP**

The Routing Information Protocol is a distance-vector routing protocol.There are two types of network devices running RIP – active and passive.Active devices advertise their routes to others through RIP messages, while passive devices listen to these messages. Both active and passive routers update their routing tables based upon RIP messages that active routers exchange. Only routers can run RIP in the active mode.

Every 30 seconds, a router running RIP broadcasts a routing update containing a set of pairs of network addresses and a distance (represented by the number of hops or routers between the advertising router and the remote network). So, the vector is the network address and the distance is measured by the number of routers between the local router and the remote network.

RIP measures distance by an integer count of the number of hops from one network to another.A router is one hop from a directly connected network, two hops from a network that can be reached through a router, etc.The more routers between a source and a destination, the greater the RIP distance (or hop count).

There are a few rules to the routing table update process that help to improve performance and stability.A router will not replace a route with a newly learned one if the new route has the same hop count (sometimes referred to as 'cost'). So learned routes are retained until a new route with a lower hop count is learned.

When learned routes are entered into the routing table, a timer is started.This timer is restarted every time this route is advertised. If the route is not advertised for a period of time (usually 180 seconds), the route is removed from the routing table.

RIP does not have an explicit method to detect routing loops. Many RIP implementations include an authorization mechanism (a password) to prevent a router from learning erroneous routes from unauthorized routers.

To maximize stability, the hop count RIP uses to measure distance must have a low maximum value. Infinity (that is, the network is unreachable) is defined as 16 hops. In other words, if a network is more than 16 routers from the source, the local router will consider the network unreachable.

RIP can also be slow to converge (to remove inconsistent, unreachable or looped routes from the routing table) because RIP messages propagate relatively slowly through a network.

Slow convergence can be solved by using split horizon update, where a router does not propagate information about a route back to the interface on which it was received.This reduces the probability of forming transient routing loops.

Hold down can be used to force a router to ignore new route updates for a period of time (usually 60 seconds) after a new route update has been received.This allows all routers on the network to receive the message.

A router can 'poison reverse' a route by adding an infinite (16) hop count to a route's advertisement.This is usually used in conjunction with triggered updates, which force a router to send an immediate broadcast when an update of an unreachable network is received.

## **RIP Version 1 Message Format**

There are two types of RIP messages: routing information messages and information requests. Both types use the same format.

The Command field specifies an operation according the following table:

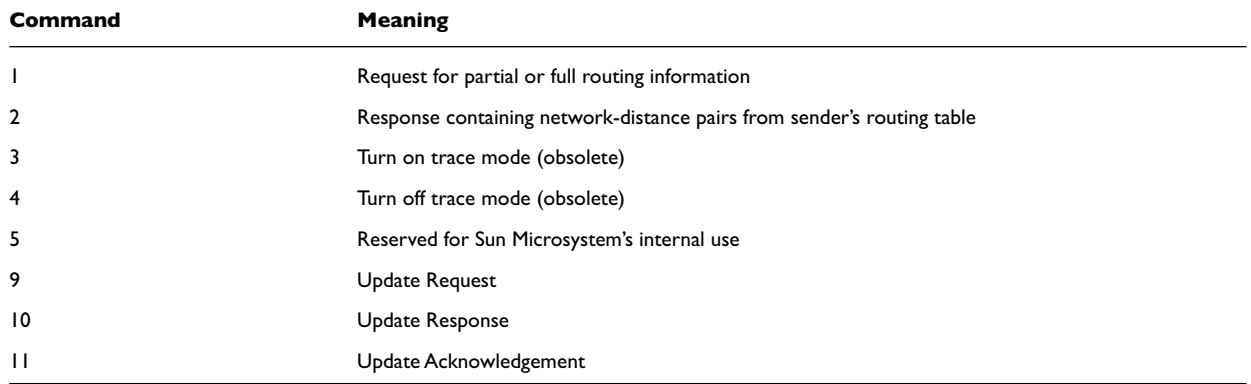

### **RIP Command Codes**

The field Version contains the protocol version number (1 in this case), and is used by the receiver to verify which version of RIP the packet was sent.

### **RIP 1 Message**

RIP is not limited to TCP/IP. Its address format can support up to 14 octets (when using IP, the remaining 10 octets must be zeros). Other network protocol suites can be specified in the Family of Source Network field (IP has a value of 2).This will determine how the address field is interpreted.

RIP specifies that the IP address, 0.0.0.0, denotes a default route.

The distances, measured in router hops are entered in the Distance to Source Network, and Distance to Destination Network fields.

## **RIP 1 Route Interpretation**

RIP was designed to be used with classed address schemes, and does not include an explicit subnet mask. An extension to version 1 does allow routers to exchange subnetted addresses, but only if the subnet mask used by the network is the same as the subnet mask used by the address.This means the RIP version 1 cannot be used to propagate classless addresses.

Routers running RIP version 1 must send different update messages for each IP interface to which it is connected. Interfaces that use the same subnet mask as the router's network can contain subnetted routes, other interfaces cannot.The router will then advertise only a single route to the network.

#### **RIP Version 2 Extensions**

RIP version 2 includes an explicit subnet mask entry, so RIP version 2 can be used to propagate variable length subnet addresses or CIDR classless addresses. RIP version 2 also adds an explicit next hop entry, which speeds convergence and helps prevent the formation of routing loops.

### **RIP2 Message Format**

The message format used with RIP2 is an extension of the RIP1 format:

RIP version 2 also adds a 16-bit route tag that is retained and sent with router updates. It can be used to identify the origin of the route.

Because the version number in RIP2 occupies the same octet as in RIP1, both versions of the protocols can be used on a given router simultaneously without interference.

### **RIP Configuration**

To setup RIP for the IP interfaces configured on the Switch, the user must enable RIP and then configure RIP settings for the individual IP interfaces.To globally enable RIP on the Switch, open the **Configuration** folder to **Layer 3 Networking** and then open the **RIP** folder and click on the **RIP Configuration** link to access the following screen:

Figure 6- 95. RIP Global Setting window

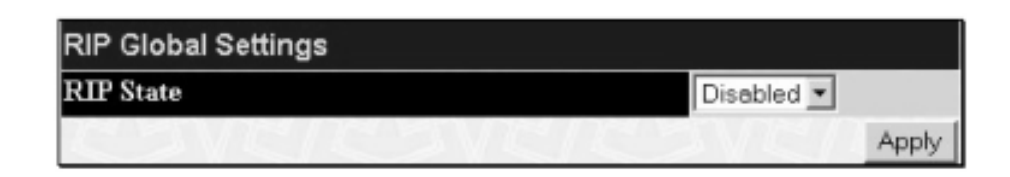

To enable RIP, simply use the pull down menu, select **Enabled** and click **Apply**.

### **Setting Up RIP**

RIP settings are configured for each IP interface on the Switch. Click the **RIP Interface Settings** link in the **RIP** folder.The menu appears in table form listing settings for IP interfaces currently on the Switch.To configure RIP settings for an individual interface, click on the hyperlinked **Interface Name**.To view the next page of RIP Interface Settings, click the **Next** button.

Figure 6- 96. RIP Interface Settings window

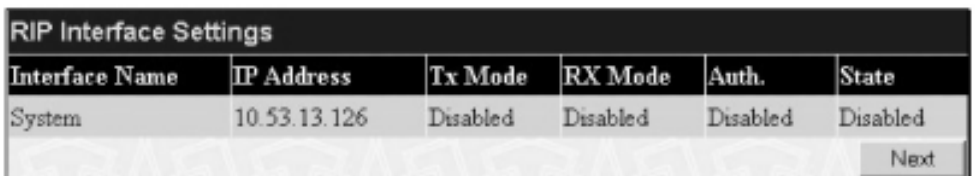

Click the hyperlinked name of the interface you want to set up for RIP, which will give access to the following menu:

Figure 6- 97. RIP Interface Settings – Edit window

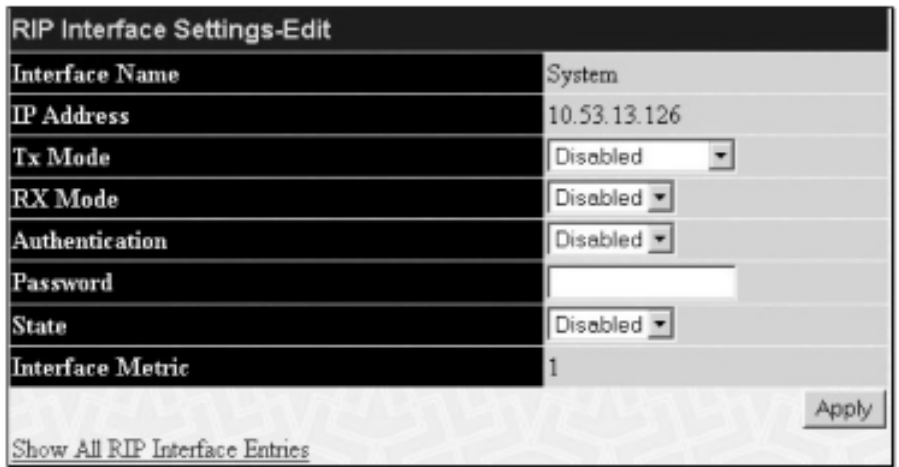

Refer to the table below for a description of the available parameters for RIP interface settings.

The following RIP settings can be applied to each IP interface:

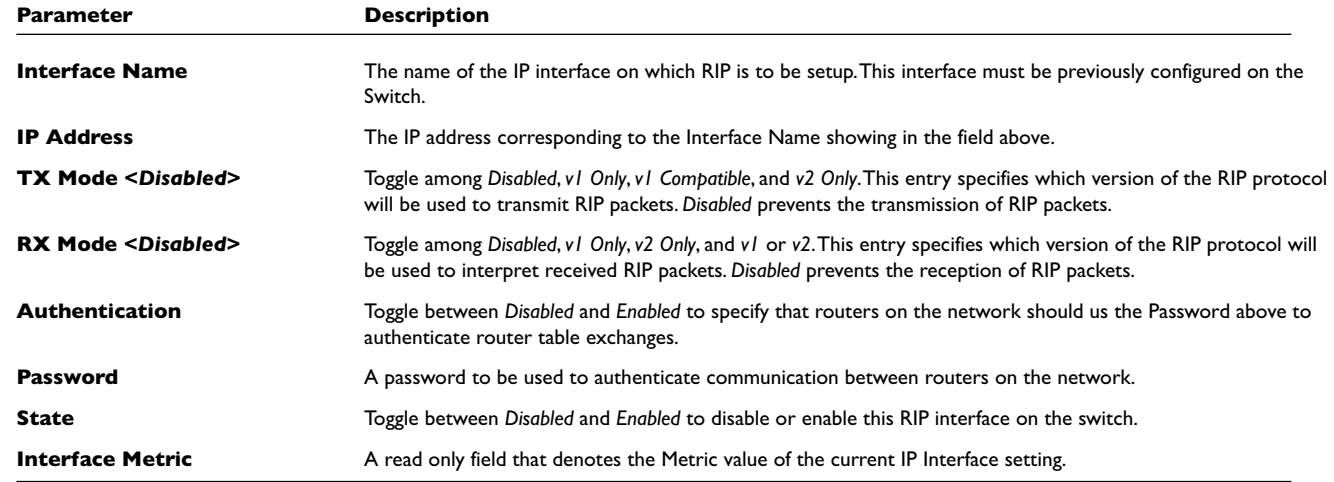

Click **Apply** to implement changes made.

#### **OSPF**

The Open Shortest Path First (OSPF) routing protocol uses a link-state algorithm to determine routes to network destinations.A "link" is an interface on a router and the "state" is a description of that interface and its relationship to neighboring routers.The state contains information such as the IP address, subnet mask, type of network the interface is attached to, other routers attached to the network, etc.The collection of link-states is then collected in a link-state database that is maintained by routers running OSPF.

OSPF specifies how routers will communicate to maintain their link-state database and defines several concepts about the topology of networks that use OSPF.

To limit the extent of link-state update traffic between routers, OSPF defines the concept of Area.All routers within an area share the exact same link-state database, and a change to this database on one router triggers an update to the link-state database of all other routers in that area. Routers that have interfaces connected to more than one area are called Border Routers and take the responsibility of distributing routing information between areas.

One area is defined as Area 0 or the Backbone.This area is central to the rest of the network in that all other areas have a connection (through a router) to the backbone. Only routers have connections to the backbone and OSPF is structured such that routing information changes in other areas will be introduced into the backbone, and then propagated to the rest of the network.

When constructing a network to use OSPF, it is generally advisable to begin with the backbone (area 0) and work outward.

### **Link-State Algorithm**

An OSPF router uses a link-state algorithm to build a shortest path tree to all destinations known to the router.The following is a simplified description of the algorithm's steps:

- When OSPF is started, or when a change in the routing information changes, the router generates a link-state advertisement.This advertisement is a specially formatted packet that contains information about all the link-states on the router.
- This link-state advertisement is flooded to all router in the area. Each router that receives the link-state advertisement will store the advertisement and then forward a copy to other routers.
- When the link-state database of each router is updated, the individual routers will calculate a Shortest Path Tree to all destinations with the individual router as the root.The IP routing table will then be made up of the destination address, associated cost, and the address of the next hop to reach each destination.
- Once the link-state databases are updated, Shortest Path Trees calculated, and the IP routing tables written if there are no subsequent changes in the OSPF network (such as a network link going down) there is very little OSPF traffic.

### **Shortest Path Algorithm**

The Shortest Path to a destination is calculated using the Dijkstra algorithm. Each router is places at the root of a tree and then calculates the shortest path to each destination based on the cumulative cost to reach that destination over multiple possible routes. Each router will then have its own Shortest Path Tree (from the perspective of its location in the network area) even though every router in the area will have and use the exact same link-state database.

The following sections describe the information used to build the Shortest Path Tree.

### **OSPF Cost**

Each OSPF interface has an associated cost (also called "metric") that is representative of the overhead required to send packets over that interface.This cost is inversely proportional to the bandwidth of the interface (i.e. a higher bandwidth interface has a lower cost).There is then a higher cost (and longer time delays) in sending packets over a 56 Kbps dial-up connection than over a 10Mbps Ethernet connection.The formula used to calculate the OSPF cost is as follows:

#### **Cost = 100,000,000 / bandwidth in bps**

As an example, the cost of a 10Mbps Ethernet line will be 10 and the cost to cross a 1.544Mbps T1 line will be 64.

## **Shortest Path Tree**

To build Router A's shortest path tree for the network diagrammed below, Router A is put at the root of the tree and the smallest cost link to each destination network is calculated.

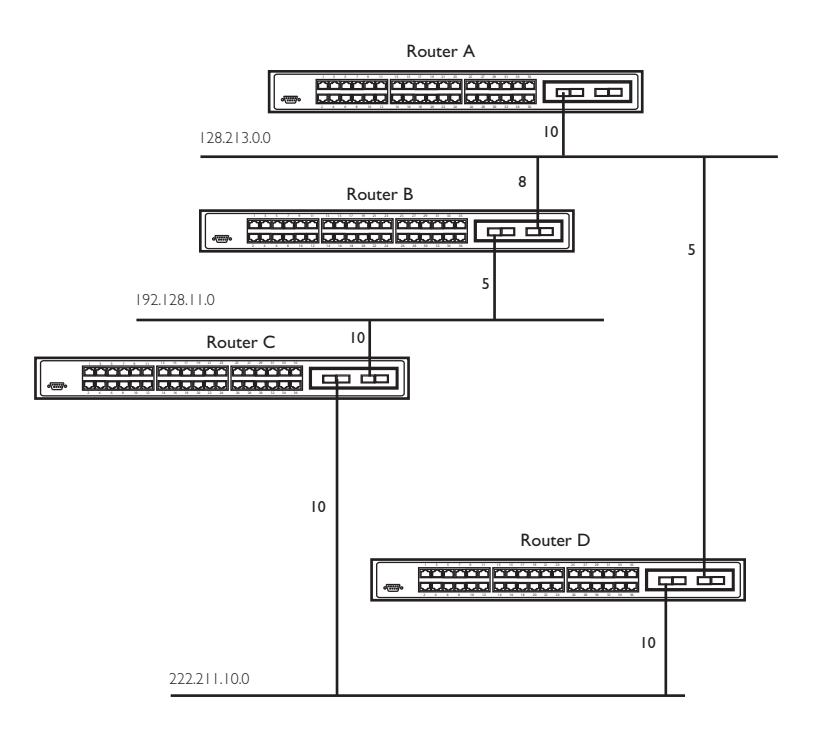

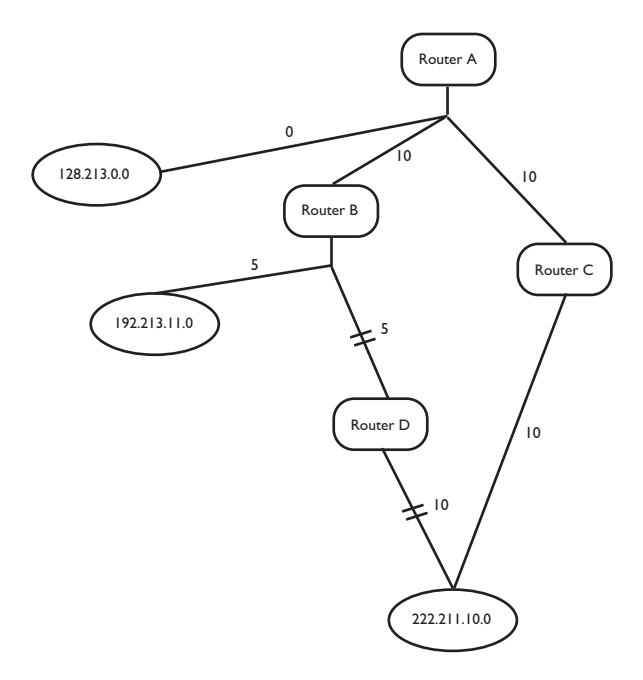

Figure 6- 98. Constructing a Shortest Path Tree

The diagram above shows the network from the viewpoint of Router A. Router A can reach 192.213.11.0 through Router B with a cost of 10+5=15. Router A can reach 222.211.10.0 through Router C with a cost of 10+10=20. Router A can also reach 222.211.10.0 through Router B and Router D with a cost of 10+5+10=25, but the cost is higher than the route through Router C.This higher-cost route will not be included in the Router A's shortest path tree.The resulting tree will look like this:

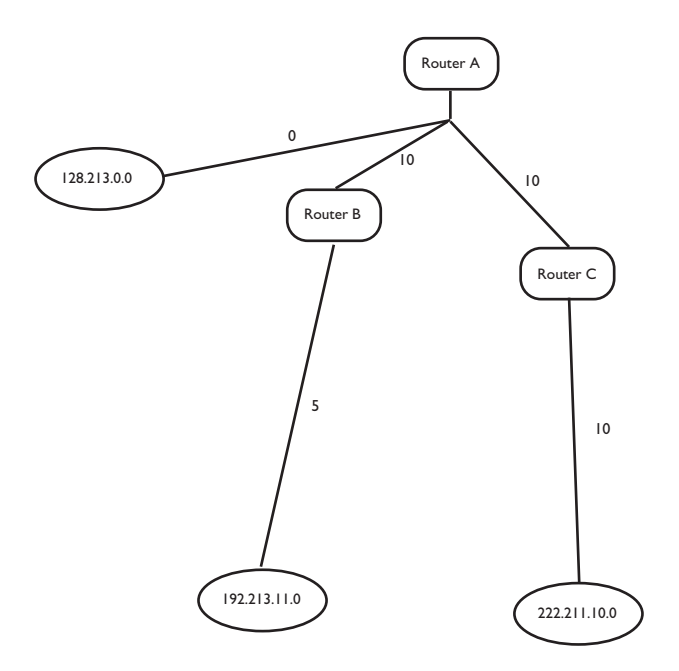

Figure 6- 99. Constructing a Shortest Path Tree – Completed

Note that this shortest path tree is only from the viewpoint of Router A.The cost of the link from Router B to Router A, for instance is not important to constructing Router A's shortest path tree, but is very important when Router B is constructing its shortest path tree.

Note also that directly connected networks are reached at a cost of 0, while other networks are reached at the cost calculated in the shortest path tree.

Router A can now build its routing table using the network addresses and costs calculated in building the above shortest path tree.

## **Areas and Border Routers**

OSPF link-state updates are forwarded to other routers by flooding to all routers on the network. OSPF uses the concept of areas to define where on the network routers that need to receive particular link-state updates are located.This helps ensure that routing updates are not flooded throughout the entire network and to reduce the amount of bandwidth consumed by updating the various router's routing tables.

Areas establish boundaries beyond which link-state updates do not need to be flooded. So the exchange of link-state updates and the calculation of the shortest path tree are limited to the area that the router is connected to.

Routers that have connections to more than one area are called Border Routers (BR).The Border Routers have the responsibility of distributing necessary routing information and changes between areas.

Areas are specific to the router interface.A router that has all of its interfaces in the same area is called an Internal Router.A router that has interfaces in multiple areas is called a Border Router. Routers that act as gateways to other networks (possibly using other routing protocols) are called Autonomous System Border Routers (ASBRs).

## **Link-State Packets**

There are a number of different types of link-state packets, four of which are illustrated below:

- Router Link-State Updates These describe a router's links to destinations within an area.
- Summary Link-State Updates Issued by Border Routers and describe links to networks outside the area but within the Autonomous System (AS).
- Network Link-State Updates Issued by multi-access areas that have more than one attached router. One router is elected as the Designated Router (DR) and this router issues the network link-state updates describing every router on the segment.
- External Link-State Updates Issued by an Autonomous System Border Router and describes routes to destinations outside the AS or a default route to the outside AS.

The format of these link-state updates is described in more detail below.

Router link-state updates are flooded to all routers in the current area. These updates describe the destinations reachable through all of the router's interfaces.

Summary link-state updates are generated by Border Routers to distribute routing information about other networks within the AS. Normally, all Summary linkstate updates are forwarded to the backbone (area 0) and are then forwarded to all other areas in the network. Border Routers also have the responsibility of distributing routing information from the Autonomous System Border Router in order for routers in the network to get and maintain routes to other Autonomous Systems.

Network link-state updates are generated by a router elected as the Designated Router on a multi-access segment (with more than one attached router).These updates describe all of the routers on the segment and their network connections.

External link-state updates carry routing information to networks outside the Autonomous System.The Autonomous System Border Router is responsible for generating and distributing these updates.

## **OSPF Authentication**

OSPF packets can be authenticated as coming from trusted routers by the use of predefined passwords.The default for routers is to use not authentication.

There are two other authentication methods – simple password authentication (key) and Message Digest authentication (MD-5).

## **Message Digest Authentication (MD-5)**

MD-5 authentication is a cryptographic method.A key and a key-ID are configured on each router.The router then uses an algorithm to generate a mathematical "message digest" that is derived from the OSPF packet, the key and the key-ID. This message digest (a number) is then appended to the packet. The key is not exchanged over the wire and a non-decreasing sequence number is included to prevent replay attacks.

## **Simple Password Authentication**

A password (or key) can be configured on a per-area basis. Routers in the same area that participate in the routing domain must be configured with the same key. This method is possibly vulnerable to passive attacks where a link analyzer is used to obtain the password.

## **Backbone and Area 0**

OSPF limits the number of link-state updates required between routers by defining areas within which a given router operates.When more than one area is configured, one area is designated as area 0 – also called the backbone.

The backbone is at the center of all other areas – all areas of the network have a physical (or virtual) connection to the backbone through a router. OSPF allows routing information to be distributed by forwarding it into area 0, from which the information can be forwarded to all other areas (and all other routers) on the network.

In situations where an area is required, but is not possible to provide a physical connection to the backbone, a virtual link can be configured.

# **Virtual Links**

Virtual links accomplish two purposes:

- Linking an area that does not have a physical connection to the backbone.
- Patching the backbone in case there is a discontinuity in area 0.

## **Areas Not Physically Connected to Area 0**

All areas of an OSPF network should have a physical connection to the backbone, but is some cases it is not possible to physically connect a remote area to the backbone. In these cases, a virtual link is configured to connect the remote area to the backbone.A virtual path is a logical path between two border routers that have a common area, with one border router connected to the backbone.

### **Partitioning the Backbone**

OSPF also allows virtual links to be configured to connect the parts of the backbone that are discontinuous.This is the equivalent to linking different area 0s together using a logical path between each area 0.Virtual links can also be added for redundancy to protect against a router failure.A virtual link is configured between two border routers that both have a connection to their respective area 0s.

## **Neighbors**

Routers that are connected to the same area or segment become neighbors in that area. Neighbors are elected via the Hello protocol. IP multicast is used to send out Hello packets to other routers on the segment. Routers become neighbors when they see themselves listed in a Hello packet sent by another router on the same segment. In this way, two-way communication is guaranteed to be possible between any two neighbor routers.

Any two routers must meet the following conditions before the become neighbors:

- Area ID -Two routers having a common segment their interfaces have to belong to the same area on that segment. Of course, the interfaces should belong to the same subnet and have the same subnet mask.
- **Authentication**  OSPF allows for the configuration of a password for a specific area.Two routers on the same segment and belonging to the same area must also have the same OSPF password before they can become neighbors.
- **Hello and Dead Intervals** The Hello interval specifies the length of time, in seconds, between the hello packets that a router sends on an OSPF interface.The dead interval is the number of seconds that a router's Hello packets have not been seen before its neighbors declare the OSPF router down. OSPF routers exchange Hello packets on each segment in order to acknowledge each other's existence on a segment and to elect a Designated Router on multi-access segments. OSPF requires these intervals to be exactly the same between any two neighbors. If any of these intervals are different, these routers will not become neighbors on a particular segment.
- **Stub Area Flag** Any two routers also have to have the same stub area flag in their Hello packets in order to become neighbors.

## **Adjacencies**

Adjacent routers go beyond the simple Hello exchange and participate in the link-state database exchange process. OSPF elects one router as the Designated Router (DR) and a second router as the Backup Designated Router (BDR) on each multi-access segment (the BDR is a backup in case of a DR failure).All other routers on the segment will then contact the DR for link-state database updates and exchanges.This limits the bandwidth required for link-state database updates.

## **Designated Router Election**

The election of the DR and BDR is accomplished using the Hello protocol.The router with the highest OSPF priority on a given multi-access segment will become the DR for that segment. In case of a tie, the router with the highest Router ID wins.The default OSPF priority is 1.A priority of zero indicates a router that cannot be elected as the DR.

## **Building Adjacency**

Two routers undergo a multi-step process in building the adjacency relationship.The following is a simplified description of the steps required:

- **Down** No information has been received from any router on the segment.
- Attempt On non-broadcast multi-access networks (such as Frame Relay or X.25), this state indicates that no recent information has been received from the neighbor.An effort should be made to contact the neighbor by sending Hello packets at the reduced rate set by the Poll Interval.
- **Init**  The interface has detected a Hello packet coming from a neighbor but bi-directional communication has not yet been established.
- **Two-way**  Bi-directional communication with a neighbor has been established.The router has seen its address in the Hello packets coming from a neighbor.At the end of this stage the DR and BDR election would have been done.At the end of the Two-way stage, routers will decide whether to proceed in building an adjacency or not.The decision is based on whether one of the routers is a DR or a BDR or the link is a point-to-point or virtual link.
- **Exstart**  (Exchange Start) Routers establish the initial sequence number that is going to be used in the information exchange packets.The sequence number insures that routers always get the most recent information. One router will become the primary and the other will become secondary.The primary router will poll the secondary for information.
- **Exchange** Routers will describe their entire link-state database by sending database description packets.
- **Loading** The routers are finalizing the information exchange. Routers have link-state request list and a link-state retransmission list.Any information that looks incomplete or outdated will be put on the request list.Any update that is sent will be put on the retransmission list until it gets acknowledged.
- **Full** The adjacency is now complete.The neighboring routers are fully adjacent.Adjacent routers will have the same link-state database.

### **Adjacencies on Point-to-Point Interfaces**

OSPF Routers that are linked using point-to-point interfaces (such as serial links) will always form adjacencies.The concepts of DR and BDR are unnecessary.

## **OSPF Packet Formats**

All OSPF packet types begin with a standard 24-byte header and there are five packet types. The header is described first, and each packet type is described in a subsequent section.

All OSPF packets (except for Hello packets) forward link-state advertisements. Link-State Update packets, for example, flood advertisements throughout the OSPF routing domain.

- OSPF packet header
- Hello packet
- Database Description packet
- Link-State Request packet
- Link-State Update packet
- Link-State Acknowledgment packet

### **OSPF Packet Header**

Every OSPF packet is preceded by a common 24-byte header.This header contains the information necessary for a receiving router to determine if the packet should be accepted for further processing.

The format of the OSPP packet header is shown below:
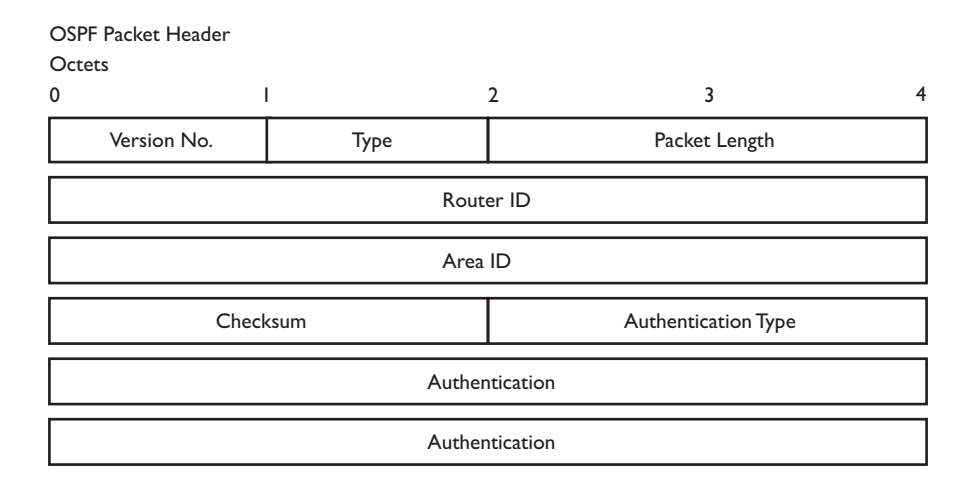

Figure 6- 100. OSPF Packet Header Format

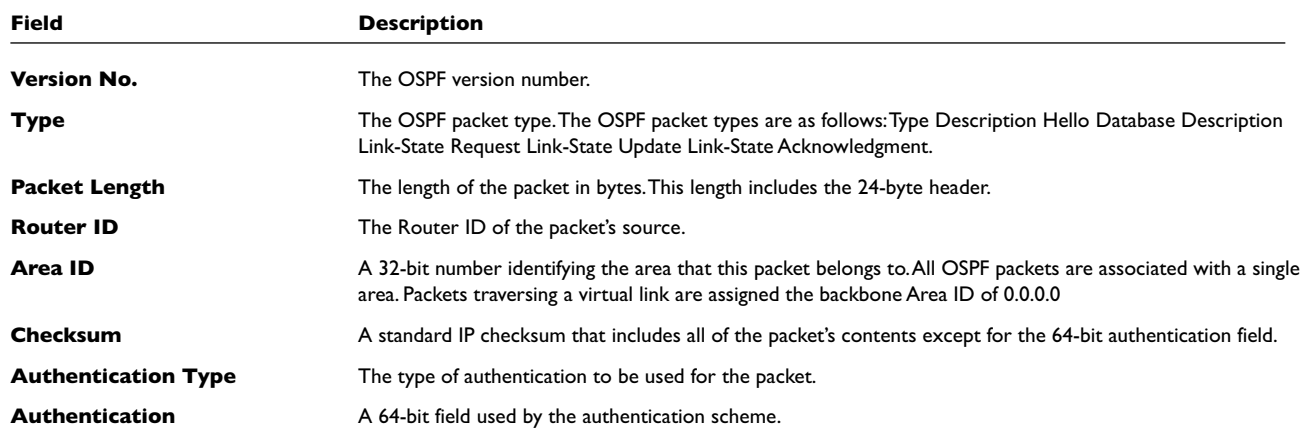

# **Hello Packet**

Hello packets are OSPF packet type 1.They are sent periodically on all interfaces, including virtual links, in order to establish and maintain neighbor relationships. In addition, Hello Packets are multicast on those physical networks having a multicast or broadcast capability, enabling dynamic discovery of neighboring routers.

All routers connected to a common network must agree on certain parameters such as the Network Mask, the Hello Interval, and the Router Dead Interval. These parameters are included in hello packets, so that differences can inhibit the forming of neighbor relationships.A detailed explanation of the receive processing for Hello packets, so that differences can inhibit the forming of neighbor relationships.

The format of the Hello packet is shown below:

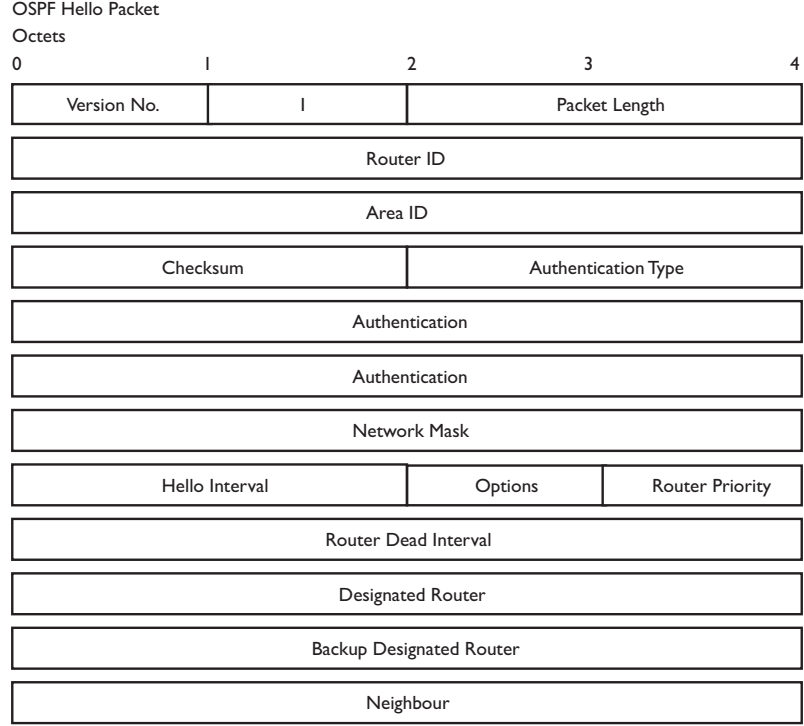

Figure 6- 101. Hello Packet

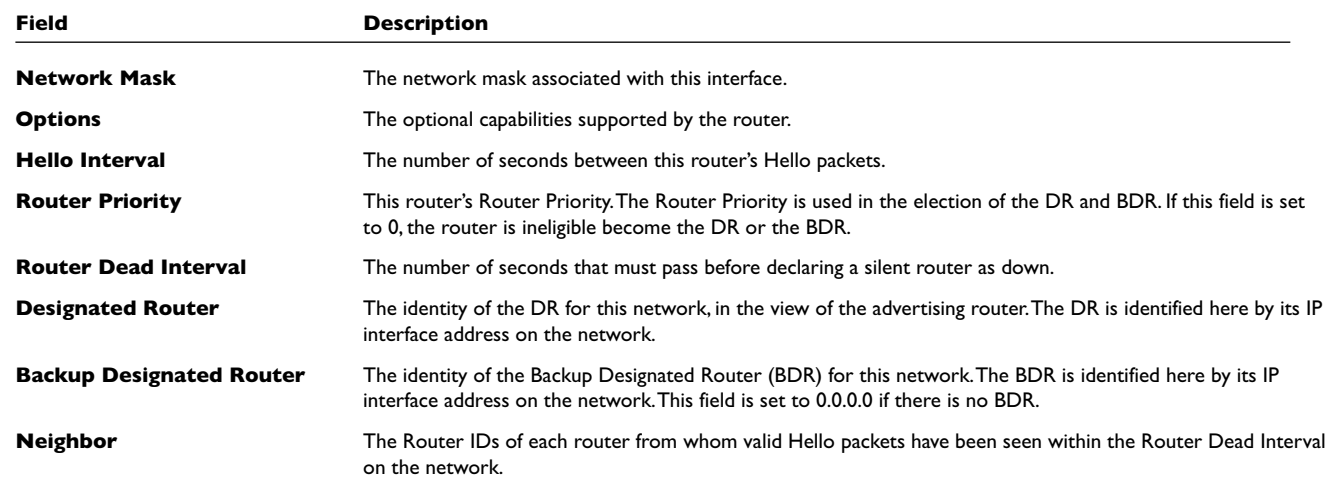

### **Database Description Packet**

Database Description packets are OSPF packet type 2.These packets are exchanged when an adjacency is being initialized.They describe the contents of the topological database. Multiple packets may be used to describe the database. For this purpose a poll-response procedure is used. One of the routers is designated to be master, the other a slave.The master seconds Database Description packets (polls) that are acknowledged by Database Description packets sent by the slave (responses).The responses are linked to the polls via the packets' DD sequence numbers.

#### **Octets** OSPF Database Description Packet

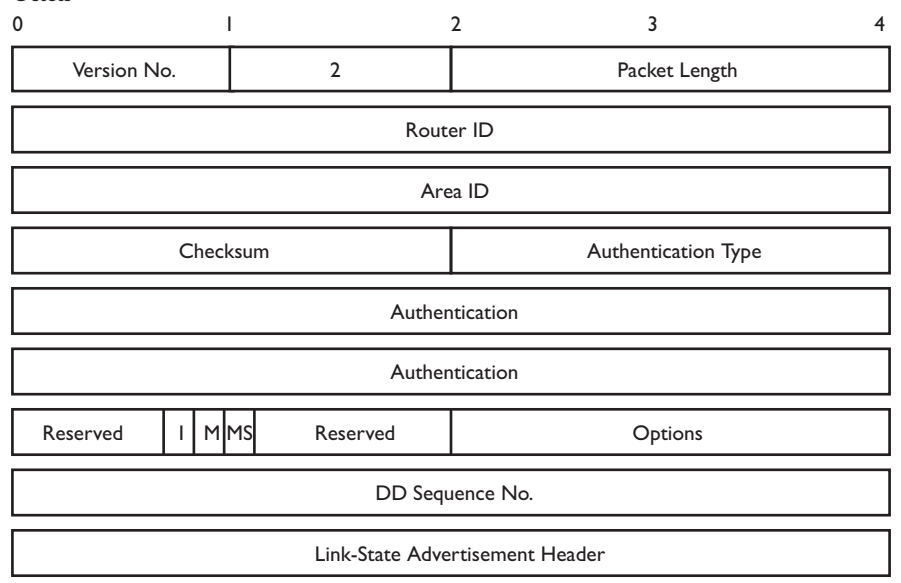

#### Figure 6- 102. Database Description Packet

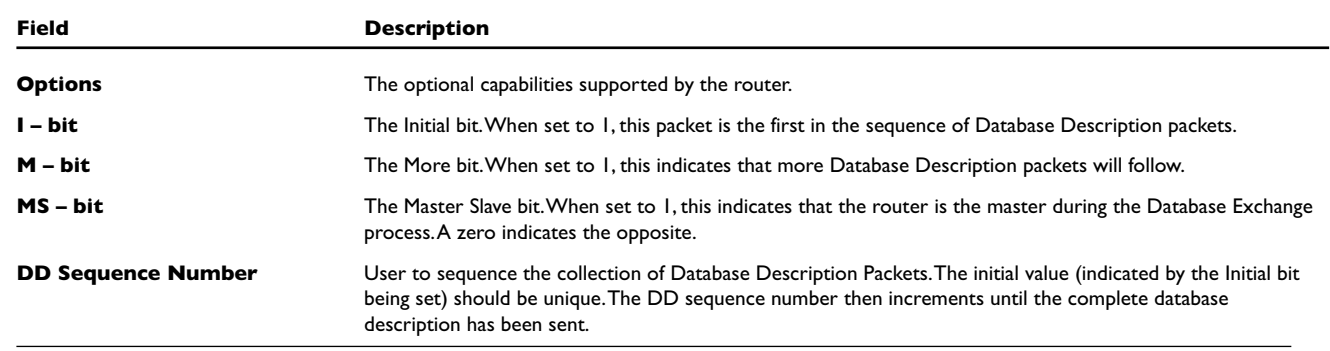

The rest of the packet consists of a list of the topological database's pieces. Each link state advertisement in the database is described by its link state advertisement header.

## **Link-State Request Packet**

Link-State Request packets are OSPF packet type 3.After exchanging Database Description packets with a neighboring router, a router may find that parts of its topological database are out of date.The Link-State Request packet is used to request the pieces of the neighbor's database that are more up to date. Multiple Link-State Request packets may need to be used.The sending of Link-State Request packets is the last step in bringing up an adjacency.

A router that sends a Link-State Request packet has in mind the precise instance of the database pieces it is requesting, defined by LS sequence number, LS checksum, and LS age, although these fields are not specified in the Link-State Request packet itself.The router may receive even more recent instances in response.

The format of the Link-State Request packet is shown below:

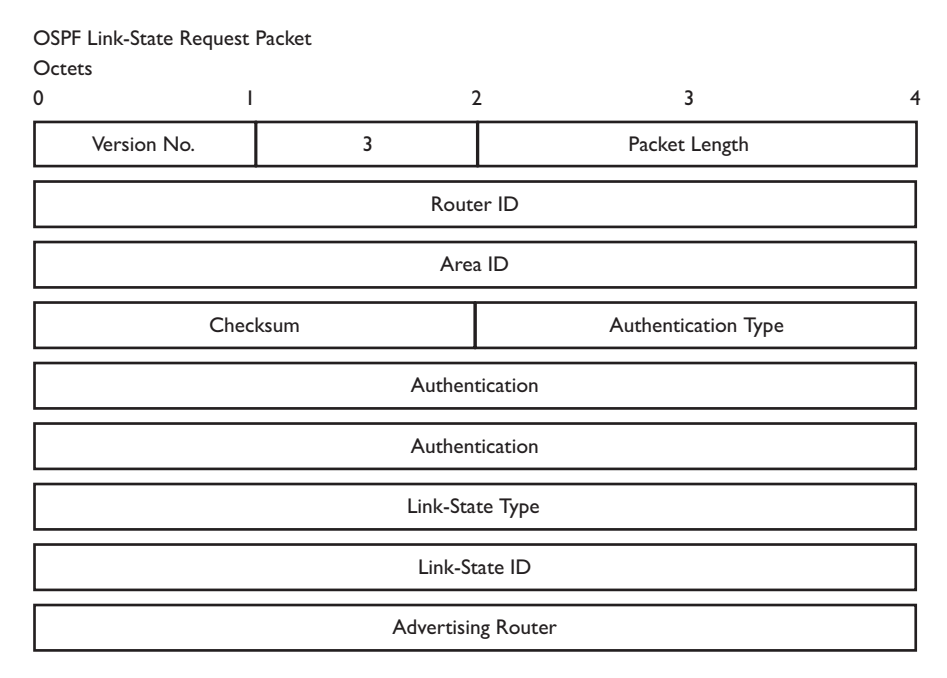

Figure 6- 103. Link-State Request Packet

Each advertisement requested is specified by its Link-State Type, Link-State ID, and Advertising Router.This uniquely identifies the advertisement, but not its instance. Link-State Request packets are understood to be requests for the most recent instance.

### **Link-State Update Packet**

Link-State Update packets are OSPF packet type 4.These packets implement the flooding of link-state advertisements. Each Link-State Update packet carries a collection of link-state advertisements one hop further from its origin. Several link-state advertisements may be included in a single packet.

Link-State Update packets are multicast on those physical networks that support multicast/broadcast. In order to make the flooding procedure reliable, flooded advertisements are acknowledged in Link-State Acknowledgment packets. If retransmission of certain advertisements is necessary, the retransmitted advertisements are always carried by unicast Link-State Update packets.

The format of the Link-State Update packet is shown below:

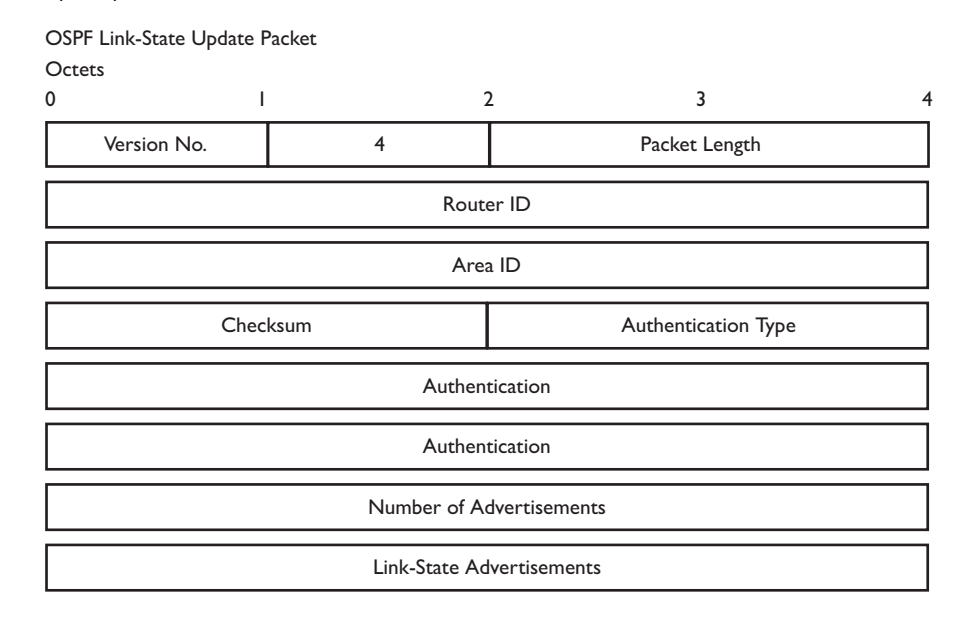

Figure 6- 104. Link-State Update Packet

The body of the Link-State Update packet consists of a list of link-state advertisements. Each advertisement begins with a common 20-byte header, the link-state advertisement header. Otherwise, the format of each of the five types of link-state advertisements is different.

## **Link-State Acknowledgment Packet**

Link-State Acknowledgment packets are OSPF packet type 5.To make the folding of link-state advertisements reliable, flooded advertisements are explicitly acknowledged.This acknowledgment is accomplished through the sending and receiving of Link-State Acknowledgment packets. Multiple link-state advertisements can be acknowledged in a single Link-State Acknowledgment packet. Depending on the state of the sending interface and the source of the advertisements being acknowledged, a Link-State Acknowledgment packet is sent either to the multicast address AllSPFRouters, to the multicast address AllDRouters, or as a unicast packet.

The format of this packet is similar to that of the Data Description packet.The body of both packets is simply a list of link-state advertisement headers.

The format of the Link-State Acknowledgment packet is shown below:

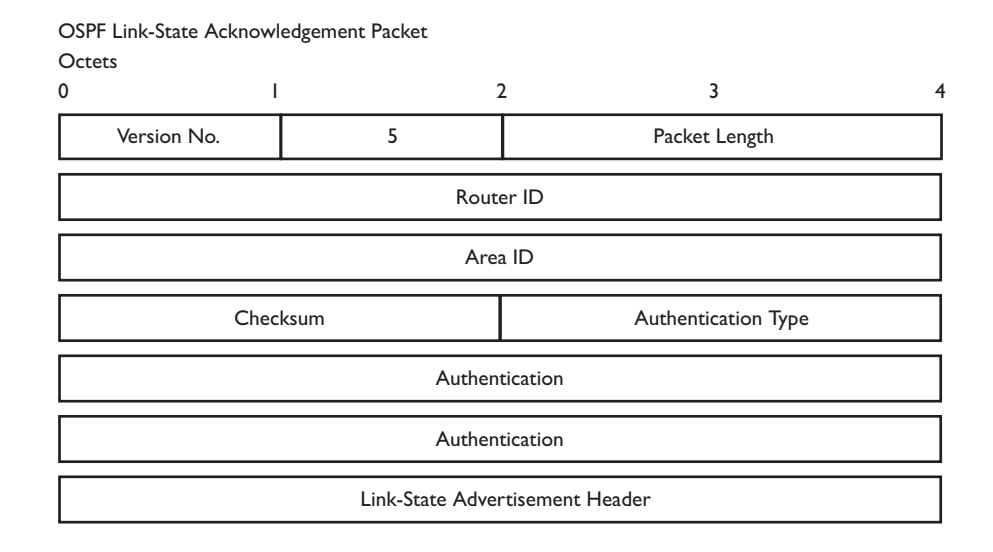

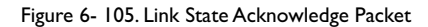

Each acknowledged link-state advertisement is described by its link-state advertisement header. It contains all the information required to uniquely identify both the advertisement and the advertisement's current instance.

### **Link-State Advertisement Formats**

There are five distinct types of link-state advertisements. Each link-state advertisement begins with a standard 20-byte link-state advertisement header. Succeeding sections then diagram the separate link-state advertisement types.

Each link-state advertisement describes a piece of the OSPF routing domain. Every router originates a router links advertisement. In addition, whenever the router is elected as the Designated Router, it originates a network links advertisement. Other types of link-state advertisements may also be originated.The flooding algorithm is reliable, ensuring that all routers have the same collection of link-state advertisements. The collection of advertisements is called the linkstate (or topological) database.

From the link-state database, each router constructs a shortest path tree with itself as root.This yields a routing table.

There are four types of link state advertisements, each using a common link state header.These are:

- Router Links Advertisements
- Network Links Advertisements
- Summary Link Advertisements
- Autonomous System Link Advertisements

## **Link State Advertisement Header**

All link state advertisements begin with a common 20-byte header.This header contains enough information to uniquely identify the advertisements (Link State Type, Link State ID, and Advertising Router). Multiple instances of the link state advertisement may exist in the routing domain at the same time. It is then necessary to determine which instance is more recent.This is accomplished by examining the link state age, link state sequence number and link state checksum fields that are also contained in the link state advertisement header.

The format of the Link State Advertisement Header is shown below:

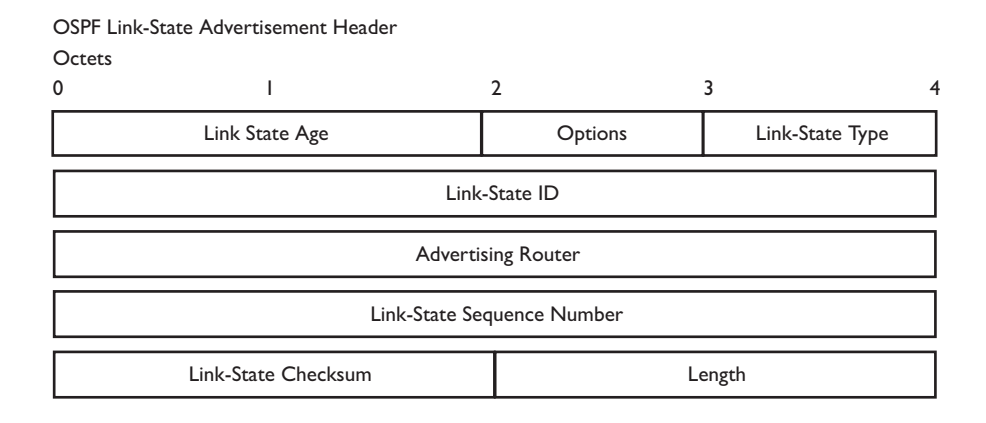

Figure 6- 106. Link State Advertisement Header

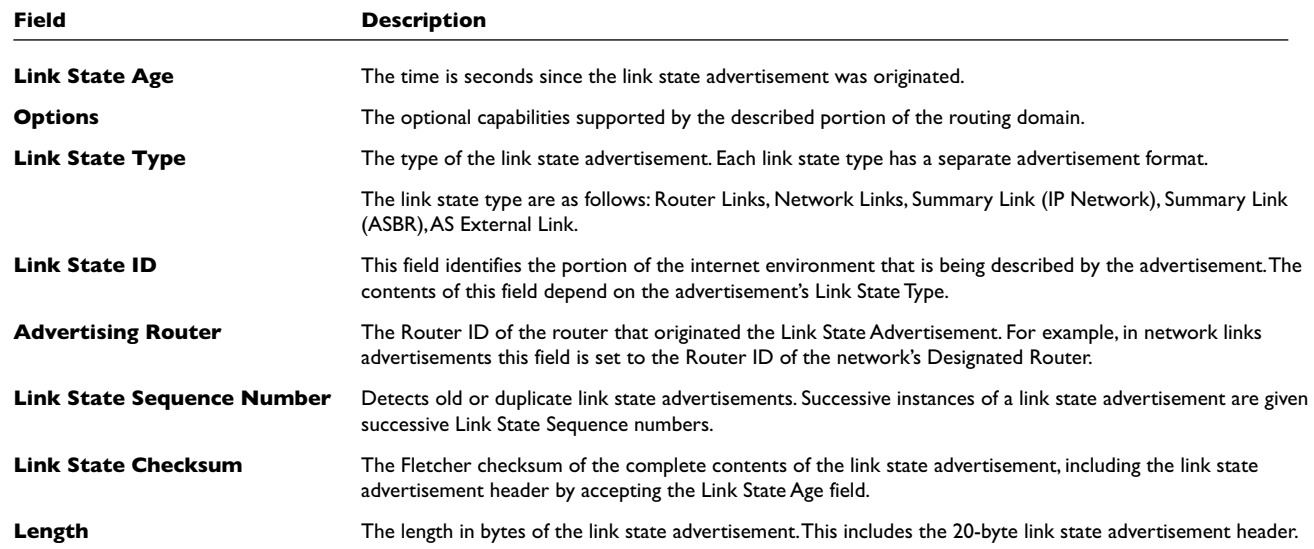

### **Router Links Advertisements**

Router links advertisements are type 1 link state advertisements. Each router in an area originates a routers links advertisement. The advertisement describes the state and cost of the router's links to the area.All of the router's links to the area must be described in a single router links advertisement.

The format of the Router Links Advertisement is shown below:

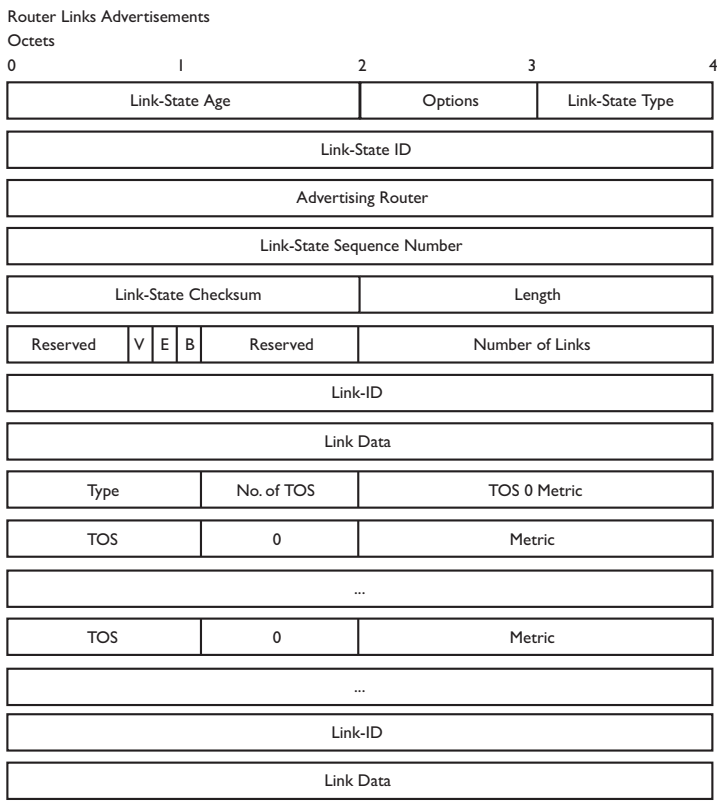

Figure 6- 107. Routers Links Advertisements

In router links advertisements, the Link State ID field is set to the router's OSPF Router ID.The T-bit is set in the advertisement's Option field if and only if the router is able to calculate a separate set of routes for each IP Type of Service (TOS). Router links advertisements are flooded throughout a single area only.

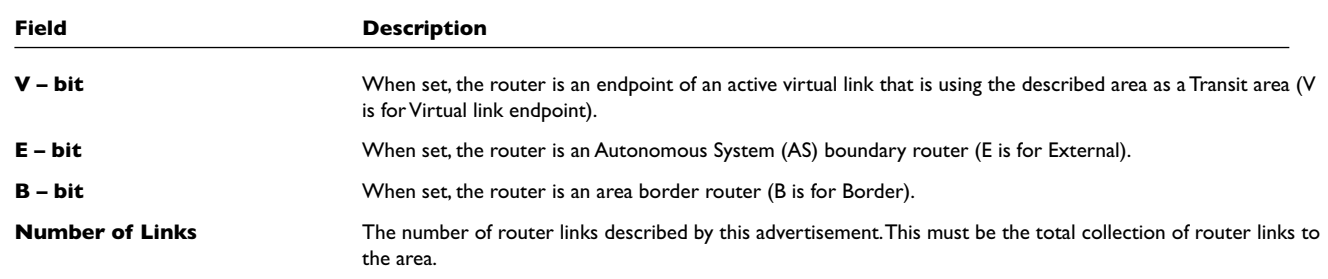

The following fields are used to describe each router link. Each router link is typed. The Type field indicates the kind of link being described. It may be a link to a transit network, to another router or to a stub network.The values of all the other fields describing a router link depend on the link's Type. For example, each link has an associated 32-bit data field. For links to stub networks this field specifies the network's IP address mask. For other link types the Link Data specifies the router's associated IP interface address.

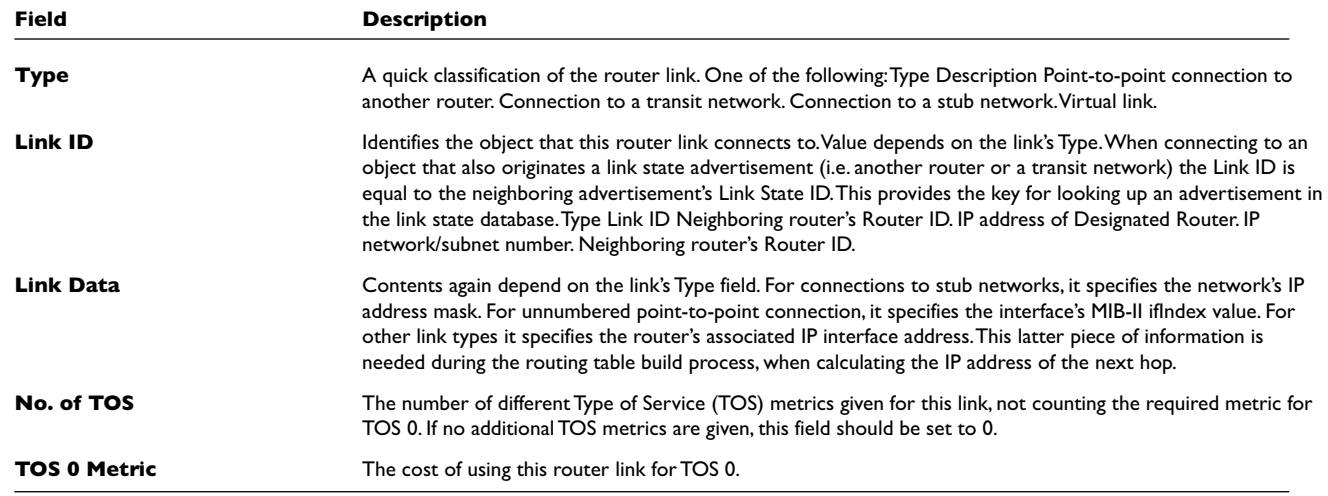

#### Allied Telesyn AT-9724TS High-Density Layer 3 Stackable Gigabit Ethernet Switch 114

For each link, separate metrics may be specified for each Type of Service (TOS).The metric for TOS 0 must always be included, and was discussed above. Metrics for non-zero TOS are described below. Note that the cost for non-zero TOS values that are not specified defaults to the TOS 0 cost. Metrics must be listed in order of increasing TOS encoding. For example, the metric for TOS 16 must always follow the metric for TOS 8 when both are specified.

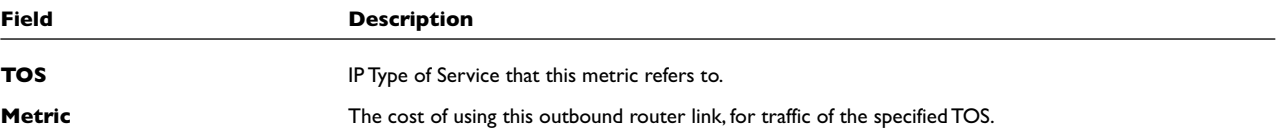

### **Network Links Advertisements**

Network links advertisements are Type 2 link state advertisements.A network links advertisement is originated for each transit network in the area.A transit network is a multi-access network that has more than one attached router.The network links advertisement is originated by the network's Designated router. The advertisement describes all routers attached to the network, including the Designated Router itself.The advertisement's Link State ID field lists the IP interface address of the Designated Router.

The distance form the network to all attached routers is zero, for all TOS.This is why the TOS and metric fields need not be specified in the network links advertisement.

The format of the Network Links Advertisement is shown below:

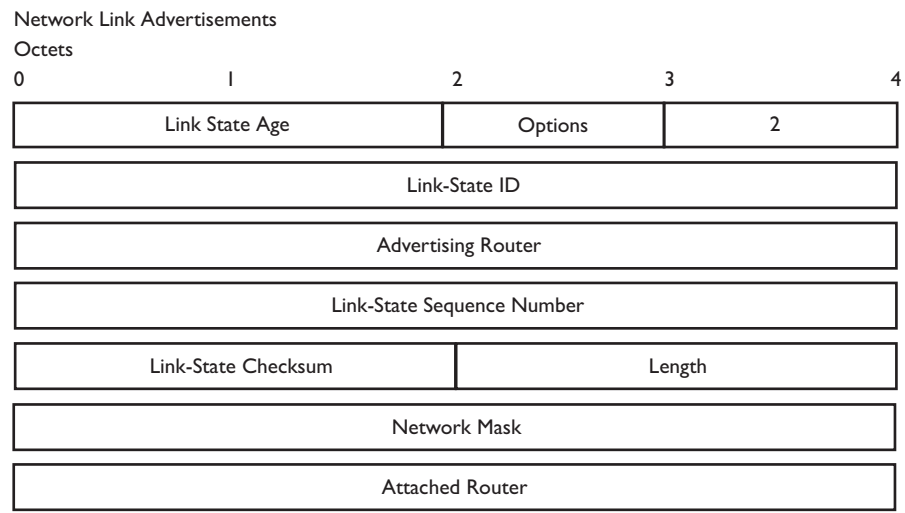

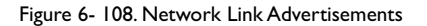

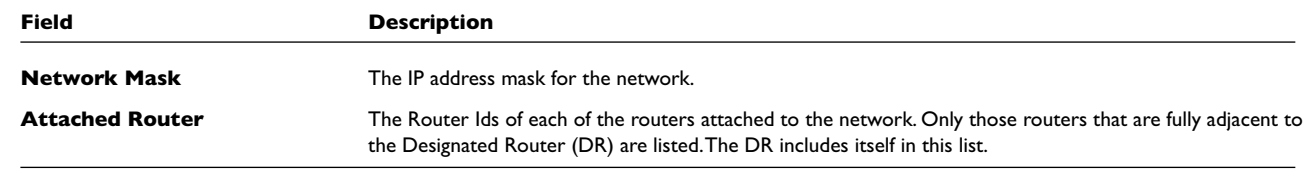

#### **Summary Link Advertisements**

Summary link advertisements are Type 3 and 4 link state advertisements.These advertisements are originated by Area Border routers.A separate summary link advertisement is made for each destination known to the router, that belongs to the Autonomous System (AS), yet is outside the area.

Type 3 link state advertisements are used when the destination is an IP network. In this case, the advertisement's Link State ID field is an IP network number. When the destination is an AS boundary router, a Type 4 advertisement is used, and the Link State ID field is the AS boundary router's OSPF Router ID. Other that the difference in the Link State ID field, the format of Type 3 and 4 link state advertisements is identical.

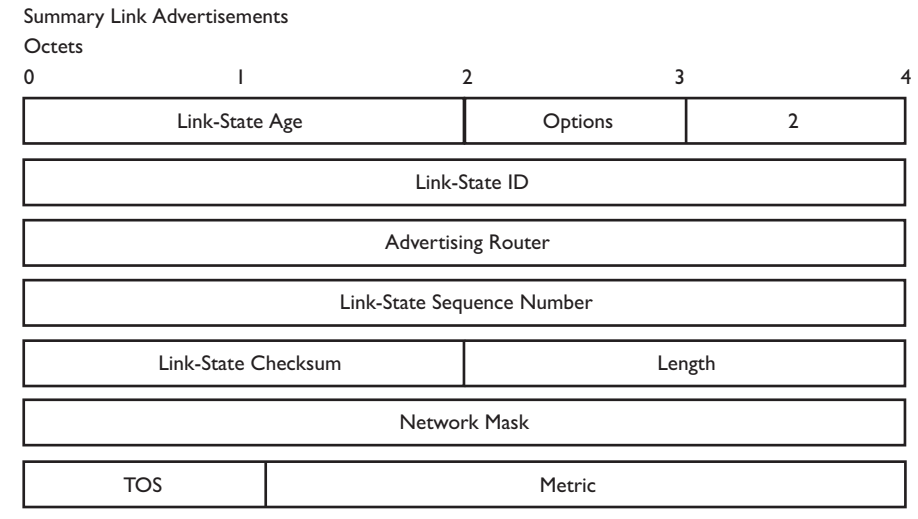

Figure 6- 109. Summary Link Advertisements

For stub area,Type 3 summary link advertisements can also be used to describe a default route on a per-area basis. Default summary routes are used in stub area instead of flooding a complete set of external routes.When describing a default summary route, the advertisement's Link State ID is always set to the Default Destination – 0.0.0.0, and the Network Mask is set to 0.0.0.0.

Separate costs may be advertised for each IP Type of Service. Note that the cost for TOS 0 must be included, and is always listed first. If the T-bit is reset in the advertisement's Option field, only a route for TOS 0 is described by the advertisement. Otherwise, routes for the other TOS values are also described. If a cost for a certain TOS is not included, its cost defaults to that specified for TOS 0.

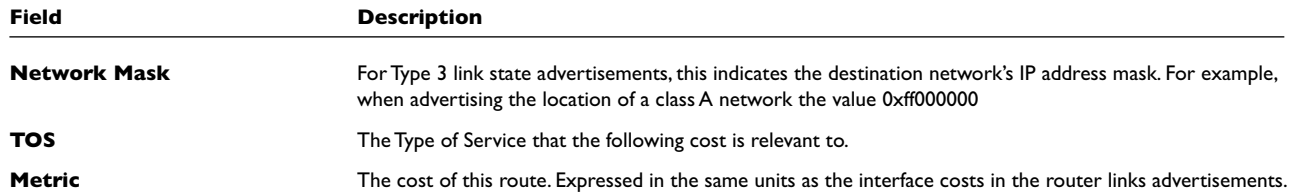

### **Autonomous Systems External Link Advertisements**

Autonomous Systems (AS) link advertisements are Type 5 link state advertisements.These advertisements are originated by AS boundary routers.A separate advertisement is made for each destination known to the router that is external to the AS.

AS external link advertisements usually describe a particular external destination. For these advertisements the Link State ID field specifies an IP network number.AS external link advertisements are also used to describe a default route. Default routes are used when no specific route exists to the destination.When describing a default route, the Link Stat ID is always set the Default Destination address (0.0.0.0) and the Network Mask is set to 0.0.0.0.

The format of the AS External Link Advertisement is shown below:

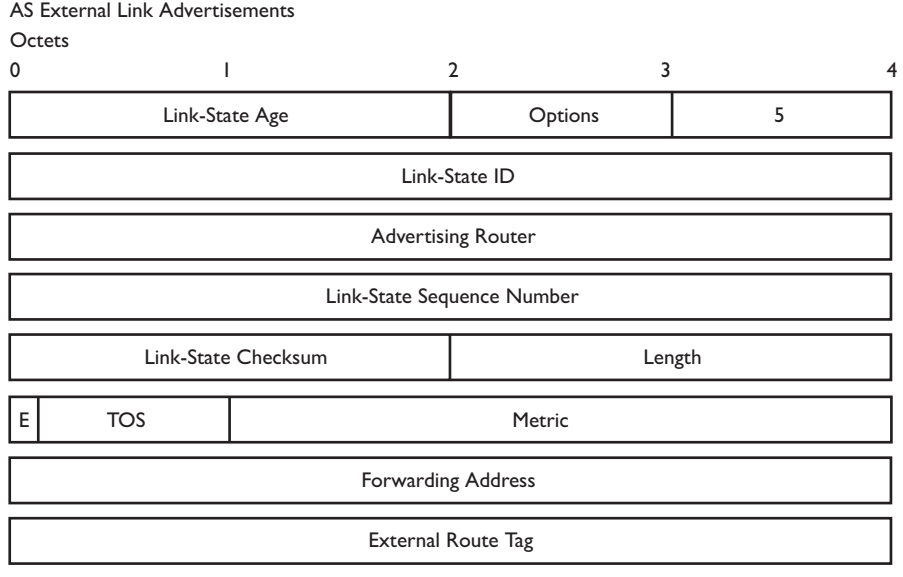

Figure 6- 110.AS External Link Advertisements

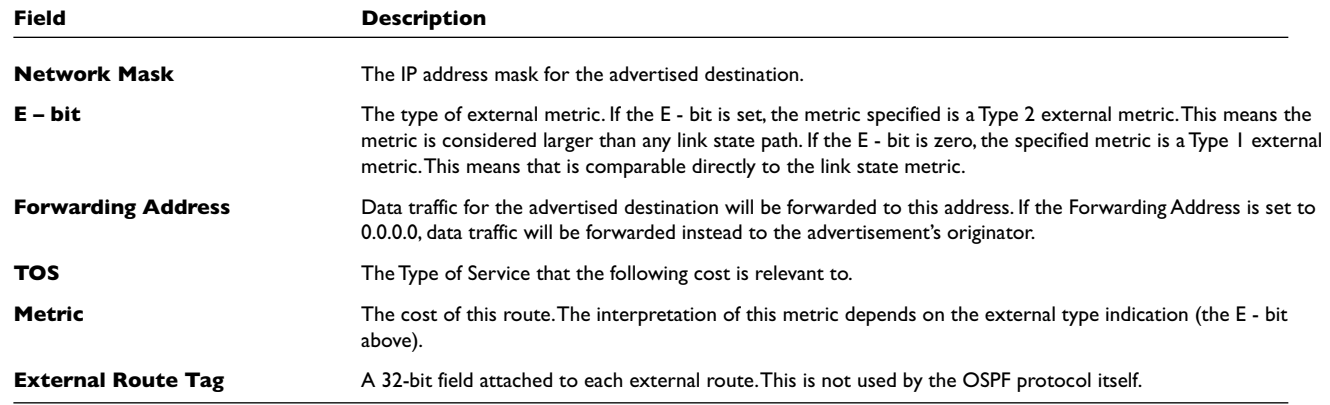

# **General OSPF Settings**

The **OSPF General Setting** menu allows OSPF to be enabled or disabled on the Switch – without changing the Switch's OSPF configuration.

From the Layer 3 IP Networking folder, open the OSPF folder and click on the OSPF General Setting link.To enable OSPF, first supply an **OSPF Route ID** (see below), select *Enabled* from the **State** drop-down menu and click the **Apply** button.

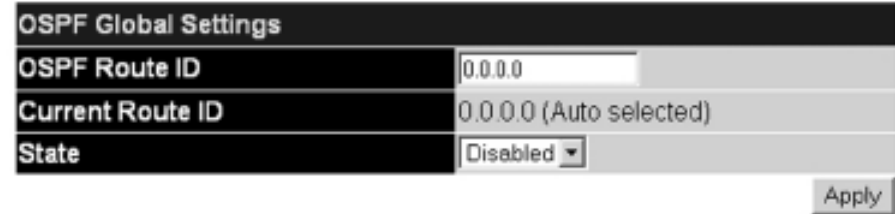

Figure 6- 111. OSPF Global Settings window

The following parameters are used for general OSPF configuration:

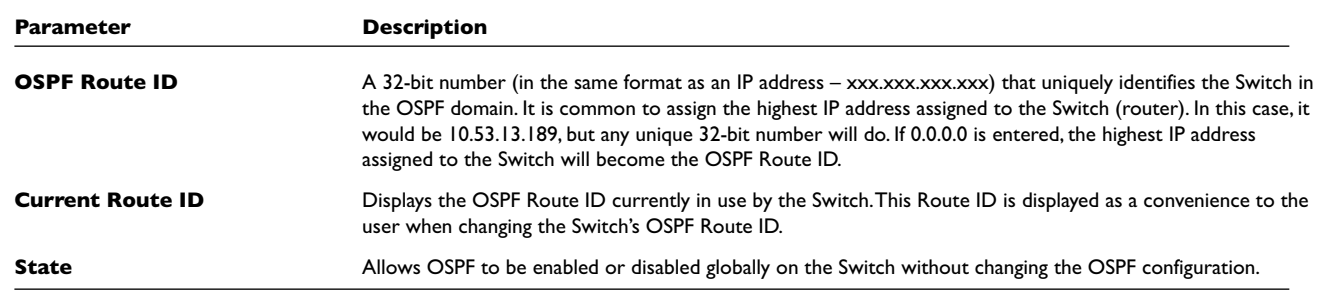

# **OSPF Area ID Setting**

This menu allows the configuration of OSPF Area IDs and to designate these areas as either **Normal** or **Stub**. Normal OSPF areas allow Link-State Database (LSDB) advertisements of routes to networks that are external to the area. Stub areas do not allow the LSDB advertisement of external routes. Stub areas use a default summary external route (0.0.0.0 or Area 0) to reach external destinations.

To set up an OSPF Area configuration click **Configuration > Layer 3 IP Networking > OSPF > OSPF Area ID Settings** link to open the following dialog box:

| <b>OSPF Area Settings</b> |             |                                |  |                                           |            |        |
|---------------------------|-------------|--------------------------------|--|-------------------------------------------|------------|--------|
| Area ${\rm I\!D}$         |             | Type                           |  | Stub Import Summary LSA Stub Default Cost |            |        |
| 0.0.0.0                   |             | Normal v Disabled v            |  |                                           |            |        |
|                           |             |                                |  |                                           | Add/Madify |        |
|                           |             |                                |  |                                           |            |        |
| OSPF Area ID Table        |             |                                |  |                                           |            |        |
| Area ID Type              |             | <b>Stub Import Summary LSA</b> |  | Stub Default Cost                         |            | Delete |
| [0, 0, 0, 0]              | Normal None |                                |  | None                                      |            |        |

Figure 6- 112. OSPF Area ID Settings and Table window

To add an OSPF Area to the table, type a unique **Area ID** (see below) select the **Type** from the drop-down menu. For a Stub type, choose *Enabled* or *Disabled* from the **Stub Import Summary LSA** drop-down menu and determine the **Stub Default Cost**. Click the **Add/Modify** button to add the **Area ID** set to the table.

To remove an Area ID configuration set, simply click ✘ in the D**elete** column for the configuration.

To change an existing set in the list, type the **Area ID** of the set you want to change, make the changes and click the **Add/Modify** button.The modified OSPF Area ID will appear in the table.

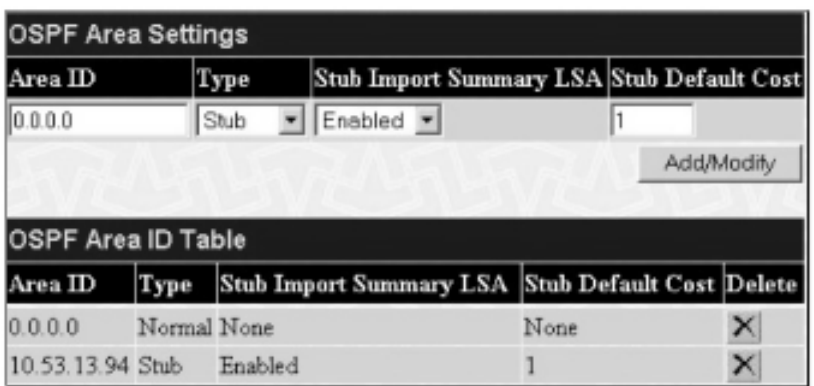

Figure 6- 113. OSPF Area Setting Example window

See the parameter descriptions below for information on the **OSPF Area ID Settings**.

The **Area ID** settings are as follows:

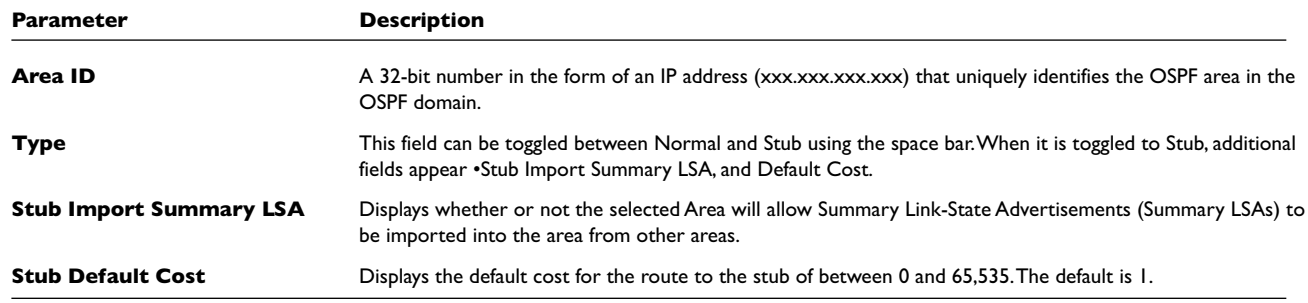

# **OSPF Interface Settings**

To set up OSPF interfaces, click **Configuration > Layer 3 IP Networking > OSPF > OSPF Interface Settings** to view OSPF settings for existing IP interfaces. If there are no IP interfaces configured (besides the default System interface), only the System interface settings will appear listed.To change settings for in IP interface, click on the hyperlinked name of the interface to see the configuration menu for that interface.

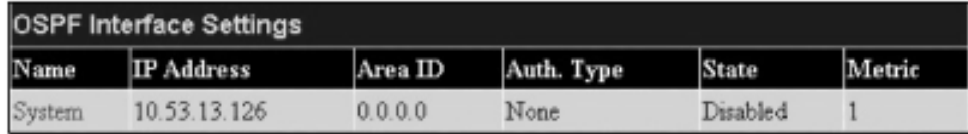

Figure 6- 114. OSPF Interface Settings window

| <b>OSPF Interface Settings - Edit</b> |                       |
|---------------------------------------|-----------------------|
| Interface Name                        | System                |
| <b>IP Address</b>                     | 10.53.13.126(Link Up) |
| Network Medium Type                   | BROADCAST             |
| Area ID                               | 0.0.0.0               |
| Router Priority(0-255)                | Ŀ                     |
| Hello Interval(1-65535)               | 10                    |
| Dead Interval(1-65535)                | 40                    |
| State                                 | Disabled <b>v</b>     |
| Auth. Type                            | None =                |
| Auth. Key ID                          |                       |
| Metric(1-65535)                       | h                     |
| DR State                              | <b>DOWN</b>           |
| DR Address                            | 0.0.0.0               |
| <b>Backup DR Address</b>              | 0.0.0.0               |
| transmit Delay                        |                       |
| Retransmit Time                       | 5                     |
| Show All OSPF Interface Entries       | Apply                 |

Figure 6- 115. OSPF Interface Settings – Edit window

Configure each IP interface individually using the O**SPF Interface Settings – Edit** menu. Click the **Apply** button when you have entered the settings.The new configuration appears listed in the **OSPF Interface Settings** table.To return to the **OSPF Interface Settings** table, click the Show All OSPF Interface Entries link.

OSPF interface settings are described below. Some OSPF interface settings require previously configured OSPF settings. Read the descriptions below for details.

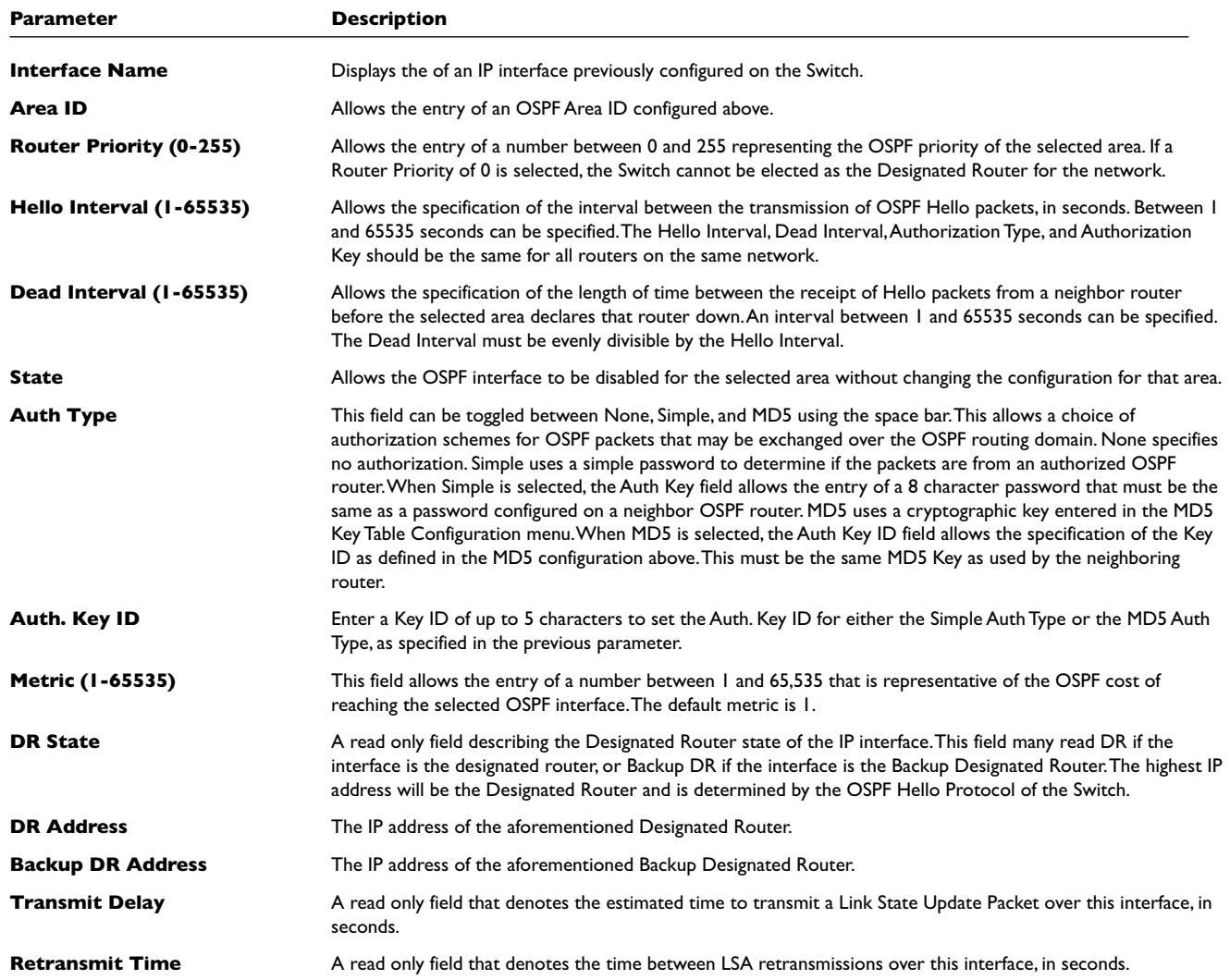

Allied Telesyn AT-9724TS High-Density Layer 3 Stackable Gigabit Ethernet Switch 119

# **OSPF Virtual Interface Settings**

Click the **OSPF Virtual Interface Settings** link to view the current **OSPF Virtual Interface Settings**.There are not virtual interface settings configured by default, so the first time this table is viewed there will be not interfaces listed.To add a new OSPF virtual interface configuration set to the table, click the **Add** button.A new menu appears (see below).To change an existing configuration, click on the hyperlinked Transit Area ID for the set you want to change. The menu to modify an existing set is the same as the menu used to add a new one. To eliminate an existing configuration, click the  $\bm{X}$  in the Delete column.

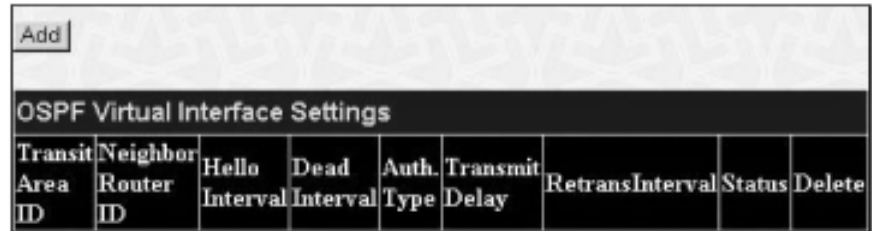

Figure 6- 116. OSPF Virtual Interface Settings window

The status of the virtual interface appears (Up or Down) in the **Status** column.

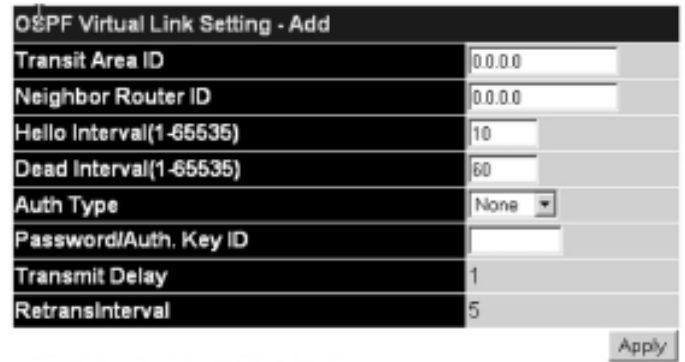

Show AI OSPF Virtual Link Entries

Figure 6- 117. OSPF Virtual Link Setting – Add

Configure the following parameters if you are adding or changing an **OSPF Virtual Interface**:

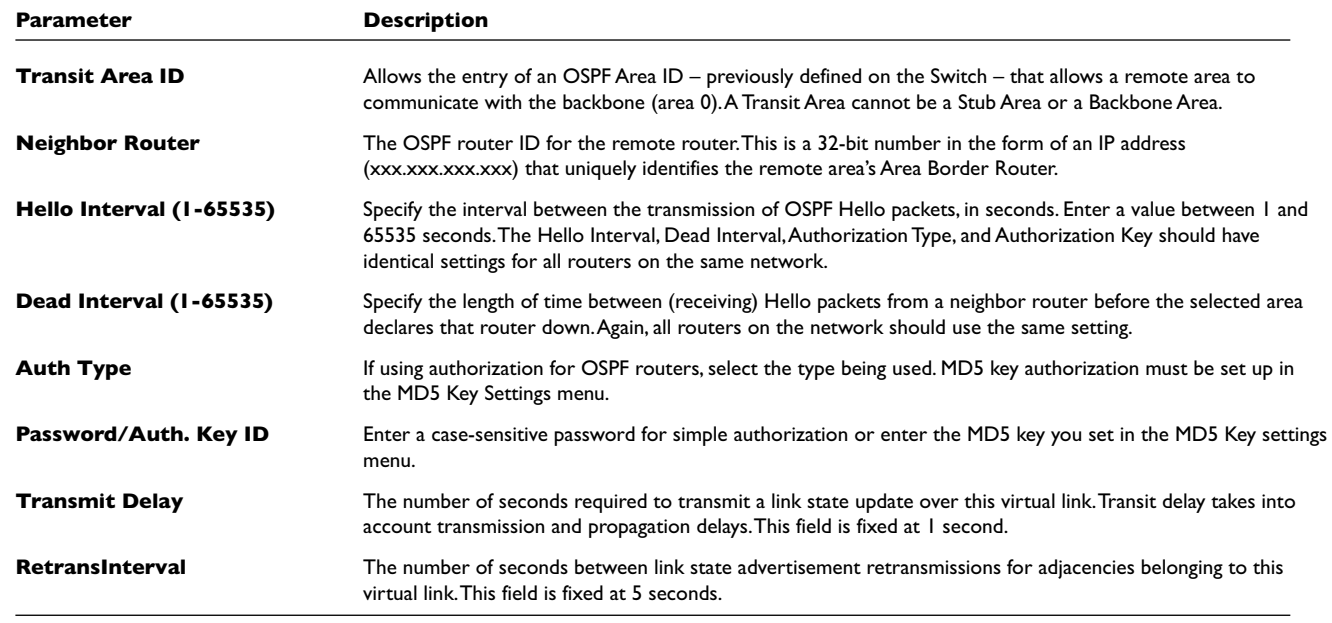

#### Click **Apply** to implement changes made.

 $\overline{f}$ **Note**: For OSPF to function properly some settings should be identical on all participating OSPF devices.These settings include the Hello Interval and Dead Interval. For networks using authorization for OSPF devices, the Authorization Type and Password or Key used must likewise be identical.

# **OSPF Area Aggregation Settings**

Area Aggregation allows all of the routing information that may be contained within an area to be aggregated into a summary LSDB advertisement of just the network address and subnet mask.This allows for a reduction in the volume of LSDB advertisement traffic as well as a reduction in the memory overhead in the Switch used to maintain routing tables.

Click the **OSPF Area Aggregation Settings** link to view the current settings.There are no aggregation settings configured by default, so there will not be any listed the first accessing the menu.To add a new **OSPF Area Aggregation** setting, click the **Add** button.A new menu (pictured below) appears.To change an existing configuration, click on the hyperlinked Area ID for the set you want to change. The menu to modify an existing configuration is the same as the menu used to add a new one. To eliminate an existing configuration, click the  $\bm{X}$  in the Delete column for the configuration being removed.

| Add     |                   |                                |                     |                      |
|---------|-------------------|--------------------------------|---------------------|----------------------|
|         |                   | OSPF Area Aggregation Settings |                     |                      |
| Area ID | Network<br>Number | Network<br>Mask                | <b>LSDB</b><br>Type | Advertisement Delete |

Figure 6- 118. OSPF Area Aggregation Settings window

Use the menu below to change settings or add a new **OSPF Area Aggregation** setting.

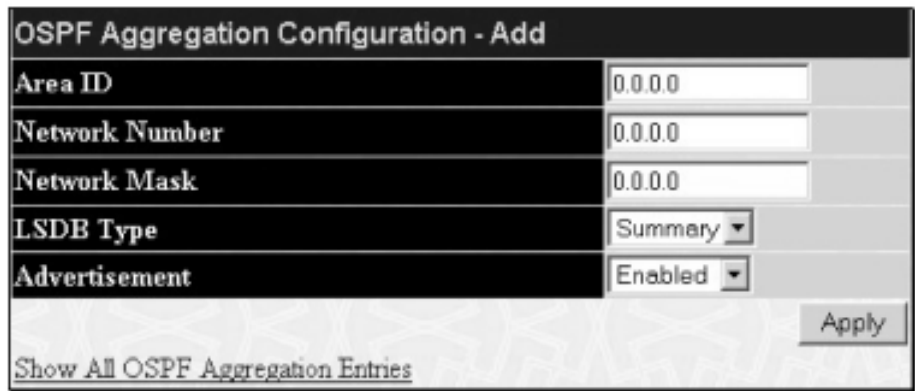

Figure 6- 119. OSPF Aggregation Configuration – Add window

Specify the OSPF aggregation settings and click the **Apply** button to add or change the settings.The new settings will appear listed in the **OSPF Area Aggregation Settings** table.To view the table, click the Show All OSPF Aggregation Entries link to return to the previous window.

Configure the following settings for **OSPF Area Aggregation**:

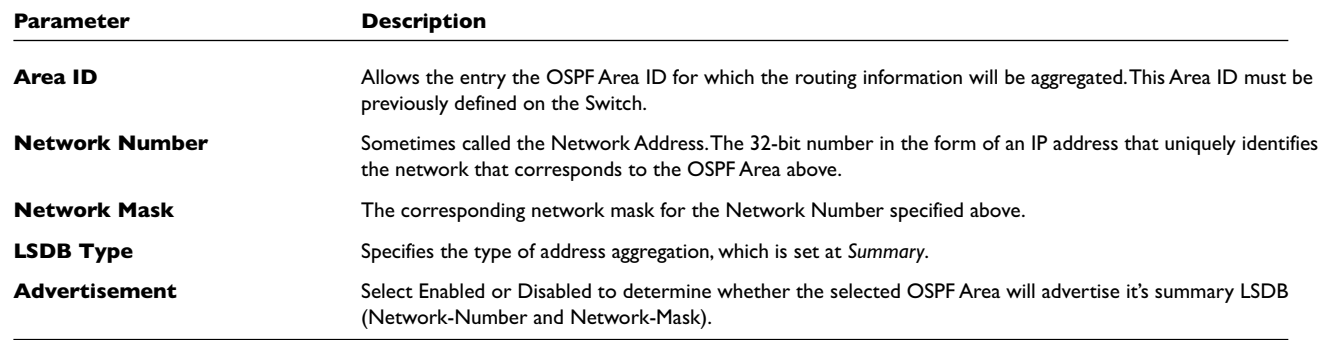

### **OSPF Host Route Settings**

OSPF host routes work in a way analogous to RIP, only this is used to share OSPF information with other OSPF routers.This is used to work around problems that might prevent OSPF information sharing between routers.

To configure OSPF host routes, click the **OSPF Host Route Settings** link.To add a new OSPF Route, click the **Add** button. Configure the setting in the menu that appears.The **Add** and **Modify** menus for OSPF host route setting are nearly identical.The difference being that if you are changing an existing configuration you will be unable to change the Host Address.To change an existing configuration, click on the hyperlinked Host Address in the list for the configuration you want to change and proceed to change the metric or area ID.To eliminate an existing configuration, click the  $X$  in the Delete column for the configuration being removed.

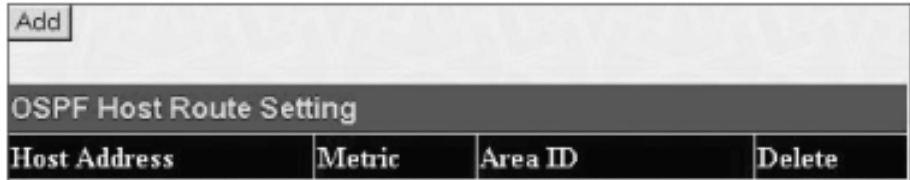

Figure 6- 120. OSPF Host Route Settings window

Use the menu below to set up OSPF host routes.

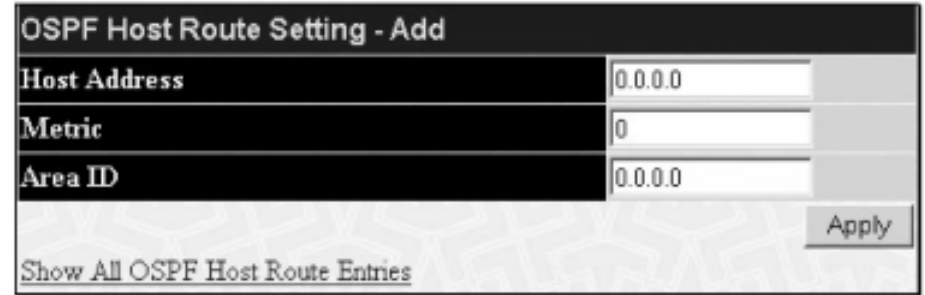

Figure 6- 121. OSPF Host Route Setting – Add window

Specify the host route settings and click the **Apply** button to add or change the settings.The new settings will appear listed in the **OSPF Host Route** Settings list. To view the previous window, click the Show All OSPF Host Route Entries link to return to the previous window.

The following fields are configured for OSPF host route:

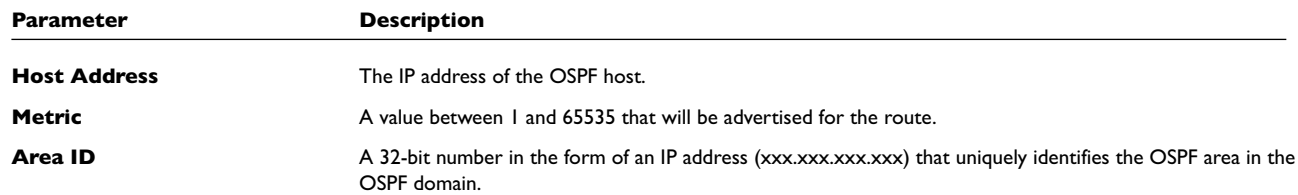

# **DHCP / BOOTP Relay**

The BOOTP hops count limit allows the maximum number of hops (routers) that the BOOTP messages can be relayed through to be set. If a packet's hop count is more than the hop count limit, the packet is dropped.The range is between *1* and *16* hops, with a default value of *4*.The relay time threshold sets the minimum time (in seconds) that the Switch will wait before forwarding a BOOT REQUEST packet. If the value in the seconds field of the packet is less than the relay time threshold, the packet will be dropped.The range is between *0* and *65,536* seconds, with a default value of *0* seconds.

### **DHCP / BOOTP Relay Information**

To enable and configure BOOTP or DHCP on the Switch, click **Configuration > DHCP/BOOTP Relay > DHCP/BOOTP Global Settings**:

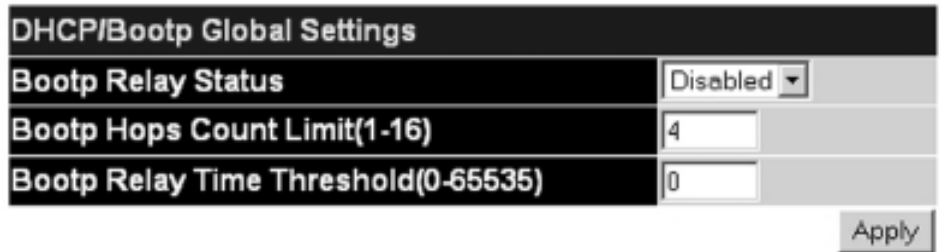

Figure 6- 122. DHCP/BootP Global Settings window

#### The following fields can be set:

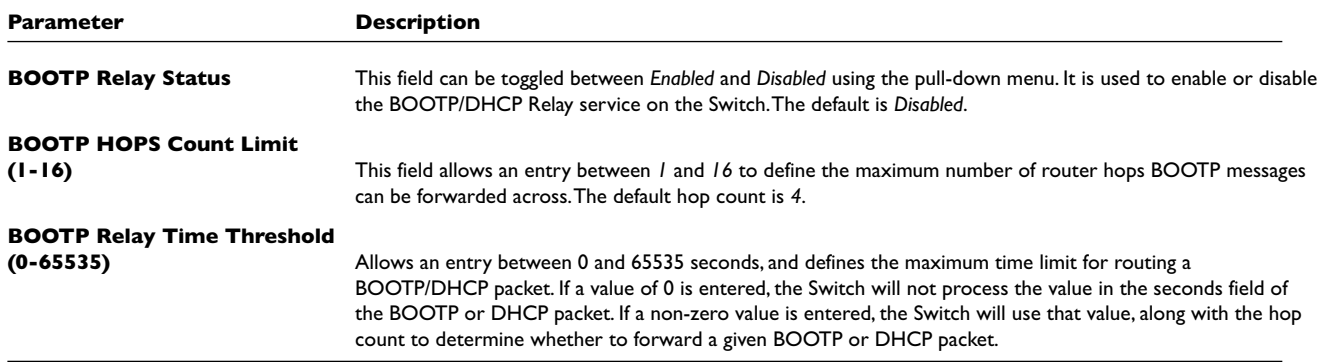

Click **Apply** to implement changes made.

# **DHCP/BootP Relay Settings**

The DHCP/BootP Relay settings allow the user to set up a server, by IP address, for relaying DHCP/BootP information to the Switch.The user may enter a previously configured IP interface on the Switch that will be connected directly to the DHCP/BootP server using the following window. Properly configured settings will be displayed in the BootP Relay Table at the bottom of the following window, once the user clicks the **Add** button.The user may add up to four Server IPs per IP interface on the Switch. Entries may be deleted by clicking it's corresponding **X**.

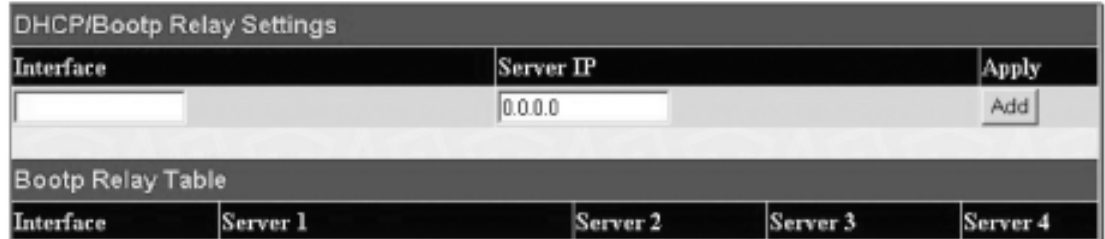

Figure 6- 123. DHCP/BootP Relay Settings and BootP Relay Table window

The following parameters may be configured or viewed.

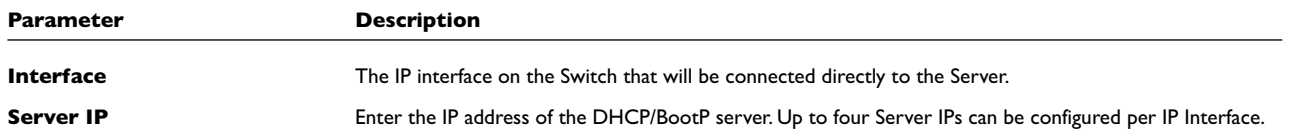

### **DNS Relay**

Computer users usually prefer to use text names for computers they may want to open a connection with. Computers themselves, require 32 bit IP addresses. Somewhere, a database of network devices' text names and their corresponding IP addresses must be maintained.

The Domain Name System (DNS) is used to map names to IP addresses throughout the Internet and has been adapted for use within intranets.

For two DNS servers to communicate across different subnets, the **DNS Relay** of the Switch must be used.The DNS servers are identified by IP addresses.

### **Mapping Domain Names to Addresses**

Name-to-address translation is performed by a program called a Name server.The client program is called a Name resolver.A Name resolver may need to contact several Name servers to translate a name to an address.

The Domain Name System (DNS) servers are organized in a somewhat hierarchical fashion.A single server often holds names for a single network, which is connected to a root DNS server – usually maintained by an ISP.

## **Domain Name Resolution**

The domain name system can be used by contacting the name servers one at a time, or by asking the domain name system to do the complete name translation. The client makes a query containing the name, the type of answer required, and a code specifying whether the domain name system should do the entire name translation, or simply return the address of the next DNS server if the server receiving the query cannot resolve the name.

When a DNS server receives a query, it checks to see if the name is in its sub domain. If it is, the server translates the name and appends the answer to the query, and sends it back to the client. If the DNS server cannot translate the name, it determines what type of name resolution the client requested.A complete translation is called recursive resolution and requires the server to contact other DNS servers until the name is resolved. Iterative resolution specifies that if the DNS server cannot supply an answer, it returns the address of the next DNS server the client should contact.

Each client must be able to contact at least one DNS server, and each DNS server must be able to contact at least one root server.

The address of the machine that supplies domain name service is often supplied by a DHCP or BOOTP server, or can be entered manually and configured into the operating system at startup.

### **Configuring DNS Relay Information**

To configure the DNS function on the Switch, open the **Configuration** folder and click the **DNS Relay** folder. In this folder, click the **DNS Relay Information** link to open the following window.

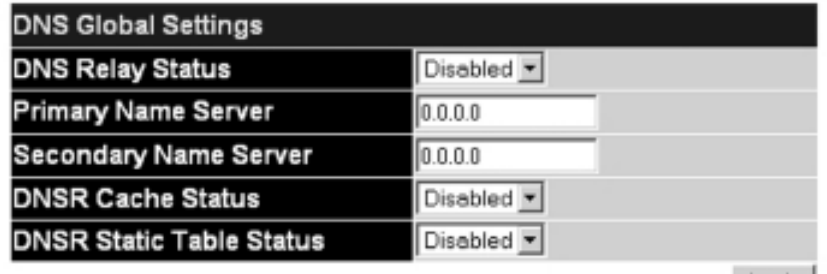

Apply

Figure 6- 124. DNS Global Settings window

The following fields can be set:

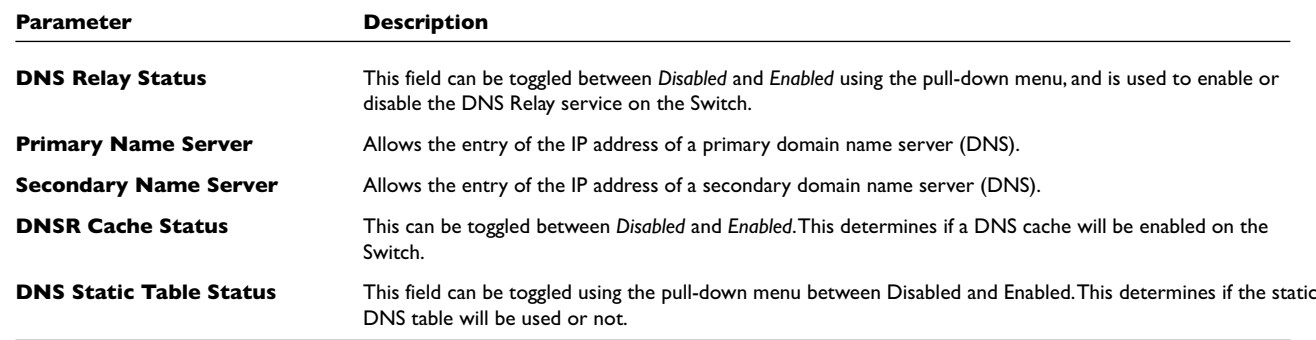

## **DNS Relay Static Settings**

To view the **DNS Relay Static Settings**, open the **DNS Relay** folder in the **Configuration** folder and click the **DNS Relay Static Settings** link, which will open the following window.

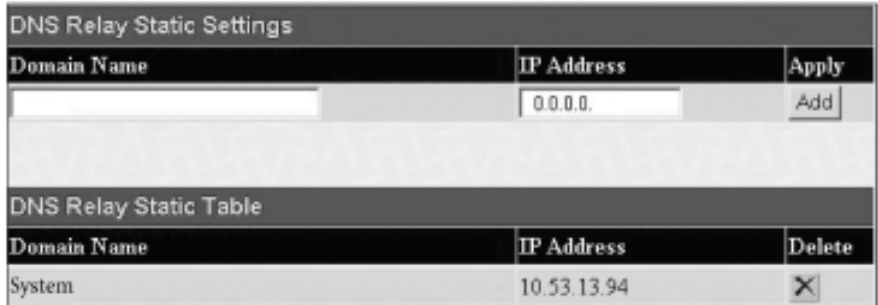

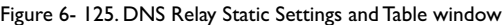

To add an entry into the **DNS Relay Static Tabl**e, simply enter a *Domain Name* with its corresponding IP address and click **Add**.A successful entry will be presented in the table below, as shown in the example above. To erase an entry from the table, click the corresponding  $\bm{X}$  of the entry you wish to delete.

#### **VRRP**

*VRRP* or *Virtual Routing Redundancy Protocol* is a function on the Switch that dynamically assigns responsibility for a virtual router to one of the VRRP routers on a LAN.The VRRP router that controls the IP address associated with a virtual router is called the Master, and will forward packets sent to this IP address.This will allow any Virtual Router IP address on the LAN to be used as the default first hop router by end hosts. Utilizing VRRP, the administrator can achieve a higher available default path cost without needing to configure every end host for dynamic routing or routing discovery protocols.

Statically configured default routes on the LAN are prone to a single point of failure.VRRP is designed to eliminate these failures by setting an election protocol that will assign a responsibility for a virtual router to one of the VRRP routers on the LAN.When a virtual router fails, the election protocol will select a virtual router with the highest priority to be the Master router on the LAN.This retains the link and the connection is kept alive, regardless of the point of failure.

To configure VRRP for virtual routers on the Switch, an IP interface must be present on the system and it must be a part of a VLAN.VRRP IP interfaces may be assigned to every VLAN, and therefore IP interface, on the Switch.VRRP routers within the same VRRP group must be consistent in configuration settings for this protocol to function optimally.

### **VRRP Configuration**

To enable VRRP globally on the Switch, click **Configuration > Layer 3 IP Networking > VRRP > VRRP Global Settings**:

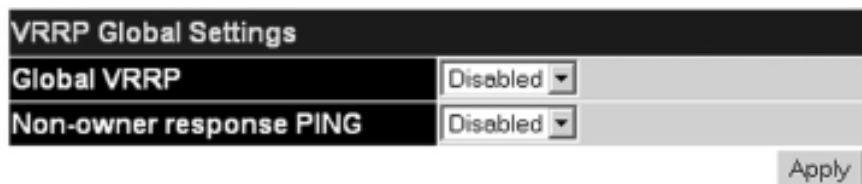

Figure 6- 126.VRRP Global Settings window

The following fields can be set:

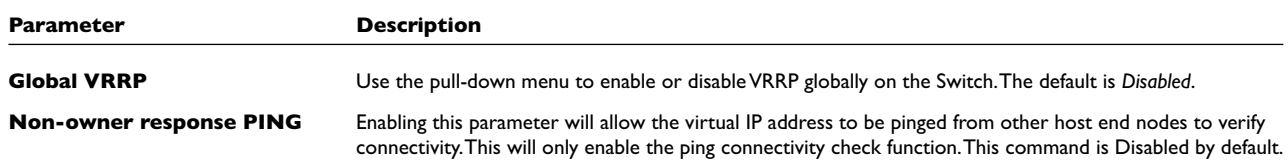

Click **Apply** to implement changes made.

## **VRRP Interface Settings**

The following window will allow the user to view the parameters for the VRRP function on the Switch.To view this window, click **Configuration > Layer 3 IP Networking > VRRP > VRRP Configuration**:

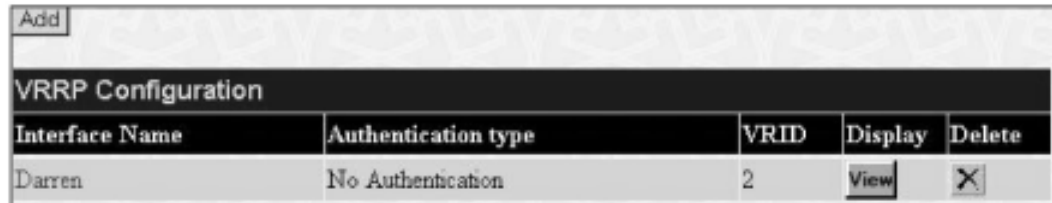

Figure 6- 127.VRRP Configuration window

The following fields are displayed in the window above:

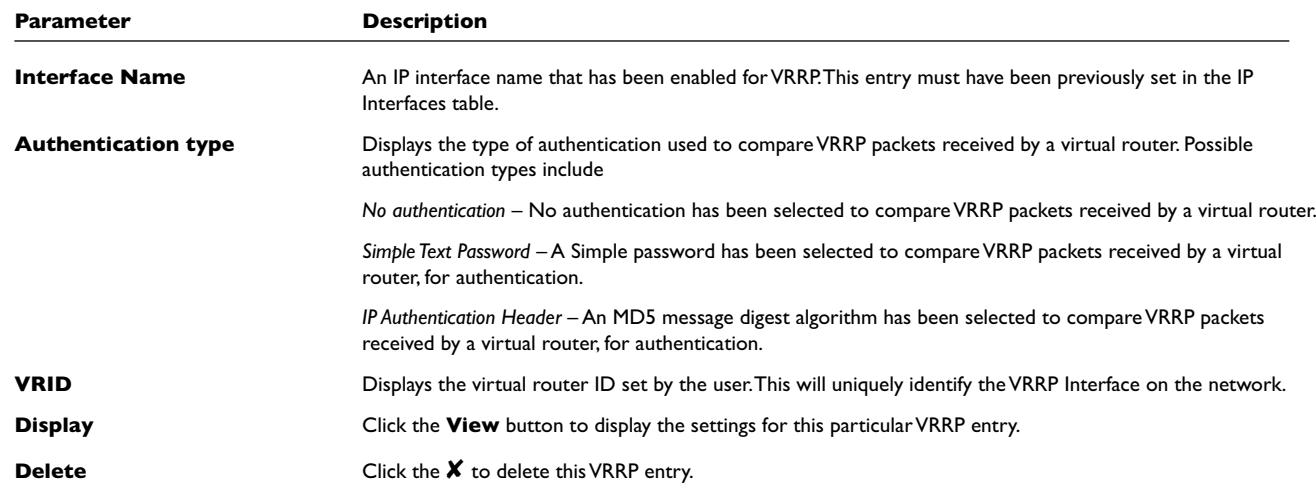

Click the **Add** button to display the following window to configure a VRRP interface.

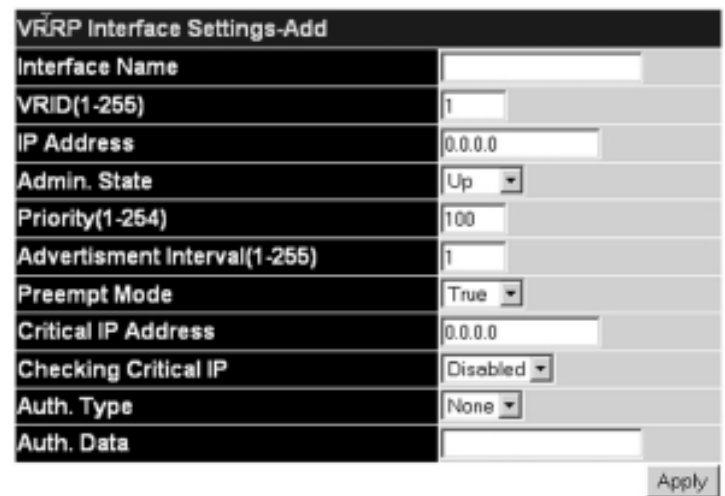

Show All VRRP Interface Entries

Figure 6- 128.VRRP Interface Settings – Add window

Or, the user may click the hyperlinked **Interface Name** to view the same window:

The following parameters may be set to configure an existing or new VRRP interface.

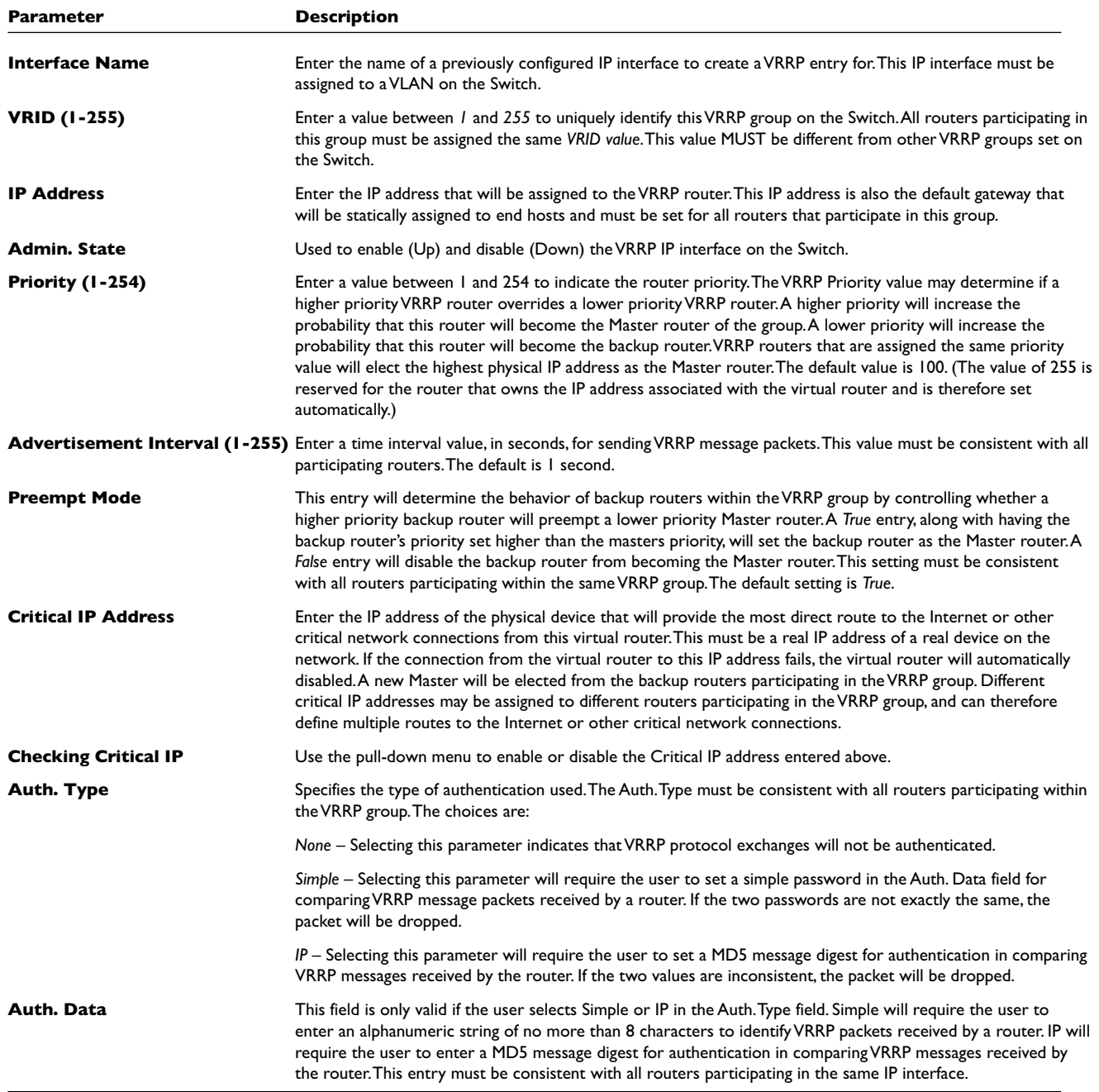

Click **Apply** to implement changes made.

To view the settings for a particular VRRP setting, click the corresponding **View** in the **VRRP Interface Table** of the entry, which will display the following:

| <b>VRRP Interface Entry Display</b> |                   |
|-------------------------------------|-------------------|
| Interface Name                      | Darren            |
| Authentication type                 | No Authentication |
| <b>VRID</b>                         | 2                 |
| Virtual IP Address                  | 11.1.1.1          |
| Virtual MAC Address                 | 00:00:5e:00:01:02 |
| Virtual Router State                | Initialize        |
| Admin. State                        | Up                |
| Priority                            | 255               |
| Master IP Address                   | 11.1.1.1          |
| Critical IP Address                 | 10.53.13.126      |
| Checking Critical IP                | Disabled          |
| Advertisement Interval              |                   |
| Preempt Mode                        | True              |
| Virtual Router Up Time              | 0                 |
| Show All VRRP Interface Entries     |                   |

Figure 6- 129.VRRP Interface Entry Display window

This window displays the following information:

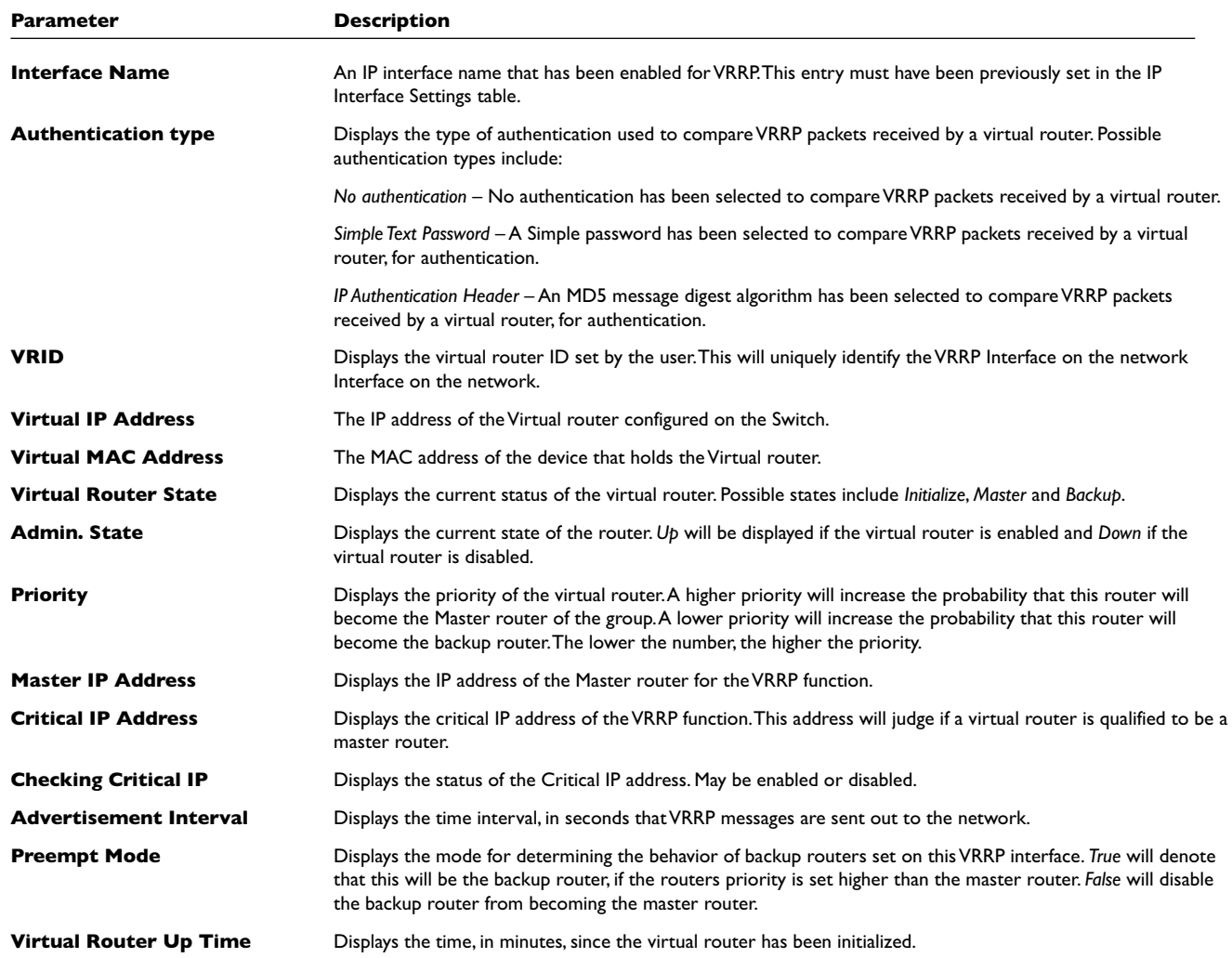

### **IP Multicast Routing Protocol**

The functions supporting IP multicasting are added under the **IP Multicast Routing Protocol** folder, from the **Layer 3 IP Networking** folder.

**IGMP Snooping**, **DVMRP**, and **PIM-DM** can be enabled or disabled on the Switch without changing the individual protocol's configuration.

### **IGMP Interface Configuration**

The Internet Group Multicasting Protocol (IGMP) can be configured on the Switch on a per-IP interface basis.To view the **IGMP Interface Table**, open the **IP Multicast Routing Protocol** folder under **Configuration** and click **IGMP Interface Settings**. Each IP interface configured on the Switch is displayed in the below **IGMP Interface Table** dialog box.To configure IGMP for a particular interface, click the corresponding hyperlink for that IP interface. This will open another **IGMP Interface Configuration** window:

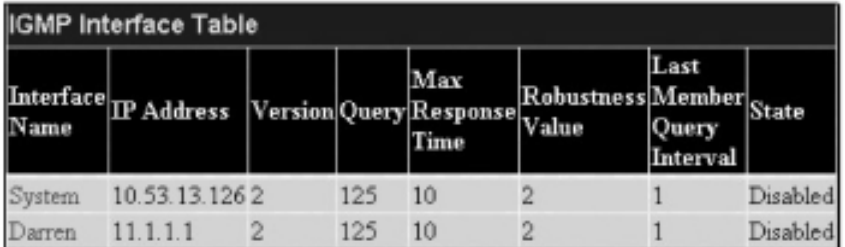

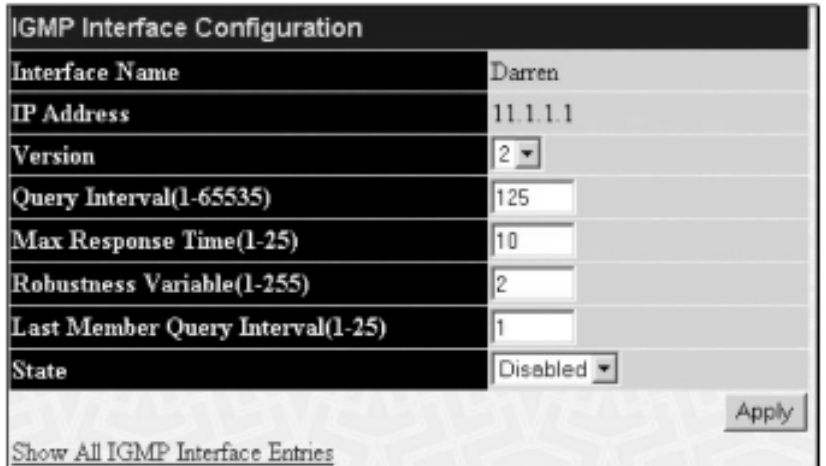

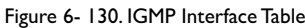

Figure 6- 131. IGMP Interface Configuration window

This window allows the configuration of IGMP for each IP interface configured on the Switch. IGMP can be configured as Version 1 or 2 by toggling the **Version** field using the pull-down menu.The length of time between queries can be varied by entering a value between 1 and 65,535 seconds in the **Query Interval** field.The maximum length of time between the receipt of a query and the sending of an IGMP response report can be varied by entering a value in the **Max Response Time** field.

The **Robustness Variable** field allows IGMP to be 'tuned' for sub-networks that are expected to lose a lot of packets.A high value (max. 255) for the robustness variable will help compensate for 'lossy' sub-networks.A low value (min. 2) should be used for less 'lossy' sub-networks.

The following fields can be set:

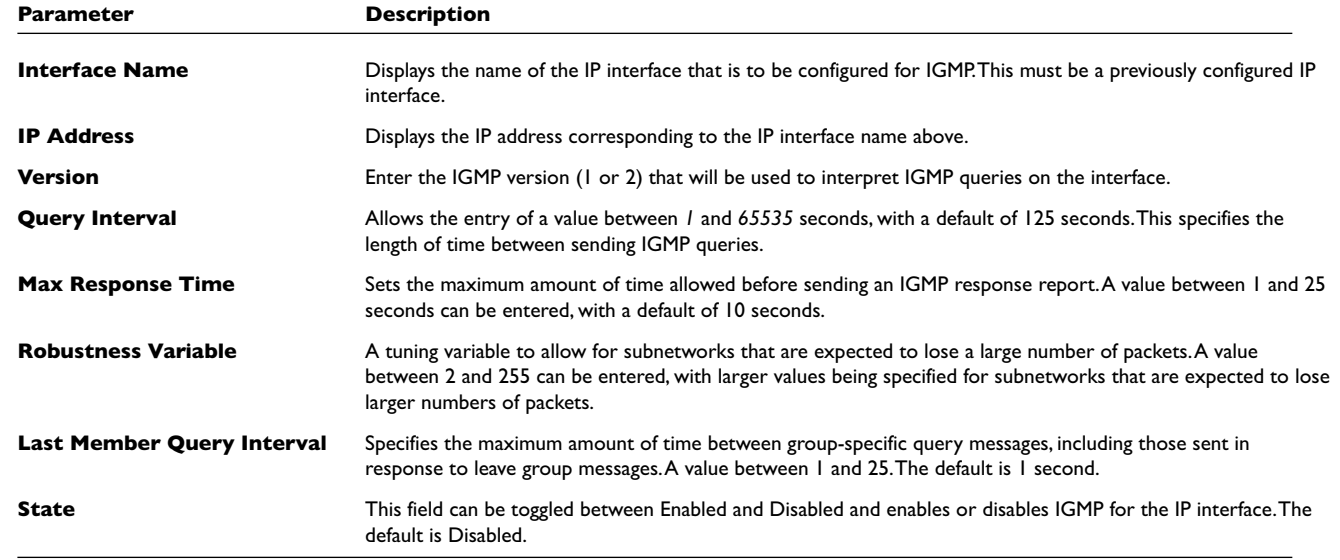

Allied Telesyn AT-9724TS High-Density Layer 3 Stackable Gigabit Ethernet Switch 129

# **DVMRP Interface Configuration**

The Distance Vector Multicast Routing Protocol (**DVMRP**) is a hop-based method of building multicast delivery trees from multicast sources to all nodes of a network. Because the delivery trees are 'pruned' and 'shortest path', DVMRP is relatively efficient. Because multicast group membership information is forwarded by a distance-vector algorithm, propagation is slow. DVMRP is optimized for high delay (high latency) relatively low bandwidth networks, and can be considered as a 'best-effort' multicasting protocol.

DVMRP resembles the Routing Information Protocol (RIP), but is extended for multicast delivery. DVMRP builds a routing table to calculate 'shortest paths' back to the source of a multicast message, but defines a 'route cost' (similar to the hop count in RIP) as a relative number that represents the real cost of using this route in the construction of a multicast delivery tree to be 'pruned' – once the delivery tree has been established.

When a sender initiates a multicast, DVMRP initially assumes that all users on the network will want to receive the multicast message.When an adjacent router receives the message, it checks its unicast routing table to determine the interface that gives the shortest path (lowest cost) back to the source. If the multicast was received over the shortest path, then the adjacent router enters the information into its tables and forwards the message. If the message is not received on the shortest path back to the source, the message is dropped.

Route cost is a relative number that is used by DVMRP to calculate which branches of a multicast delivery tree should be 'pruned'.The 'cost' is relative to other costs assigned to other DVMRP routes throughout the network.

The higher the route cost, the lower the probability that the current route will be chosen to be an active branch of the multicast delivery tree (not 'pruned') – if there is an alternative route.

# **DVMRP Global Setting**

To enable DVMRP globally on the Switch, open the **IP Multicast Routing Protocol** folder in the Configuration folder, and click the **DVMR Configuration** link.This will give the user access to the following screen:

| <b>DVMRP Global Settings</b> |            |
|------------------------------|------------|
| <b>DVMRP</b> State           | Disabled v |
|                              |            |

Figure 6- 132. DVMRP Global Settings window

Use the pull down menu, choose Enabled, and click Apply to implement the DVMRP function on the Switch.

# **DVMRP Interface Settings**

To view the **DVMRP Interface Table**, open the **IP Multicasting** folder under C**onfiguration** and click **DVMRP Interface Settings**.This menu allows the **Distance-Vector Multicast Routing Protocol** (**DVMRP**) to be configured for each IP interface defined on the Switch. Each IP interface configured on the Switch is displayed in the below **DVMRP Interface Configuration** dialog box.To configure DVMRP for a particular interface, click the corresponding hyperlink for that IP interface.This will open the **DVMRP Interface Configuration** window:

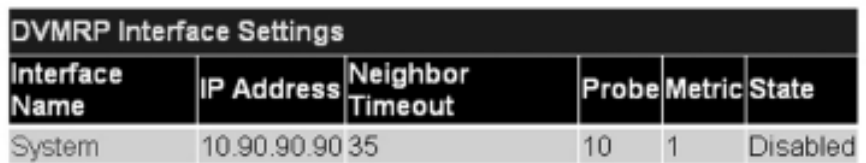

Figure 6- 133. DVMRP Interface Settings window

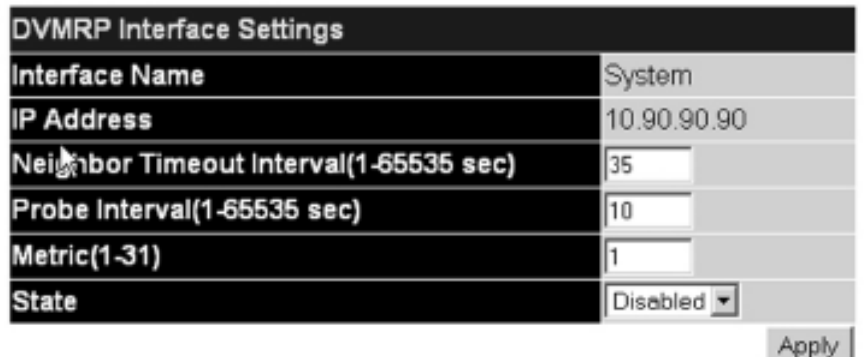

Show All DVMRP Interface Entries

Figure 6- 134. DVMRP Interface Settings – Edit window

The following fields can be set:

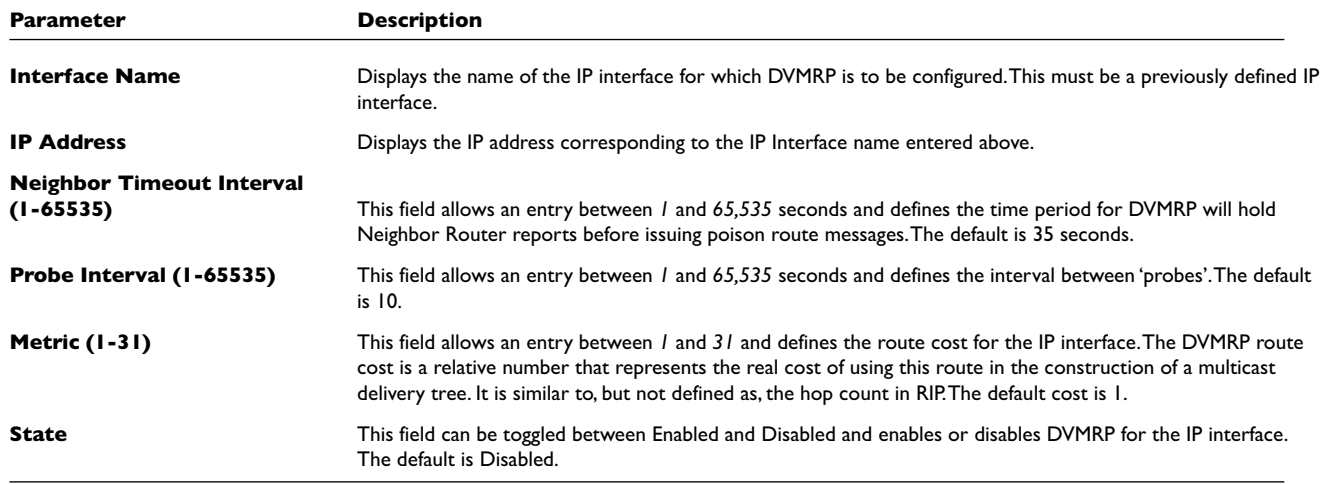

### **PIM-DM Interface Configuration**

The *Protocol Independent Multicast – Dense Mode* (PIM-DM) protocol should be used in networks with a low delay (low latency) and high bandwidth as PIM-DM is optimized to guarantee delivery of multicast packets, not to reduce overhead.

The PIM-DM multicast routing protocol is assumes that all downstream routers want to receive multicast messages and relies upon explicit prune messages from downstream routers to remove branches from the multicast delivery tree that do not contain multicast group members.

PIM-DM has no explicit 'join' messages. It relies upon periodic flooding of multicast messages to all interfaces and then either waiting for a timer to expire (the **Join/Prune Interval**) or for the downstream routers to transmit explicit 'prune' messages indicating that there are no multicast members on their respective branches. PIM-DM then removes these branches ('prunes' them) from the multicast delivery tree.

Because a member of a pruned branch of a multicast delivery tree may want to join a multicast delivery group (at some point in the future), the protocol periodically removes the 'prune' information from its database and floods multicast messages to all interfaces on that branch.The interval for removing 'prune' information is the **Join/Prune Interval**.

### **PIM-DM Configuration**

To enable PIM-DM globally on the Switch, go to **Configuration > IP Multicast Routing Protocol > PIM > PIM-DM Configuration**.This will give the user access to the following screen:

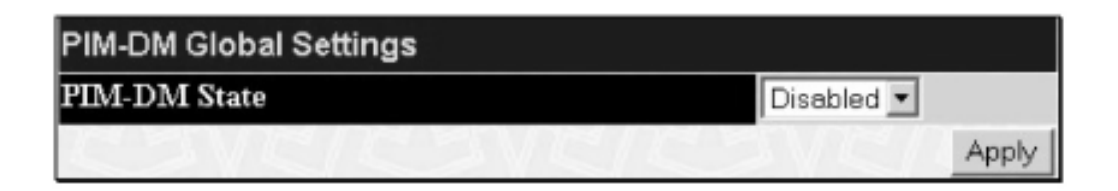

Figure 6- 135. PIM DM Global Settings window

Use the pull down menu, choose *Enabled*, and click **Apply** to set the PIM-DM function on the Switch.

To view the **PIM-DM Table**, open the **IP Multicasting** folder under **Configuration** and click **PIM-DM Interface Configuration**.This window allows the **PIM-DM** to be configured for each IP interface defined on the Switch. Each IP interface configured on the Switch is displayed in the below **PIM-DM Interface Table** dialog box.To configure PIM-DM for a particular interface, click the corresponding hyperlink for that IP interface.This will open the **PIM-DM Interface Configuration** window:

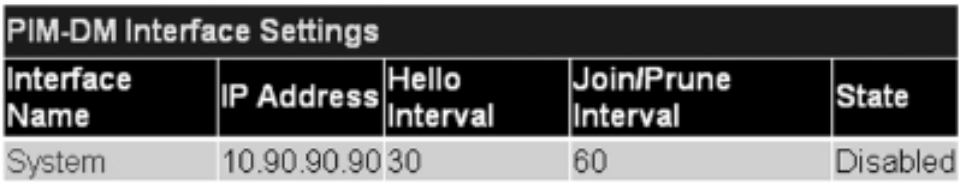

Figure 6- 136. PIM-DM Interface Settings window

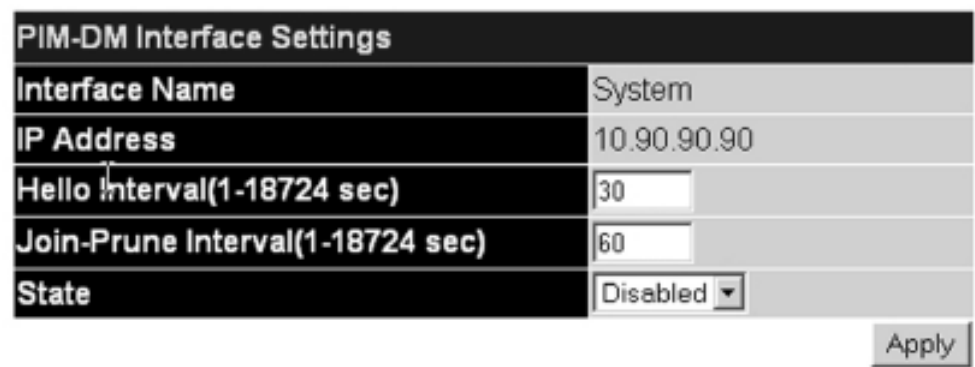

Show All PIM-DM Interface Entries

Figure 6- 137. PIM-DM Interface Settings window – Modify

#### The following fields can be set:

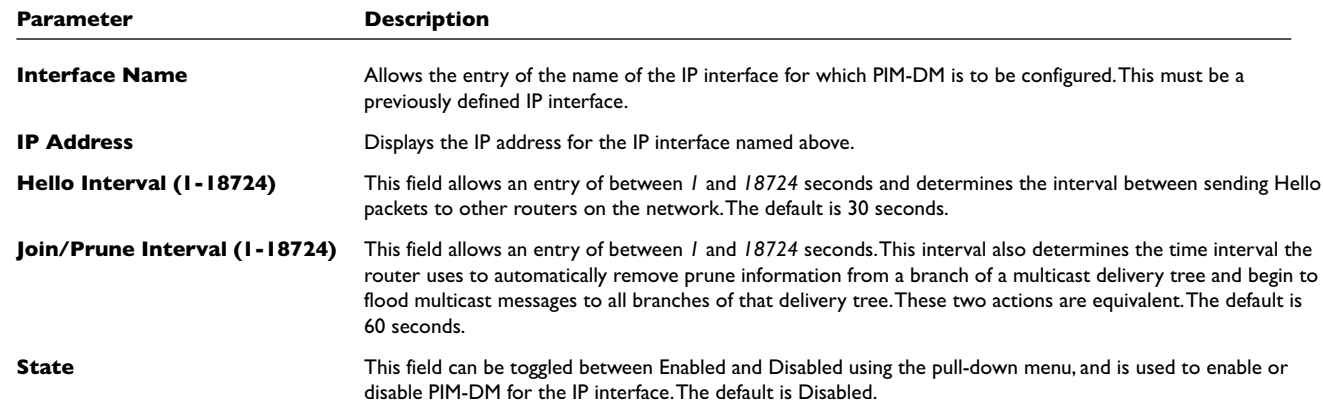

Click **Apply** to implement changes made. Click Show All PIM-DM Interface Entries to return to the **PIM-DM Interface Table**.

# **Chapter 7 - Security Management**

- 7-1 Security IP
- 7-2 User Accounts
- 7-3 Access Authentication Control (TACACS)
- 7-4 Secure Sockets Layer (SSL)
- 7-5 Secure Shell (SSH)

The following section will aid the user in configuring security functions for the Switch.The Switch includes various functions for security, including *TACACS*, *Security IPs*, *SSL*, and *SSH*, all discussed in detail in the following section.

### **7-1 Security IP**

Go to the **Security Management** folder and click on the **Security IP** link; the following screen will appear.

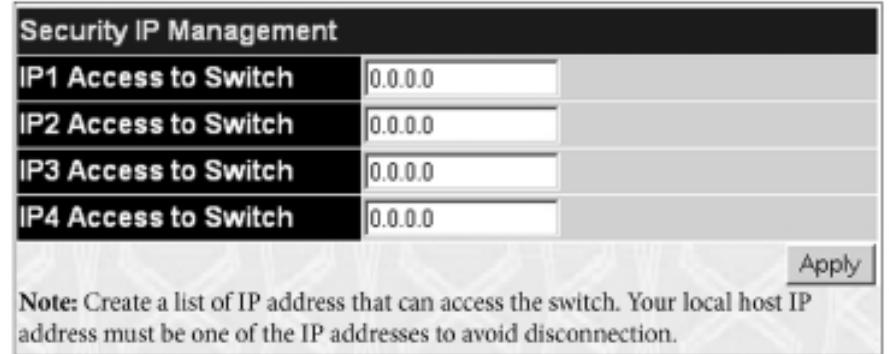

Figure 7- 1. Security IP Management window

Use the **Security IP Management** window to permit remote stations to manage the Switch. If you choose to define one or more designated management stations, only the chosen stations, as defined by IP address, will be allowed management privilege through the web manager or Telnet session.To define a management station IP setting, type in the IP address and click the **Apply** button.

### **7-2 User Accounts**

Use the **User Accounts Management** window to control user privileges.To view existing User Accounts, open the **Security Management** folder and click on the **User Accounts** link.This will open the **User Account Management** page, as shown below.

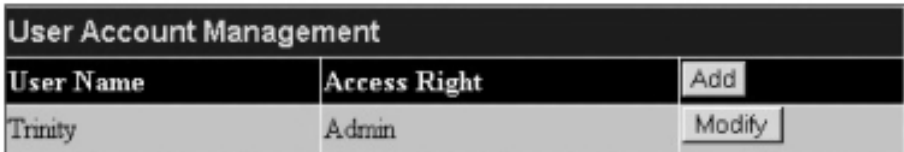

Figure 7- 2. User Account Management Table

To add a new user, click on the **Add** button.To modify or delete an existing user, click on the **Modify** button for that user.

| <b>User Account Modify Table</b>     |         |       |
|--------------------------------------|---------|-------|
| <b>User Name</b>                     |         |       |
| <b>New Password</b>                  |         |       |
| Confirm New Password                 |         |       |
| <b>Access Right</b>                  | Admin - |       |
|                                      |         | Apply |
|                                      |         |       |
| <b>Show All User Account Entries</b> |         |       |

Figure 7- 3. User Accounts Modify Table – Add

Add a new user by typing in a **User Name**, and N**ew Password** and retype the same password in the **Confirm New Password**. Choose the level of privilege (*Admin* or *User*) from the **Access Right** drop-down menu.

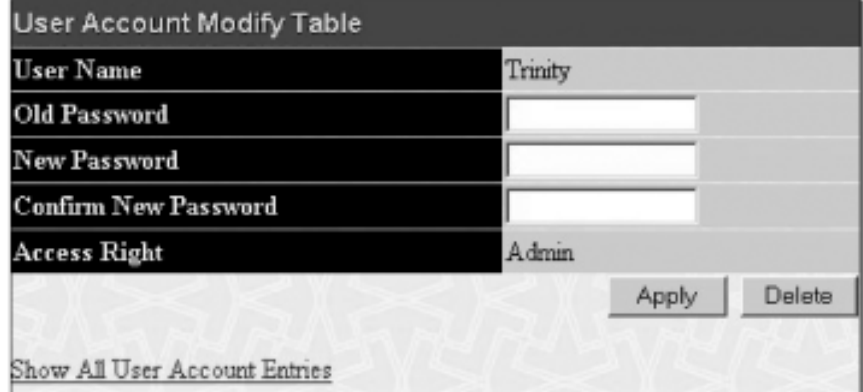

Figure 7- 4. User Account Modify Table – Modify

Modify or delete an existing user account in the **User Account Modify Table**.To delete the user account, click on the **Delete** button.To change the password, type in the **New Password** and retype it in the **Confirm New Password** entry field.The level of privilege (*Admin* or *User*) can be viewed in the **Access Right** field.

# **Admin and User Privileges**

There are two levels of user privileges, **Admin** and **User**. Some menu selections available to users with **Admin** privileges may not be available to those with **User** privileges.

The following table summarizes the Admin and User privileges:

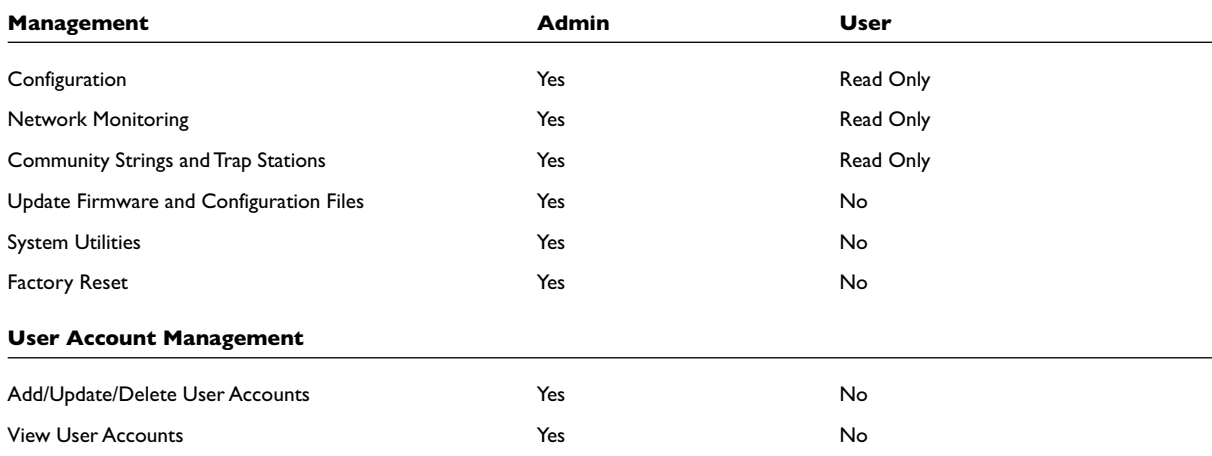

Table 7- 1.Admin and User Privileges

After establishing a User Account with Admin-level privileges, be sure to save the changes by opening the Maintenance folder, opening the Save Changes window and clicking the Save Configuration button.

Allied Telesyn AT-9724TS High-Density Layer 3 Stackable Gigabit Ethernet Switch 134

# **7-3 Access Authentication Control**

The TACACS / XTACACS / TACACS+ / RADIUS commands let you secure access to the Switch using the TACACS / XTACACS / TACACS+ / RADIUS protocols.When a user logs in to the Switch or tries to access the administrator level privilege, he or she is prompted for a password. If TACACS / XTACACS / TACACS+ / RADIUS authentication is enabled on the Switch, it will contact a TACACS / XTACACS / TACACS+ / RADIUS server to verify the user. If the user is verified, he or she is granted access to the Switch.

There are currently three versions of the TACACS security protocol, each a separate entity.The Switch's software supports the following versions of TACACS:

- **TACACS** (Terminal Access Controller Access Control System) Provides password checking and authentication, and notification of user actions for security purposes utilizing via one or more centralized TACACS servers, utilizing the UDP protocol for packet transmission.
- **Extended TACACS (XTACACS)** An extension of the TACACS protocol with the ability to provide more types of authentication requests and more types of response codes than TACACS.This protocol also uses UDP to transmit packets.
- **TACACS+ (Terminal Access Controller Access Control System plus)** Provides detailed access control for authentication for network devices.TACACS+ is facilitated through Authentication commands via one or more centralized servers.The TACACS+ protocol encrypts all traffic between the Switch and the TACACS+ daemon, using the TCP protocol to ensure reliable delivery.

In order for the TACACS / XTACACS / TACACS+ / RADIUS security function to work properly, a TACACS / XTACACS / TACACS+ / RADIUS server must be configured on a device other than the Switch, called an Authentication Server Host and it must include usernames and passwords for authentication.When the user is prompted by the Switch to enter usernames and passwords for authentication, the Switch contacts the TACACS / XTACACS / TACACS+ / RADIUS server to verify, and the server will respond with one of three messages:

- The server verifies the username and password, and the user is granted normal user privileges on the Switch.
- The server will not accept the username and password and the user is denied access to the Switch.
- The server doesn't respond to the verification query. At this point, the Switch receives the timeout from the server and then moves to the next method of verification configured in the method list.

The Switch has four built-in *Authentication Server Groups*, one for each of the TACACS, XTACACS,TACACS+ and RADIUS protocols.These built-in Authentication Server Groups are used to authenticate users trying to access the Switch.The users will set *Authentication Server Hosts* in a preferable order in the built-in Authentication Server Groups and when a user tries to gain access to the Switch, the Switch will ask the first Authentication Server Hosts for authentication. If no authentication is made, the second server host in the list will be queried, and so on.The built-in Authentication Server Groups can only have hosts that are running the specified protocol. For example, the TACACS Authentication Server Groups can only have TACACS Authentication Server Hosts.

The administrator for the Switch may set up 6 different authentication techniques per user-defined method list (TACACS / XTACACS / TACACS+ / RADIUS / local / none) for authentication.These techniques will be listed in an order preferable, and defined by the user for normal user authentication on the Switch, and may contain up to eight authentication techniques.When a user attempts to access the Switch, the Switch will select the first technique listed for authentication. If the first technique goes through its Authentication Server Hosts and no authentication is returned, the Switch will then go to the next technique listed in the server group for authentication, until the authentication has been verified or denied, or the list is exhausted.

Please note that users granted access to the Switch will be granted normal user privileges on the Switch. To gain access to administrator level privileges, the user must access the **Enable Admin** window and then enter a password, which was previously configured by the administrator of the Switch.

 $\overline{a}$ **Note:** TACACS, XTACACS and TACACS+ are separate entities and are not compatible.The Switch and the server must be configured exactly the same, using the same protocol. (For example, if the Switch is set up for TACACS authentication, so must be the host server.)

# **Policy & Parameters**

This command will enable an administrator-defined authentication policy for users trying to access the Switch.When enabled, the device will check the **Login Method List** and choose a technique for user authentication upon login.

#### To access the following window, click **Security Management > Access Authentication Control > Policy & Parameters**:

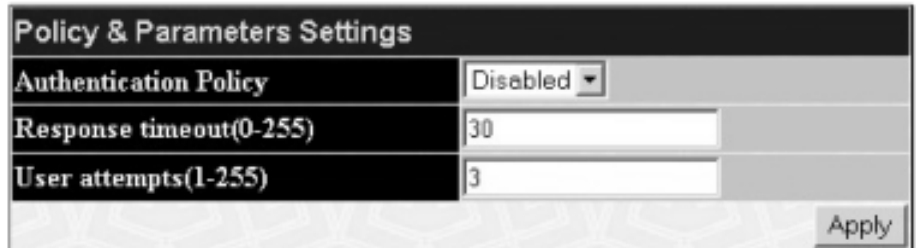

Figure 7- 5. Policy & Parameters Settings window

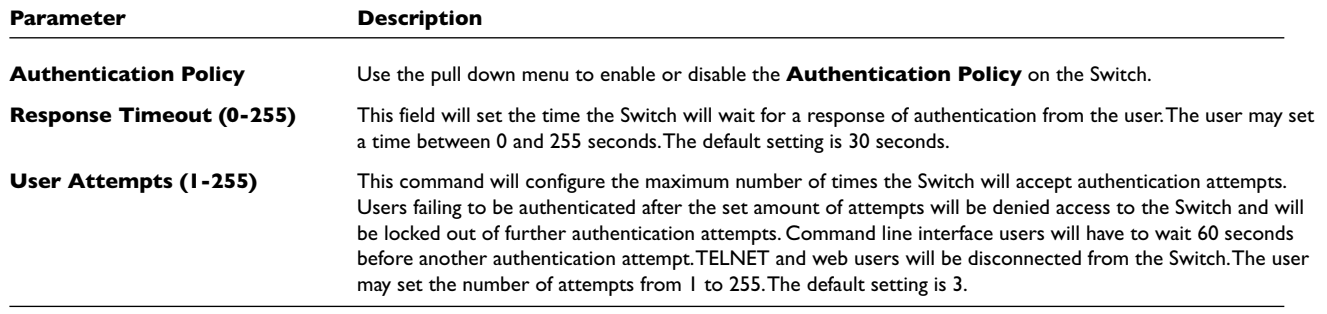

Click **Apply** to implement changes made.

## **Application's Authentication Settings**

This window is used to configure switch configuration applications (console,Telnet, SSH, web) for login at the user level and at the administration level (**Enable Admin**) utilizing a previously configured method list.To view the following window, click **Security Management > Access Authentication Control > Application Authentication Settings**:

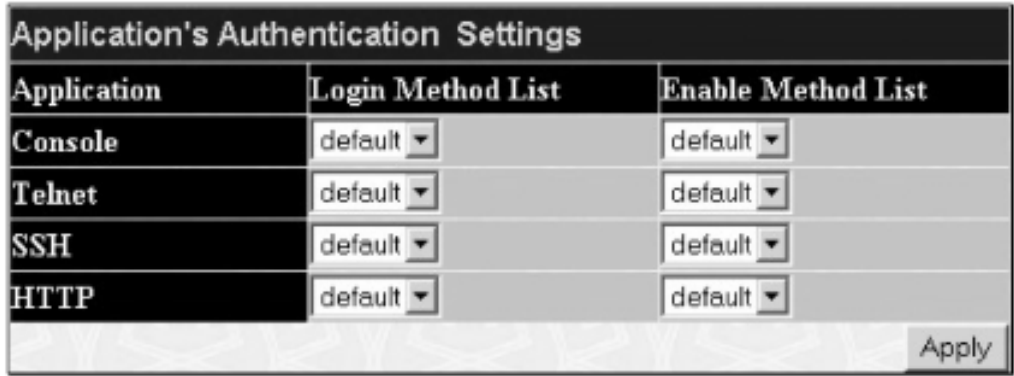

Figure 7- 6.Application's Authentication Settings window

The following parameters can be set:

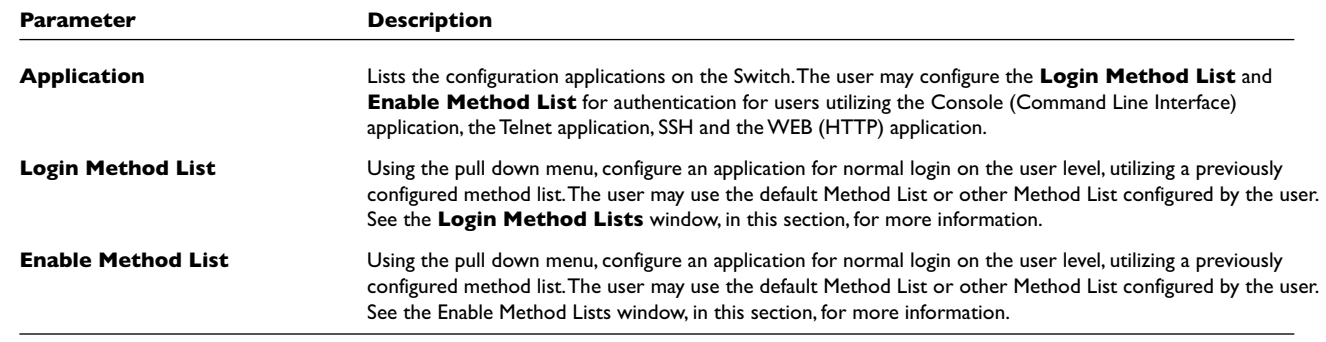

Click **Apply** to implement changes made.

## **Authentication Server Group Settings**

This window will allow users to set up *Authentication Server Groups* on the Switch.A server group is a technique used to group TACACS/XTACACS/TACACS+/RADIUS server hosts into user-defined categories for authentication using method lists.The user may define the type of server group by protocol or by previously defined server group.The Switch has four built-in Authentication Server Groups that cannot be removed but can be modified. Up to eight (8) authentication server hosts may be added to any particular group.

To view the following window, click **Security Management > Access Authentication Control > Authentication Server Group**:

| Add                                  |        |
|--------------------------------------|--------|
| (Note:Maximum of 8 entries.)         |        |
| Authentication Server Group Settings |        |
| <b>Group Name</b>                    | Delete |
| radius                               | ×      |
| tacacs                               | ×      |
| tacacs+                              | ×      |
| trinity                              | ×      |
| xtacacs                              | ×      |

Figure 7- 7.Authentication Server Group Settings window

This screen displays the Authentication Server Groups on the Switch.The Switch has four built-in Authentication Server Groups that cannot be removed but can be modified.To modify a particular group, click its hyperlinked **Group Name**, which will then display the following window.

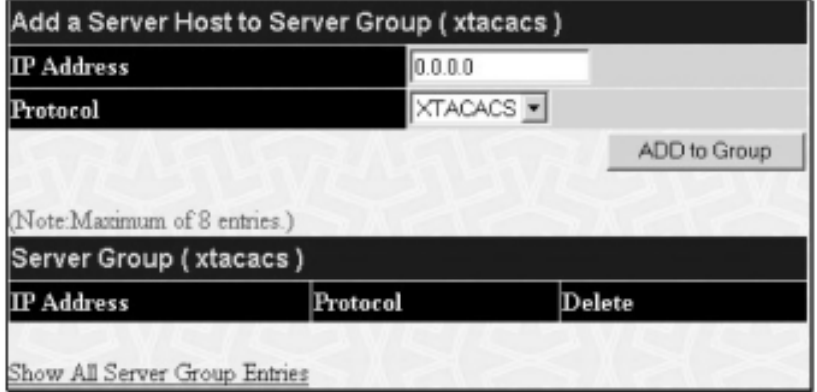

Figure 7- 8.Add a Server Host to Server Group (XTACACS) window.

To add an Authentication Server Host to the list, enter its IP address in the IP Address field, choose the protocol associated with the IP address of the Authentication Server Host and click **ADD to Group** to add this Authentication Server Host to the group.

To add a server group other than the ones listed, click the add button, revealing the following window to configure.

| Group Name |             |
|------------|-------------|
|            | <b>ADDI</b> |

Figure 7- 9.Authentication Server Group Table Add Settings window

Enter a group name of up to 15 characters into the **Group Name** field and click **Apply**.The entry should appear in the **Authentication Server Group Settings** window, as shown in Figure 7-7 (trinity).

- $\overline{f}$ **Note**: The user must configure Authentication Server Hosts using the Authentication Server Hosts window before adding hosts to the list. Authentication Server Hosts must be configured for their specific protocol on a remote centralized server before this function can work properly.
- $\overline{f}$ **Note:** The built-in server groups can only have server hosts running the same TACACS or RADIUS daemon.TACACS/XTACACS/TACACS+ protocols are separate entities and are not compatible with each other.

## **Authentication Server Hosts**

This window will set user-defined *Authentication Server Hosts* for the TACACS / XTACACS / TACACS+ / RADIUS security protocols on the Switch.When a user attempts to access the Switch with Authentication Policy enabled, the Switch will send authentication packets to a remote TACACS / XTACACS / TACACS+ / RADIUS server host on a remote host.The TACACS / XTACACS / TACACS+ / RADIUS server host will then verify or deny the request and return the appropriate message to the Switch. More than one authentication protocol can be run on the same physical server host but, remember that TACACS / XTACACS / TACACS+ / RADIUS are separate entities and are not compatible with each other.The maximum supported number of server hosts is 16.

To view the following window, click **Security Management > Access Authentication Control > Authentication Server Host**:

| Add               |                                     |    |              |            |        |
|-------------------|-------------------------------------|----|--------------|------------|--------|
|                   | (Note:Maximum of 16 entries.)       |    |              |            |        |
|                   | Authentication Server Host Settings |    |              |            |        |
| <b>IP</b> Address | Protocol                            |    | Port Timeout | Retransmit | Delete |
|                   | TACACS                              | 49 |              |            |        |

Figure 7- 10.Authentication Server Host Settings window

To add an Authentication Server Host, click the **Add** button, revealing the following window:

| <b>IP</b> Address | 0.0.0.0         |       |
|-------------------|-----------------|-------|
| Protocol          | TACACS <b>v</b> |       |
| Port(1-65535)     | 49              |       |
| Timeout(1-255)    | 5               |       |
| Retransmit(1-255) | $\overline{2}$  |       |
| Key               |                 |       |
|                   |                 | Apply |

Figure 7- 11.Authentication Server Host Setting window – Add

Configure the following parameters to add an Authentication Server Host:

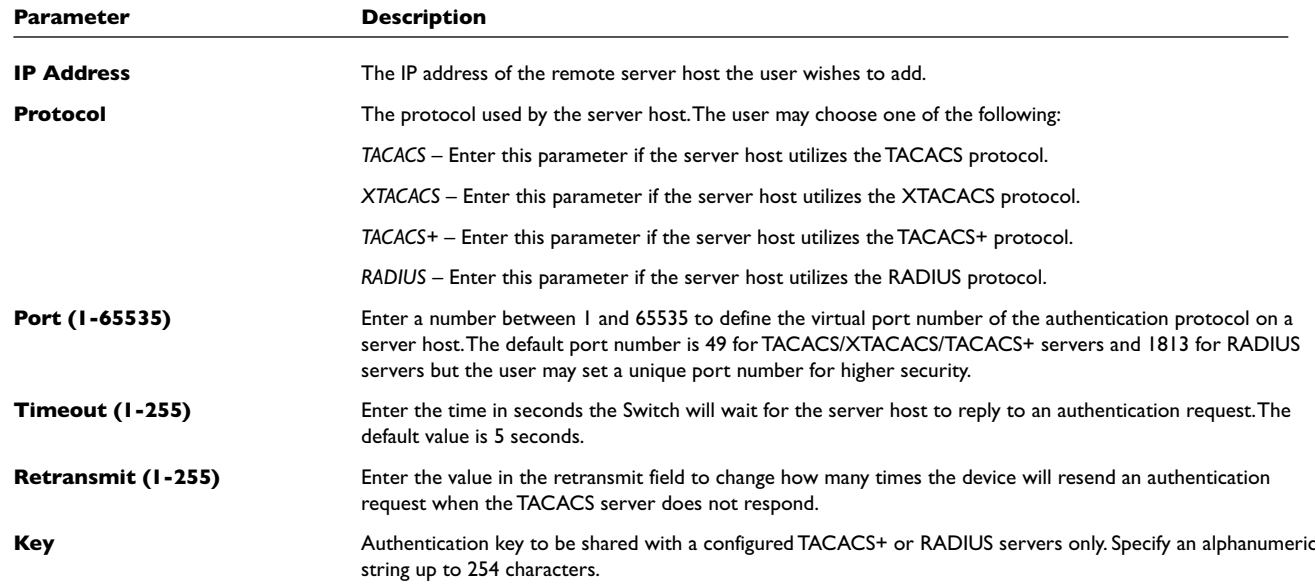

Click **Apply** to add the server host.

 $\overline{a}$ **Note:** More than one authentication protocol can be run on the same physical server host but, remember that TACACS/XTACACS/TACACS+ are separate entities and are not compatible with each other.

# **Login Method Lists**

This command will configure a user-defined or default *Login Method List* of authentication techniques for users logging on to the Switch.The sequence of techniques implemented in this command will affect the authentication result. For example, if a user enters a sequence of techniques, for example TACACS - XTACACS- local, the Switch will send an authentication request to the first TACACS host in the server group. If no response comes from the server host, the Switch will send an authentication request to the second TACACS host in the server group and so on, until the list is exhausted.At that point, the Switch will restart the same sequence with the following protocol listed, XTACACS. If no authentication takes place using the XTACACS list, the local account database set in the Switch is used to authenticate the user.When the local method is used, the privilege level will be dependant on the local account privilege configured on the Switch.

Successful login using any of these techniques will give the user a "User" privilege only. If the user wishes to upgrade his or her status to the administrator level, the user must use the **Enable Admin** window, in which the user must enter a previously configured password, set by the administrator. (See the **Enable Admin** part of this section for more detailed information concerning the **Enable Admin** command.)

#### To view the following screen click **Security Management > Access Authentication Control > Login Method Lists**:

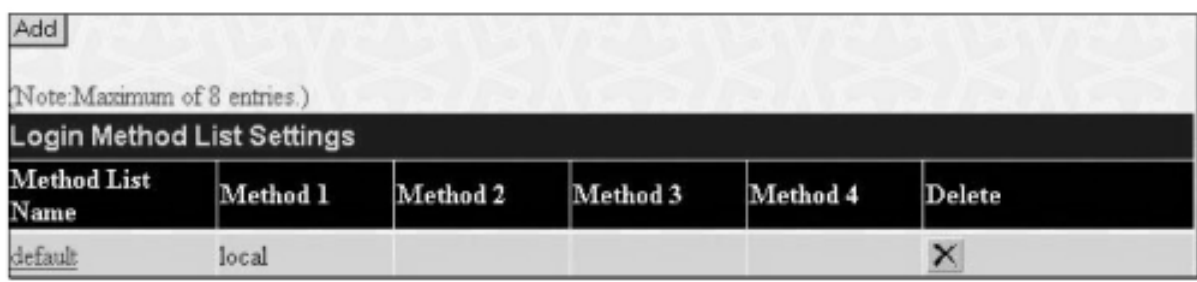

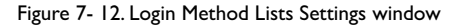

The Switch contains one **Method List** that is set and cannot be removed, yet can be modified.To delete a **Login Method List** defined by the user, click the ✘ under the **Delete** heading corresponding to the entry desired to be deleted.To modify a Login Method List, click on its hyperlinked **Method List Name**. To configure a new Method List, click the **Add** button.

Both actions will result in the same screen to configure:

| Method List Name | default            |
|------------------|--------------------|
| Method 1         | - Keyword<br>local |
| Method 2         | ٠                  |
| Method 3         | ۳                  |
| Method 4         |                    |
|                  | Apply              |

Figure 7- 13. Login Method List – Edit (default)

| Apply |
|-------|
|       |
|       |

Figure 7- 14. Login Method List – Add

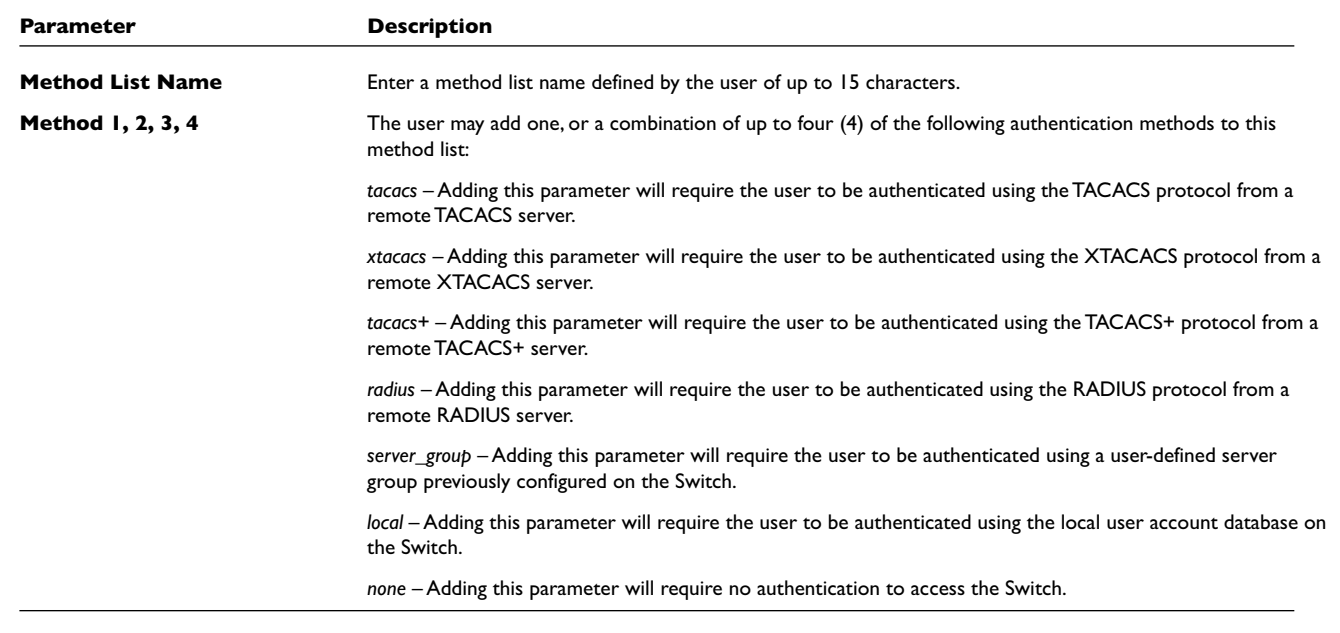

### **Enable Method Lists**

The **Enable Method Lists** window is used to set up Method Lists to promote users with user level privileges to Administrator (Admin) level privileges using authentication methods on the Switch. Once a user acquires normal user level privileges on the Switch, he or she must be authenticated by a method on the Switch to gain administrator privileges on the Switch, which is defined by the Administrator.A maximum of eight (8) Enable Method Lists can be implemented on the Switch, one of which is a default Enable Method List.This default Enable Method List cannot be deleted but can be configured.

The sequence of methods implemented in this command will affect the authentication result. For example, if a user enters a sequence of methods like TACACS - XTACACS - Local Enable, the Switch will send an authentication request to the first TACACS host in the server group. If no verification is found, the Switch will send an authentication request to the second TACACS host in the server group and so on, until the list is exhausted.At that point, the Switch will restart the same sequence with the following protocol listed, XTACACS. If no authentication takes place using the XTACACS list, the Local Enable password set in the Switch is used to authenticate the user.

Successful authentication using any of these methods will give the user an "Admin" privilege.

 $\overline{f}$ **Note** To set the Local Enable Password, see the next section, entitled Local Enable Password.

#### To view the following table, click **Security Management > Access Authentication Control > Enable Method Lists**:

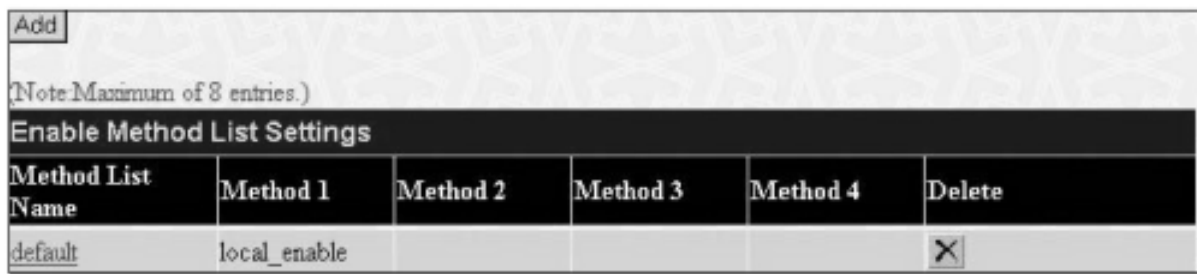

Figure 7- 15. Enable Method List Settings window.

To delete an Enable Method List defined by the user, click the ✘ under the **Delete** heading corresponding to the entry desired to be deleted.To modify an Enable Method List, click on its hyperlinked **Method List Name**.To configure a Method List, click the **Add** button.

Both actions will result in the same screen to configure:

| Enable Method List - Edit                   |                      |
|---------------------------------------------|----------------------|
| <b>Method List Name</b>                     | default              |
| Method 1                                    | local_enable Meyword |
| Method 2                                    |                      |
| Method 3                                    |                      |
| Method 4                                    |                      |
|                                             | Apply                |
| Show All Authentication Enable List Entries |                      |

Figure 7- 16. Enable Method List – Edit window

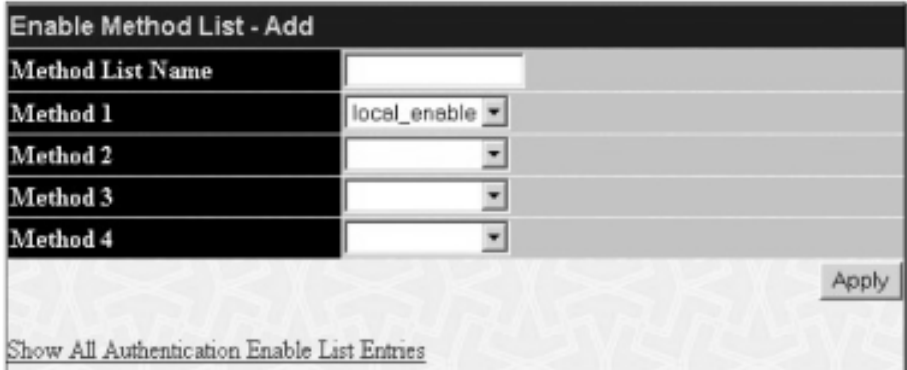

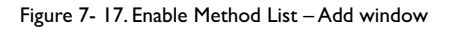

To define an Enable Login Method List, set the following parameters and click **Apply**:

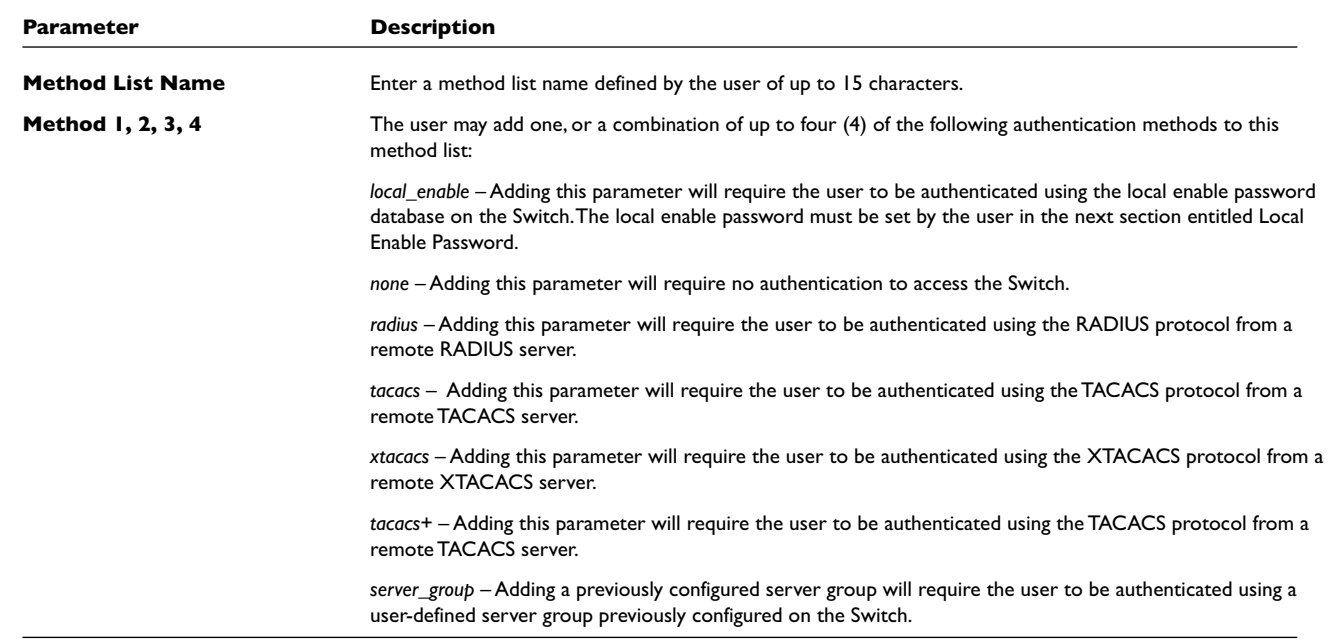

# **Local Enable Password**

This window will configure the locally enabled password for the **Enable Admin** command.When a user chooses the "local\_enable" method to promote user level privileges to administrator privileges, he or she will be prompted to enter the password configured here that is locally set on the Switch.

To view the following window, click **Security Management > Access Authentication Control > Local Enable Password**:

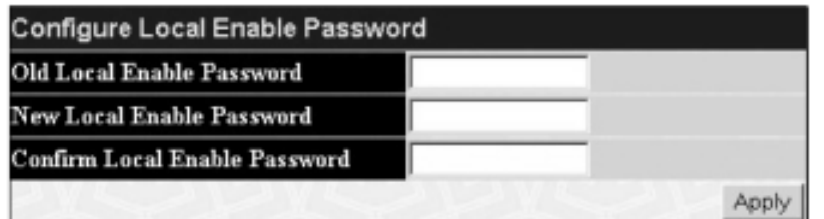

Figure 7- 18. Configure Local Enable Password window

To set the Local Enable Password, set the following parameters and click **Apply**.

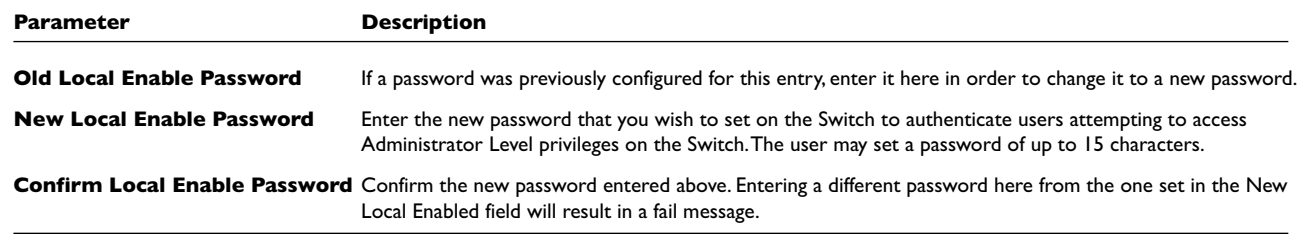

# **Enable Admin**

The **Enable Admin** window is for users who have logged on to the Switch on the normal user level, and wish to be promoted to the administrator level. After logging on to the Switch, users will have only user level privileges.To gain access to administrator level privileges, the user will open this window and will have to enter an authentication password. Possible authentication methods for this function include TACACS/XTACACS/TACACS+/RADIUS, user defined server groups, local enable (local account on the Switch), or no authentication (none). Because XTACACS and TACACS do not support the enable function, the user must create a special account on the server host, which has the username "enable", and a password configured by the administrator that will support the "enable" function.This function becomes inoperable when the authentication policy is disabled.

To view the following window, click **Security Management > Access Authentication Control > Enable Admin**:

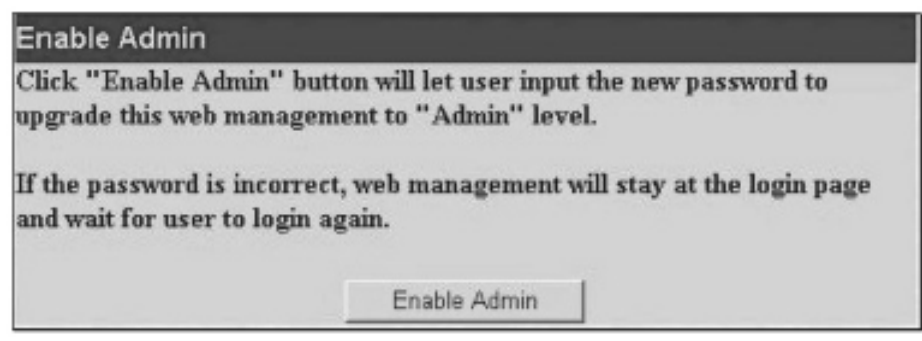

Figure 7- 19. Enable Admin Screen

When this screen appears, click the **Enable Admin** button revealing a window for the user to enter authentication (password, username), as seen below. A successful entry will promote the user to Administrator level privileges on the Switch.

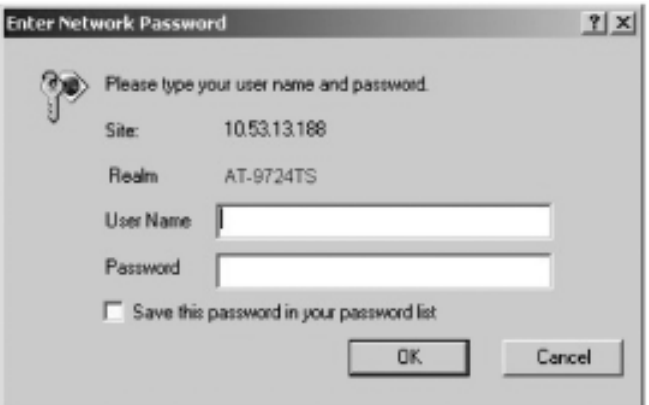

Figure 7- 20. Enter Network Password window

*Secure Sockets Layer* or *SSL* is a security feature that will provide a secure communication path between a host and client through the use of authentication, digital signatures and encryption.These security functions are implemented through the use of a ciphersuite, which is a security string that determines the exact cryptographic parameters, specific encryption algorithms and key sizes to be used for an authentication session and consists of three levels:

- 1. **Key Exchange**:The first part of the ciphersuite string specifies the public key algorithm to be used.This Switch utilizes the Rivest Shamir Adleman (RSA) public key algorithm and the Digital Signature Algorithm (DSA), specified here as the *DHE DSS* Diffie-Hellman (DHE) public key algorithm.This is the first authentication process between client and host as they "exchange keys" in looking for a match and therefore authentication to be accepted to negotiate encryptions on the following level.
- 2. **Encryption**:The second part of the ciphersuite that includes the encryption used for encrypting the messages sent between client and host.The Switch supports two types of cryptology algorithms:

Stream Ciphers – There are two types of stream ciphers on the Switch, *RC4 with 40-bit keys* and *RC4 with 128-bit keys*.These keys are used to encrypt messages and need to be consistent between client and host for optimal use.

CBC Block Ciphers – CBC refers to Cipher Block Chaining, which means that a portion of the previously encrypted block of encrypted text is used in the encryption of the current block.The Switch supports the *3DES EDE* encryption code defined by the Data Encryption Standard (DES) to create the encrypted text.

3. **Hash Algorithm**:This part of the ciphersuite allows the user to choose a message digest function which will determine a Message Authentication Code.This Message Authentication Code will be encrypted with a sent message to provide integrity and prevent against replay attacks.The Switch supports two hash algorithms, *MD5* (Message Digest 5) and *SHA* (Secure Hash Algorithm).

These three parameters are uniquely assembled in four choices on the Switch to create a three-layered encryption code for secure communication between the server and the host. The user may implement any one or combination of the ciphersuites available, yet different ciphersuites will affect the security level and the performance of the secured connection.The information included in the ciphersuites is not included with the Switch and requires downloading from a third source in a file form called a *certificate*.This function of the Switch cannot be executed without the presence and implementation of the certificate file and can be downloaded to the Switch by utilizing a TFTP server.The Switch supports SSLv3 and TLSv1. Other versions of SSL may not be compatible with this Switch and may cause problems upon authentication and transfer of messages from client to host.

# **Download Certificate**

This window is used to download a certificate file for the SSL function on the Switch from a TFTP server.The certificate file is a data record used for authenticating devices on the network. It contains information on the owner, keys for authentication and digital signatures. Both the server and the client must have consistent certificate files for optimal use of the SSL function.The Switch only supports certificate files with .der file extensions.

#### To view the following window, click **Security Management > Secure Socket Layer (SSL) > Download Certificate**:

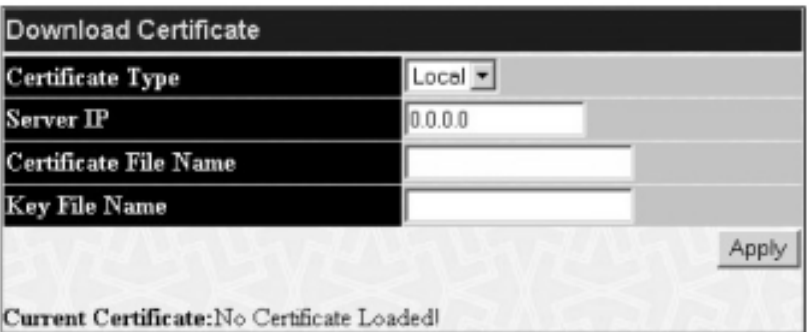

Figure 7- 21. Download Certificate window

To download certificates, set the following parameters and click **Apply**.

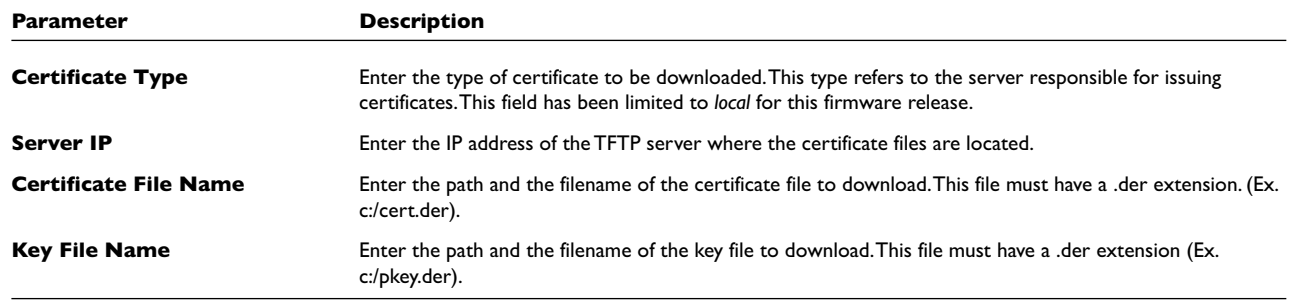
## **Configuration**

This screen will allow the user to enable SSL on the Switch and implement any one or combination of listed ciphersuites on the Switch.A *ciphersuite* is a security string that determines the exact cryptographic parameters, specific encryption algorithms and key sizes to be used for an authentication session.The Switch possesses four possible ciphersuites for the SSL function, which are all enabled by default.To utilize a particular ciphersuite, disable the unwanted ciphersuites, leaving the desired one for authentication.

When the SSL function has been enabled, the web will become disabled.To manage the Switch through the web based management while utilizing the SSL function, the web browser must support SSL encryption and the header of the URL must begin with https://. (Ex. https://10.90.90.90) Any other method will result in an error and no access can be authorized for the web-based management.

## To view the following window, click **Security Management > Secure Socket Layer (SSL) > Configuration**:

| <b>SSL Status</b>             | Disabled -              |
|-------------------------------|-------------------------|
| Cache Timeout(60-86400 sec)   | 600                     |
| Ciphersuite                   |                         |
| RSA with RC4 128 MD5          | Enabled<br>0x0004       |
| RSA with 3DES EDE CBC SHA     | Enabled<br>0x000a       |
| DHE DSS with 3DES EDE CBC SHA | Enabled<br>0x0013<br>▾∥ |
| RSA EXPORT with RC4 40 MD5    | Enabled<br>0x0003       |

Figure 7- 22. Configuration and Ciphersuite window

To set up the SSL function on the Switch, configure the following parameters and click **Apply**.

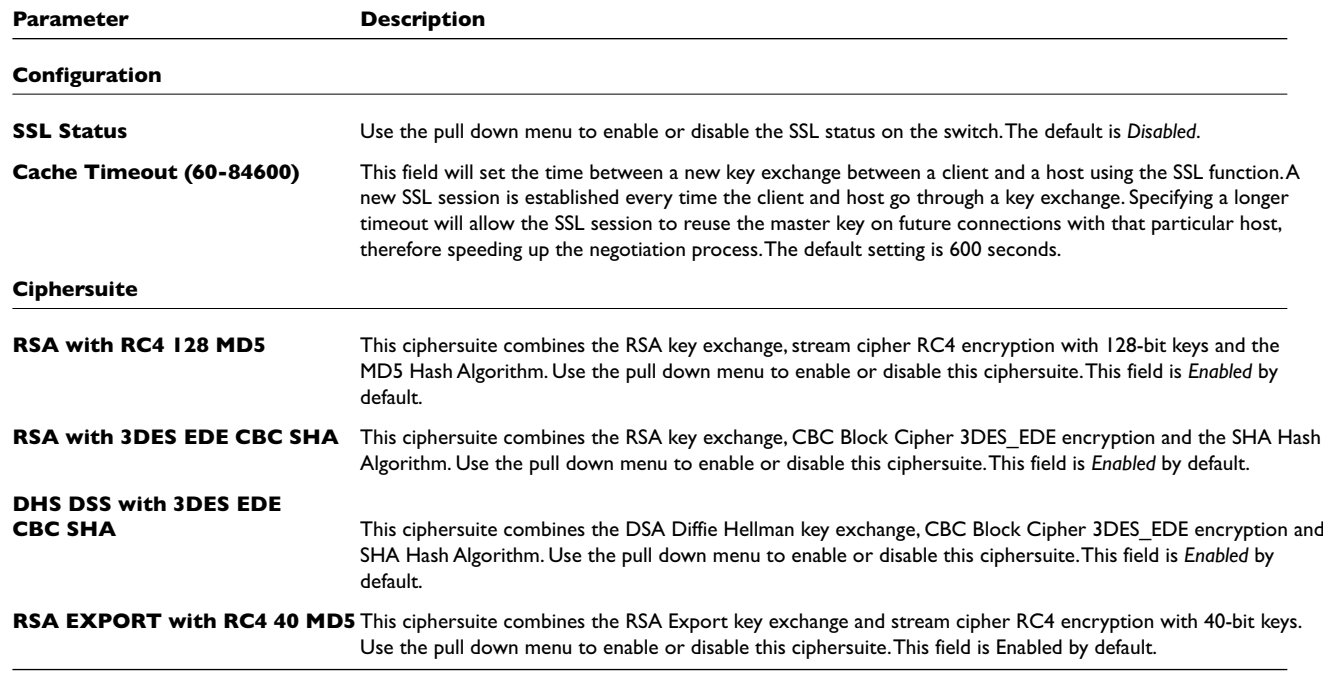

 $\overline{f}$ **Note:** Certain implementations concerning the function and configuration of SSL are not available on the web-based management of this Switch and need to be configured using the command line interface. For more information on SSL and its functions, see the *AT-9724TS Command Line Reference Manual*, located on the documentation CD of this product.

 $\overline{f}$ **Note:** Enabling the SSL command will disable the web-based switch management.To log on to the Switch again, the header of the URL must begin with https://. Entering anything else into the address field of the web browser will result in an error and no authentication will be granted.

## **7-5 Secure Shell (SSH)**

SSH is an abbreviation of **Secure Shell**, which is a program allowing secure remote login and secure network services over an insecure network. It allows a secure login to remote host computers, a safe method of executing commands on a remote end node, and will provide secure encrypted and authenticated communication between two non-trusted hosts. SSH, with its array of unmatched security features is an essential tool in today's networking environment. It is a powerful guardian against numerous existing security hazards that now threaten network communications.

The steps required to use the SSH protocol for secure communication between a remote PC (the SSH client) and the Switch (the SSH server) are as follows:

- 1. Create a user account with admin-level access using the User Accounts window in the **Security Management** folder.This is identical to creating any other admin-level User Account on the Switch, including specifying a password.This password is used to logon to the Switch, once a secure communication path has been established using the SSH protocol.
- 2. Configure the User Account to use a specified authorization method to identify users that are allowed to establish SSH connections with the Switch using the **SSH User Authentication** window.There are three choices as to the method SSH will use to authorize the user, which are **Host Based**, **Password** and **Public Key**.
- 3. Configure the encryption algorithm that SSH will use to encrypt and decrypt messages sent between the SSH client and the SSH server, using the **SSH Algorithm** window.
- 4. Finally, enable SSH on the Switch using the **SSH Configuration** window.

After completing the preceding steps, a SSH Client on a remote PC can be configured to manage the Switch using a secure, in band connection.

#### **SSH Configuration**

The following window is used to configure and view settings for the SSH server and can be opened by clicking **Security Management > Secure Shell (SSH) > SSH Configuration**:

|                                                                             | Current SSH Configuration Settings |  |  |  |  |  |  |  |
|-----------------------------------------------------------------------------|------------------------------------|--|--|--|--|--|--|--|
| <b>SSH Server Status</b>                                                    | Disabled                           |  |  |  |  |  |  |  |
| Max Session                                                                 | 3                                  |  |  |  |  |  |  |  |
| <b>Connection TimeOut</b>                                                   | 120                                |  |  |  |  |  |  |  |
| Auth. Fail                                                                  | 2                                  |  |  |  |  |  |  |  |
| <b>Session Rekeying</b>                                                     | Never                              |  |  |  |  |  |  |  |
|                                                                             |                                    |  |  |  |  |  |  |  |
| New SSH Configuration Settings                                              |                                    |  |  |  |  |  |  |  |
|                                                                             | Disabled *<br>3                    |  |  |  |  |  |  |  |
| <b>SSH Server Status</b><br>Max Session(1-3)<br>Connection TimeOut(120-600) | 120                                |  |  |  |  |  |  |  |
| Auth. Fail(2-20)                                                            | l2                                 |  |  |  |  |  |  |  |
|                                                                             |                                    |  |  |  |  |  |  |  |

Figure 7- 23. Current and New SSH Configuration Settings

To configure the SSH server on the Switch, modify the following parameters and click **Apply**:

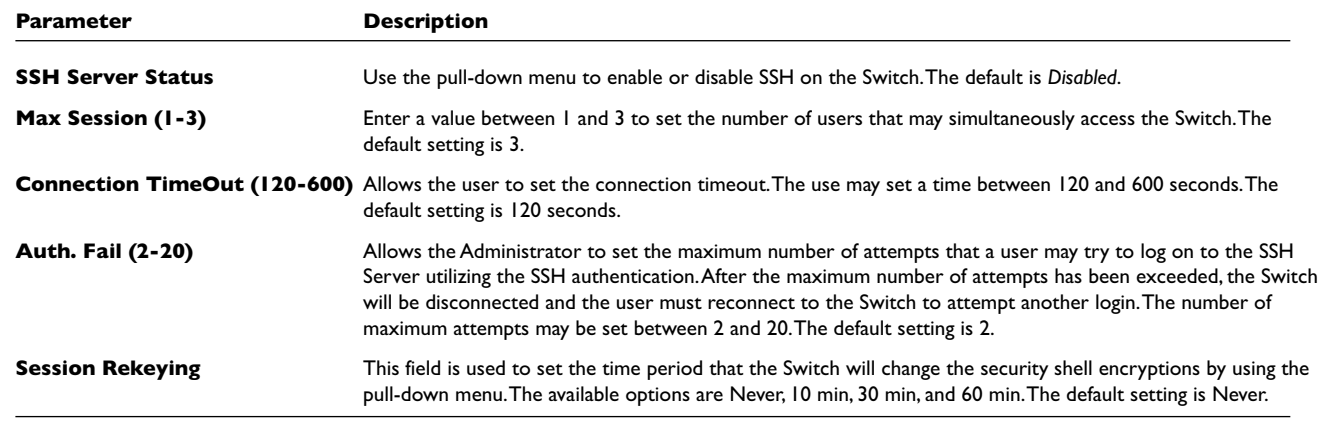

### **SSH Algorithm**

The SSH Algorithm window allows the configuration of the desired types of SSH algorithms used for authentication encryption.There are three categories of algorithms listed and specific algorithms of each may be enabled or disabled by using their corresponding pull-down menus.All algorithms are enabled by default. To open the following window, click **Security Management > Secure Shell (SSH) > SSH Algorithm**:

Allied Telesyn AT-9724TS High-Density Layer 3 Stackable Gigabit Ethernet Switch 145

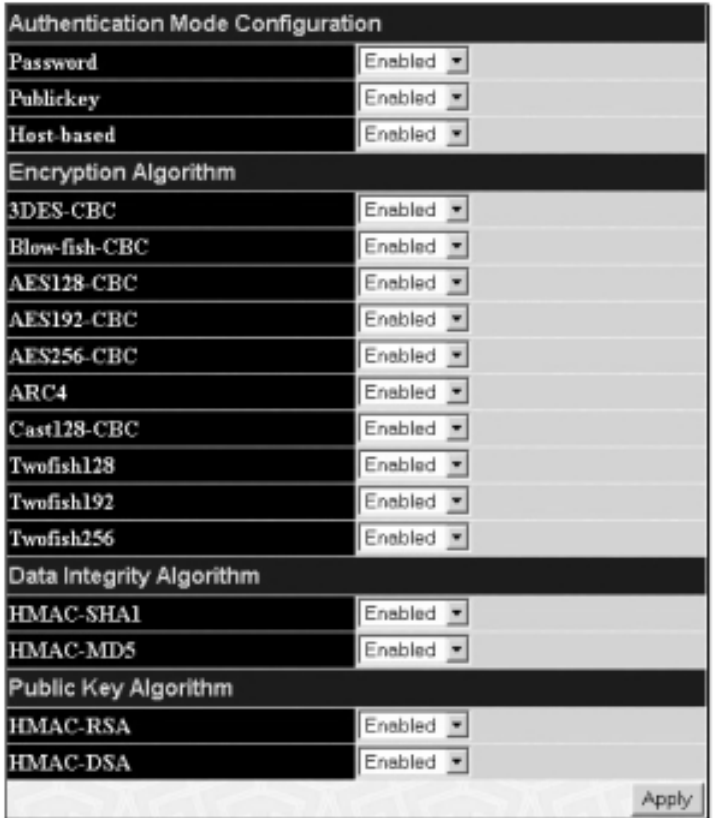

Figure 7- 24. SSH Algorithms window

## The following algorithms may be set:

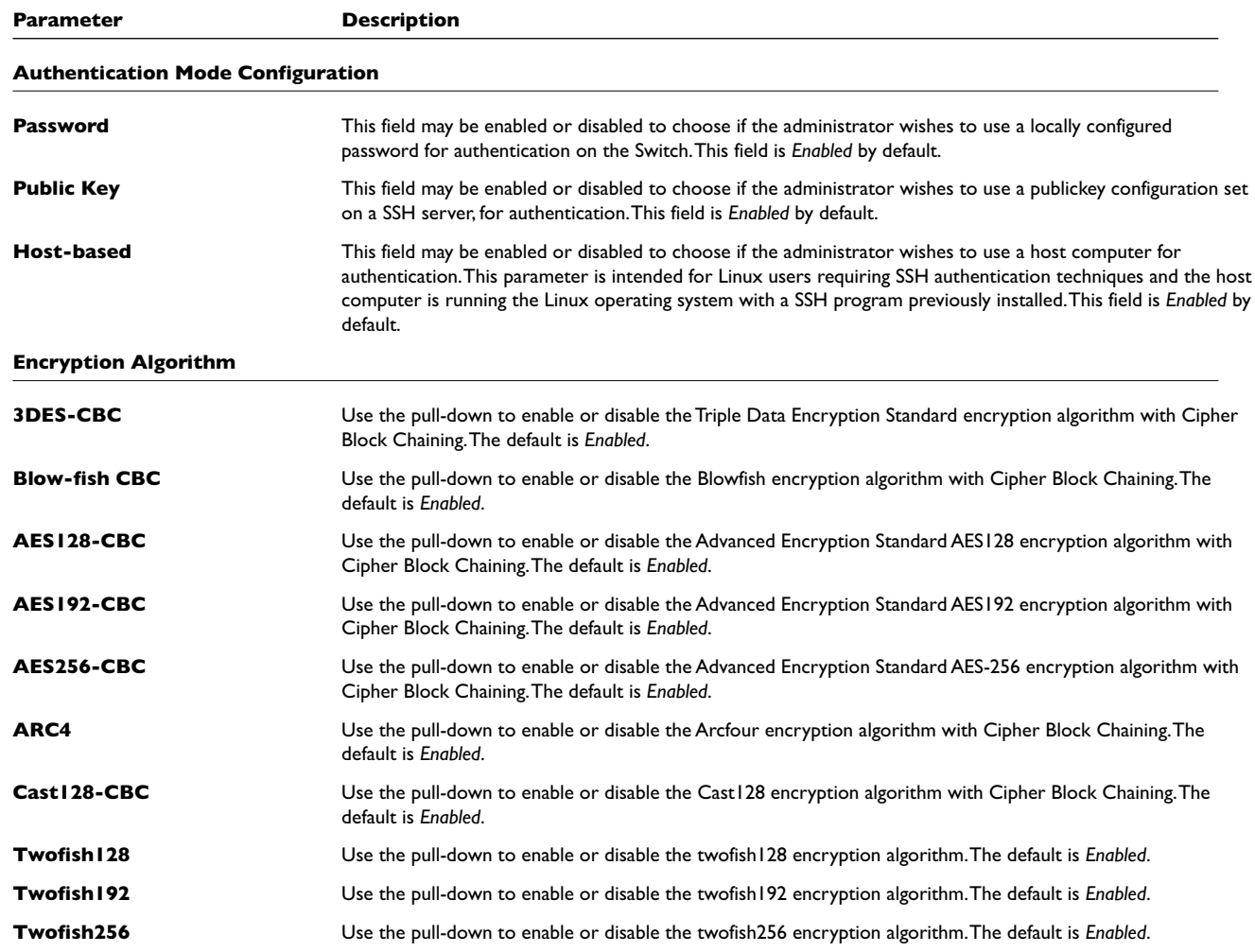

Allied Telesyn AT-9724TS High-Density Layer 3 Stackable Gigabit Ethernet Switch 146

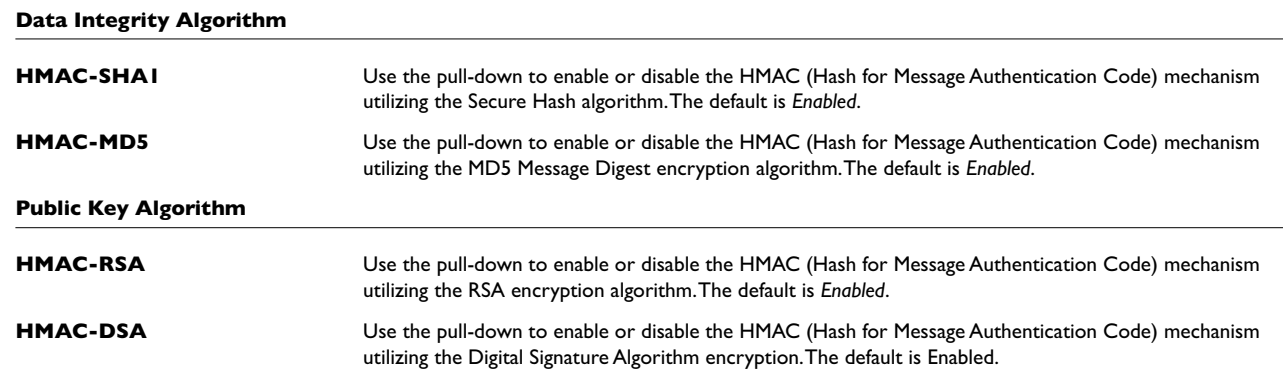

Click **Apply** to implement changes made.

### **SSH User Authentication**

The following windows are used to configure parameters for users attempting to access the Switch through SSH.To access the following window, click **Security Management > Secure Shell > SSH User Authentication**.

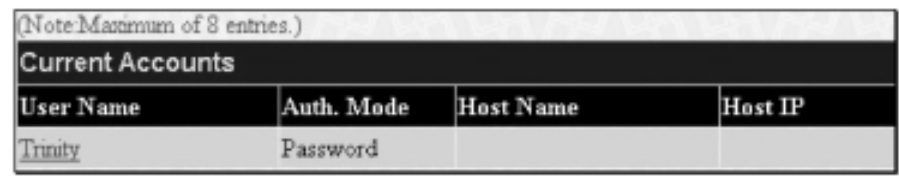

Figure 7- 25. Current Accounts window

In the example screen above, the User Account "Trinity" has been previously set using the User Accounts window in the **Security Management** folder.A User Account MUST be set in order to set the parameters for the SSH user.To configure the parameters for a SSH user, click on the hyperlinked **User Name** in the **Current Accounts** window, which will reveal the following window to configure.

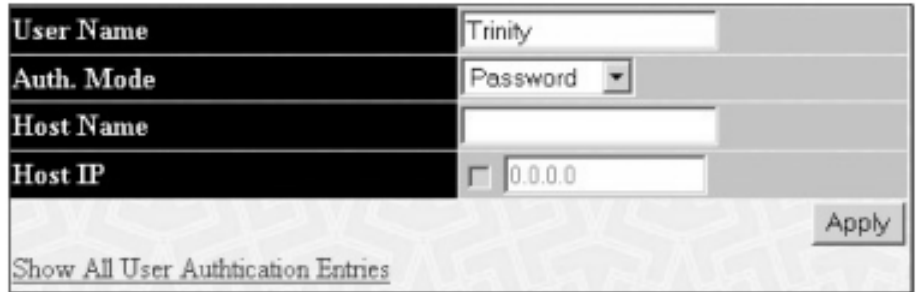

Figure 7- 26. SSH User window

The user may set the following parameters:

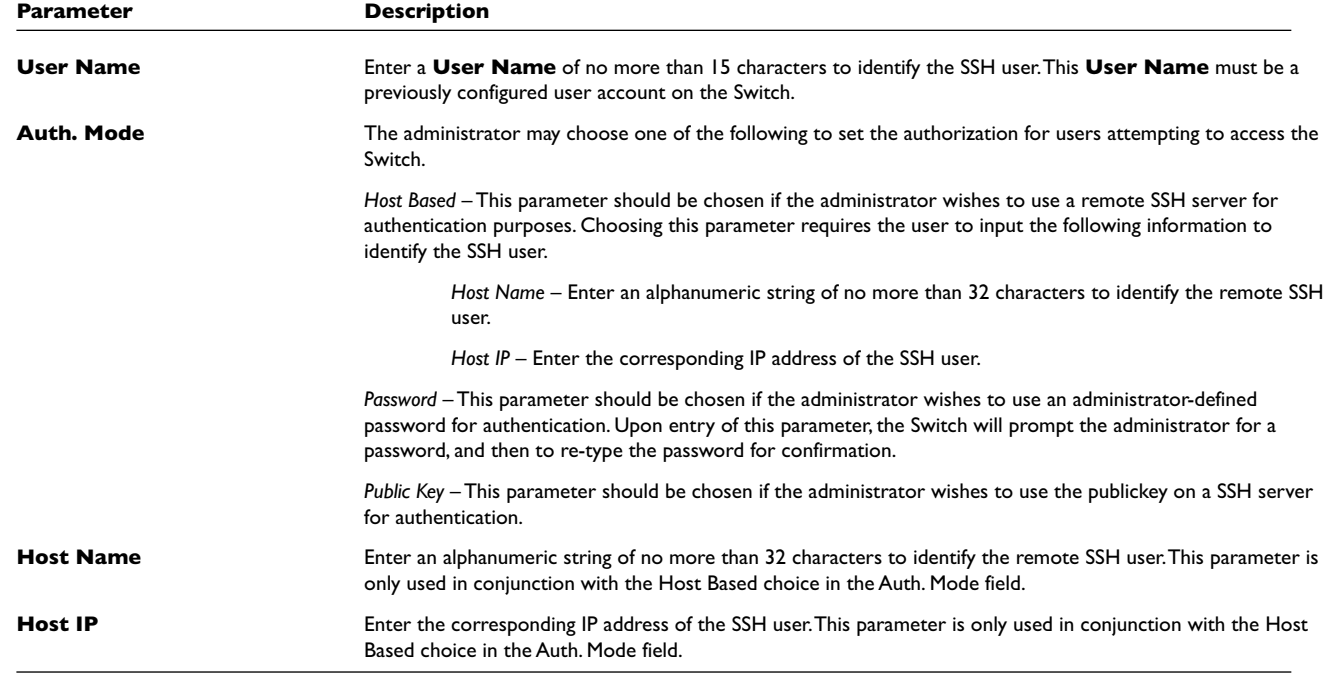

#### Click **Apply** to implement changes made.

 $\overline{f}$ **Note:** To set the **SSH User Authentication** parameters on the Switch, a User Account must be previously configured. For more information on configuring local User Accounts on the Switch, see the **User Accounts** section of this manual located in this section.

# **Chapter 8 - SNMP Manager**

#### **SNMP Settings**

Simple Network Management Protocol (SNMP) is an OSI Layer 7 (Application Layer) designed specifically for managing and monitoring network devices. SNMP enables network management stations to read and modify the settings of gateways, routers, switches, and other network devices. Use SNMP to configure system features for proper operation, monitor performance and detect potential problems in the Switch, switch group or network.

Managed devices that support SNMP include software (referred to as an agent), which runs locally on the device.A defined set of variables (managed objects) is maintained by the SNMP agent and used to manage the device.These objects are defined in a Management Information Base (MIB), which provides a standard presentation of the information controlled by the on-board SNMP agent. SNMP defines both the format of the MIB specifications and the protocol used to access this information over the network.

The AT-9724TS supports the SNMP versions 1, 2c, and 3.You can specify which version of the SNMP you want to use to monitor and control the Switch.The three versions of SNMP vary in the level of security provided between the management station and the network device.

In SNMP v.1 and v.2, user authentication is accomplished using 'community strings', which function like passwords.The remote user SNMP application and the Switch SNMP must use the same community string. SNMP packets from any station that has not been authenticated are ignored (dropped).

The default community strings for the Switch used for SNMP v1 and v2 management access are:

**public** – Allows authorized management stations to retrieve MIB objects.

**private** – Allows authorized management stations to retrieve and modify MIB objects.

SNMPv3 uses a more sophisticated authentication process that is separated into two parts.The first part is to maintain a list of users and their attributes that are allowed to act as SNMP managers.The second part describes what each user on that list can do as an SNMP manager.

The Switch allows groups of users to be listed and configured with a shared set of privileges.The SNMP version may also be set for a listed group of SNMP managers.Thus, you may create a group of SNMP managers that are allowed to view read-only information or receive traps using SNMPv1 while assigning a higher level of security to another group, granting read/write privileges using SNMPv3.

Using SNMPv3 individual users or groups of SNMP managers can be allowed to perform or be restricted from performing specific SNMP management functions. The functions allowed or restricted are defined using the Object Identifier (OID) associated with a specific MIB.An additional layer of security is available for SNMPv3 in that SNMP messages may be encrypted.To read more about how to configure SNMPv3 settings for the Switch read the next section.

#### **Traps**

Traps are messages that alert network personnel of events that occur on the Switch.The events can be as serious as a reboot (someone accidentally turned OFF the Switch), or less serious like a port status change.The Switch generates traps and sends them to the trap recipient (or network manager).Typical traps include trap messages for Authentication Failure,Topology Change and Broadcast\Multicast Storm.

#### **MIBs**

Management and counter information are stored by the Switch in the Management Information Base (MIB).The Switch uses the standard MIB-II Management Information Base module. Consequently, values for MIB objects can be retrieved from any SNMP-based network management software. In addition to the standard MIB-II, the Switch also supports its own proprietary enterprise MIB as an extended Management Information Base.The proprietary MIB may also be retrieved by specifying the MIB Object Identifier. MIB values can be either read-only or read-write.

The AT-9724TS incorporates a flexible SNMP management for the switching environment. SNMP management can be customized to suit the needs of the networks and the preferences of the network administrator. Use the SNMP V3 menus to select the SNMP version used for specific tasks.

The AT-9724TS supports the Simple Network Management Protocol (SNMP) versions 1, 2c, and 3.The administrator can specify the SNMP version used to monitor and control the Switch.The three versions of SNMP vary in the level of security provided between the management station and the network device.

SNMP settings are configured using the menus located on the SNMP V3 folder of the web manager.Workstations on the network that are allowed SNMP privileged access to the Switch can be restricted with the Management Station IP Address menu.

#### **SNMP User Table**

The **SNMP User Table** displays all of the SNMP User's currently configured on the Switch.

In the **SNMP Manager** folder, click on the **SNMP User Table** link.This will open the **SNMP User Table**, as shown below.

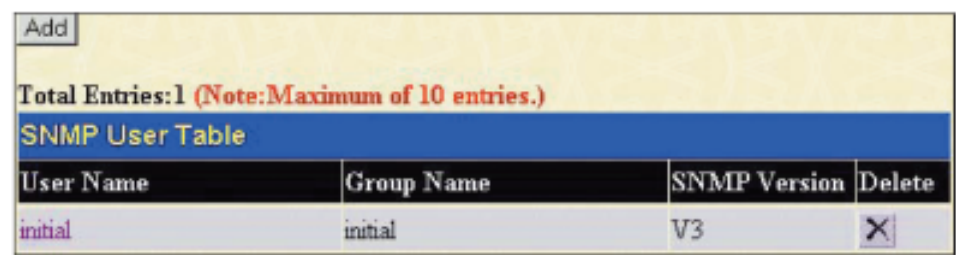

Figure 8- 1. SNMP User Table

To delete an existing SNMP User Table entry, click the ✘ below the **Delete** heading corresponding to the entry you wish to delete.

To display the detailed entry for a given user, click on the hyperlinked User Name.This will open the **SNMP User Table Display** page, as shown below.

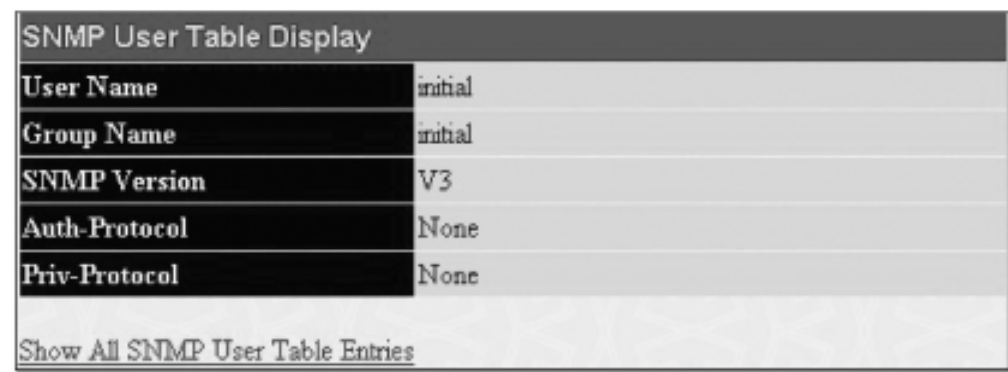

Figure 8- 2. SNMP User Table Display window

#### The following parameters are displayed:

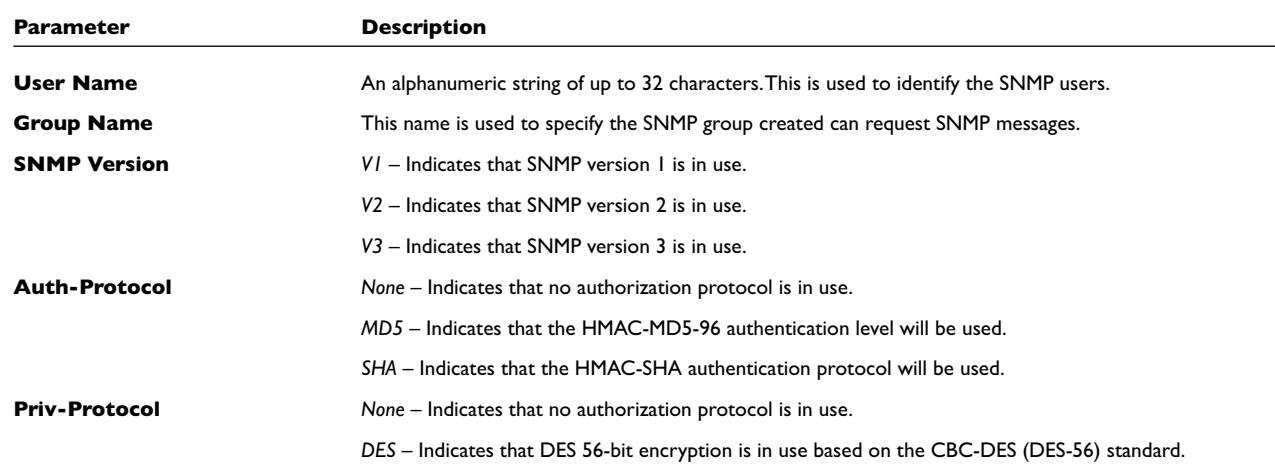

To return to the **SNMP User Table**, click the Show All SNMP User Table Entries link.

To add a new entry to the **SNMP User Table Configuration**, click on the **Add** button on the **SNMP User Table** page.

This will open the **SNMP User Table Configuration** page, as shown below.

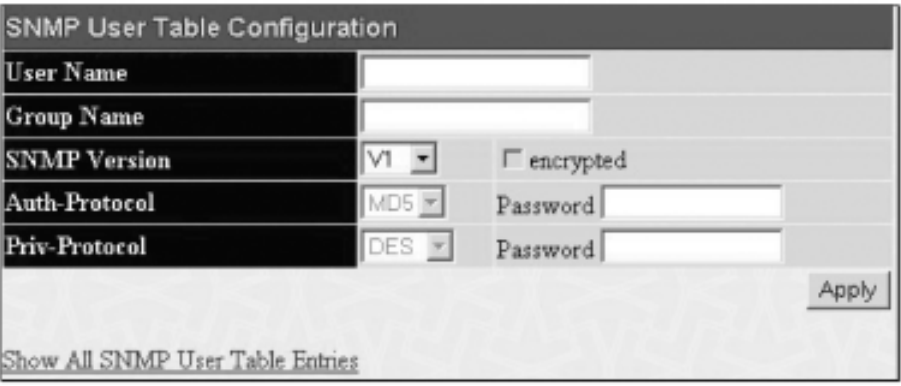

Figure 8- 3. SNMP User Table Configuration window

The following parameters can be set:

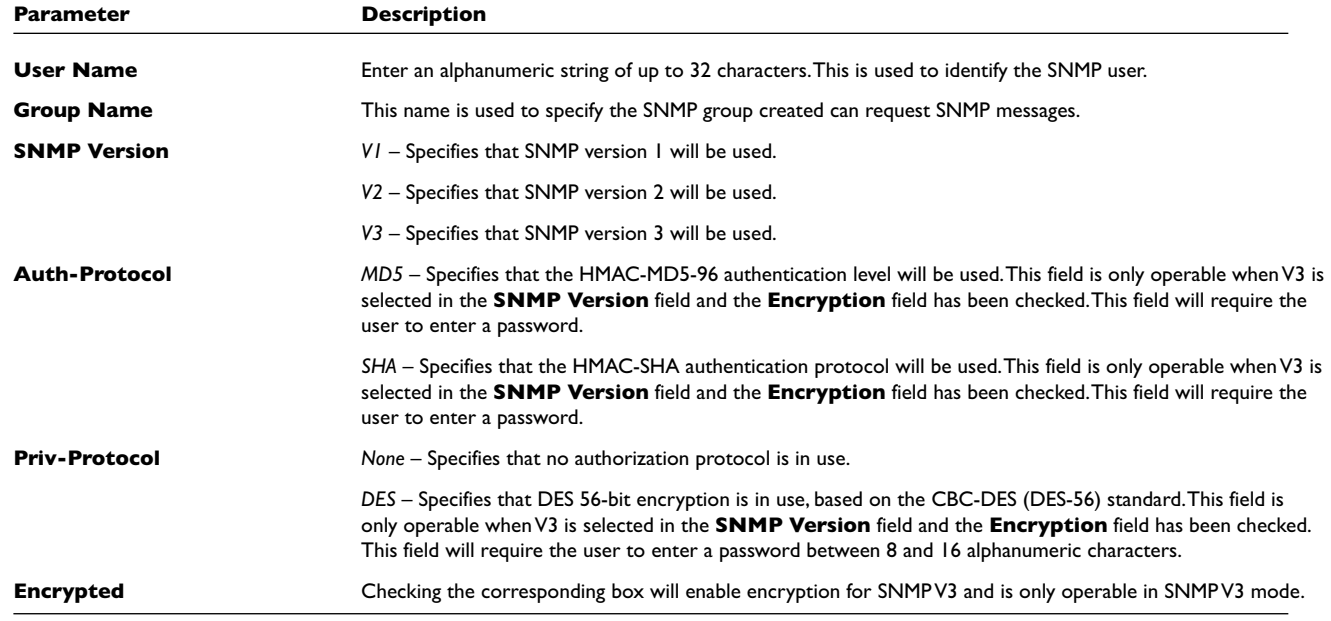

To implement changes made, click **Apply**.To return to the **SNMP User Table**, click the Show All SNMP User Table Entries link.

#### **SNMP View Table**

The SNMP View Table is used to assign views to community strings that define which MIB objects can be accessed by a remote SNMP manager.To view the **SNMP View Table**, open the **SNMP Manager** folder and click the **SNMP View Table** entry.The following screen should appear:

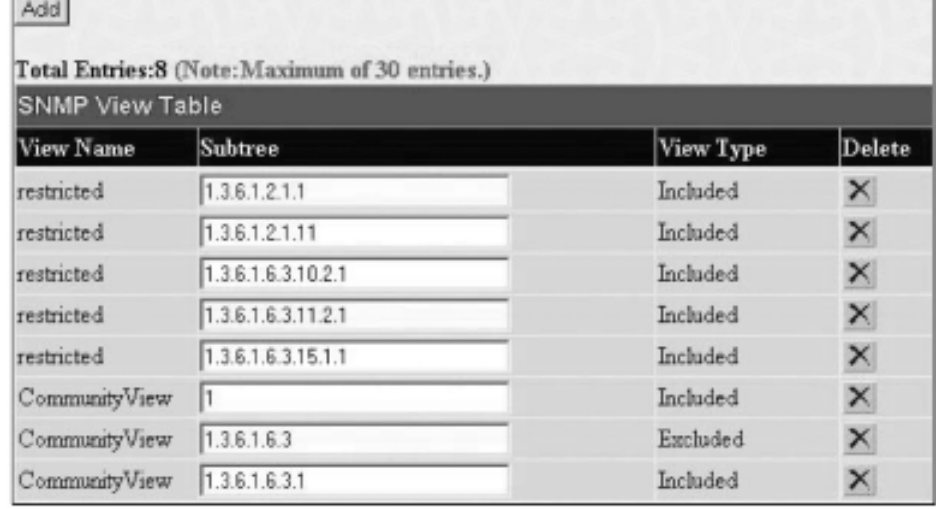

Figure 8- 4. SNMP View Table

To delete an existing **SNMP View Table** entry, click the ✘ in the **Delete** column corresponding to the entry you wish to delete.To create a new entry, click the **Add** button and a separate menu will appear.

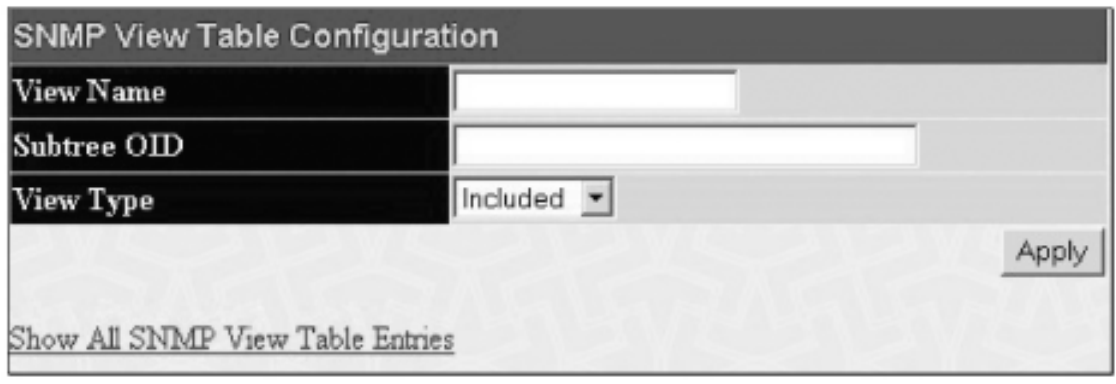

Figure 8- 5. SNMP View Table Configuration window

The SNMP Group created with this table maps SNMP users (identified in the **SNMP User Table**) to the views created in the previous menu. The following parameters can be set:

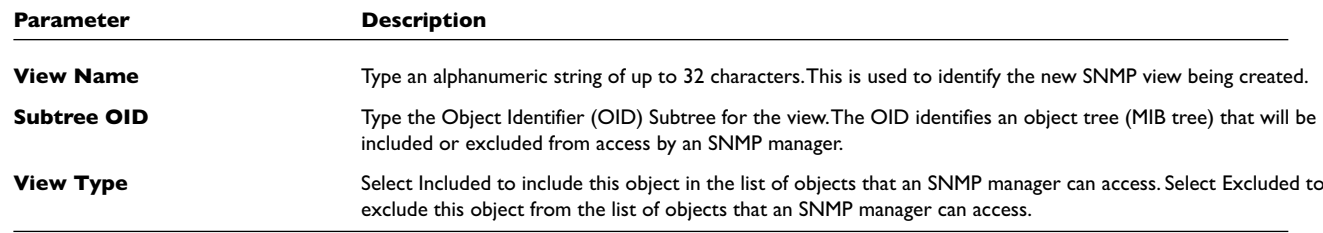

To implement your new settings, click **Apply**.To return to the **SNMP View Table**, click the Show All SNMP View Table Entries link.

## **SNMP Group Table**

An SNMP Group created with this table maps SNMP users (identified in the SNMP User Table) to the views created in the previous menu.To view the **SNMP Group Table**, open the **SNMP Manager** folder and click the **SNMP Group Table** entry.The following screen should appear:

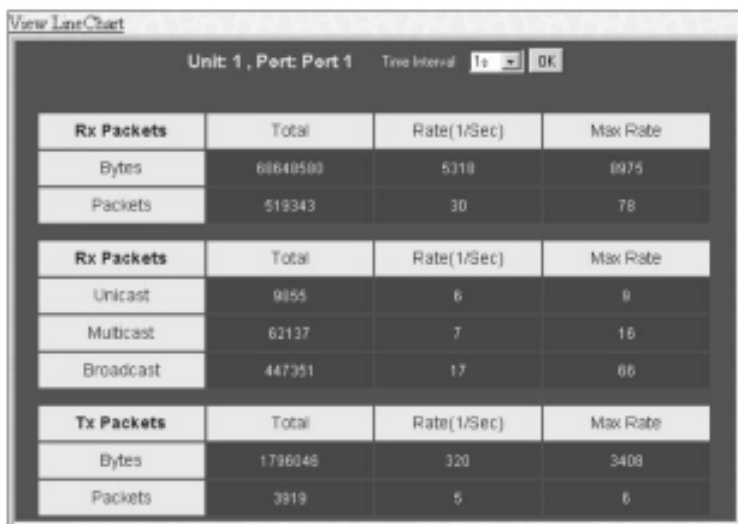

Figure 8- 6. SNMP Group Table

To delete an existing **SNMP Group Table** entry, click the corresponding ✘ under the **Delete** heading.

To display the current settings for an existing **SNMP Group Table** entry, click the hyperlink for the entry under the **Group Name**.

To add a new entry to the Switch's **SNMP Group Table**, click the **Add** button in the upper left-hand corner of the **SNMP Group Table** page.This will open the **SNMP Group Table Configuration** page, as shown below.

| Group Name            |              |       |
|-----------------------|--------------|-------|
| Read View Name        |              |       |
| Write View Name       |              |       |
| Notify View Name      |              |       |
| <b>Security Model</b> | SNMPV1 =     |       |
| <b>Security Level</b> | NoAuthNoPriv |       |
|                       |              | Apply |

Figure 8- 7. SNMP Group Table Configuration window

#### The following parameters can be set:

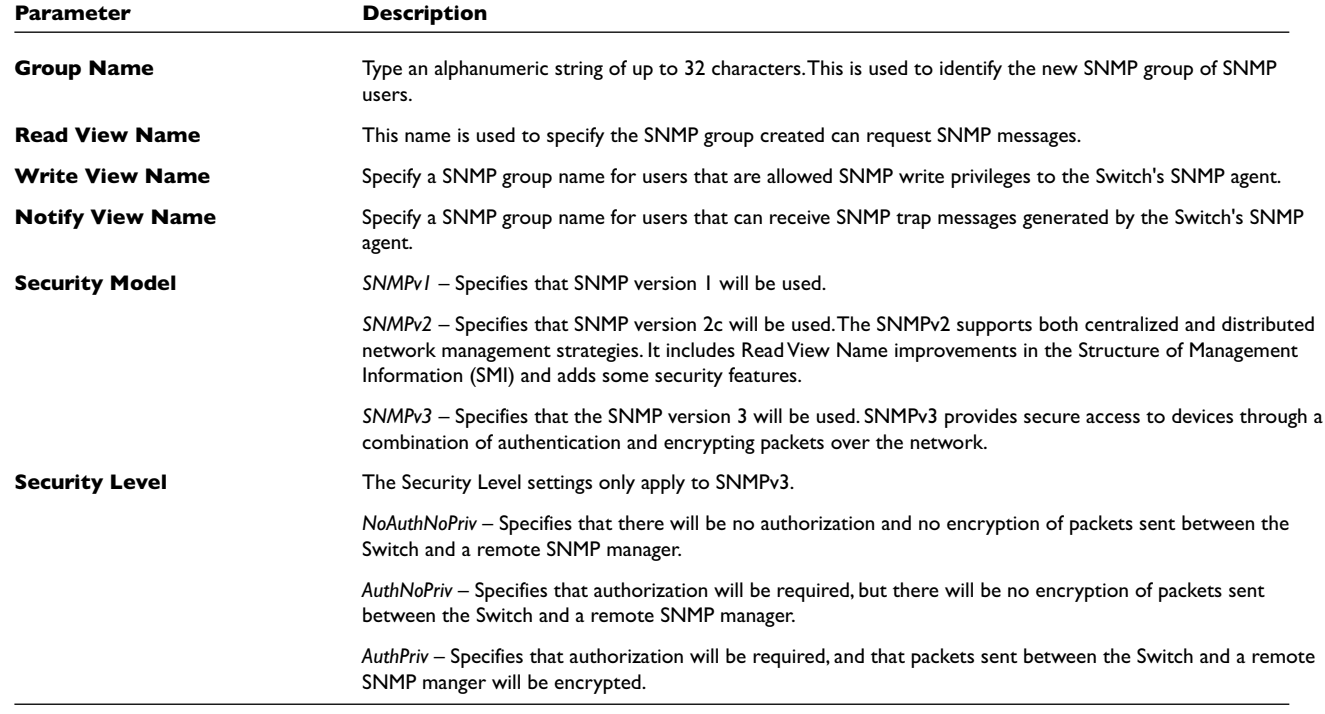

To implement your new settings, click **Apply**.To return to the **SNMP Group Table**, click the Show All SNMP Group Table Entries link.

## **SNMP Community Table Configuration**

Use this table to create an SNMP community string to define the relationship between the SNMP manager and an agent.The community string acts like a password to permit access to the agent on the Switch. One or more of the following characteristics can be associated with the community string:

- An Access List of IP addresses of SNMP managers that are permitted to use the community string to gain access to the Switch's SNMP agent.
- Any MIB view that defines the subset of all MIB objects will be accessible to the SNMP community.
- Read/write or read-only level permission for the MIB objects accessible to the SNMP community.

To configure **SNMP Community** entries, open the **SNMP Manager** folder and click the **SNMP Community Table** link, which will open the following screen:

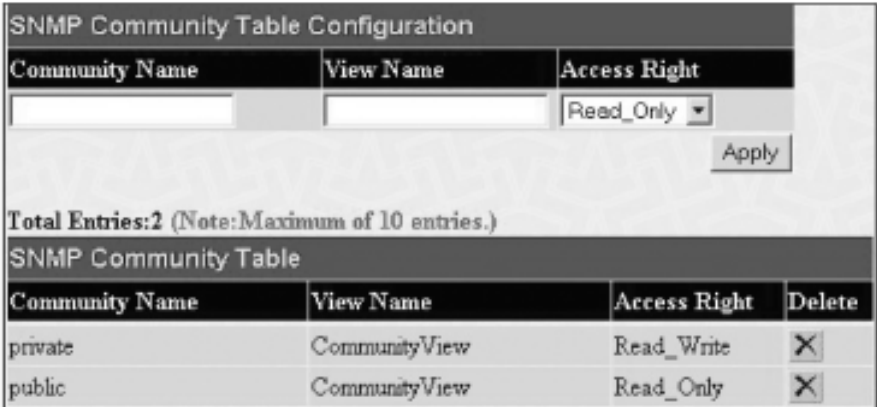

Figure 8- 8. SNMP Community Table Configuration and Table window

The following parameters can be set:

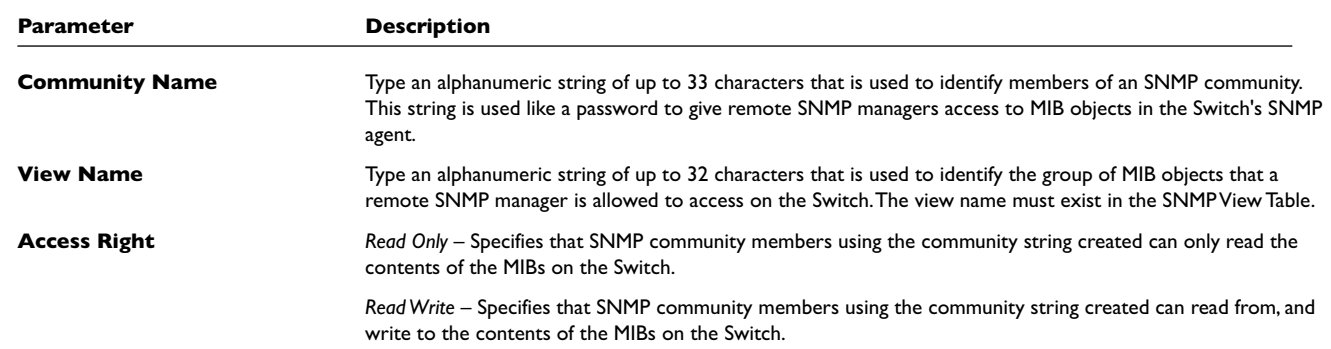

To implement the new settings, click **Apply**.To delete an entry from the **SNMP Community Table**, click the ✘ under the **Delete** heading, corresponding to the entry you wish to delete.

### **SNMP Host Table**

Use the **SNMP Host Table** to set up SNMP trap recipients.

Open the **SNMP Manager** folder and click on the **SNMP Host Table** link.This will open the **SNMP Host Table** page, as shown below.

To delete an existing **SNMP Host Table** entry, click the corresponding ✘ under the **Delete** heading.

To display the current settings for an existing **SNMP Group Table** entry, click the blue link for the entry under the **Host IP Address** heading.

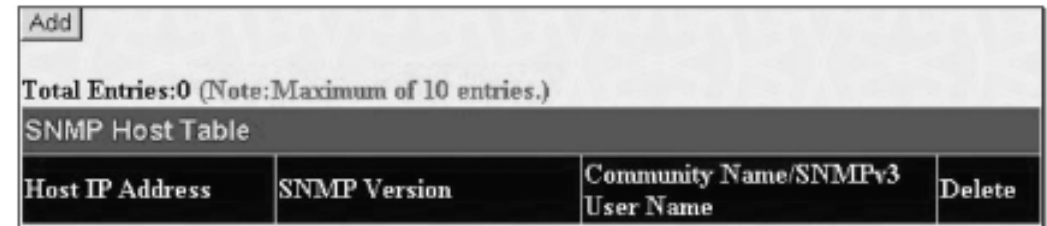

Figure 8- 9. SNMP Host Table

To add a new entry to the Switch's **SNMP Host Table**, click the **Add** button in the upper left-hand corner of the page.This will open the **SNMP Host Table Configuration** page, as shown below.

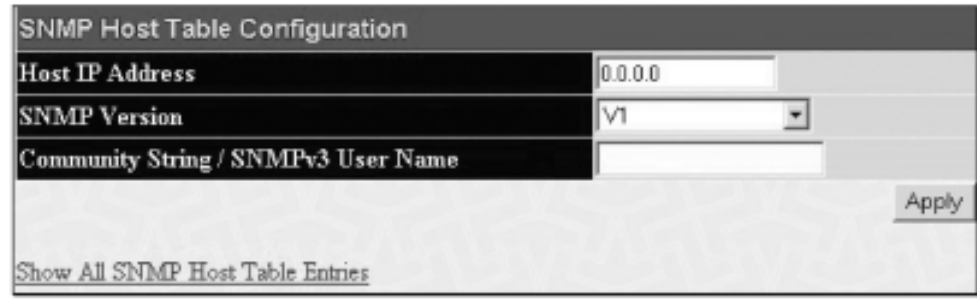

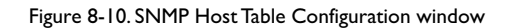

#### The following parameters can be set:

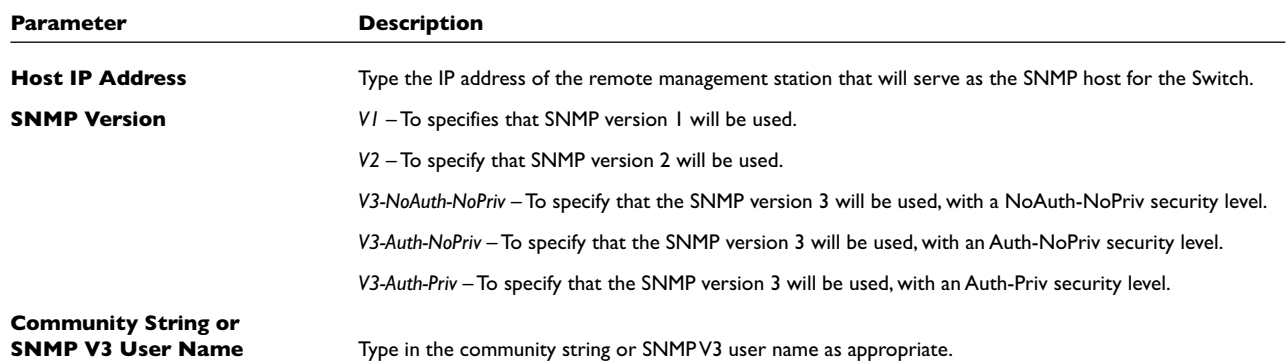

To implement your new settings, click **Apply**.To return to the **SNMP Host Table**, click the Show All SNMP Host Table Entries link.

## **SNMP Engine ID**

The Engine ID is a unique identifier used for SNMP V3 implementations.This is an alphanumeric string used to identify the SNMP engine on the Switch.

To display the Switch's SNMP Engine ID, open the **SNMP Manager** folder and click on the **SNMP Engine ID** link.This will open the **SNMP Engine ID Configuration** window, as shown below.

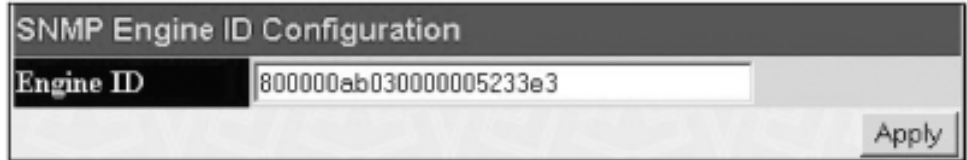

Figure 8-11. SNMP Engine ID Configuration window

To change the Engine ID, type the new Engine ID in the space provided and click the **Apply** button.

## **9-1 Port Utilization**

The **Port Utilization** page displays the percentage of the total available bandwidth being used on the port.

To view the port utilization, open the **Monitoring** folder and then the **Port Utilization** link:

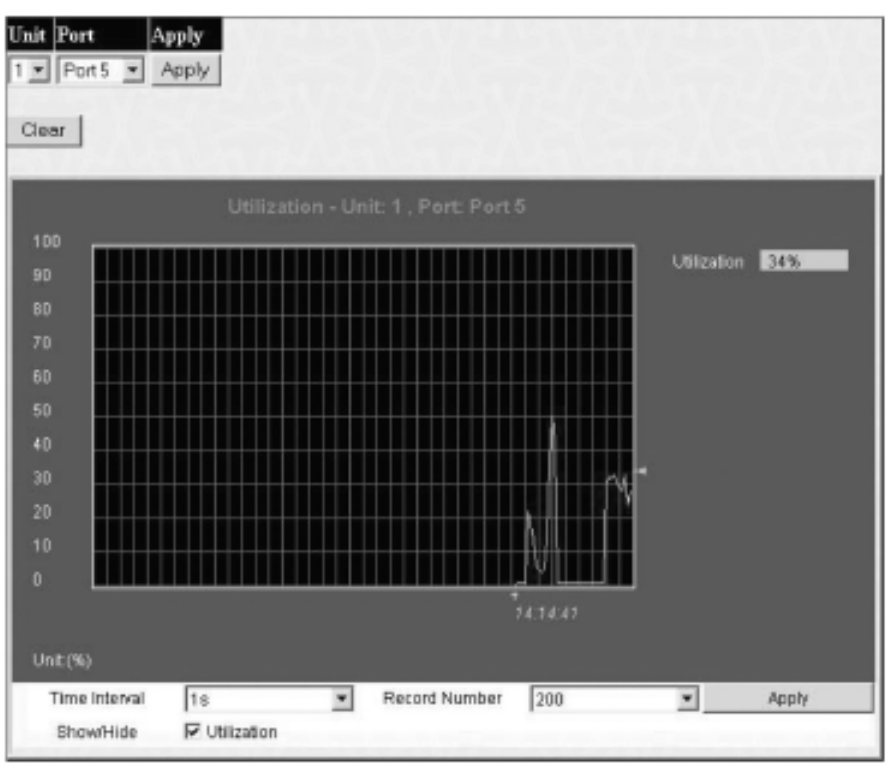

Figure 9- 1. Port Utilization window

To select a port to view these statistics for, first select the Switch in the switch stack by using the **Unit** pull-down menu and then select the port by using the P**ort** pull down menu.The user may also use the real-time graphic of the Switch and/or switch stack at the top of the web page by simply clicking on a port.

The following fields can be set:

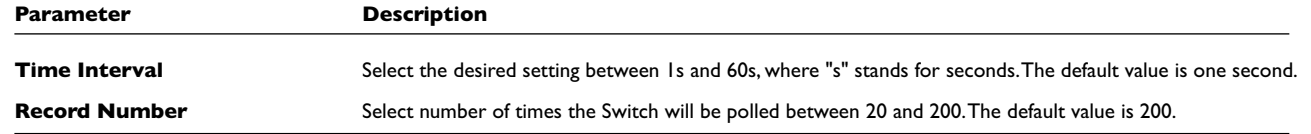

Click **Clear** to refresh the graph. Click **Apply** to set changes implemented.

## **9-2 CPU Utilization**

The **CPU Utilization** displays the percentage of the CPU being used, expressed as an integer percentage and calculated as a simple average by time interval.To view the **CPU Utilization** window, open the **Monitoring** folder and click the **CPU Utilization** link.

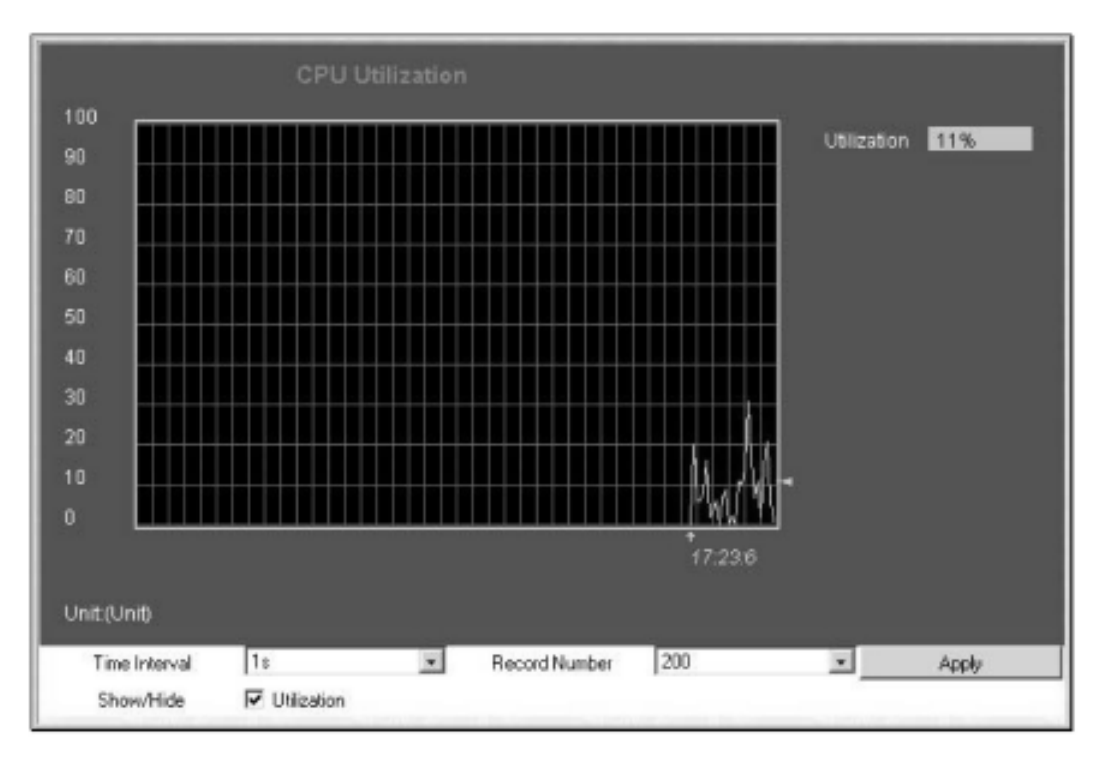

Figure 9- 2. CPU Utilization graph

Click **Apply** to implement the configured settings.The window will automatically refresh with new updated statistics.

The information is described as follows:

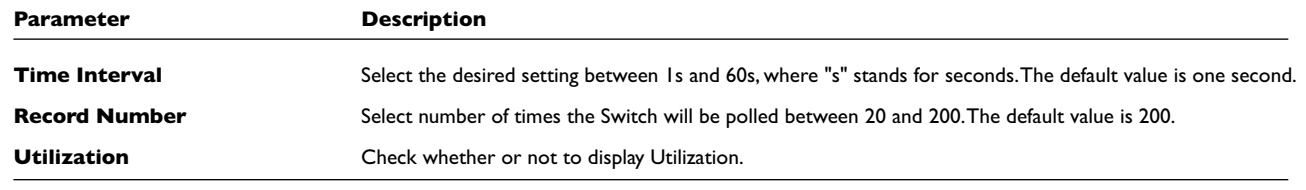

## **9-3 Packets**

The Web Manager allows various packet statistics to be viewed as either a line graph or a table. Six windows are offered.

## **Received (RX)**

Click the **Received (RX)** link in the **Packets** folder of the **Monitoring** menu to view the following graph of packets received on the Switch.To select a port to view these statistics for, first select the Switch in the switch stack by using the **Unit** pull-down menu and then select the port by using the **Port** pull down menu.The user may also use the real-time graphic of the Switch and/or switch stack at the top of the web page by simply clicking on a port.

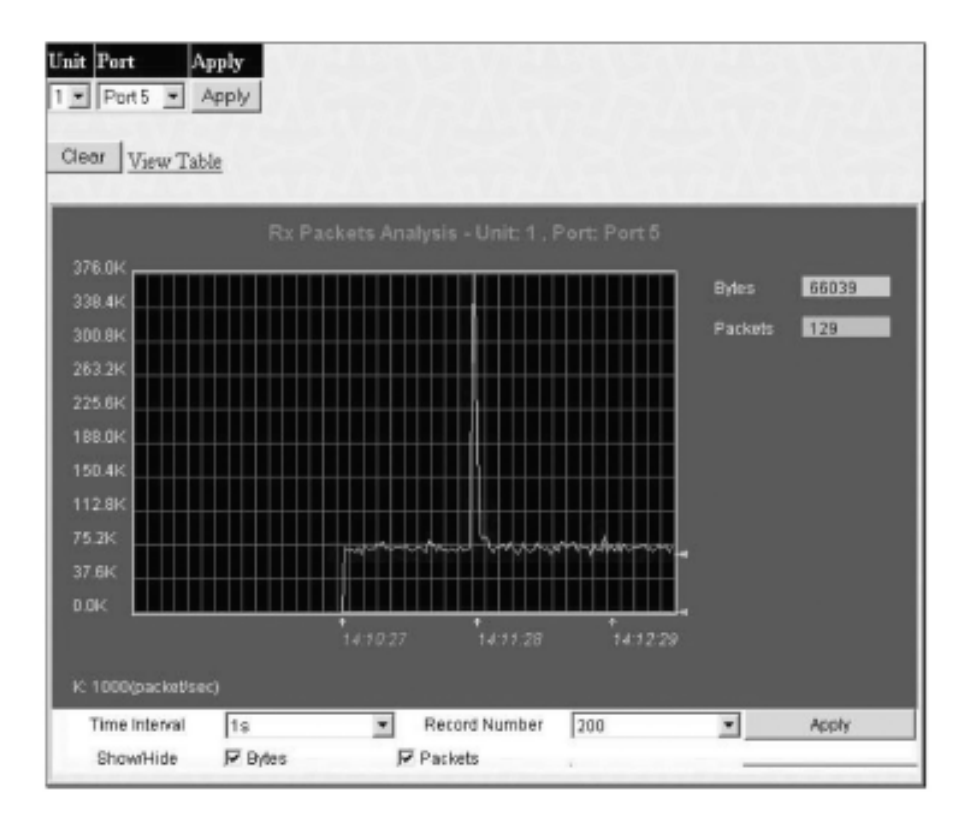

Figure 9- 3. Rx Packets Analysis window (line graph for Bytes and Packets)

To view the **Received Packets Table**, click the link **View Table**, which will show the following table:

|                   | Unit 1, Port Port 5 | Time Interval   18   E   OK |          |
|-------------------|---------------------|-----------------------------|----------|
|                   |                     |                             |          |
| <b>Rx Packets</b> | Total               | Rate(1/Sec)                 | Max Rate |
| <b>Bytes</b>      | 1518425142          | 69740                       | 378597   |
| Packets           | 5754407             | 130                         | 1121     |
| <b>Rx Packets</b> | Total               | Rate(1/Sec)                 | Max Rate |
| Unicast           | 1684049             | 15                          | 513      |
| Multicast         | 2742654             | 67                          | 94       |
| <b>Broadcast</b>  | 1327804             | 48                          | 542      |
| <b>Tx Packets</b> | Total               | Rate(1/Sec)                 | Max Rate |
| Bytes             | 5901279             | 484                         | 44888    |
| <b>Packets</b>    | 16500               | ۹                           | 49       |

Figure 9- 4. Rx Packets Analysis window (table for Bytes and Packets)

The following fields may be set or viewed:

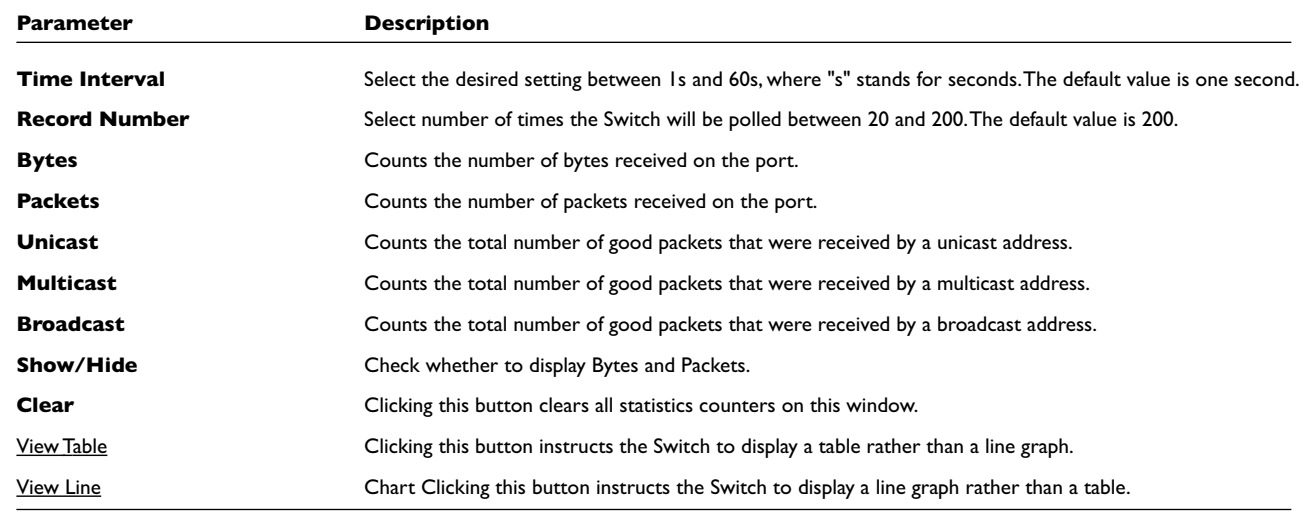

## **UMB Cast (RX)**

Click the **UMB Cast (RX)** link in the **Packets** folder of the **Monitoring** menu to view the following graph of UMB cast packets received on the Switch.To select a port to view these statistics for, first select the Switch in the switch stack by using the Unit pull-down menu and then select the port by using the Port pull down menu.The user may also use the real-time graphic of the Switch and/or switch stack at the top of the web page by simply clicking on a port.

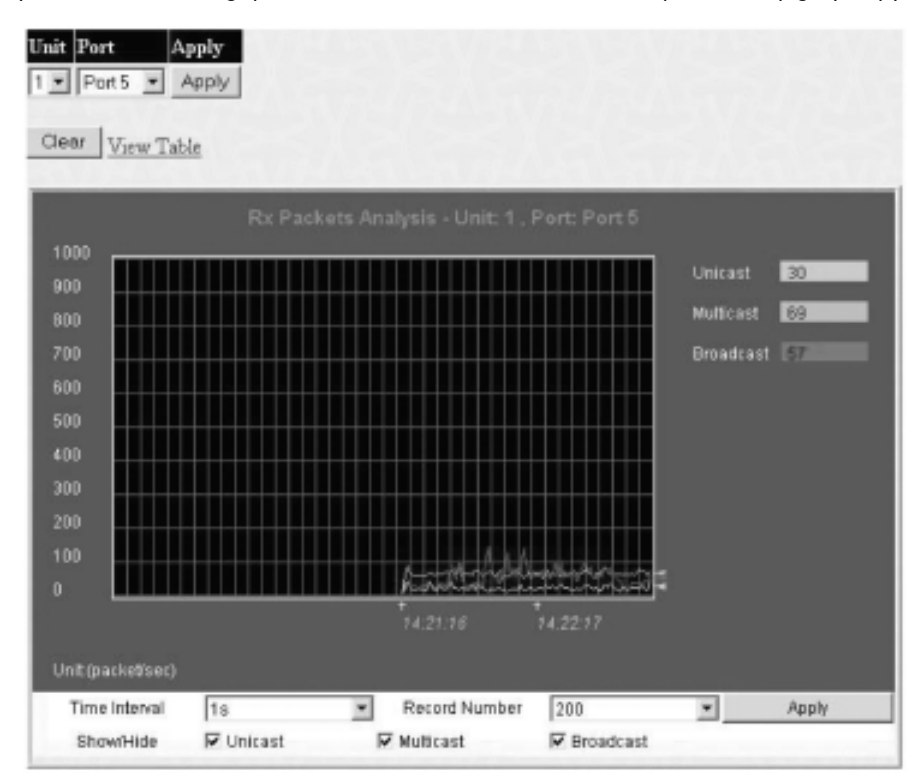

Figure 9- 5. Rx Packets Analysis window (line graph for Unicast, Multicast, and Broadcast Packets)

To view the **UMB Cast Table**, click the **View Table** link, which will show the following table:

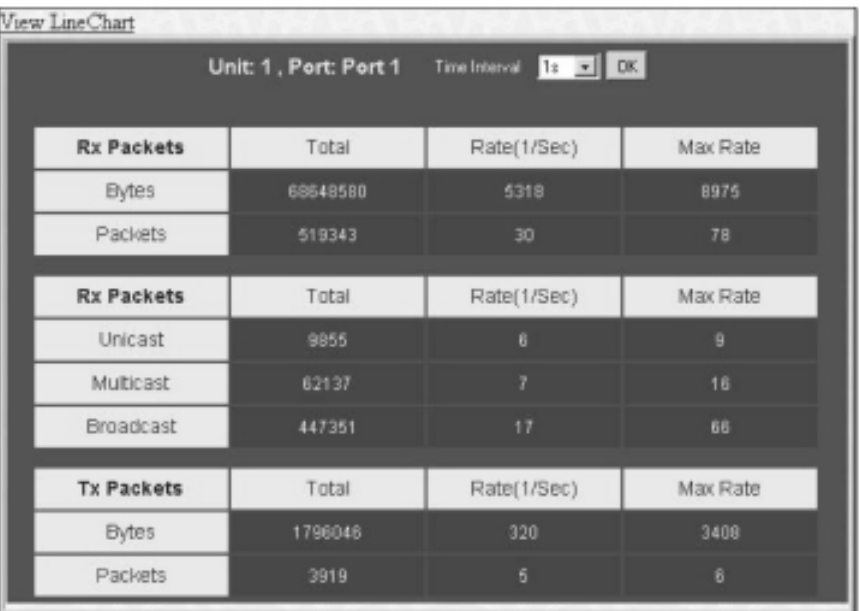

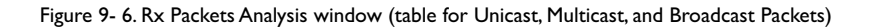

The following fields may be set or viewed:

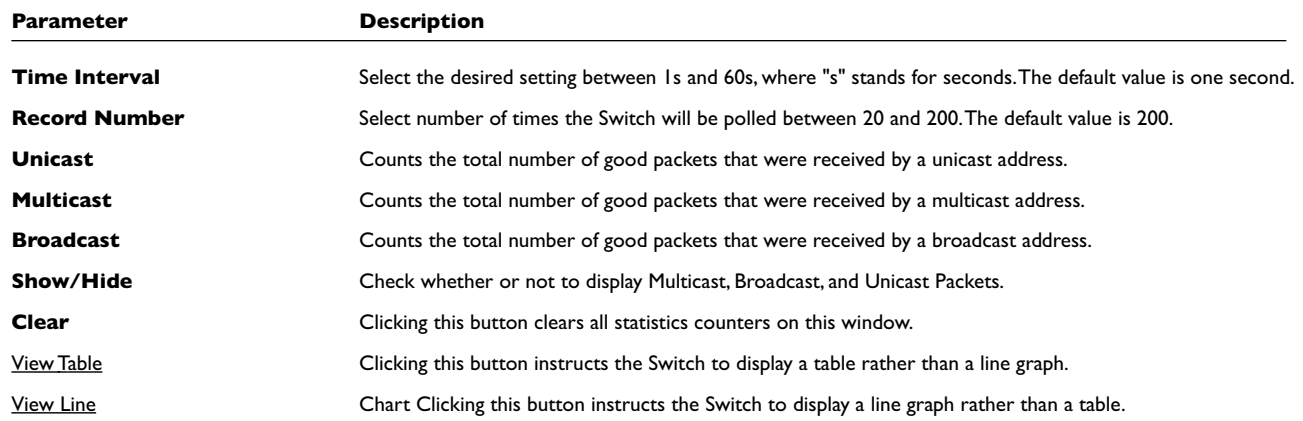

## **Transmitted (TX)**

Click the **Transmitted (TX)** link in the **Packets** folder of the **Monitoring** menu to view the following graph of packets transmitted from the Switch.To select a port to view these statistics for, first select the Switch in the switch stack by using the Unit pull-down menu and then select the port by using the Port pull down menu.The user may also use the real-time graphic of the Switch and/or switch stack at the top of the web page by simply clicking on a port.

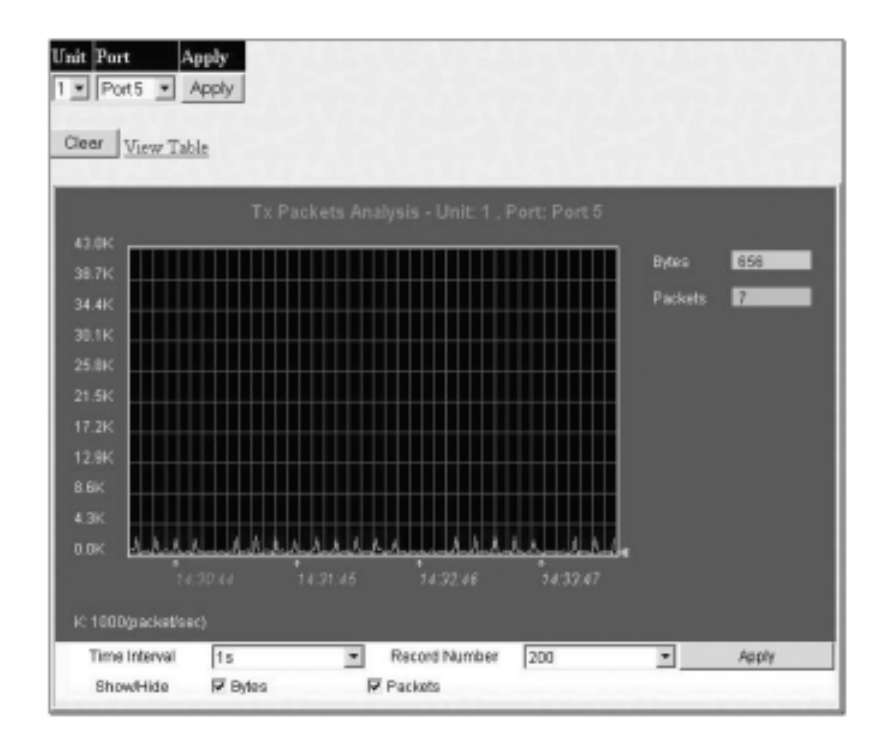

Figure 9- 7.Tx Packets Analysis window (line graph for Bytes and Packets)

To view the **Transmitted (TX) Table**, click the link View Table, which will show the following table:

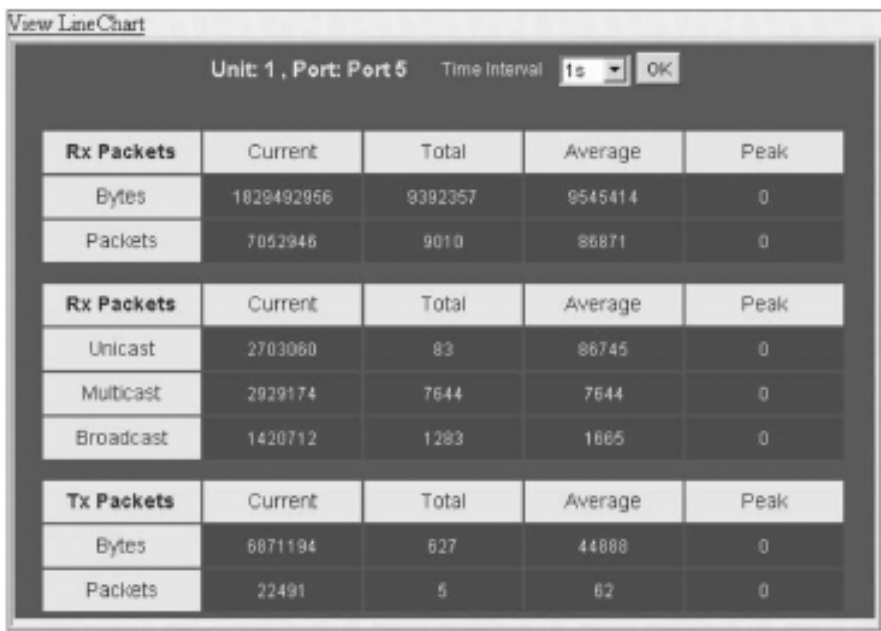

Figure 9- 8.Tx Packets Analysis window (table for Bytes and Packets)

The following fields may be set or viewed:

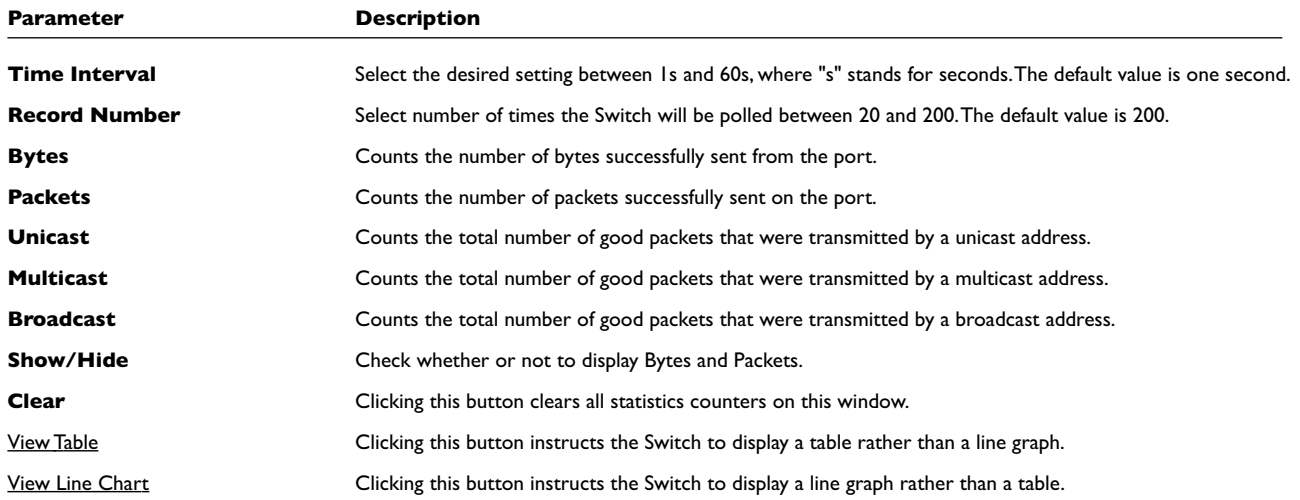

## **9-4 Errors**

The Web Manager allows port error statistics compiled by the Switch's management agent to be viewed as either a line graph or a table. Four windows are offered.

### **Received (RX)**

Click the **Received (RX)** link in the **Error** folder of the **Monitoring** menu to view the following graph of error packets received on the Switch.To select a port to view these statistics for, first select the Switch in the switch stack by using the Unit pull-down menu and then select the port by using the Port pull down menu.The user may also use the real-time graphic of the Switch and/or switch stack at the top of the web page by simply clicking on a port.

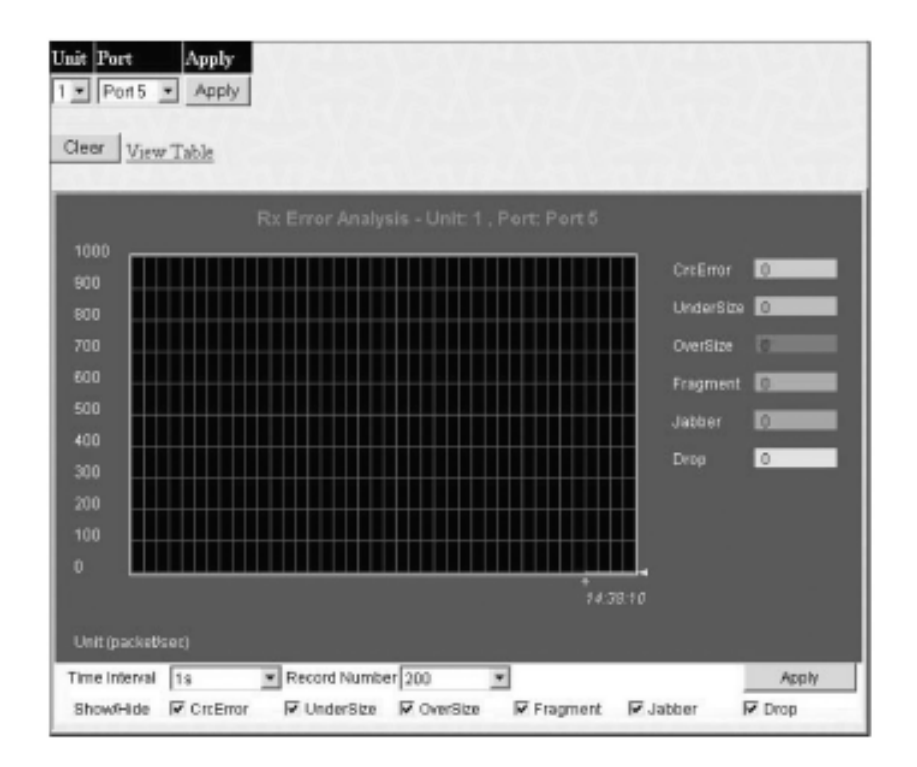

Figure 9- 9. Rx Error Analysis window (line graph)

To view the **Received Error Packets Table**, click the link **View Table**, which will show the following table:

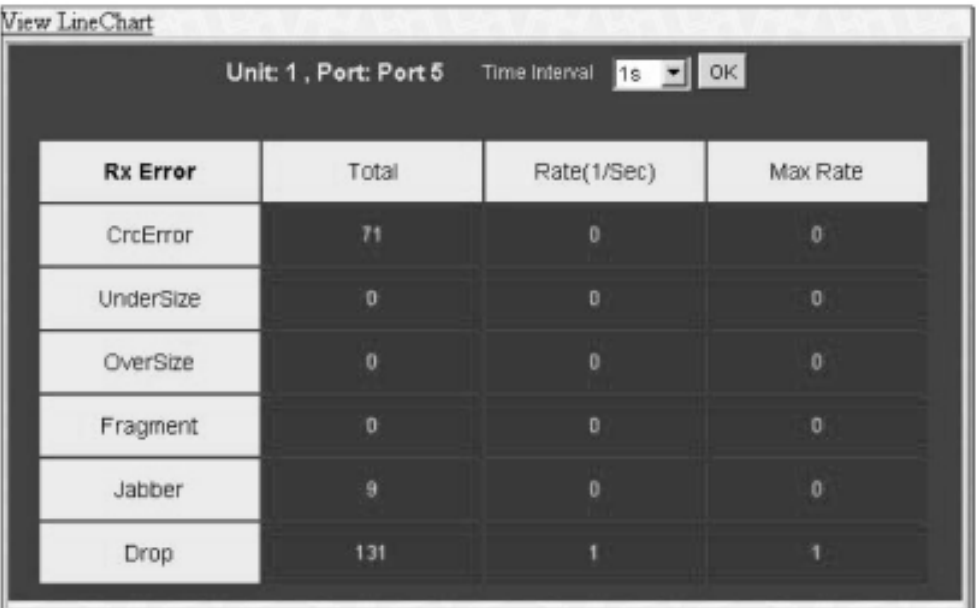

Figure 9- 10. Rx Error Analysis window (table)

#### The following fields can be set:

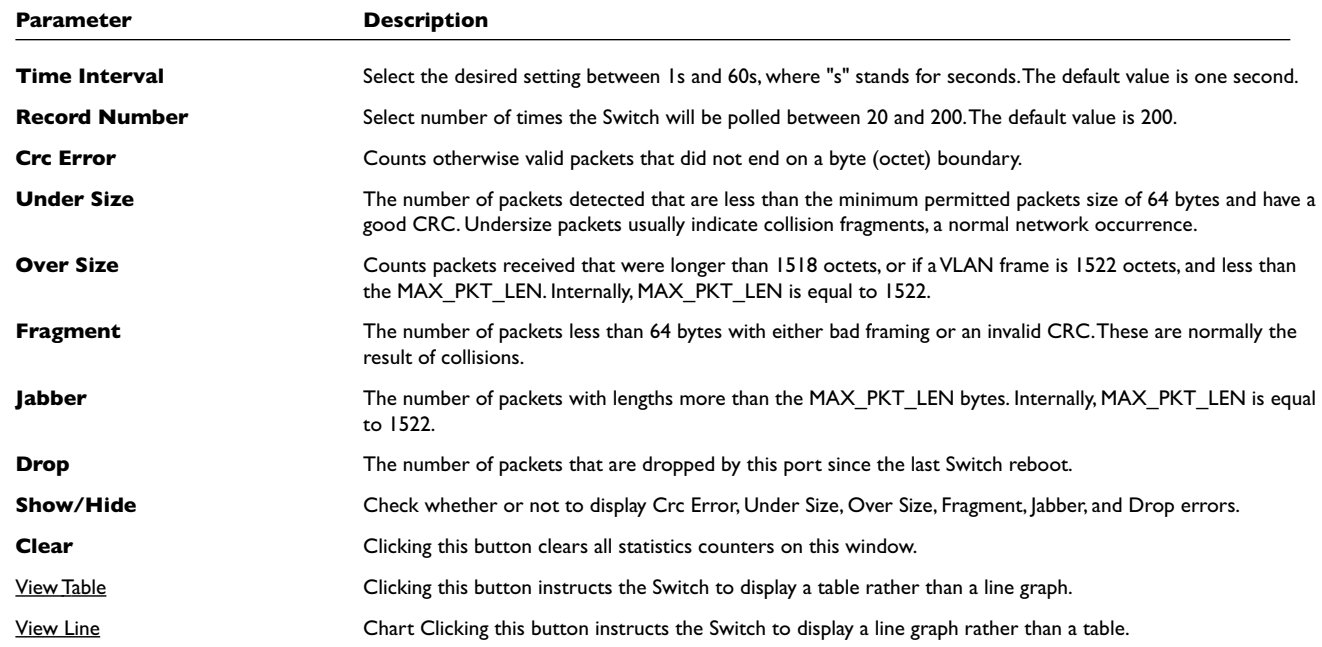

## **Transmitted (TX)**

Click the Transmitted (TX) link in the Error folder of the Monitoring menu to view the following graph of error packets received on the Switch.To select a port to view these statistics for, first select the Switch in the switch stack by using the Unit pull-down menu and then select the port by using the Port pull down menu.The user may also use the real-time graphic of the Switch and/or switch stack at the top of the web page by simply clicking on a port.

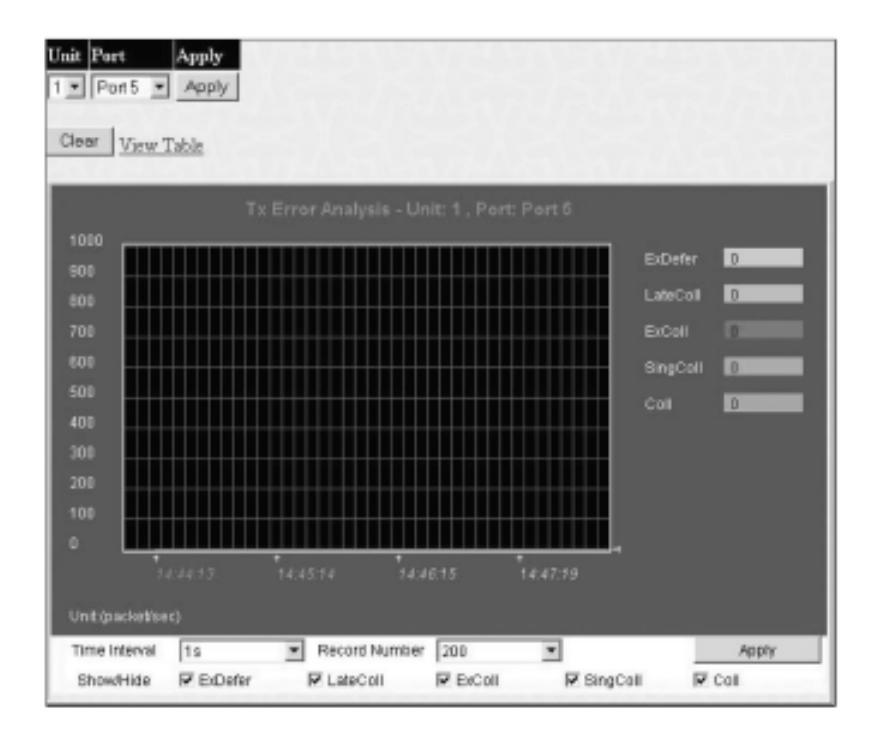

Figure 9- 11.Tx Error Analysis window (line graph)

To view the **Transmitted Error Packets Table**, click the link *View Table*, which will show the following table:

|                 |                | Unit: 1, Port: Port 5 Time Interval 18   OK |                |  |  |  |  |  |  |
|-----------------|----------------|---------------------------------------------|----------------|--|--|--|--|--|--|
| <b>Tx Error</b> | Total          | Rate(1/Sec)                                 | Max Rate       |  |  |  |  |  |  |
| ExDefer         | $\overline{0}$ | $\overline{0}$                              | $\overline{0}$ |  |  |  |  |  |  |
| LateColl        | o              | o                                           | o              |  |  |  |  |  |  |
| ExColl          | $\mathbf{0}$   | o                                           | $\mathbf{0}$   |  |  |  |  |  |  |
| SingColl        | $\Box$         | $\bf{0}$                                    | $\overline{0}$ |  |  |  |  |  |  |
| Coll            | $\mathbf{0}$   | $\bf{0}$                                    | $\bf{0}$       |  |  |  |  |  |  |

Figure 9- 12.Tx Error Analysis window (table)

The following fields may be set or viewed:

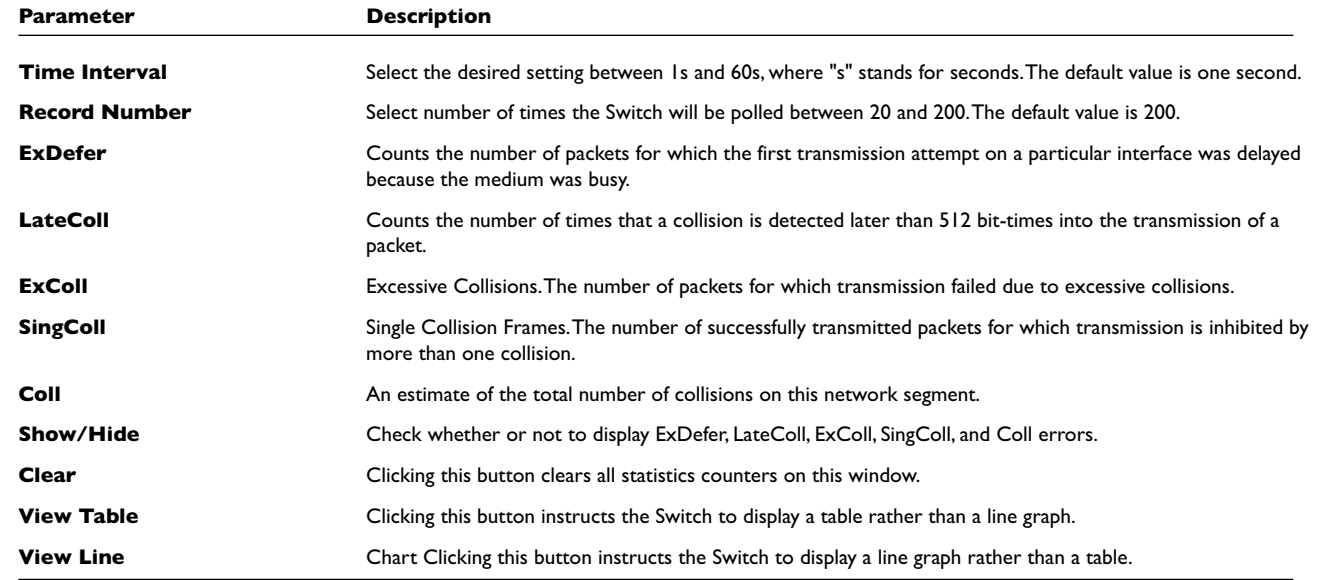

## **9-5 Size**

The Web Manager allows packets received by the Switch, arranged in six groups and classed by size, to be viewed as either a line graph or a table.Two windows are offered.To select a port to view these statistics for, first select the Switch in the switch stack by using the **Unit** pull-down menu and then select the port by using the **Port** pull down menu.The user may also use the real-time graphic of the Switch and/or switch stack at the top of the web page by simply clicking on a port.

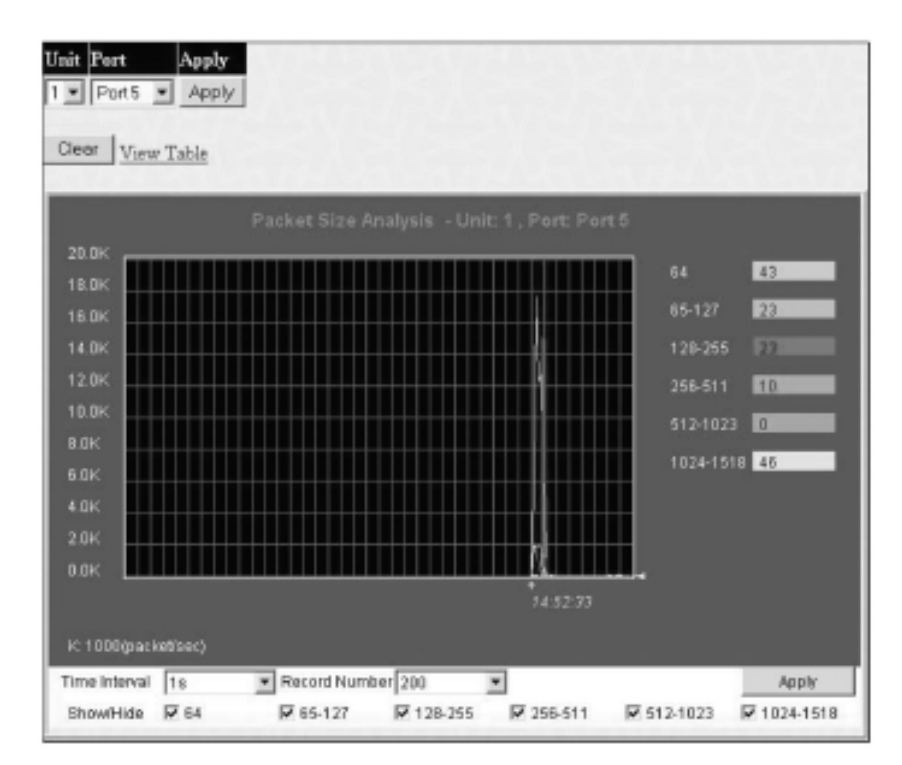

Figure 9- 13. Rx Size Analysis window (line graph)

To view the Packet Size Analysis Table, click the link View Table, which will show the following table:

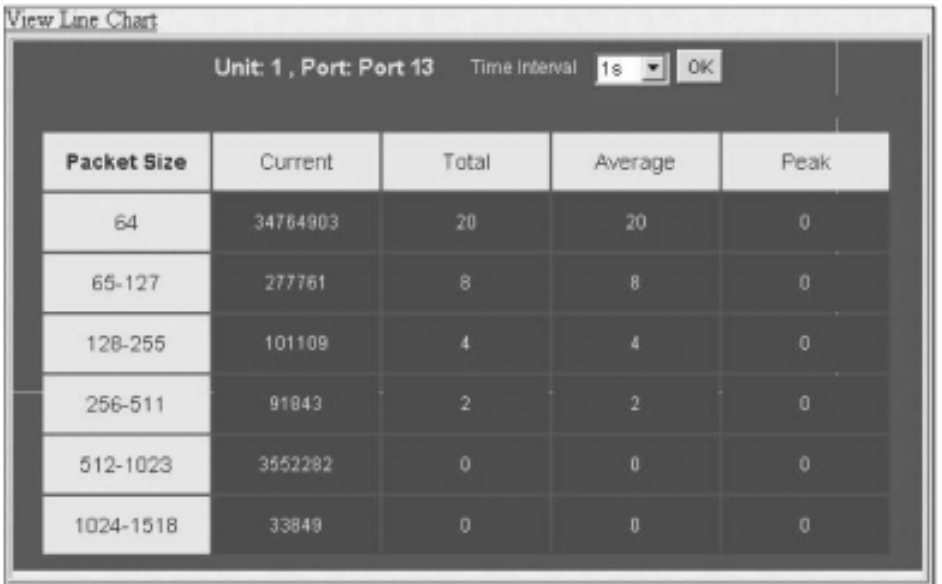

Figure 9- 14. Rx Size Analysis window (table)

#### The following fields can be set or viewed:

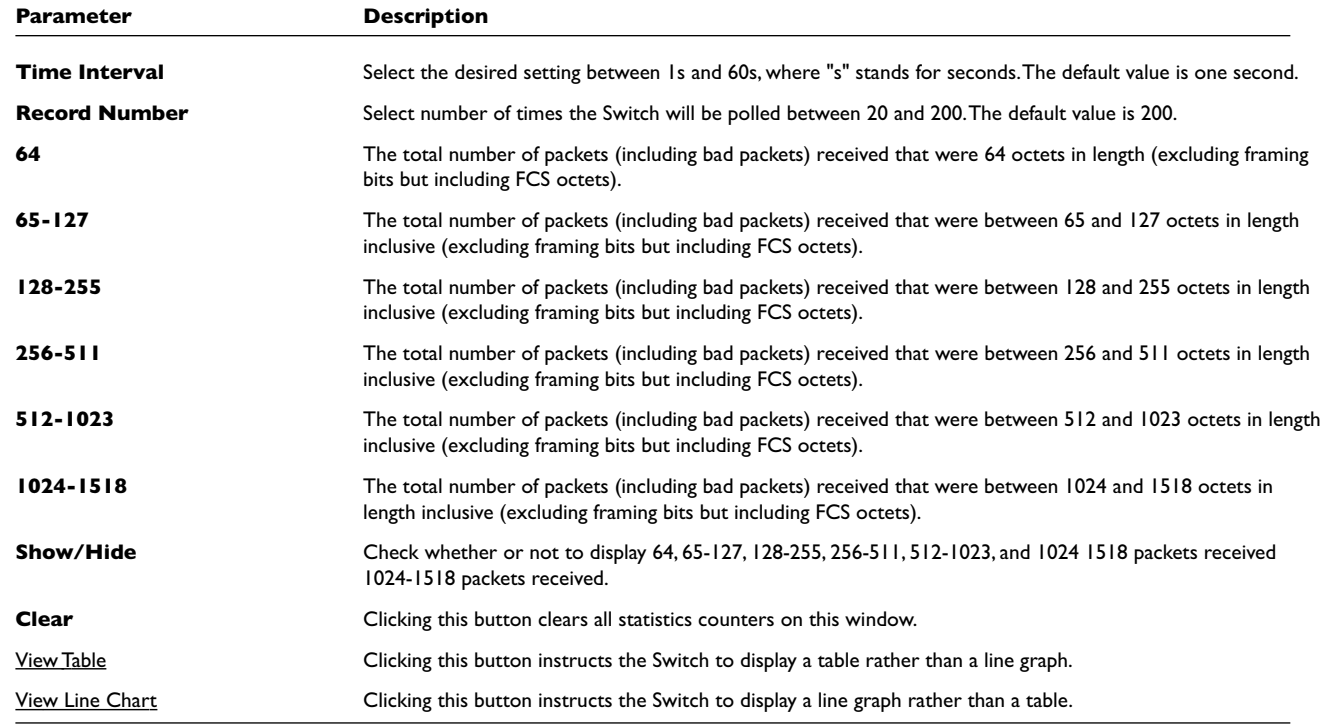

### **Stacking Information**

To change a switch's default stacking configuration (for example, the order in the stack), see **Box Information** in the **Configuration** folder.

The number of switches in the switch stack (up to 12 total) are displayed in the upper right-hand corner of your web-browser.The icons are in the same order as their respective Unit numbers, with the Unit 1 switch corresponding to the icon in the upper left-most corner of the icon group.

When the switches are properly interconnected through their optional Stacking Modules, information about the resulting switch stack is displayed under the **Stack Information** link.

To view the stacking information, click on the S**tacking Information** link from the **Monitoring** folder:

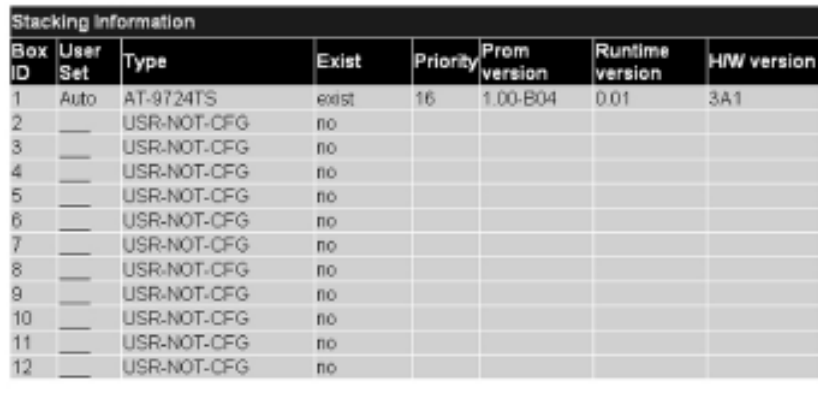

Topology:<br>My Box ID: Current state: Box count:  $\mathbf{1}$ 

DUPLEX\_CHAIN MASTER

Figure 9- 15. Stacking Information window

The **Stacking Information** window holds the following information:

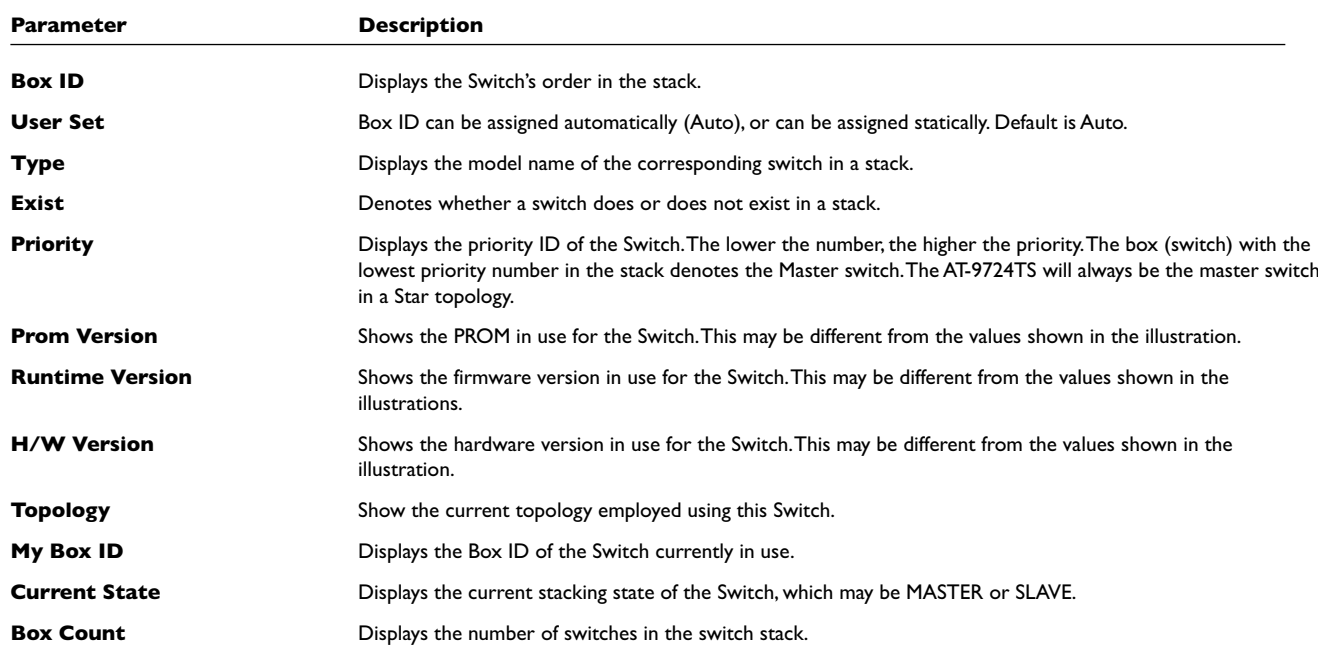

## **Device Status**

The **Device Status** window can be found in the **Monitoring** menu by clicking the **Device Status** link.This window shows the status of the physical attributes of the Switch, including power sources and fans.

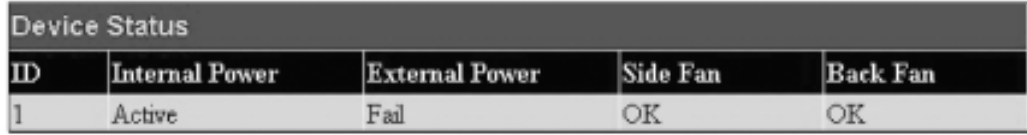

Figure 9- 16. Device Status window

### The following fields may be viewed in this window:

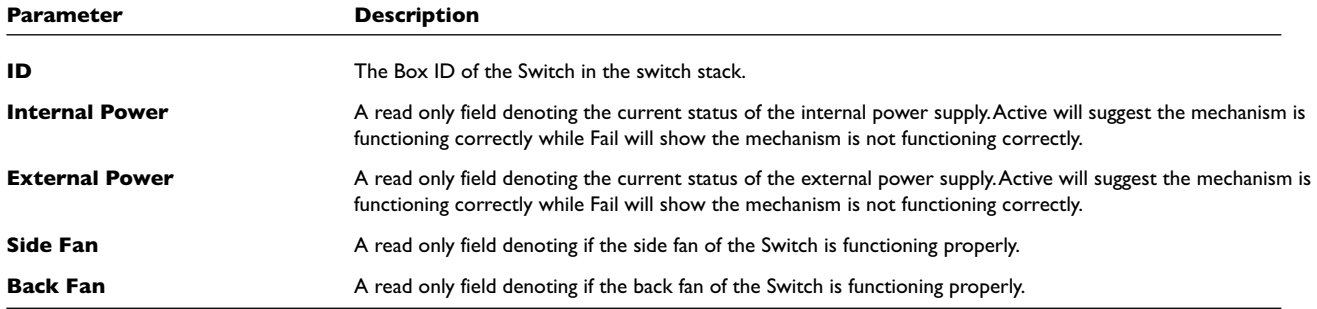

## **9-6 MAC Address**

This allows the Switch's dynamic MAC address forwarding table to be viewed.When the Switch learns an association between a MAC address and a port number, it makes an entry into its forwarding table.These entries are then used to forward packets through the Switch.

To view the MAC Address forwarding table, from the **Monitoring** menu, click the **MAC Address** link:

|             | VLAN Name                |                               |      |                | Clear Dynamic Entry |
|-------------|--------------------------|-------------------------------|------|----------------|---------------------|
|             | <b>MAC Address</b>       | 00-00-00-00-00-00             |      | Find           |                     |
| Unit - Port |                          | $1 -$ Port $-$                |      | Find           |                     |
|             |                          |                               |      |                | Clear Dynamic Entry |
|             |                          |                               |      | View All Entry | Clear All Entry     |
|             | <b>MAC Address Table</b> |                               |      |                |                     |
| VID         | VLAN Name                | <b>MAC Address</b>            | Unit | Port           | Type                |
| 1           | default                  | 00-00-48-aE-62-23             | 1    | 1              | Dynamic             |
|             | default                  | 00-00-55-46-03-00             |      |                | Dynamic             |
|             | default                  | 00-00-5e-00-01-5E             |      |                | Dynamic             |
|             | default                  | 00-00-5e-00-01-fa             |      |                | Dynamic             |
|             | default                  | 00-00-80-c8-09-89             |      |                | Dynamic             |
|             | default                  | 00-00-e2-2E-44-ec             |      |                | Dynamic             |
| 1           | default                  | 00-00-e2-4E-57-03             |      |                | Dynamic             |
| 1           | default                  | 00-00-e2-82-7d-90             |      |                | Dynamic             |
| 1           | default                  | $00 - 00 - 82 - 93 - 66 - 06$ |      |                | Dynamic             |
| 1           | default                  | 00-01-02-03-04-00             |      |                | Dynamic             |
| 1           | default                  | 00-01-02-03-04-01             |      |                | Dynamic             |
|             | default                  | 00-01-02-03-92-27             |      |                | Dynamic             |
|             | default                  | 00-01-24-02-45-00             |      |                | Dynamic             |
|             | default                  | 00-01-30-12-13-02             |      |                | Dynamic             |
|             | default                  | 00-02-06-12-34-56             |      |                | Dynamic             |
|             | default                  | 00-03-09-18-10-01             |      |                | Dynamic             |
| 1           | default                  | 00-03-11-04-10-00             |      |                | Dynamic             |
|             | default                  | 00-03-47-91-4a-1c             |      |                | Dynamic             |
| 1           | default                  | 00-03-6d-1e-76-79             |      |                | Dynamic             |
| 1           | default                  | 00-04-13-04-03-01             |      | 1              | Dynamic             |

Figure 9- 17. MAC Address Table

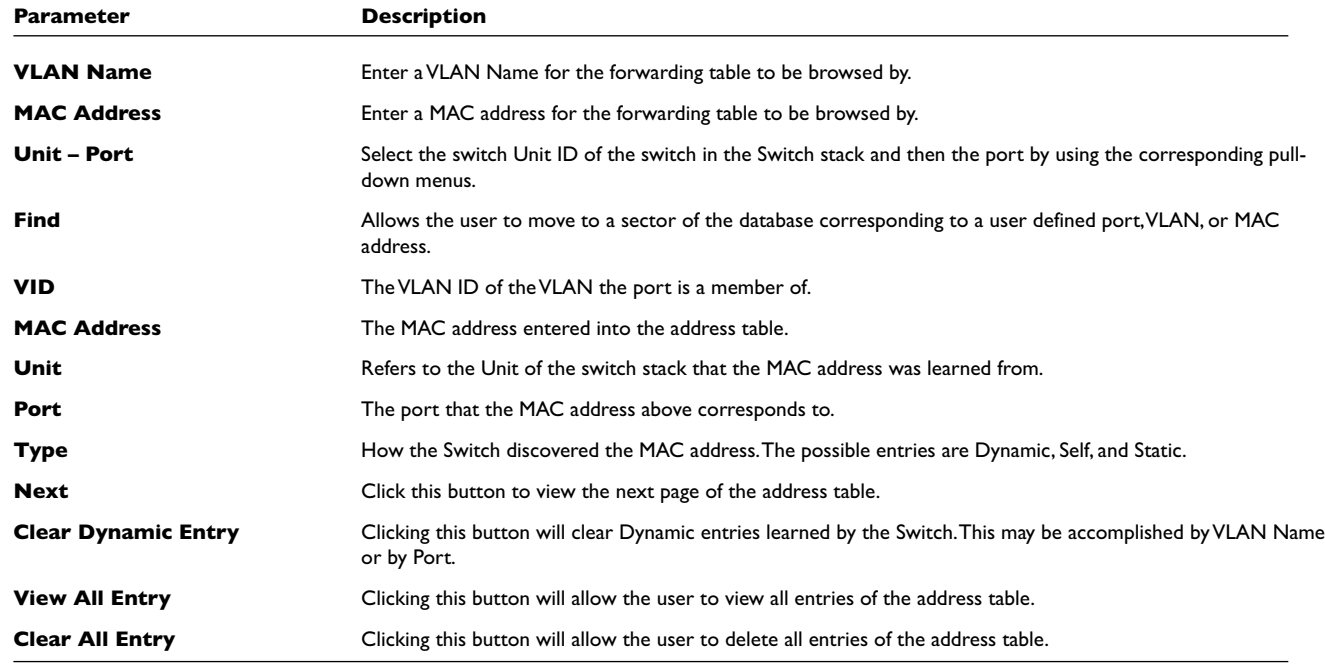

## **9-7 Switch History Log**

The Web manager allows the Switch's history log, as compiled by the Switch's management agent, to be viewed.To view the Switch history log, open the Monitoring folder and click the Switch History Log link.

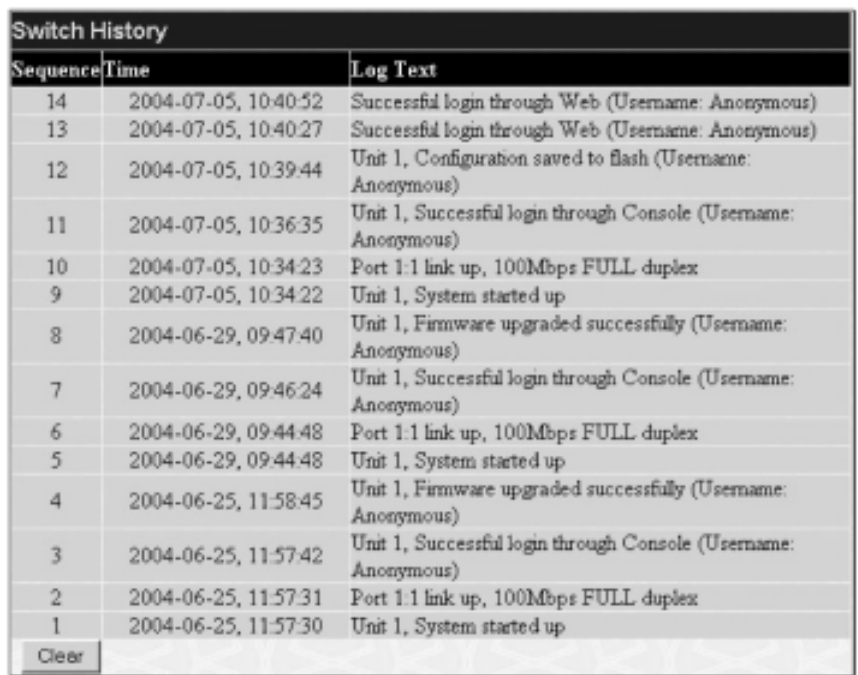

#### Figure 9- 18. Switch History window

The Switch can record event information in its own logs, to designated SNMP trap receiving stations, and to the PC connected to the console manager. Click Next to go to the next page of the **Switch History Log**. Clicking **Clear** will allow the user to clear the **Switch History Log**.

The information is described as follows:

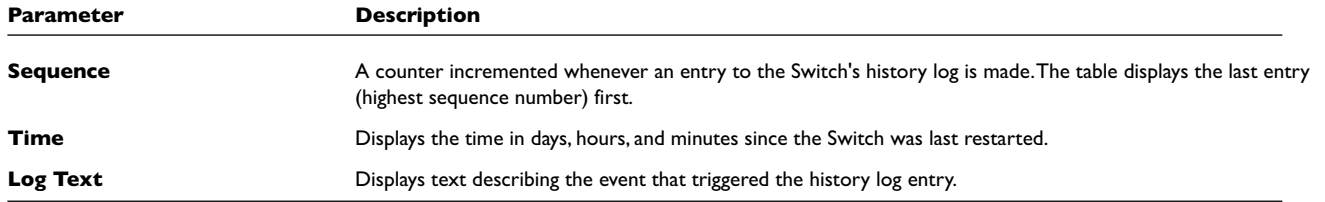

## **9-8 IGMP Snooping Group**

This window allows the Switch's **IGMP Snooping Table** to be viewed. IGMP Snooping allows the Switch to read the Multicast Group IP address and the corresponding MAC address from IGMP packets that pass through the Switch.The number of IGMP reports that were snooped is displayed in the **Reports** field.

To view the **IGMP Snooping** table, click **IGMP Snooping Group** on the **Monitoring** menu:

| VLAN Name:                       |   |  |                        |  |  |                          |  | Search |  |             |  |                    |  |                                                                            |  |  |  |  |         |  |  |  |
|----------------------------------|---|--|------------------------|--|--|--------------------------|--|--------|--|-------------|--|--------------------|--|----------------------------------------------------------------------------|--|--|--|--|---------|--|--|--|
| <b>Total Entries : 0</b>         |   |  |                        |  |  |                          |  |        |  |             |  |                    |  |                                                                            |  |  |  |  |         |  |  |  |
| <b>IGMP Snooping Group Table</b> |   |  |                        |  |  |                          |  |        |  |             |  |                    |  |                                                                            |  |  |  |  |         |  |  |  |
| <b>VLAN Name</b>                 |   |  | <b>Multicast Group</b> |  |  |                          |  |        |  |             |  | <b>MAC Address</b> |  |                                                                            |  |  |  |  | Reports |  |  |  |
|                                  |   |  | 0.0.0.0                |  |  |                          |  |        |  |             |  |                    |  | 00:00:00:00:00:00                                                          |  |  |  |  |         |  |  |  |
|                                  |   |  |                        |  |  |                          |  |        |  | Port Member |  |                    |  |                                                                            |  |  |  |  |         |  |  |  |
| Unit                             | ı |  | в                      |  |  | $\overline{\phantom{a}}$ |  |        |  |             |  |                    |  | 9 10 11 2 13 14 15 16 17 18 19 20 21 22 23 24 25                           |  |  |  |  |         |  |  |  |
|                                  |   |  |                        |  |  |                          |  |        |  |             |  |                    |  | 26 27 28 29 30 31 32 33 34 35 36 37 38 39 40 41 42 43 44 45 46 47 48 49 50 |  |  |  |  |         |  |  |  |

Figure 9- 19. IGMP Snooping Group Table

The user may search the **IGMP Snooping Table** by VLAN Name by entering it in the top left hand corner and clicking **Search**. The following field can be viewed:

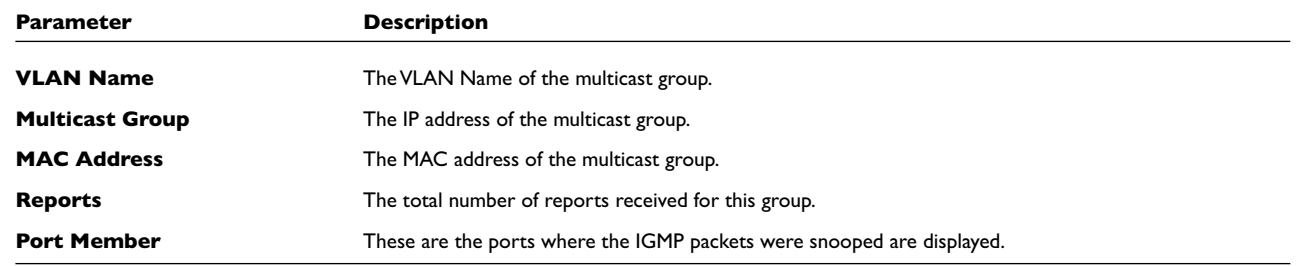

 $\overline{f}$ **Note:** To configure IGMP snooping for the AT-9724TS, go to the **Configuration** folder and select **IGMP Snooping**. Configuration and other information concerning IGMP snooping may be found in Section 6 of this manual under **IGMP**.

## **9-9 IGMP Snooping Forwarding**

This window will display the current IGMP snooping forwarding table entries currently configured on the Switch.To view the following screen, open the **Monitoring** folder and click the **IGMP Snooping Forwarding** link.

| VLAN Name:<br><b>Total Entries: 0</b> |  |  |  |           | Search |  |                                                                            |                 |  |  |  |  |  |
|---------------------------------------|--|--|--|-----------|--------|--|----------------------------------------------------------------------------|-----------------|--|--|--|--|--|
| <b>IGMP Snooping Forwarding Table</b> |  |  |  |           |        |  |                                                                            |                 |  |  |  |  |  |
| VLAN Name                             |  |  |  | Source IP |        |  |                                                                            | Multicast Group |  |  |  |  |  |
|                                       |  |  |  | 0.0.0.0   |        |  |                                                                            | 0.0.0.0         |  |  |  |  |  |
|                                       |  |  |  |           |        |  | <b>Port Member</b>                                                         |                 |  |  |  |  |  |
| Unit                                  |  |  |  | 8         |        |  | 9 10 11 12 13 14 15 16 17 18 19 20 21 22 23 24 25                          |                 |  |  |  |  |  |
|                                       |  |  |  |           |        |  | 26 27 28 29 30 31 32 33 34 35 36 37 38 39 40 41 42 43 44 45 46 47 48 49 50 |                 |  |  |  |  |  |

Figure 9- 20. IGMP Snooping Forwarding Table

The user may search the **IGMP Snooping Forwarding Table** by VLAN Name using the top left hand corner **Search**.

The following fields can be viewed:

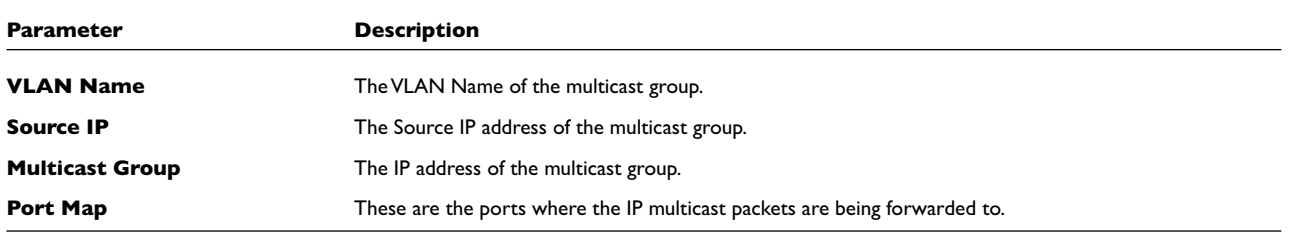

#### **9-10 Browse Router Port**

This displays which of the Switch's ports are currently configured as router ports.A router port configured by a user (using the console or Web-based management interfaces) is displayed as a static router port, designated by **S**.A router port that is dynamically configured by the Switch is designated by **D**.

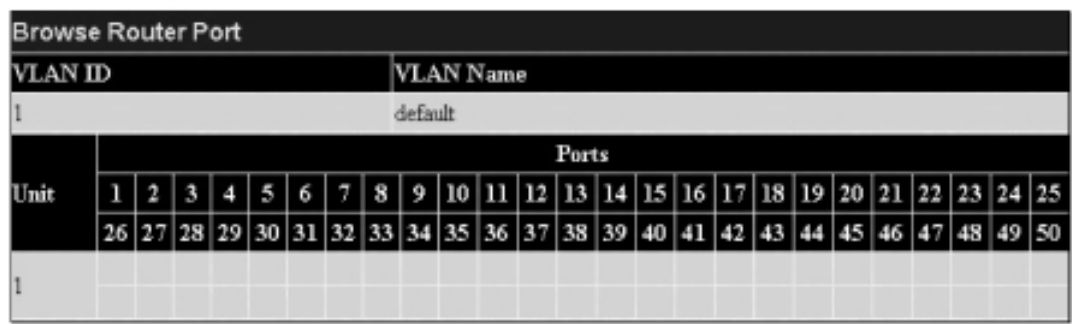

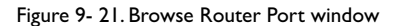

## **9-11 Port Access Control**

The following screens are used to monitor 802.1x statistics of the Switch, on a per port basis.To view the **Port Access Control** screens, open the monitoring folder and click the **Port Access Control** folder.There are six screens to monitor.

 $\overline{f}$ **Note:** 802.1X must be enabled under **Configuration > Advanced Settings**.

## **Authenticator State**

The following section describes the 802.1X Status on the Switch.To view the Authenticator State, click **Monitoring > Port Access Control > Authenticator State**.

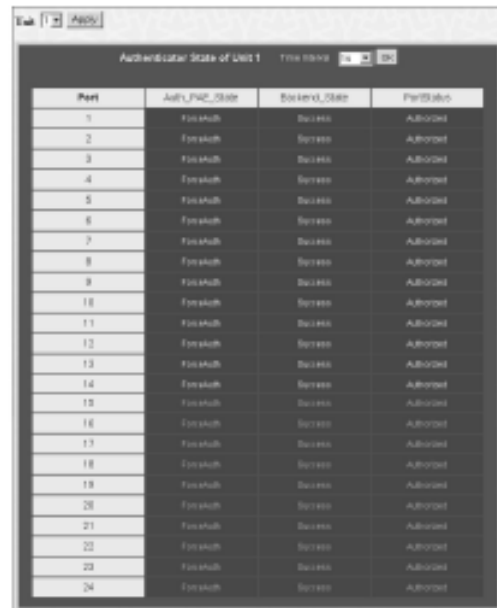

Figure 9- 22.Authenticator State window – Port Based 802.1x

Allied Telesyn AT-9724TS High-Density Layer 3 Stackable Gigabit Ethernet Switch 171

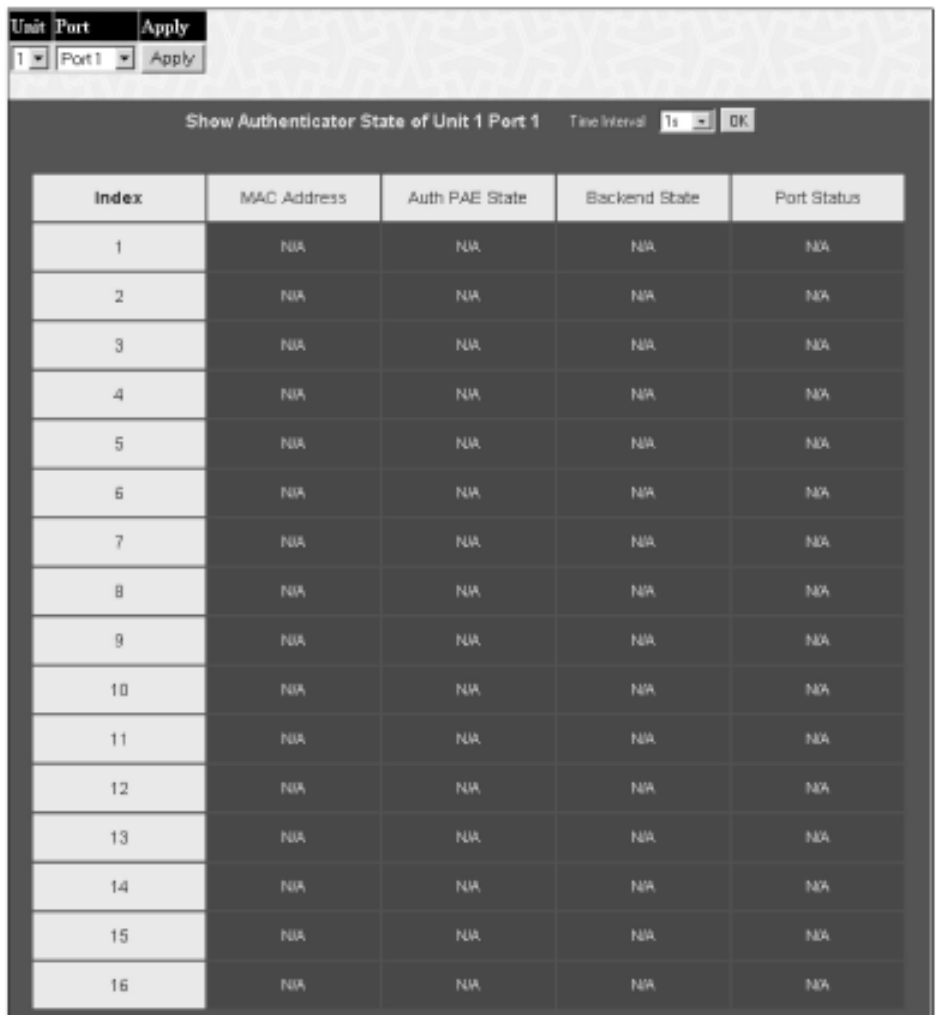

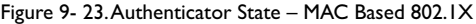

This window displays the **Authenticator State** for individual ports on a selected device.To select unit within the switch stack, use the pull-down menu at the top of the window and click **Apply**.A polling interval between *1* and *60* seconds can be set using the drop-down menu at the top of the window and clicking **OK**.

The information on this window is described as follows:

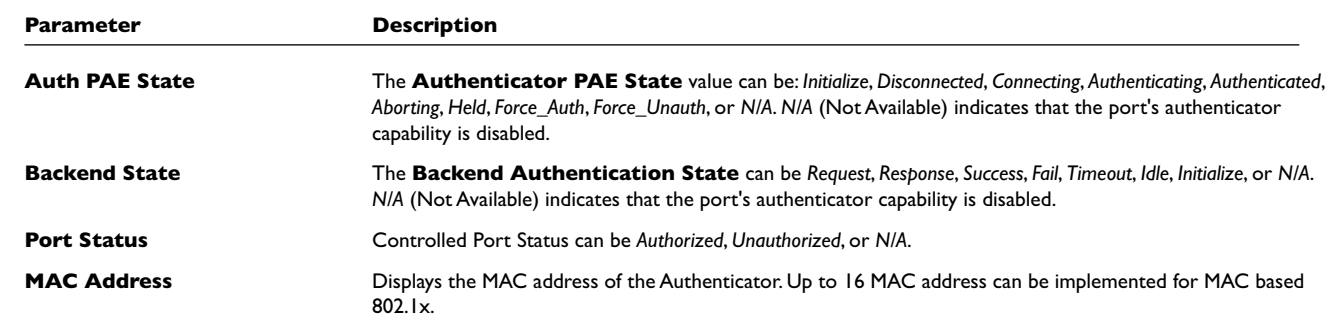

#### **Authenticator Statistics**

This table contains the statistics objects for the Authenticator PAE associated with each port.An entry appears in this table for each port that supports the Authenticator function.To view the Authenticator Statistics, click **Monitoring > Port Access Control > Authenticator Statistics**.

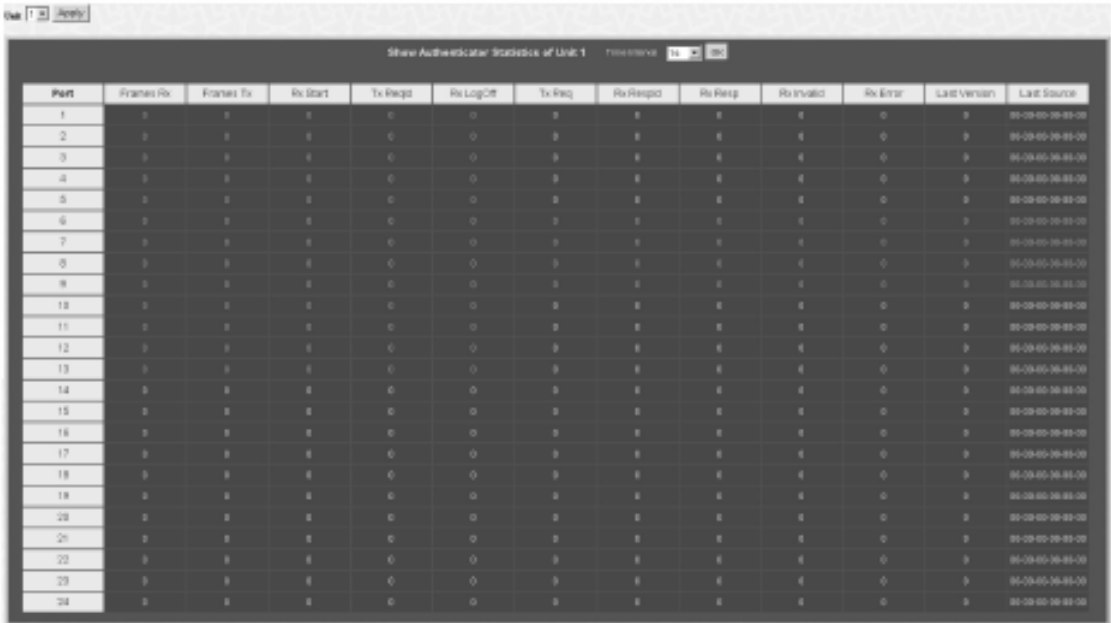

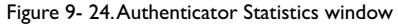

The user can specify a switch in a switch stack using that switch's Unit ID by using the pull down menu in the top left hand corner.The user may also select the desired time interval to update the statistics, between *1s* and *60s*, where "s" stands for seconds.The default value is one second.

The following fields can be viewed:

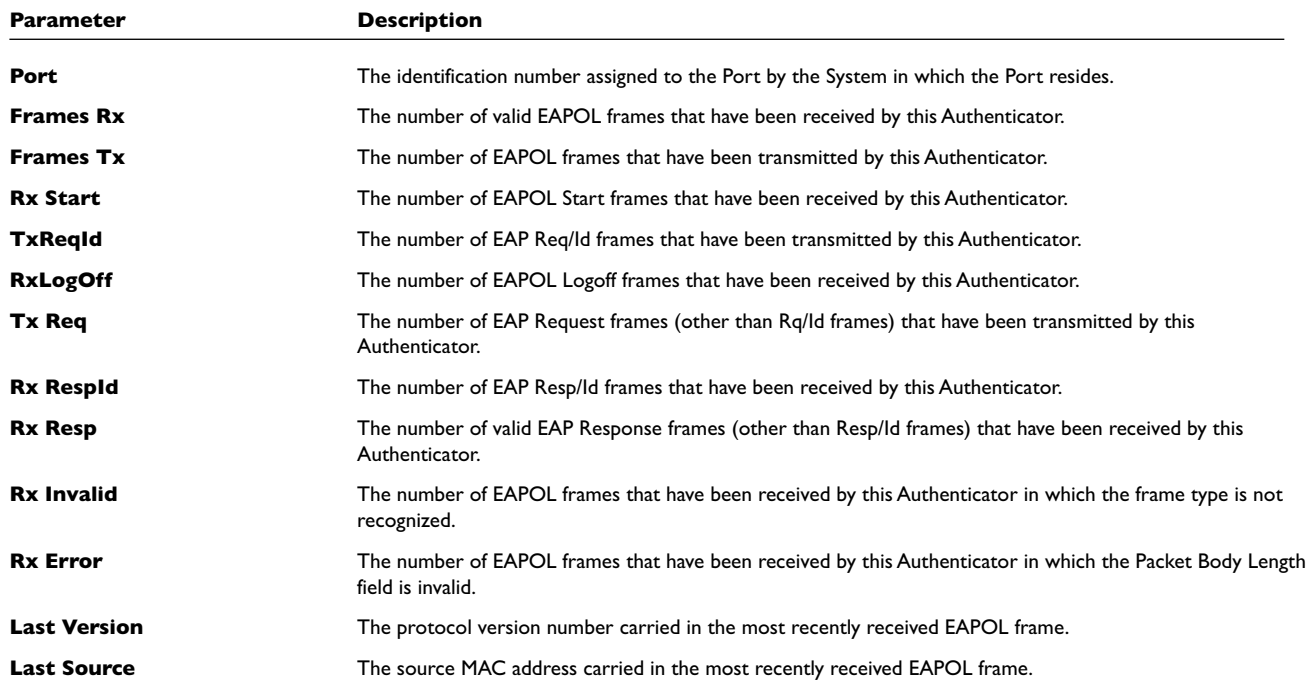

#### **Authenticator Session Statistics**

This table contains the session statistics objects for the Authenticator PAE associated with each port.An entry appears in this table for each port that supports the Authenticator function.To view the **Authenticator Session Statistics**, click **Monitoring > Port Access Control > Authenticator Session Statistics**.

| tion 1 31 Aprily |             |            |                  |                                            |                 |                                 |                |                                  |             |
|------------------|-------------|------------|------------------|--------------------------------------------|-----------------|---------------------------------|----------------|----------------------------------|-------------|
|                  |             |            |                  | Authenticator Seraion Statistics of Unit 1 |                 | The intend <b>11 E GI</b>       |                |                                  |             |
|                  |             |            |                  |                                            |                 |                                 |                |                                  |             |
| Port             | Details Riv | Detects To | <b>Frames Rx</b> | <b>Frames</b> Tx                           | iO.             | Authenticklethod                | Time           | Termittablicause                 | UserVana    |
| $\mathbb{R}$     | $\circ$     | ٠          | ٠                | ٠                                          | <b>NH</b>       | <b>Planute Automatic Server</b> | $\sim$         | Top Called House                 | <b>NA</b>   |
| $\overline{z}$   | o.          | ٠          | ٠                | ٠                                          | <b>NAM</b>      | Dansk Acheric Gene              | ٠              | supplicant, card                 | <b>HALL</b> |
| 3                | $^{\circ}$  | ٠          |                  | ٠                                          | NH.             | Renate Adhentic Server          | ۰              | supplicantLogal                  | <b>NA</b>   |
| $\mathcal{A}$    | $\circ$     |            |                  | ۰                                          | <b>NH</b>       | <b>Renals Adients Dane</b>      | $\sim$         | <b><i>Supplier and Light</i></b> | <b>HA</b>   |
| $\overline{a}$   | $^{\circ}$  |            |                  | ٠                                          | hild.           | <b>Planste Activitie Serve</b>  | ٠              | woolcarit.com                    | <b>HALL</b> |
| s                | $^{\circ}$  |            |                  | ٠                                          | NH.             | <b>Renate Activitie Gener</b>   | ۰              | supplicantLogist                 | <b>PER</b>  |
| э                | $\circ$     |            |                  | ۰                                          | <b>NH</b>       | <b>Renate Automatic Server</b>  | $\blacksquare$ | <b><i>SUMMARK</i></b>            | <b>BR</b>   |
| $\blacksquare$   | $^{\circ}$  |            |                  | ٠                                          | <b>Hall</b>     | <b>Flamsk Acharik Ganar</b>     |                | supplicant, cgulf                | <b>HALL</b> |
| $\overline{1}$   | $^{\circ}$  |            |                  | ٠                                          | has.            | <b>Planche Activerite Cense</b> | ٠              | supplicant, cash                 | <b>HA</b>   |
| 11               | $\circ$     | ٠          |                  |                                            | NH.             | Renate Activitie Gener          | ٠              | masticant, part                  | <b>HALL</b> |
| 11               | $\circ$     | ٠          |                  | ٠                                          | NH.             | <b>Renate Automatic Server</b>  |                | <b>WANTED STATE</b>              | <b>FER</b>  |
| 13               | o.          | ٠          |                  | ٠                                          | has.            | <b>Planch Acharits Sana</b>     |                | wash wit.com                     | ren.        |
| 13               | ٠           |            |                  | ٠                                          | NH.             | Renate Activitie Server         | ٠              | supplicant, papel                | <b>HA</b>   |
| 14               | $\alpha$    |            |                  | ٠                                          | NH.             | <b>Manufa Authoritis Done</b>   | $\sim$         | <b>INGESTERS</b> CONT            | <b>HA</b>   |
| 15               | $^{\circ}$  |            |                  | ٠                                          | hild.           | <b>Planute Authority Senat</b>  | ٠              | supplicant, capit                | <b>HALL</b> |
| 16               | $\circ$     |            |                  | ٠                                          | <b>NBK</b>      | <b>Renate Activitie Gener</b>   | ٠              | supplicant, paint                | <b>HALL</b> |
| 13               | $\sim$      |            |                  | ٠                                          | NH.             | Renute Automatic Server         | ۰              | <b><i>INGESTED SIXT</i></b>      | <b>RIA</b>  |
| 18               | $^{0}$      |            |                  | ۰                                          | has.            | <b>Flamske Authentic Server</b> | ٠              | system and a good                | <b>HA</b>   |
| 15               | $^{\circ}$  |            |                  | ٠                                          | hild.           | <b>Rends Advertis Senar</b>     | ۰              | supplicant_cgoff                 | <b>NA</b>   |
| 28               | $\sim$      | ٠          | ٠                | $\blacksquare$                             | NH.             | <b>Planute Authentic Dona</b>   |                | <b>INGENIER</b> CONT             | <b>HA</b>   |
| 21               | $^{\circ}$  |            |                  |                                            | <b>NH</b>       | <b>Planute Authority Server</b> |                | <b>Magdalent Agent</b>           | <b>HA</b>   |
| 23               | $^{\circ}$  |            |                  |                                            | has.            | <b>Dansk Acheric Gene</b>       | ٠              | supplicant, part                 | res.        |
| 23               | $\alpha$    | ٠          | ٠                | ٠                                          | NH <sub>3</sub> | Renate Activitis Server         | ۰              | supplicantLogal*                 | <b>PER</b>  |
| $\mathbb{R}^4$   | $^{+}$      |            |                  | ٠                                          | <b>NH</b>       | <b>Flamske Authority Server</b> | ٠              | Topicalism copyright             | <b>HR</b>   |
|                  |             |            |                  |                                            |                 |                                 |                |                                  |             |

Figure 9- 25.Authenticator Session Statistics window

The user can specify a switch in a switch stack using that switch's Unit ID by using the pull down menu in the top left hand corner.The user may also select the desired time interval to update the statistics, between *1s* and *60s*, where "s" stands for seconds.The default value is one second.

The following fields can be viewed:

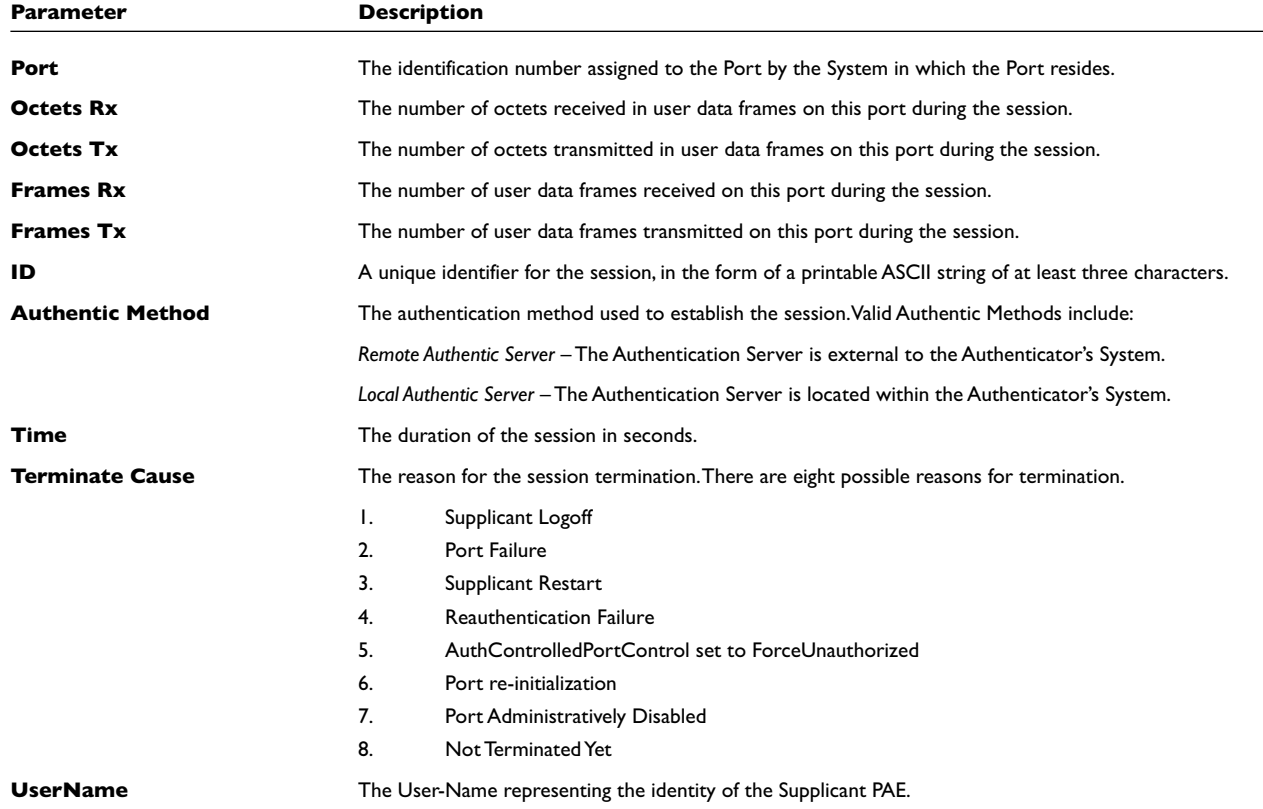

#### **Authenticator Diagnostics**

This table contains the diagnostic information regarding the operation of the Authenticator associated with each port.An entry appears in this table for each port that supports the Authenticator function.To view the **Authenticator Diagnostics**, click **Monitoring > Port Access Control > Authenticator Diagnostics**.

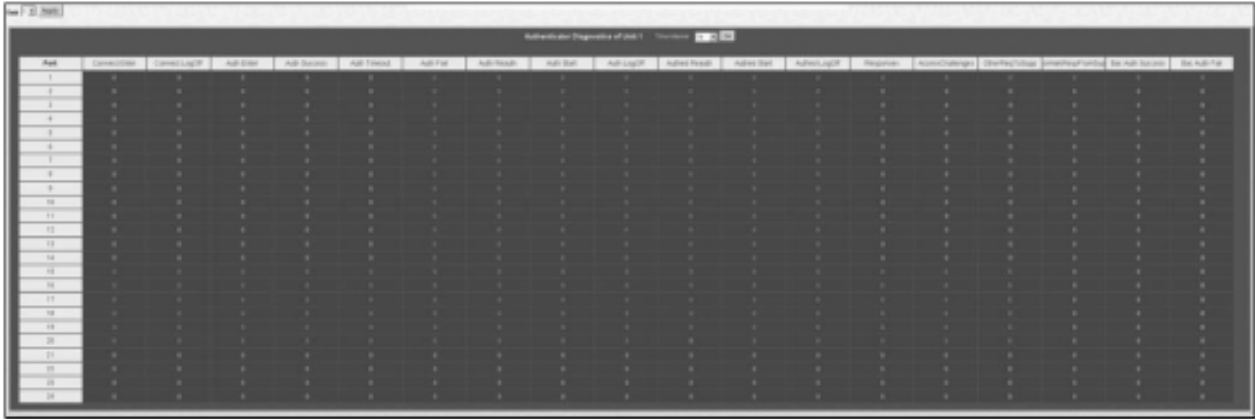

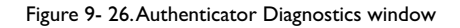

The user can specify a switch in a switch stack using that switch's **Unit** ID by using the pull down menu in the top left hand corner.The user may also select the desired time interval to update the statistics, between *1s* and *60s*, where "s" stands for seconds.The default value is one second.

The following fields can be viewed:

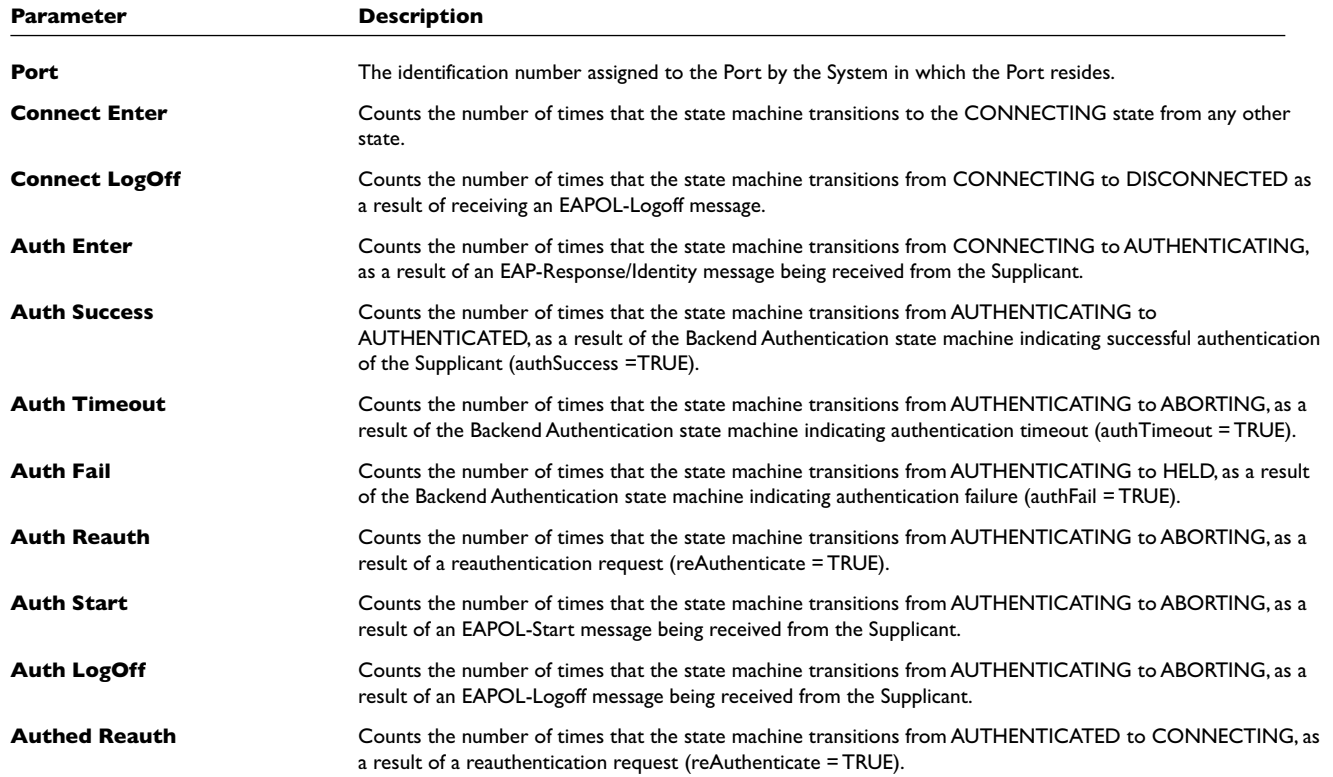

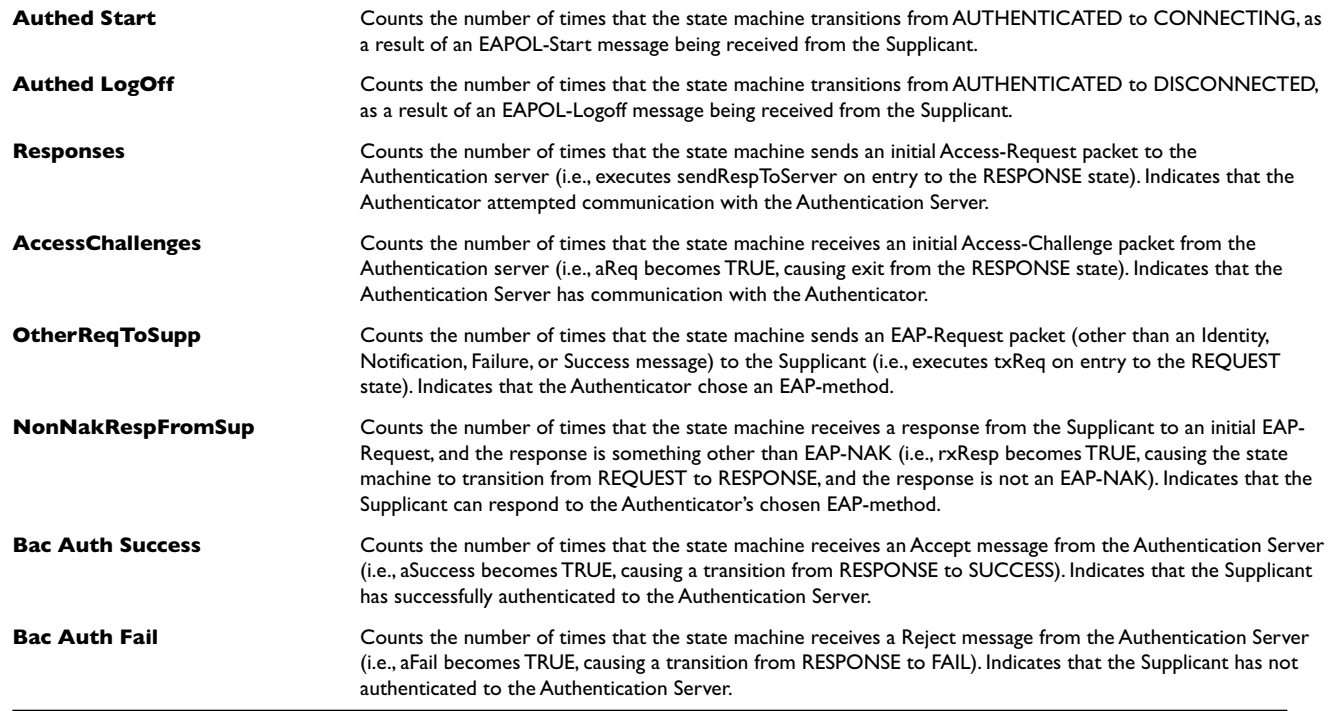

## **RADIUS Authentication**

This table contains information concerning the activity of the RADIUS authentication client on the client side of the RADIUS authentication protocol. It has one row for each RADIUS authentication server that the client shares a secret with.To view the **RADIUS Authentication**, click **Monitoring > Port Access Control > RADIUS Authentication**.

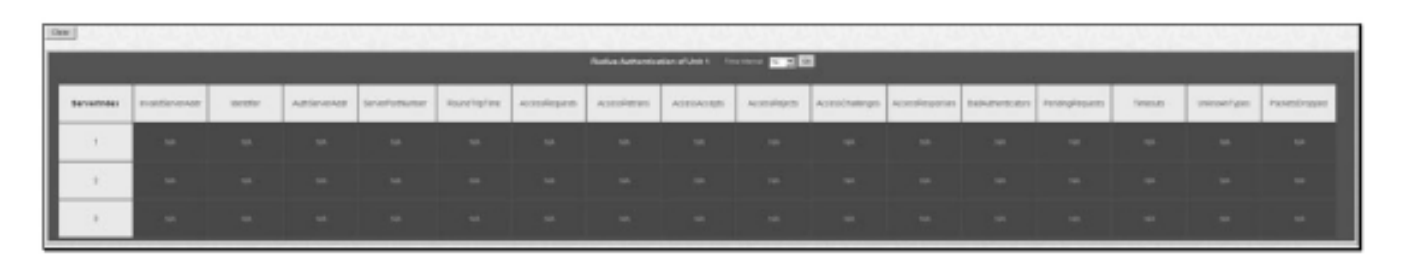

#### Figure 9- 27. RADIUS Authentication window

The user may also select the desired time interval to update the statistics, between *1s* and *60*s, where "s" stands for seconds.The default value is one second.To clear the current statistics shown, click the **Clear** button in the top left hand corner.

The following fields can be viewed:

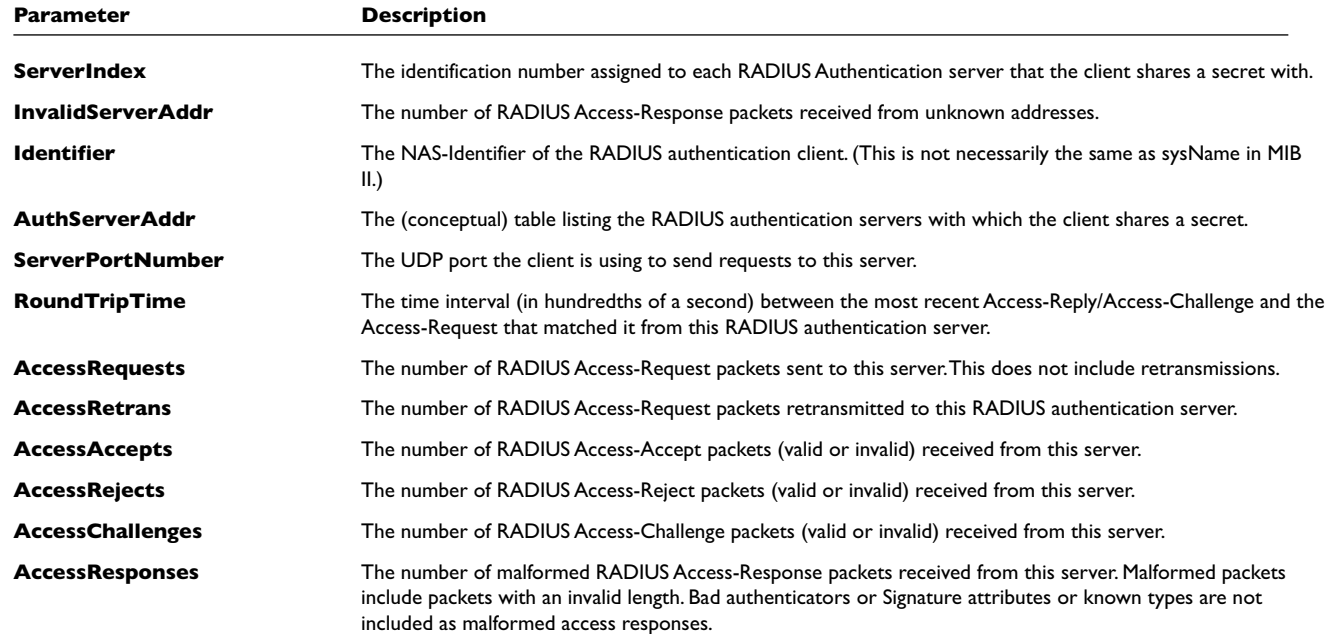

Allied Telesyn AT-9724TS High-Density Layer 3 Stackable Gigabit Ethernet Switch 176

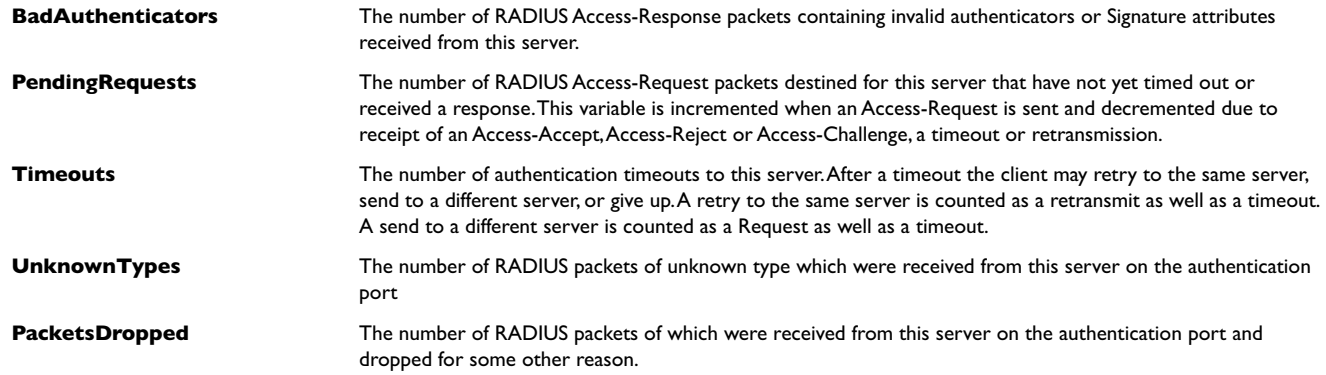

## **RADIUS Accounting**

This window shows managed objects used for managing RADIUS accounting clients, and the current statistics associated with them. It has one row for each RADIUS authentication server that the client shares a secret with.To view the **RADIUS Accounting**, click **Monitoring > Port Access Control > RADIUS Accounting**.

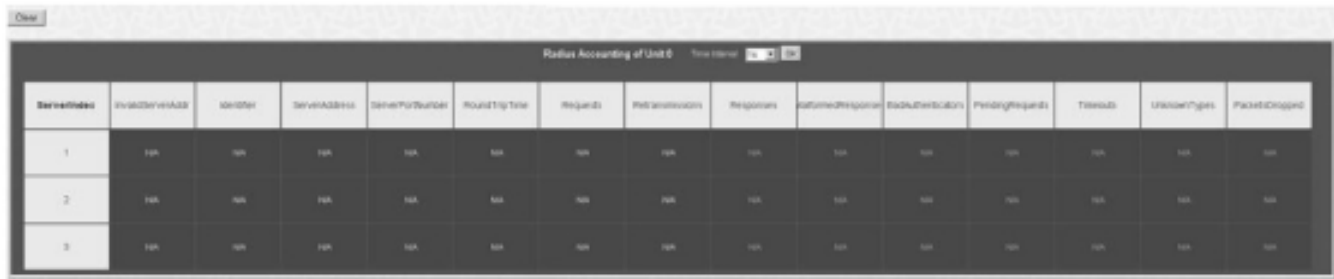

### Figure 9- 28. RADIUS Accounting window

The user may also select the desired time interval to update the statistics, between *1s* and *60s*, where "s" stands for seconds.The default value is one second.To clear the current statistics shown, click the **Clear** button in the top left hand corner.

The following fields can be viewed:

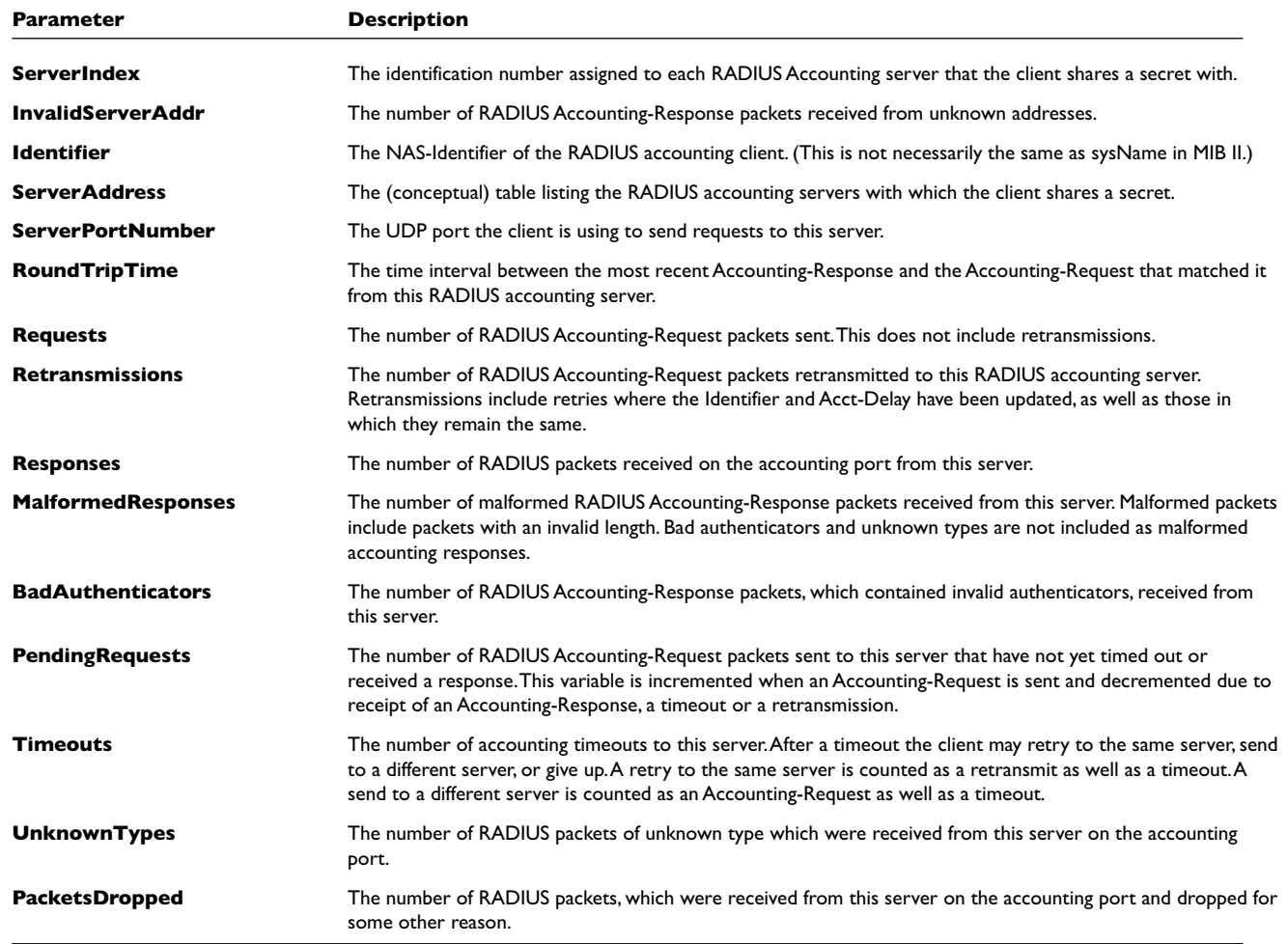

Allied Telesyn AT-9724TS High-Density Layer 3 Stackable Gigabit Ethernet Switch 177

**Note:** To configure 802.1x features for the AT-9724TS, go to the **Configuration** folder and select **Port Access Entity. Configuration**  $\overline{f}$ and other information concerning 802.1x may be found in Section 6 of this manual under **Port Access Entity**.

## **9-12 Layer 3 Feature**

This folder in the **Monitoring** section will display information concerning settings configured in **Layer 3 IP Networking** of the **Configuration** folder. These settings and parameters have been previously described in **Chapter 6** of this manual, under **Layer 3 IP Networking.**

#### **Browse IP Address**

The **Browse IP Address** window may be found in the **Monitoring** menu in the **Layer 3 Feature** folder.The **Browse IP Address** window is a read only screen where the user may view IP addresses discovered by the Switch.To search a specific IP address, enter it into the field labelled **IP Address** at the top of the screen and click **Find** to begin your search.

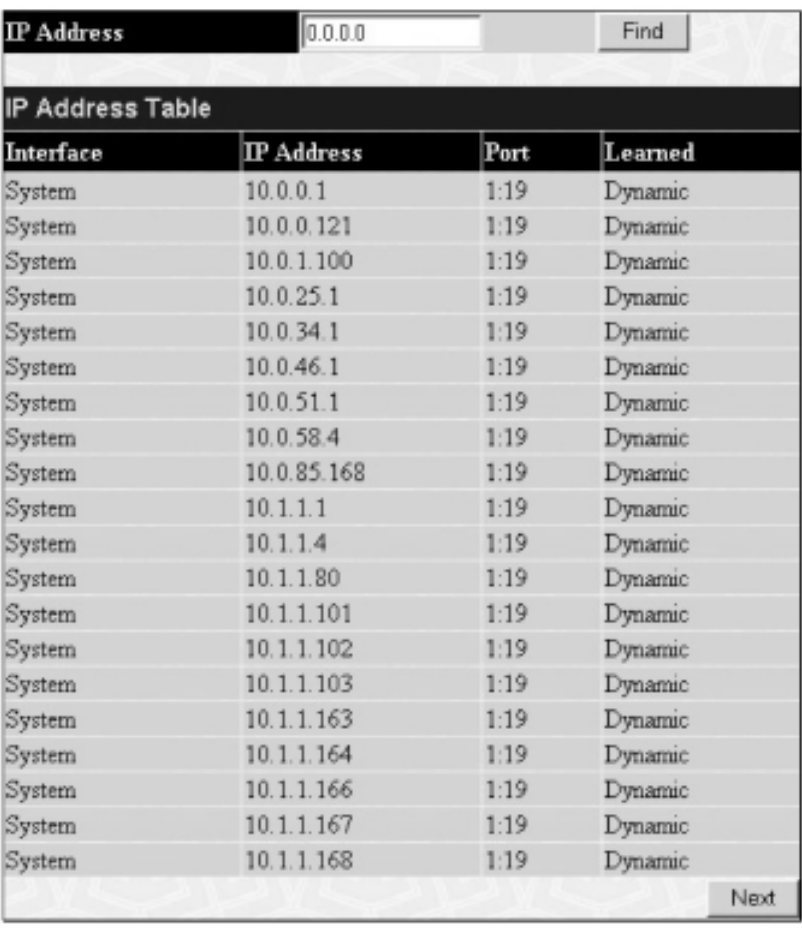

Figure 9- 29. Browse IP Address Table

## **Browse Routing Table**

The **Browse Routing Table** window may be found in the **Monitoring** menu in the **Layer 3 Feature** folder.This screen shows the current IP routing table of the Switch.To find a specific IP route, enter an IP address into the **Destination Address** field along with a proper subnet mask into the **Mask** field and click **Find**.

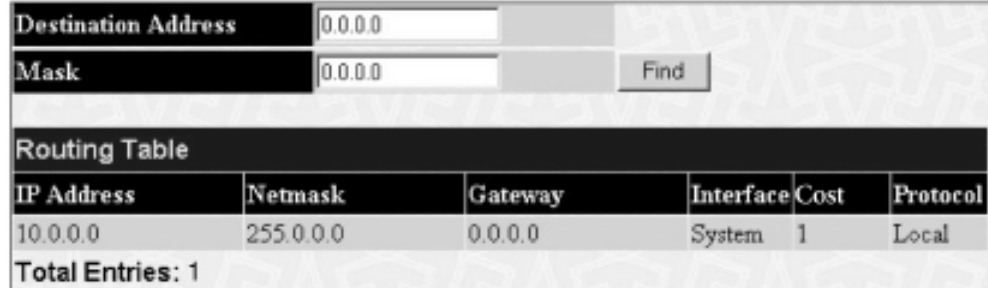

Figure 9- 30. Browse Routing Table window

#### **Browse ARP Table**

The **Browse ARP Table** window may be found in the **Monitoring** menu in the **Layer 3 Feature** folder.This window will show current ARP entries on the Switch.To search a specific ARP entry, enter an interface name into the **Interface Name** or an **IP address** and click **Find**.To clear the ARP Table, click **Clear All**.

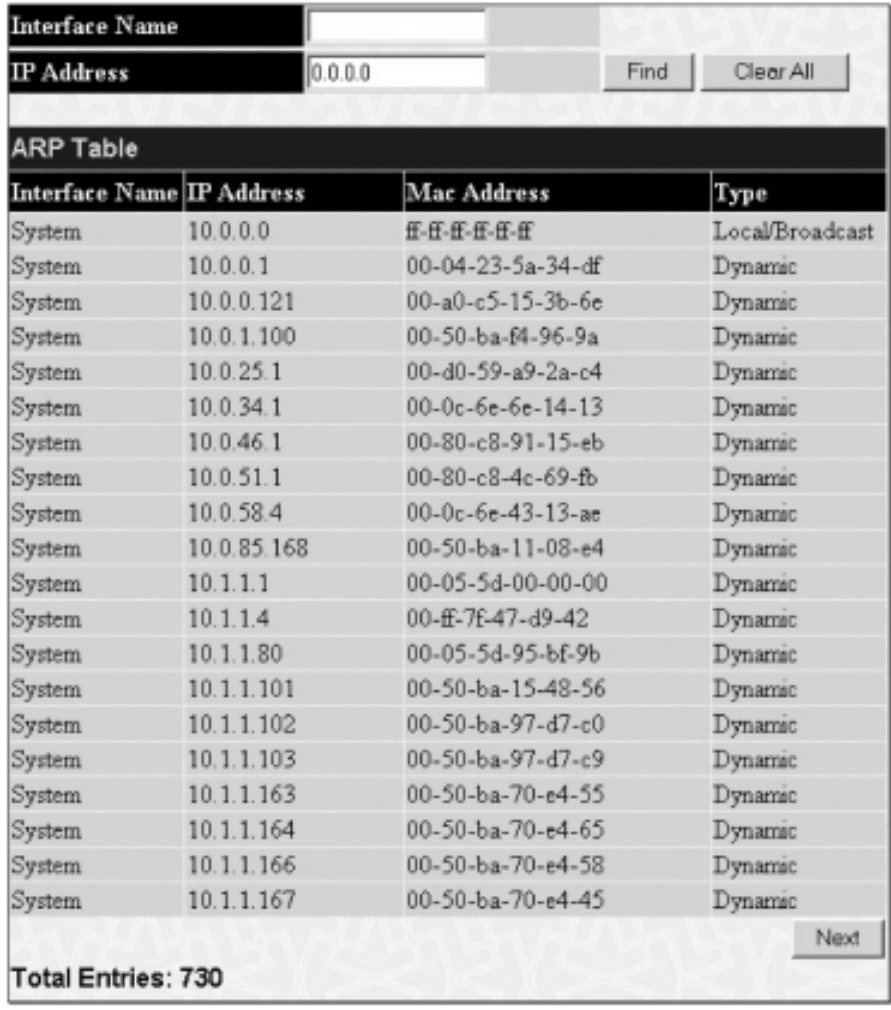

Figure 9- 31. Browse ARP Table window

### **Browse IP Multicast Forwarding Table**

The **Browse IP Multicast Forwarding Table** window may be found in the **Monitoring** menu in the **Layer 3 Feature** folder.This window will show current IP multicasting information on the Switch.To search a specific entry, enter an multicast group IP address into the **Multicast Group** field or a **Source IP** address and click **Find**.
| Multicast Group               | 0.0.0.0                                                  |                    |                      |                         |
|-------------------------------|----------------------------------------------------------|--------------------|----------------------|-------------------------|
| Source IP                     | 0.0.0.0                                                  |                    |                      | Find                    |
| IP Multicast Forwarding Table |                                                          |                    |                      |                         |
| Multicast Group               | $\operatorname{Source} \mathbf{I} \mathbf{P}$<br>Address | <b>Source Mask</b> | Upstream<br>Neighbor | Expire Protocol<br>Time |
| <b>Total Entries: 0</b>       |                                                          |                    |                      |                         |

Figure 9- 32. Browse IP Multicast Forwarding Table

#### **Browse IGMP Group Table**

The **Browse IGMP Group Table** window may be found in the **Monitoring** menu in the **Layer 3 Feature** folder.This window will show current IGMP group entries on the Switch.To search a specific IGMP group entry, enter an interface name into the **Interface Name** field or a **Multicast Group** IP address and click **Find**.

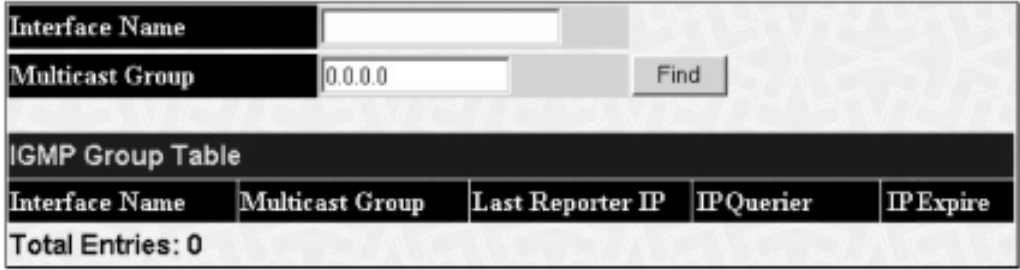

Figure 9- 33. Browse IGMP Group Table

#### **OSPF Monitoring**

This section offers windows regarding OSPF (Open Shortest Path First) information on the Switch, including the **OSPF LSDB Table**, **OSPF Neighbor Table** and the **OSPF Virtual Neighbor Table**.To view these tables, open the **Monitoring** folder and click **OSPF Monitoring**.

#### **Browse OSPF LSDB Table**

This table can be found in the **OSPF Monitoring** folder by clicking on the **Browse OSPF LSDB Table** link.The **OSPF Link-State Database Table** displays the current link-state database in use by the OSPF routing protocol on a per-OSPF area basis.

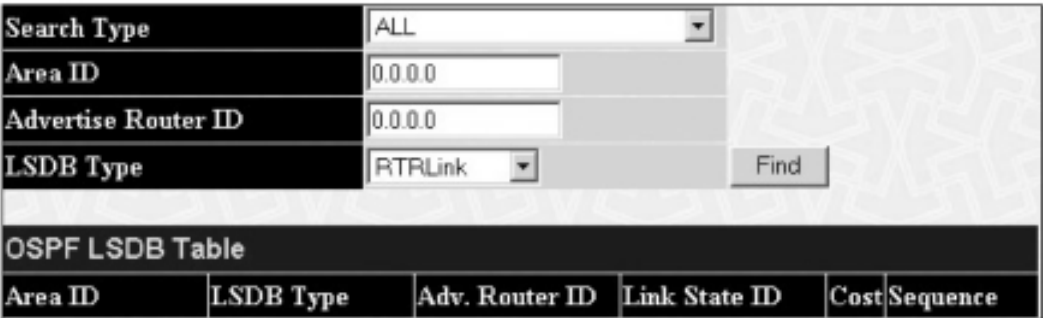

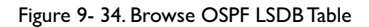

The user may search for a specific entry by entering the following information into the fields at the top of the screen:

To browse the **OSPF LSDB Table**, you first must select which browse method you want to use in the **Search Type** field.The choices are *All*, *Area ID*, *Advertise Router ID*, *LSDB,Area ID & Advertise Router ID*, *Area ID & LSDB*, and *Advertise Router ID & LSDB*.

If *Area ID* is selected as the browse method, you must enter the IP address in the **Area ID** field, and then click *Find*.

If *Adv. Router ID* is selected, you must enter the IP address in the **Advertisement Router ID** field, and then click *Find*.

If *LSDB* is selected, you must select the type of link state (*RtrLink*, *NetLink*, *Summary*, *ASSummary* and *ASExtLink*) in the **LSDB Type** field, and then click *Find*. Allied Telesyn AT-9724TS High-Density Layer 3 Stackable Gigabit Ethernet Switch 180

#### The following fields are displayed in the **OSPF LSDB Table**:

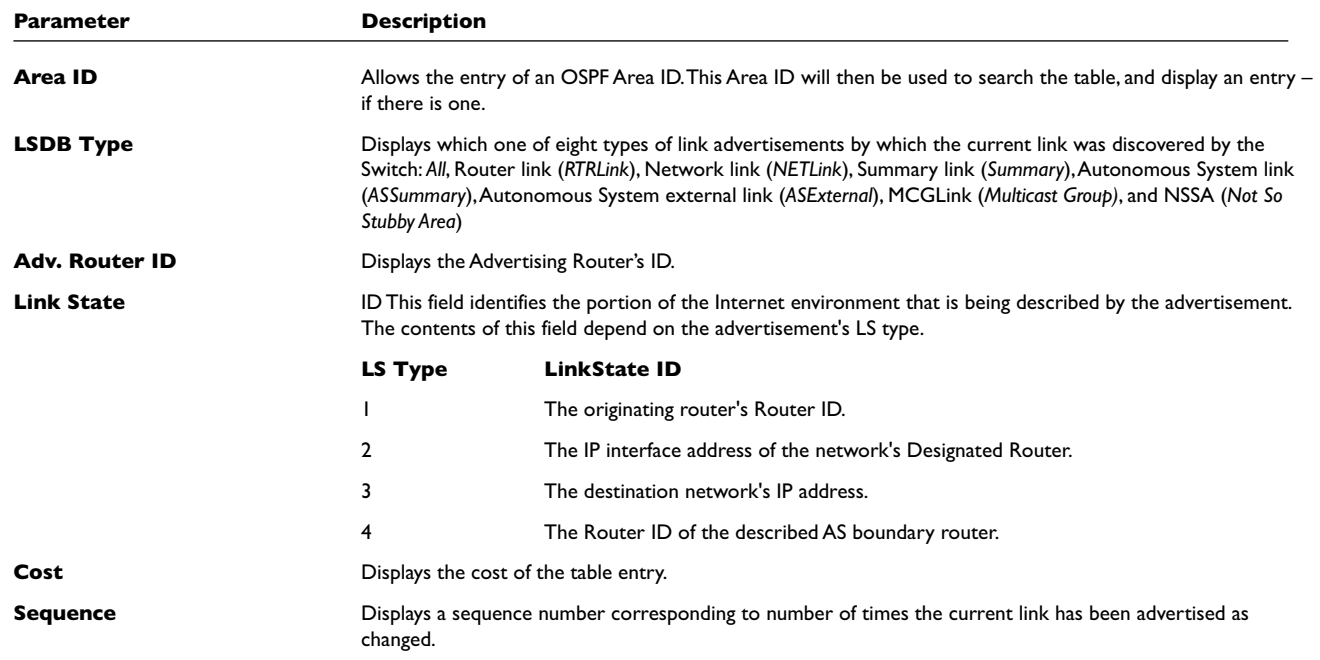

#### **Browse OSPF Neighbor Table**

This table can be found in the **OSPF Monitoring** folder by clicking on the **Browse OSPF Neighbor Table** link. Routers that are connected to the same area or segment become neighbors in that area. Neighbors are elected via the Hello protocol. IP multicast is used to send out Hello packets to other routers on the segment. Routers become neighbors when they see themselves listed in a Hello packet sent by another router on the same segment. In this way, two-way communication is guaranteed to be possible between any two neighbor routers.This table displays OSPF neighbors of the Switch.

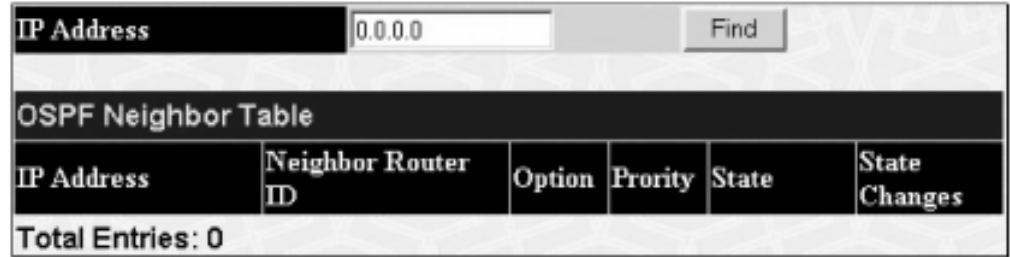

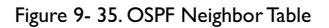

To search for OSPF neighbors, enter an IP address and click **Find**.Valid OSPF neighbors will appear in the **OSPF Neighbor Table** below.

### **OSPF Virtual Neighbor**

This table can be found in the **OSPF Monitoring** folder by clicking on the **Browse OSPF Virtual Neighbor** link.This table displays a list of **Virtual OSPF Neighbors** of the Switch.The user may choose specifically search a virtual neighbor by using one of the two search options at the top of the screen, which are:

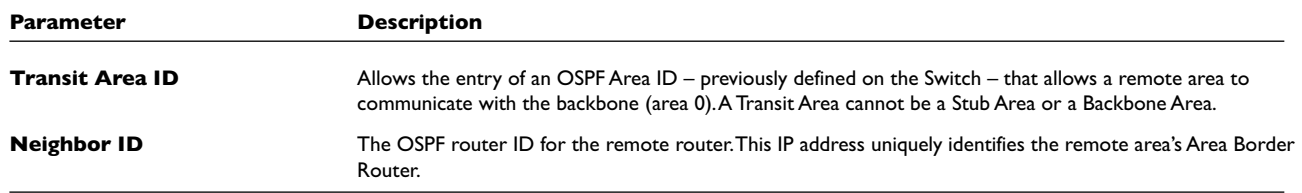

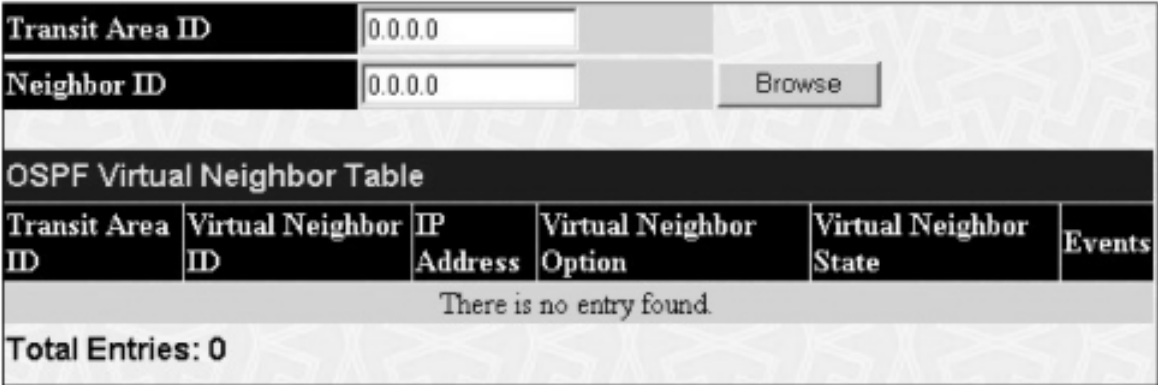

Figure 9- 36 .OSPF Virtual Neighbor Table

#### **DVMRP Monitoring**

This menu allows the **DVMRP** (Distance-Vector Multicast Routing Protocol) to be monitored for each IP interface defined on the Switch.This folder, found in the **Monitoring** folder, offers 3 screens for monitoring; **Browse DVMRP Routing Table**, **Browse DVMRP Neighbor Address Table** and **Browse DVMRP Routing Next Hop Table**. Information on DVMRP and its features in relation to the AT-9724TS can be found in Chapter 6, under **IP Multicast Routing Protoco**l.

#### **Browse DVMRP Routing Table**

Multicast routing information is gathered and stored by DVMRP in the **DVMRP Routing Table**, which may be found in the **Monitoring** folder under **Browse DVMRP Monitoring**, contains one row for each port in a DVMRP mode. Each routing entry contains information about the source and multicast group, and incoming and outgoing interfaces.You may define your search by entering a **Source IP Address** and its subnet mask into the fields at the top of the page.

| Source IP Address             | 0.0.0.0            |                             |               |         |                          |        |
|-------------------------------|--------------------|-----------------------------|---------------|---------|--------------------------|--------|
| <b>Source Mask</b>            | 0.0.0.0            |                             | <b>Browse</b> |         |                          |        |
| <b>DVMRP Routing Table</b>    |                    |                             |               |         |                          |        |
| Source $IP$<br><b>Address</b> | <b>Source Mask</b> | <b>Upstream</b><br>Neighbor | Metric        | Learned | <b>Interface</b><br>Name | Expire |
| 10.0.0.0                      | 255.0.0.0          | 10.53.13.144                |               | Local   | System                   | ---    |
| <b>Total Entries: 1</b>       |                    |                             |               |         |                          |        |

Figure 9- 37 . DVMRP Routing Table

## **Browse DVMRP Neighbor Address Table**

This table, found in the **Monitoring** menu under **DVMRP Monitor > Browse DVMRP Neighbor Address Table** contains information about DVMRP neighbors of the Switch.To search this table, enter either an **Interface Name** or **Neighbor Address** into the respective field and click the **Find** button. DVMRP neighbors of that entry will appear in the **DVMRP Neighbor Table** below.

| Neighbor Address      | 0.0.0.0          |                           | Find |  |
|-----------------------|------------------|---------------------------|------|--|
| DVMRP Neighbor Table  |                  |                           |      |  |
| <b>Interface Name</b> | Neighbor Address | Generation ID Expire Time |      |  |
| System                | 10.20.6.24       | 1070379305                | 34   |  |
| System                | 10.20.6.26       | 141                       | 34   |  |
| System                | 10.53.10.8       | 1014658134                | 34   |  |
|                       |                  |                           |      |  |

Figure 9- 38. DVMRP Neighbor Table

Allied Telesyn AT-9724TS High-Density Layer 3 Stackable Gigabit Ethernet Switch 182

### **Browse DVMRP Routing Next Hop Table**

The **DVMRP Routing Next Hop Table** contains information regarding the next-hop for forwarding multicast packets on outgoing interfaces. Each entry in the **DVMRP Routing Next Hop Table** refers to the next-hop of a specific source to a specific multicast group address.This table is found in the **Monitoring** menu under **DVMRP Monitoring**, with the heading **Browse DVMRP Routing Next Hop Table**.To search this table, enter either an **Interface Name** or **Source IP Address** into the respective field and click the **Find** button.The next hop of that DVMRP Routing entry will appear in the **DVMRP Routing Next Hop Table** below.

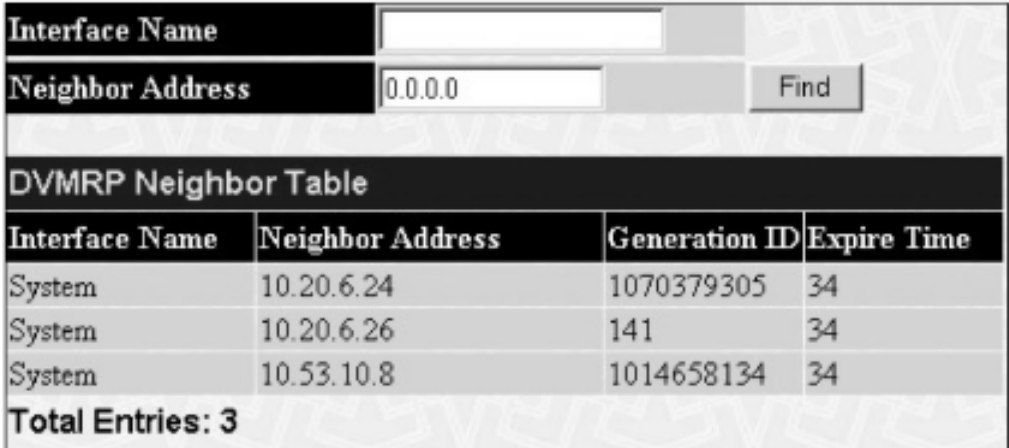

Figure 9- 39. DVMRP Routing Next Hop Table

## **PIM Monitoring**

Multicast routers use **Protocol Independent Multicast (PIM)** to determine which other multicast routers should receive multicast packets.To find out more information concerning PIM and its configuration on the Switch, see the IP Multicasting chapter of Chapter 6, **Configuration**.

## **PIM Neighbor Address Table**

The **PIM Neighbor Address Table** contains information regarding each of a router's PIM neighbors.This screen may be found in the **Monitoring** folder under the heading **PIM Monitor**.To search this table, enter either an **Interface Name** or **Neighbor Address** into the respective field and click the **Find** button. PIM neighbors of that entry will appear in the **PIM Neighbor Table** below.

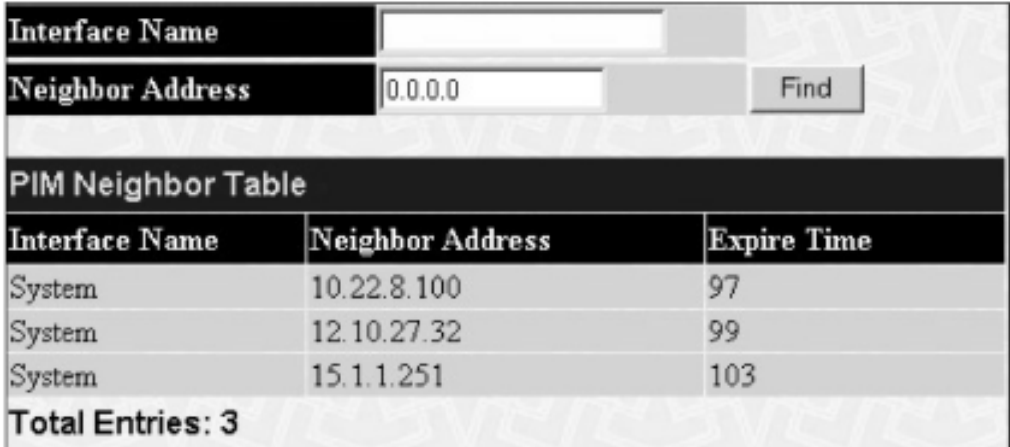

Figure 9- 40. PIM Neighbor Table

## **Chapter 10 - Switch Maintenance**

- 10-1 TFTP Services
- 10-2 Multiple Image Services
- 10-3 CF Services 10-4 Ping Test
- 10-5 Save Changes
- 10-6 Reset
- 
- 10-7 Reboot Services
- 10-8 Logout

## **10-1 TFTP Service**

**Trivial File Transfer Protocol** (TFTP) services allow the Switch's firmware to be upgraded by transferring a new firmware file from a TFTP server to the Switch.A configuration file can also be loaded into the Switch from a TFTP server, switch settings can be saved to the TFTP server, and a history log can be uploaded from the Switch to the TFTP server.

## **Download Firmware**

To update the Switch's firmware, open the **TFTP Services** folder in the **Maintenance** folder and then click the **Download Firmware** link:

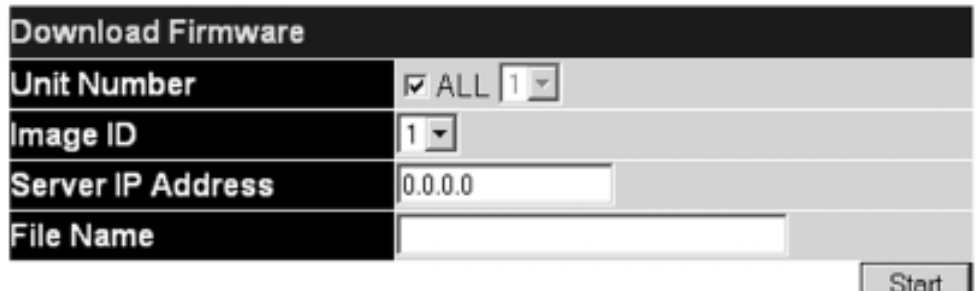

Figure 10- 1. Download Firmware window

Unit ID – Select which switch of a switch stack you want to update the firmware on. This allows the selection of a particular switch from a switch stack if you have installed the optional stacking module and have properly interconnected the switches. **All** indicates all switches in a switch stack will download the same firmware.

Enter the IP address of the TFTP server in the **Server IP Address** field.

Select the Image ID of the firmware.The AT-9724TS can hold two firmware images in its memory. Image ID 1 will always be the boot up firmware for the Switch unless specified by the user. Information on configuring Image IDs can be found in this section, under the heading **MULTIPLE IMAGE Services**.

The TFTP server must be on the same IP subnet as the Switch.

Enter the path and the filename to the firmware file on the TFTP server. Note that in the above example, the firmware file is in the root directory of the D drive of the TFTP server.

The TFTP server must be running TFTP server software to perform the file transfer.TFTP server software is a part of many network management software packages – such as NetSight, or can be obtained as a separate program.

Click Start to record the IP address of the TFTP server and begin the file transfer.

## **Download Configuration File**

To download a configuration file from a TFTP server, click on the **TFTP Service** folder in the **Maintenance** folder and then the **Download Configuration File link:** 

| Download Configuration |         |       |
|------------------------|---------|-------|
| Server IP Address      | 0.0.0.0 |       |
| File Name              |         |       |
|                        |         | Start |

Figure 10- 2. Download Configuration File window

Enter the IP address of the TFTP server and specify the location of the switch configuration file on the TFTP server.

Click **Start** to initiate the file transfer.

## **Upload Configuration**

To upload the Switch's settings to a TFTP server, click on the **TFTP Service** folder in the **Maintenance** folder and then click the **Save Settings** link:

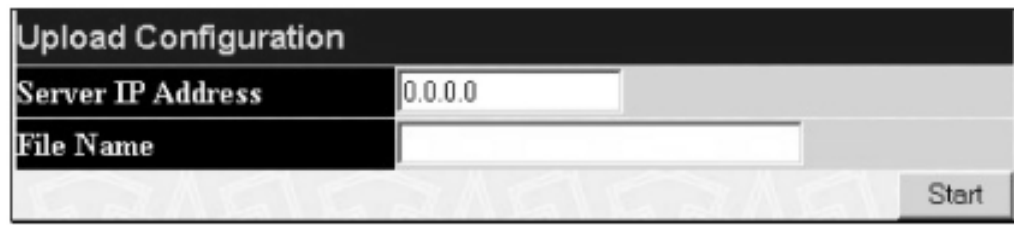

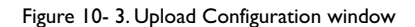

Enter the IP address of the TFTP server and the path and filename for the configuration file on the TFTP server.

Click **Start** to initiate the file transfer.

## **Upload Log**

To upload the Switch history log file to a TFTP server, open the **TFTP Service** folder in the **Maintenance** folder and then click the **Upload Log** link:

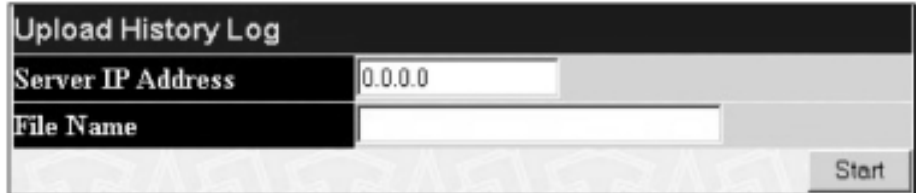

Figure 10- 4. Upload Log window

Enter the IP address of the TFTP server and the path and filename for the history log on the TFTP server.

Click **Start** to record the IP address of the TFTP server and to initiate the file transfer.

#### **10-2 Multiple Image Services**

The **Multiple Image Services** folder allow users of the AT-9724TS to configure and view information regarding firmware located on the Switch.The Switch allows two firmware images to be stored in its memory and either can be configured to be the boot up firmware for the Switch. For information regarding firmware images located on the Switch, open the **Firmware Information** link.The default setting for the Switch's firmware will have the boot up firmware stored in Image 1, but the user may set either firmware stored to be the boot up firmware by using the **Config Firmware Image** window.

#### **Firmware Information**

The following screen allows the user to view information about current firmware images stored on the Switch.To access the following screen, click **Maintenance > MULTIPLE IMAGE Services > Firmware Information**.

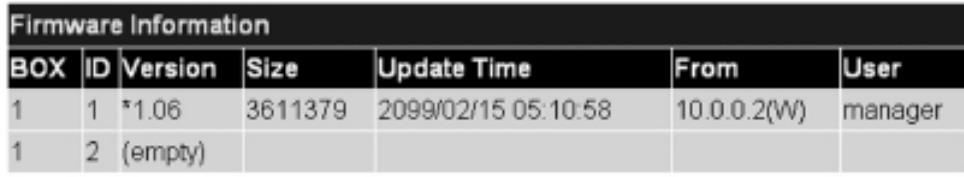

"" means boot up firmware

(R) means firmware update thru Serial Port (RS232)

(T) means firmware update thru TELNET

(S) means firmware update thru SNMP

(W) means firmware up date thru WEB

Figure 10- 5. Firmware Information window

This window holds the following information:

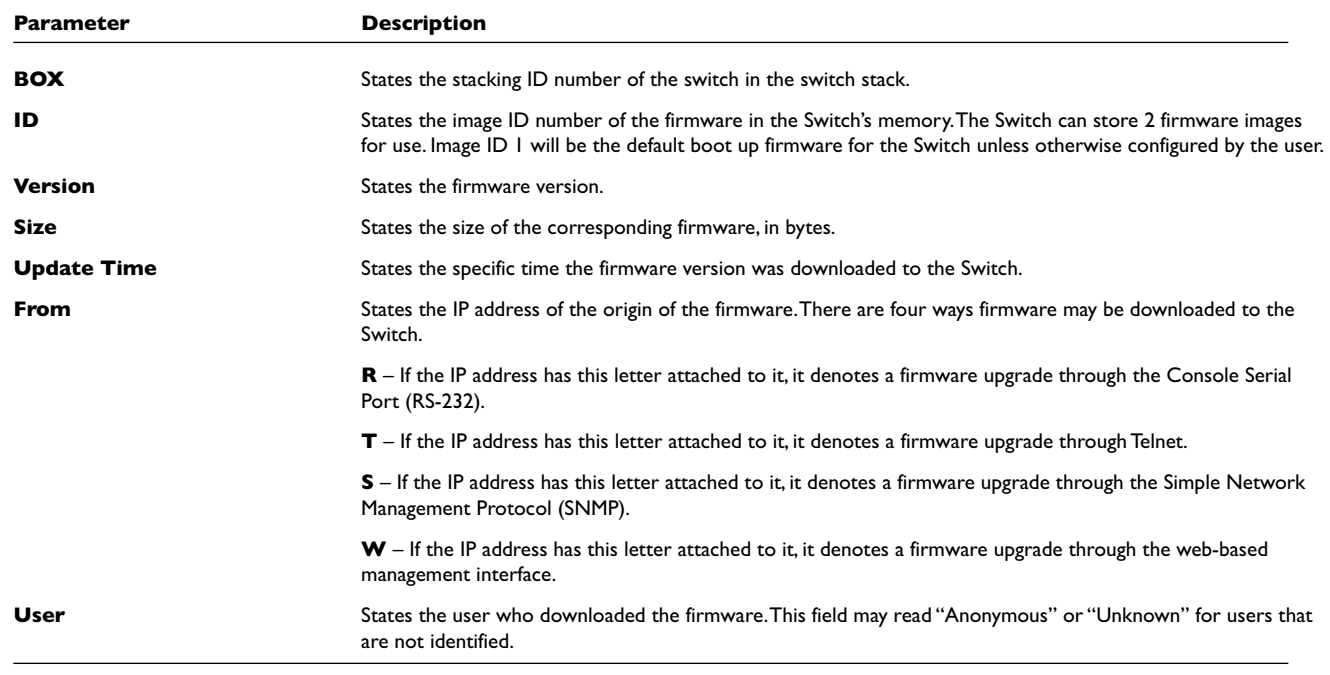

## **Config Firmware Image**

The **Config Firmware Image** window allows users to configure firmware images saved in the memory of the Switch.To access the following window, click **Maintenance > MULTIPLE IMAGE Services > Config Firmware Image**.

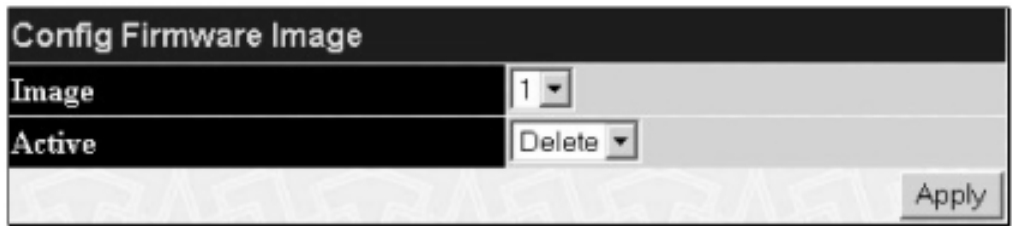

Figure 10- 6. Config Firmware Image window

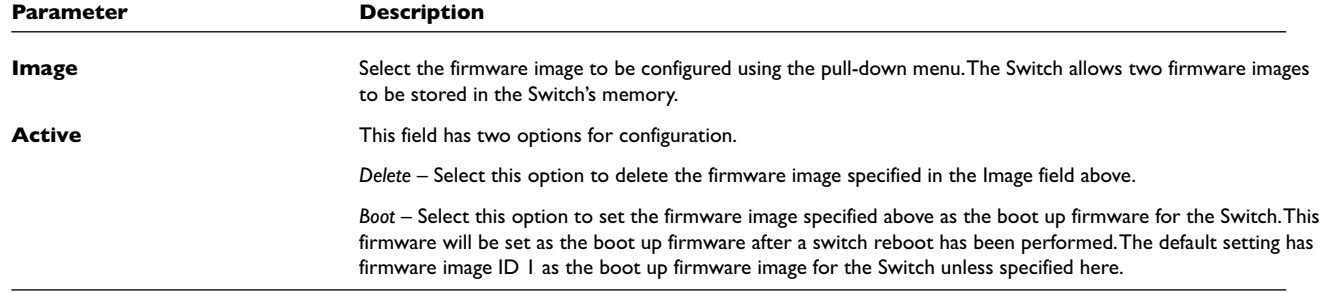

Click **Apply** to implement changes made.

### **10-4 Ping Test**

Ping is a small program that sends ICMP Echo packets to the IP address you specify.The destination node then responds to or "echoes" the packets sent from the Switch.This is very useful to verify connectivity between the Switch and other nodes on the network.

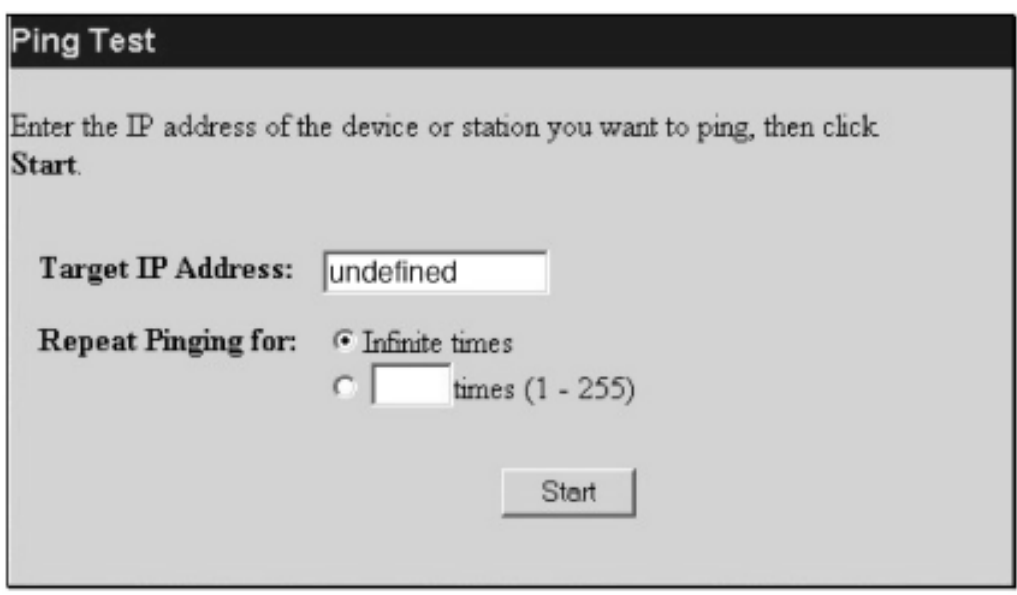

Figure 10- 7. Ping Test

The user may use Infinite times radio button, in the **Repeat Pinging for:** field, which will tell the ping program to keep sending ICMP Echo packets to the specified IP address until the program is stopped.The user may opt to choose a specific number of times to ping the **Target IP Address** by clicking its radio button and entering a number between 1 and 255.

Click **Start** to initiate the Ping program.

## **10-5 Save Changes**

The AT-9724TS has two levels of memory; normal RAM and non-volatile or NV-RAM. Configuration changes are made effective clicking the **Apply** button.When this is done, the settings will be immediately applied to the switching software in RAM, and will immediately take effect.

Some settings, though, require you to restart the Switch before they will take effect. Restarting the Switch erases all settings in RAM and reloads the stored settings from the NV-RAM.Thus, it is necessary to save all setting changes to NV-RAM before rebooting the switch.

To retain any configuration changes permanently, click on the **Save** button in the **Save Changes** page, as shown below.

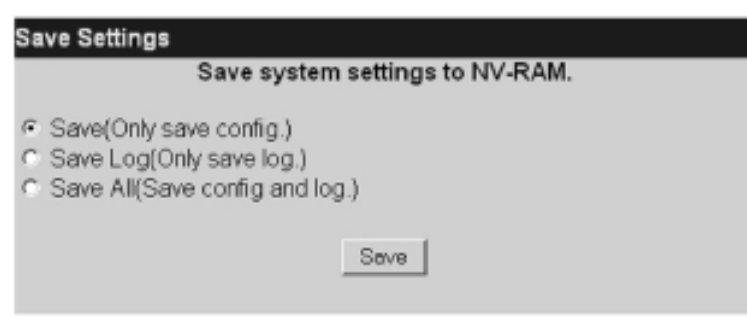

Figure 10- 8. Save Changes Screen

The Switch has three levels of save, which are as follows:

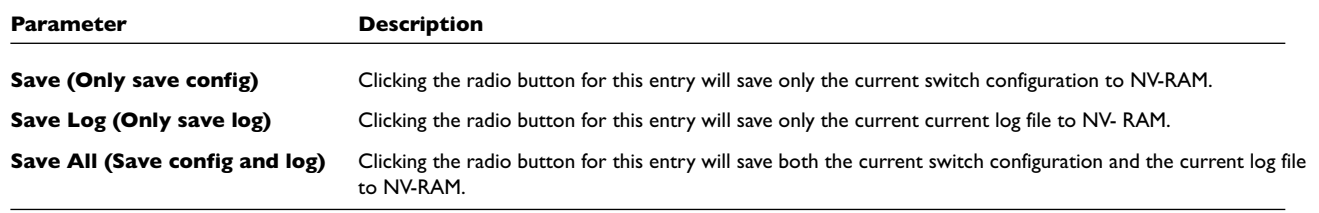

These settings will be used every time the Switch is rebooted. See the **Reset** section for more information on changing configurations saved to NV-RAM.

## **10-6 Reset**

The **Reset** function has several options when resetting the Switch. Some of the current configuration parameters can be retained while resetting all other configuration parameters to their factory defaults.

 $\overline{f}$ **Note**: Only the **Reset System** option will enter the factory default parameters into the Switch's non-volatile RAM, and then restart the Switch. All other options enter the factory defaults into the current configuration, but do not save this configuration. **Reset System** will return the Switch's configuration to the state it was when it left the factory.

| Factory Reset to Default Value |                     |                                                                                           |  |
|--------------------------------|---------------------|-------------------------------------------------------------------------------------------|--|
|                                | Reset               | Proceed with system reset except IP address, log, user<br>account, and stack information. |  |
|                                | <b>Reset Config</b> | Proceed with system reset except stack information.                                       |  |
| G                              |                     | Reset System Proceed with system reset (reset all, save, reboot).                         |  |
|                                |                     |                                                                                           |  |

Figure 10- 9. Factory Reset to Default Value window

The following menu is used to restart the Switch.

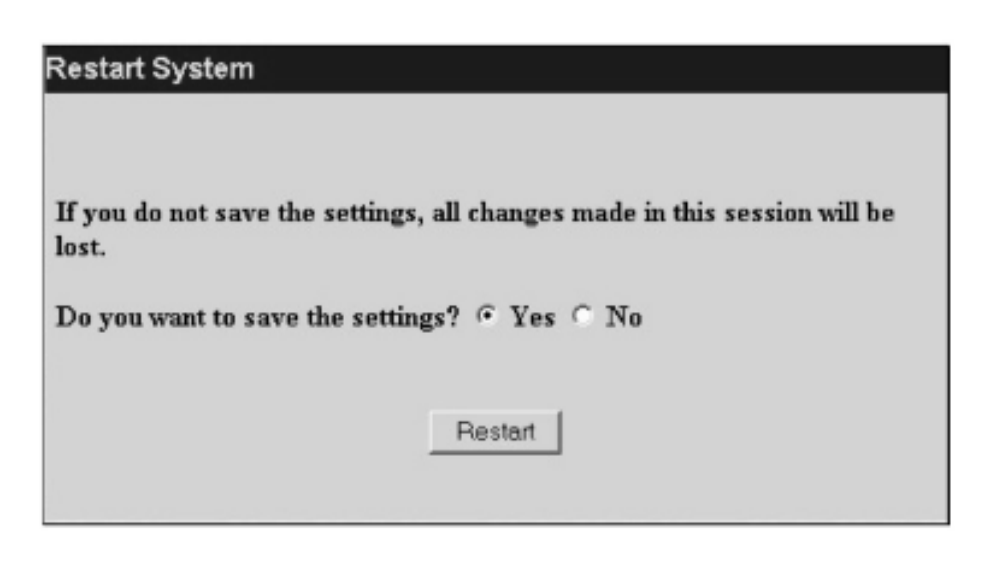

Figure 10- 10. Restart System window

Clicking the **Yes** click-box will instruct the Switch to save the current configuration to non-volatile RAM before restarting the Switch.

Clicking the **No** click-box instructs the Switch not to save the current configuration before restarting the Switch.All of the configuration information entered from the last time **Save Changes** was executed, will be lost.

Click the **Restart** button to restart the Switch.

#### **10-8 Logout**

Use the **Logout** page to logout of the Switch's Web-based management agent by clicking on the **Log Out** button.

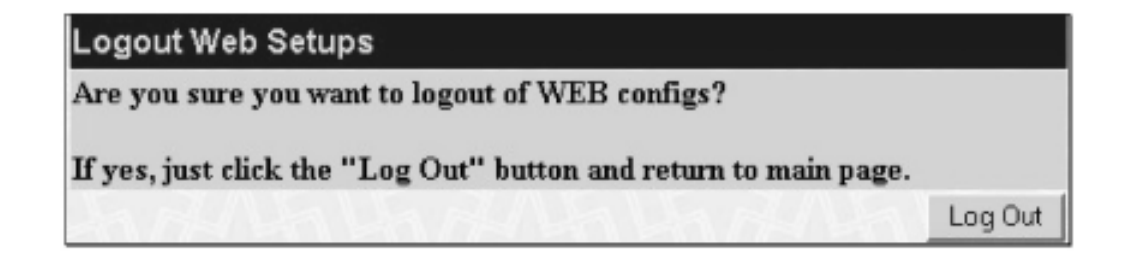

Figure 10- 11 . Logout window

## **General**

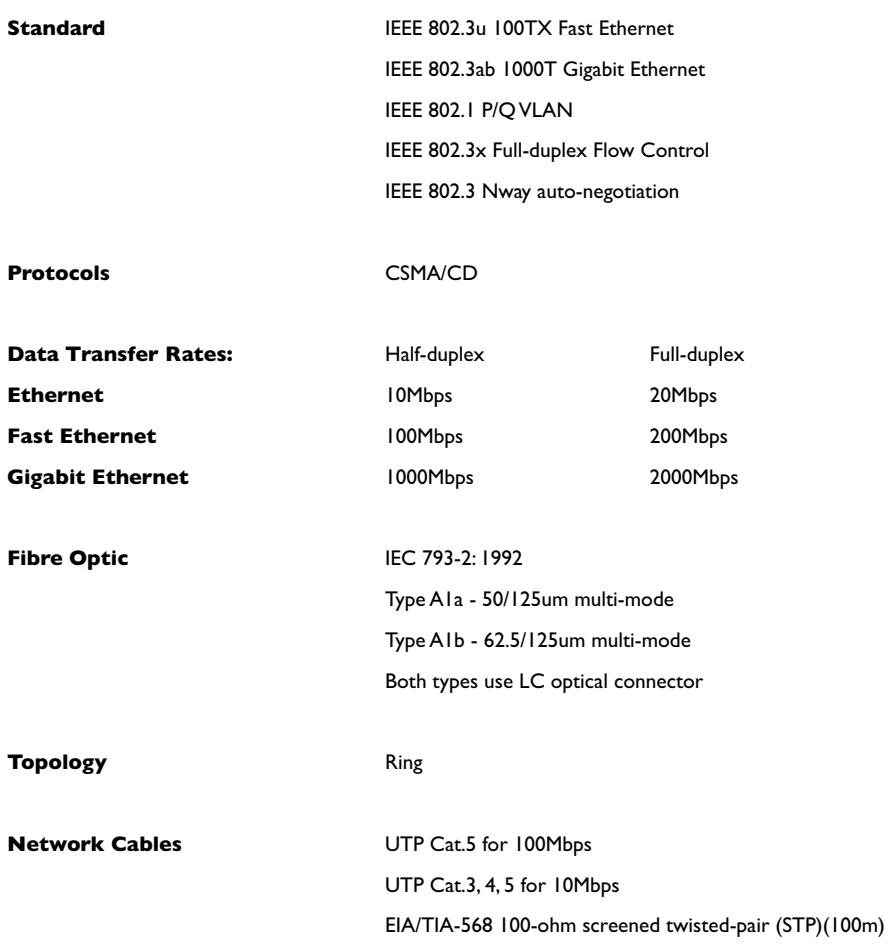

## **Physical & Environmental**

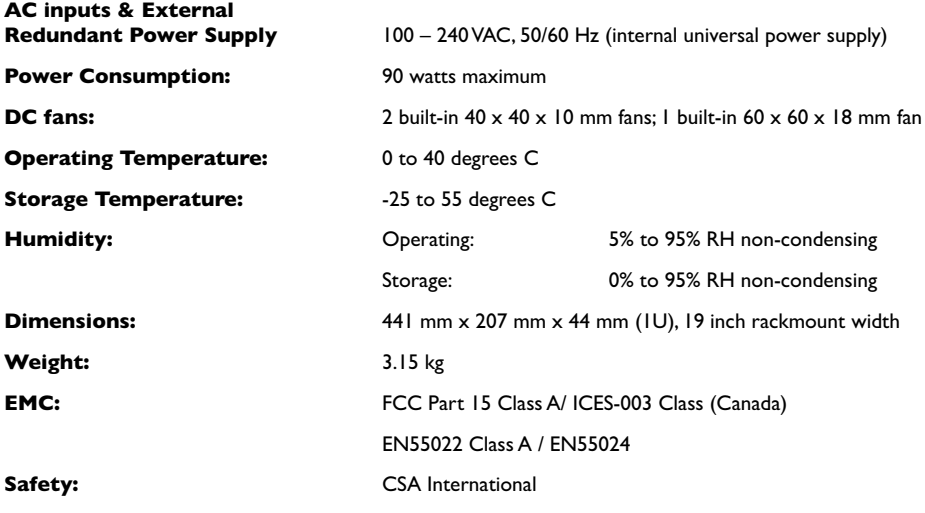

Allied Telesyn AT-9724TS High-Density Layer 3 Stackable Gigabit Ethernet Switch 190

## **Performance**

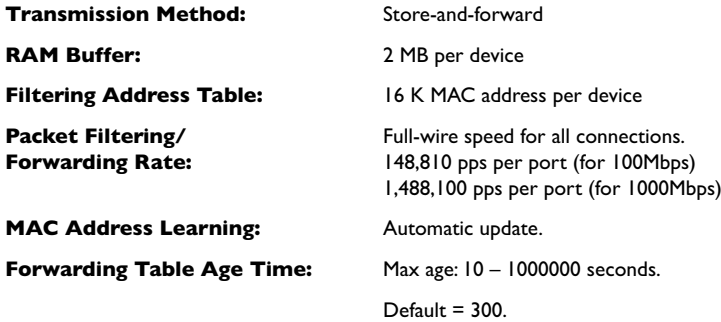

**Important**: This appendix contains multiple-language translations for the safety statements in this guide. **Wichtig**: Dieser Anhang enthält Übersetzungen der in diesem Handbuch enthaltenen Sicherheitshinweise in mehreren Sprachen. **Vigtigt**: Dette tillæg indeholder oversættelser i flere sprog af sikkerhedsadvarslerne i denne håndbog. **Belangrijk**: Deze appendix bevat vertalingen in meerdere talen van de veiligheidsopmerkingen in deze gids. **Important**: Cette annexe contient la traduction en plusieurs langues des instructions de sécurité figurant dans ce guide. **Tärkeää**:Tämä liite sisältää tässä oppaassa esiintyvät turvaohjeet usealla kielellä. **Importante**: questa appendice contiene traduzioni in più lingue degli avvisi di sicurezza di questa guida. **Viktig**: Dette tillegget inneholder oversettelser til flere språk av sikkerhetsinformasjonen i denne veiledningen. **Importante**: Este anexo contém traduções em vários idiomas das advertências de segurança neste guia. **Importante**: Este apéndice contiene traducciones en múltiples idiomas de los mensajes de seguridad incluidos en esta guía. **Obs!** Denna bilaga innehåller flerspråkiga översättningar av säkerhetsmeddelandena i denna handledning.

**Standards:** This product meets the following safety standards.

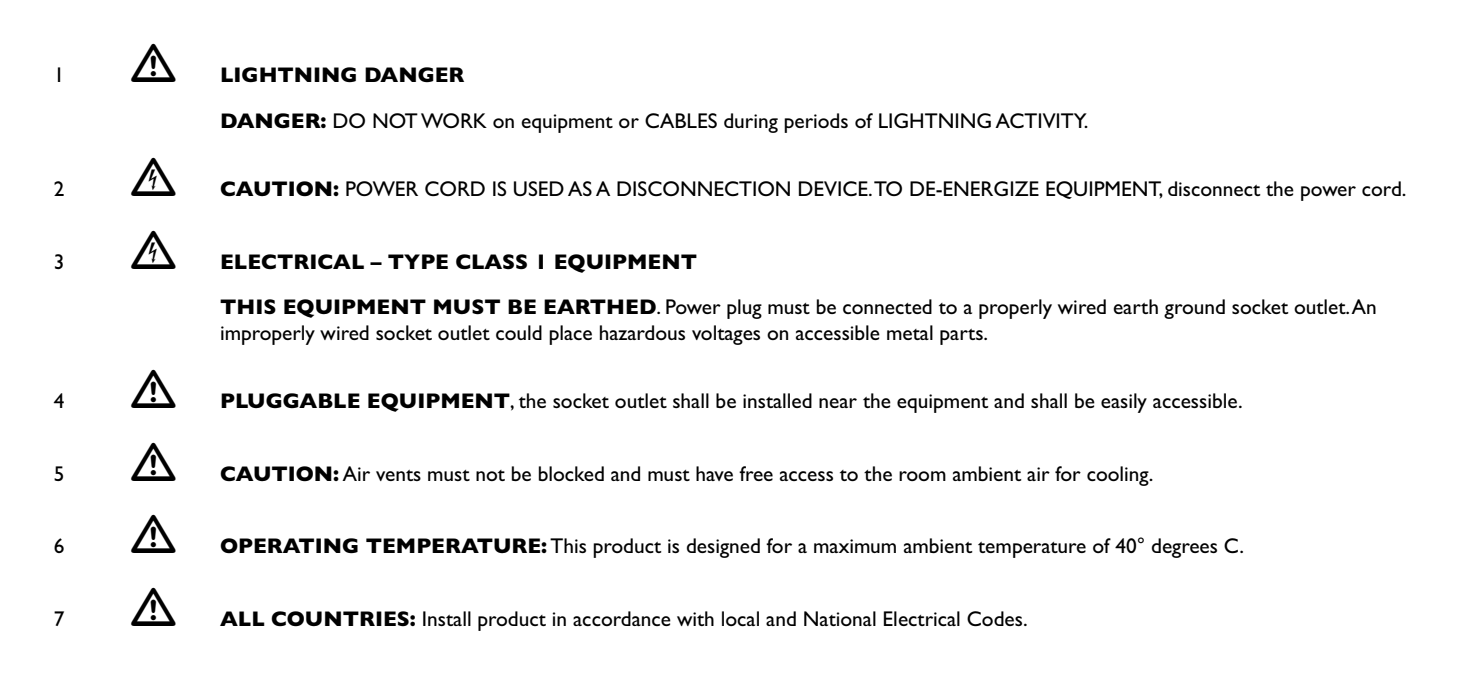

**Normen:** Dieses Produkt erfüllt die Anforderungen der nachfolgenden Normen.

# $\sqrt{\frac{A}{\Lambda}}$  **GEFAHR DURCH BLITZSCHLAG**

**GEFAHR:** Keine Arbeiten am Gerät oder an den Kabeln während eines Gewitters ausführen.

2<sup>t</sup> VORSICHT: DAS NETZKABEL DIENT ZUM TRENNEN DER STROMVERSORGUNG. ZUR TRENNUNG VOM NETZ, KABEL AUS DER STECKDOSE ZIEHEN.

## $\frac{1}{3}$  **GERÄTE DER KLASSE I**

**DIESE GERÄTE MÜSSEN GEERDET SEIN.** Der Netzstecker darf nur mit einer vorschriftsmäßig geerdeten Steckdose verbunden werden. Ein unvorschriftsmäßiger Anschluß kann die Metallteile des Gehauses unter gefährliche elektrische Spannungen setzen.

STECKBARES GERÄT: Die Anschlußbuchse sollte in der Nähe der Einrichtung angebrachtwerden und leicht zugänglich sein.

## 5  $2N$  vorsicht

Die Entlüftungsöffnungen dürfen nicht versperrt sein und müssen zum Kühlen freien Zugang zur Raumluft haben.

<sup>6</sup>m **BETRIEBSTEMPERATUR:** Dieses Produkt wurde für den Betrieb in einer Umgebungstemperatur von nicht mehr als 40° C entworfen.

7 **ALLE LÄNDER:** Installation muß örtlichen und nationalen elektrischen Vorschriften entsprechen.

**Standarder:** Dette produkt tilfredsstiller de følgende standarder.

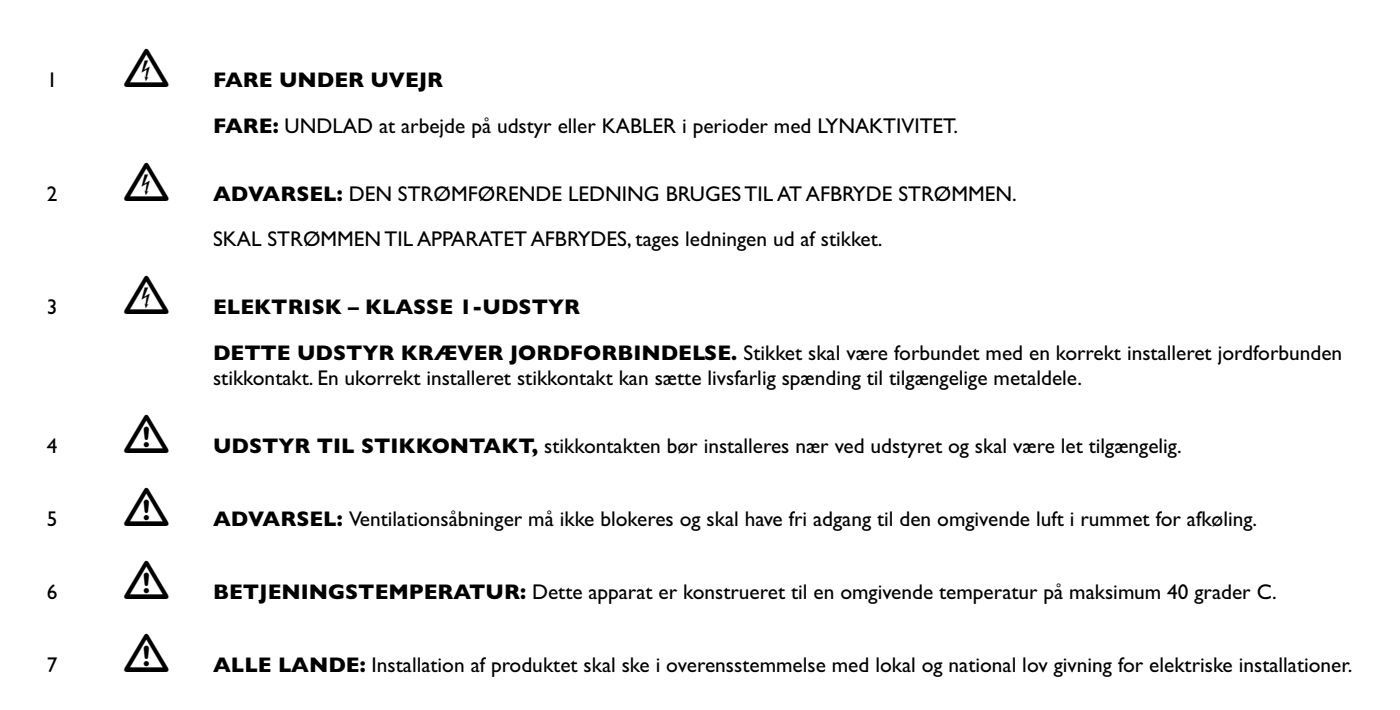

**Eisen:** Dit product voldoet aan de volgende eisen.

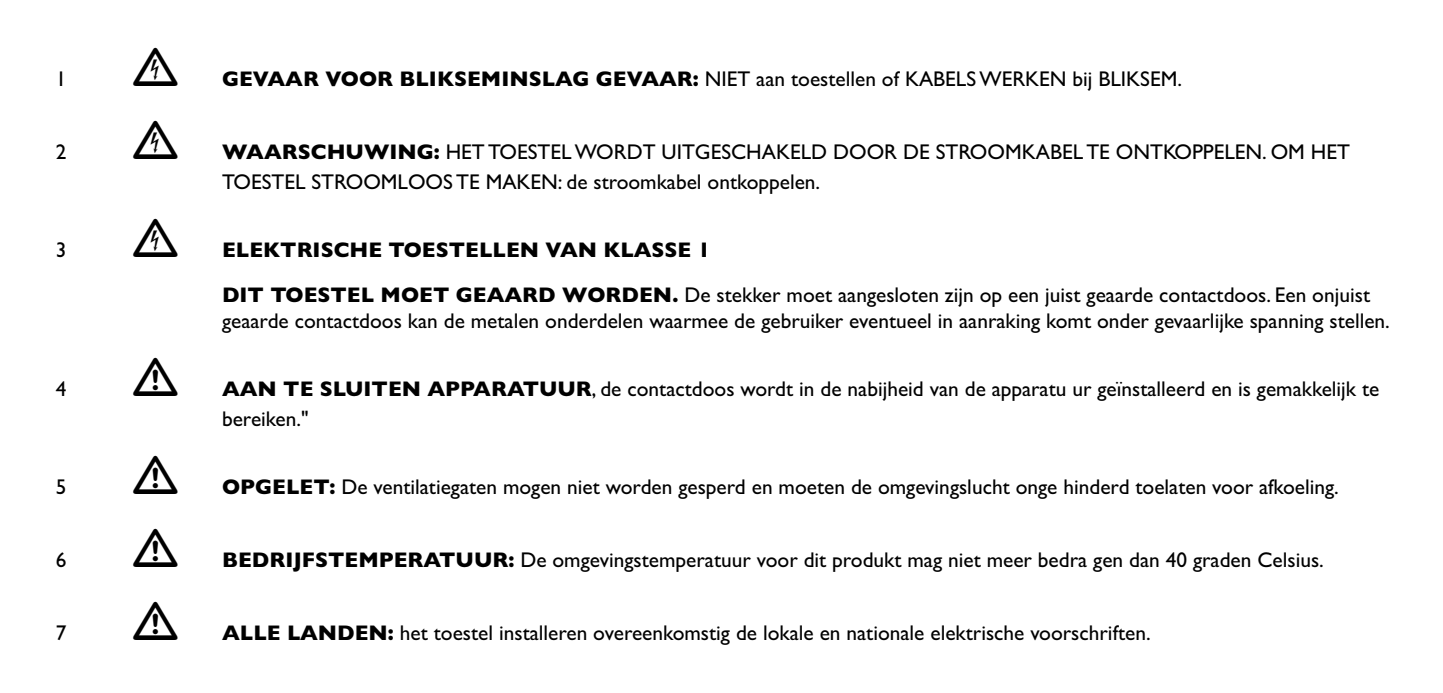

**Normes:** ce produit est conforme aux normes de suivantes:

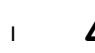

## $1\qquad \qquad \angle$ <sup> $\prime$ </sup> $\Delta$  DANGER DE FOUDRE

**DANGER:** NE PAS MANIER le matériel ou les CÂBLES lors d'activité orageuse.

2<sup>c</sup>/<sup>2</sup>d **Attention:** LE CORDON D'ALIMENTATION SERT DE MISE HORS CIRCUIT. POUR COUPER L'ALIMENTATION DU MATÉRIEL

**débrancher le cordon.**<br>Allied Telesyn AT-9724TS High-Density Layer 3 Stackable Gigabit Ethernet Switch 193

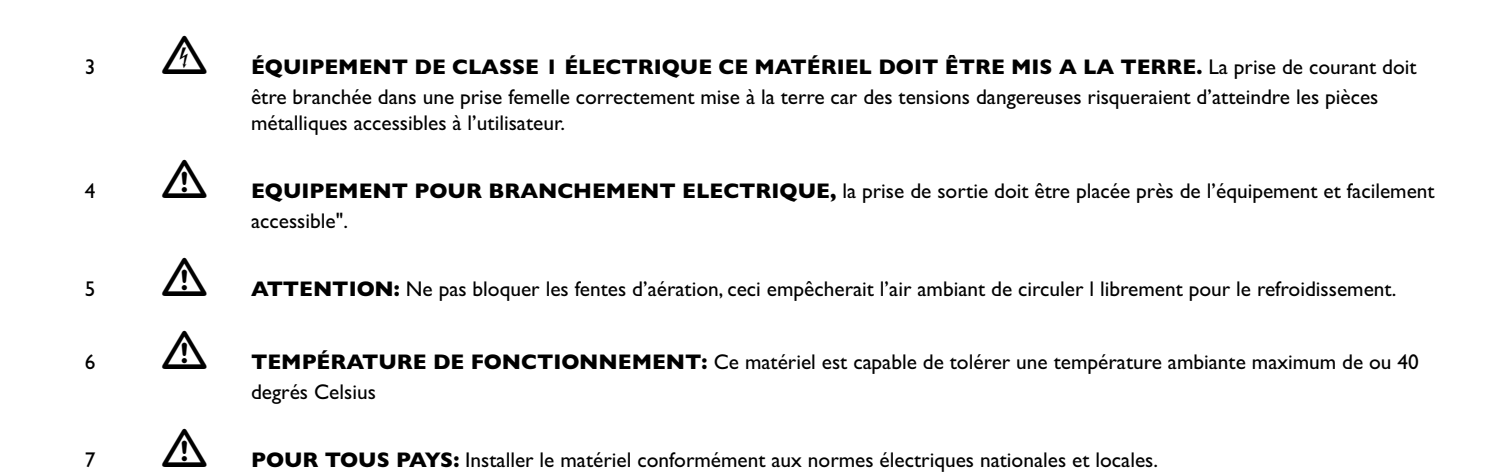

**Standardit:** Tämä tuote on seuraavien standardien mukainen.

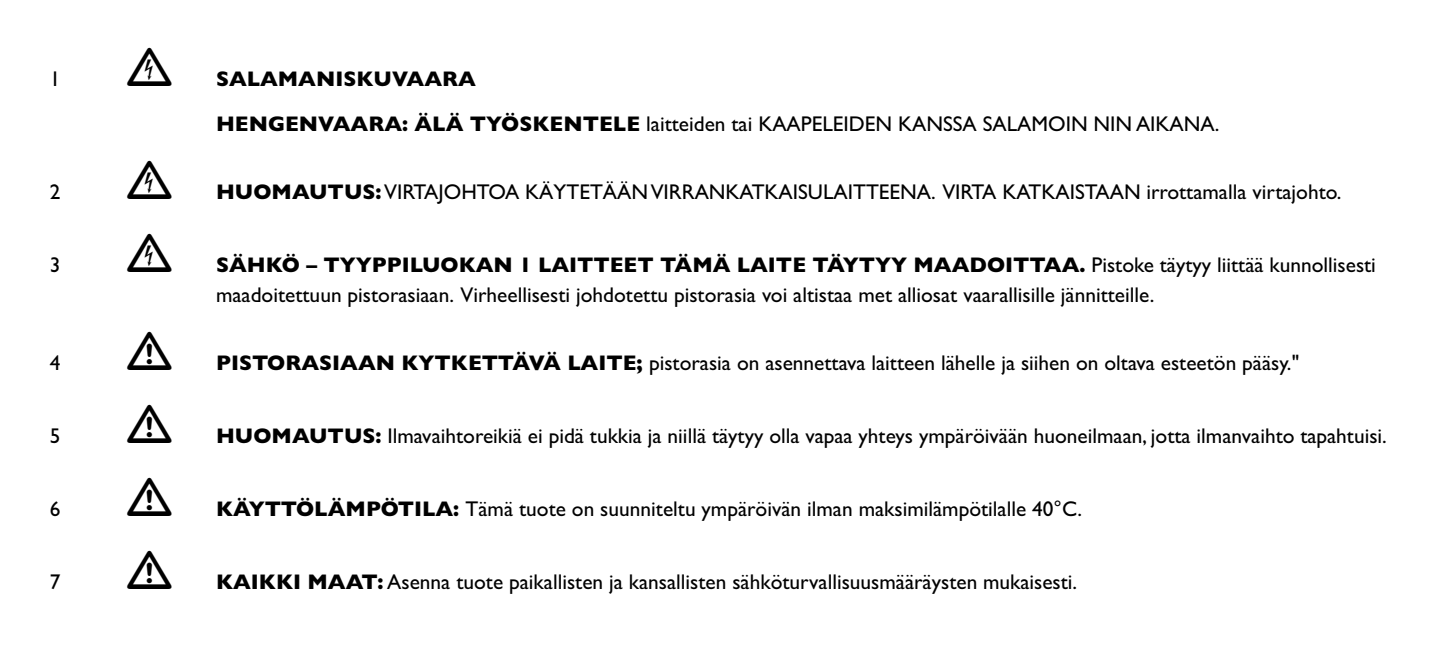

**Standard:** Questo prodotto è conforme ai seguenti standard.

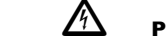

 $1\qquad \qquad \overline{4\Delta}$  **PERICOLO DI FULMINI** 

**PERICOLO: NON LAVORARE** sul dispositivo o sui CAVI durante PRECIPITAZIONI TEMPORALESCHE.

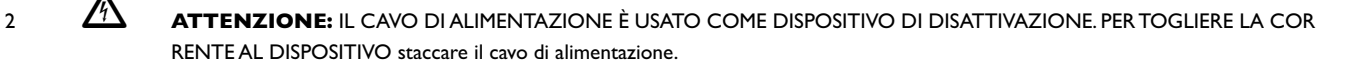

# $\sqrt{2}$  **ELETTRICITÀ – DISPOSITIVI DI CLASSE I**

**QUESTO DISPOSITIVO DEVE AVERE LA MESSA A TERRA.** La spina deve essere inserita in una presa di corrente specifi camente dotata di messa a terra. Una presa non cablata in maniera corretta rischia di scaricare una tensione pericolosa su parti metalliche accessibili.

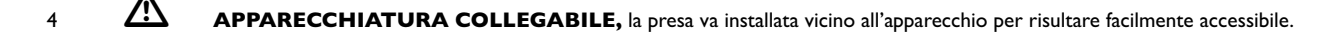

- **ATTENZIONE:** le prese d'aria non vanno ostruite e devono consentire il libero ricircolo dell'aria ambiente per il raffreddamento.
- <sup>6</sup>m **TEMPERATURA DI FUNZIONAMENTO:** Questo prodotto è concepito per una temperatura ambientale massima di 40 gradi centigradi.
- TUTTI I PAESI: installare il prodotto in conformità delle vigenti normative elettriche nazionali.

# $\sqrt{1}$  **FARE FOR LYNNEDSLAG**

**FARE:** ARBEID IKKE på utstyr eller KABLER i TORDENVÆR.

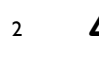

<sup>2</sup><sup>t</sup> FORSIKTIG: STRØMLEDNINGEN BRUKES TIL Å FRAKOBLE UTSTYRET. FOR Å DEAKTIVISERE UTSTYRET, må strømforsyningen kobles fra.

3<sup>ch</sup> ELEKTRISK – TYPE 1 - KLASSE UTSTYR DETTE UTSTYRET MÅ JORDES. Strømkontakten må være tilkoplet en korrekt jordet kontakt. En kontakt som ikke er korrekt jordet kan føre til farlig spenninger i lett t ilgjengelige metalldeler.

- **4 UTSTYR FOR STIKKONTAKT**. Stikkontakten skal monteres i nærheten av utstyret og skal være lett tilgjengelig."
- **FORSIKTIG:** Lufteventilene må ikke blokkeres, og må ha fri tilgang til luft med romtemperatur for avkjøling.
- **6 DRIFTSTEMPERATUR:** Dette produktet er konstruert for bruk i maksimum romtemperatur på 40 grader celsius.
- 7**M ALLE LAND:** Produktet må installeres i samsvar med de lokale og nasjonale elektriske koder.

**Padrões:** Este produto atende aos seguintes padrões.

- <sup>1</sup>c **PERIGO DE CHOQUE CAUSADO POR RAIO PERIGO:** NÃO TRABALHE no equipamento ou nos CABOS durante períodos suscetíveis a QUEDAS DE RAIO.
- 2<sup>c 1</sup> $\sqrt{1}$  **CUIDADO:** O CABO DE ALIMENTAÇÃO É UTILIZADO COMO UM DISPOSITIVO DE DESCONEXÃO. PARA DESELETRIFICAR O EQUIPAMENTO, desconecte o cabo de ALIMENTAÇÃO.

# $\hat{B}$  **ELÉTRICO – EQUIPAMENTOS DO TIPO CLASSE 1**

**DEVE SER FEITA LIGAÇÃO DE FIO TERRA PARA ESTE EQUIPAMENTO**. O plugue de alimen tação deve ser conectado a uma tomada com adequada ligação de fio terra.Tomadas sem adequa da ligação de fio terra podem transmitir voltagens perigosas a peças metálicas expostas.

- <sup>4</sup>m **EQUIPAMENTO DE LIGAÇÃO,** a tomada eléctrica deve estar instalada perto do equipamento e ser de fácil acesso."
- 5 **CUIDADO:** As aberturas de ventilação não devem ser bloqueadas e devem ter acesso livre ao ar ambiente para arrefecimento adequado do aparelho.
- 

<sup>6</sup>m **TEMPERATURA DE FUNCIONAMENTO:** Este produto foi projetado para uma temperatura ambiente máxima de 40 graus centígrados.

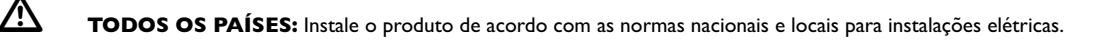

**Estándares:** Este producto cumple con los siguientes estándares.

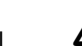

## <sup>1</sup>c **PELIGRO DE RAYOS**

**PELIGRO:** NO REALICE NINGUN TIPO DE TRABAJO O CONEXION en los equipos o en LOS CABLES durante TORMENTAS ELECTRICAS.

2<sup>t</sup> **ATENCION:** EL CABLE DE ALIMENTACION SE USA COMO UN DISPOSITIVO DE DESCONEXION. PARA DESACTIVAR EL EQUIPO, desconecte el cable de alimentación.

 $\hat{B}$  **ELECTRICO – EQUIPO DEL TIPO CLASE 1** 

**ESTE EQUIPO TIENE QUE TENER CONEXION A TIERRA.** El cable tiene que conectarse a un enchufe a tierra debidamente instalado. Un enchufe que no está correctamente instalado podría ocasionar tensiones peligrosas en las partes metálicas que están expuestas.

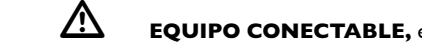

<sup>4</sup>m **EQUIPO CONECTABLE,** el tomacorriente se debe instalar cerca del equipo, en un lugar con acceso fácil".

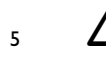

**ATENCION:** Las aberturas para ventilación no deberán bloquearse y deberán tener acceso libre al aire ambiental de la sala para su enfriamiento.

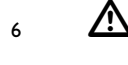

<sup>6</sup>m **TEMPERATURA REQUERIDA PARA LA OPERACIÓN:** Este producto está diseñado para una temperatura ambiental máxima de 40 grados C.

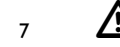

**7 PARA TODOS LOS PAÍSES:** Monte el producto de acuerdo con los Códigos Eléctricos locales y nacionales.

**Standarder:** Denna produkt uppfyller följande standarder.

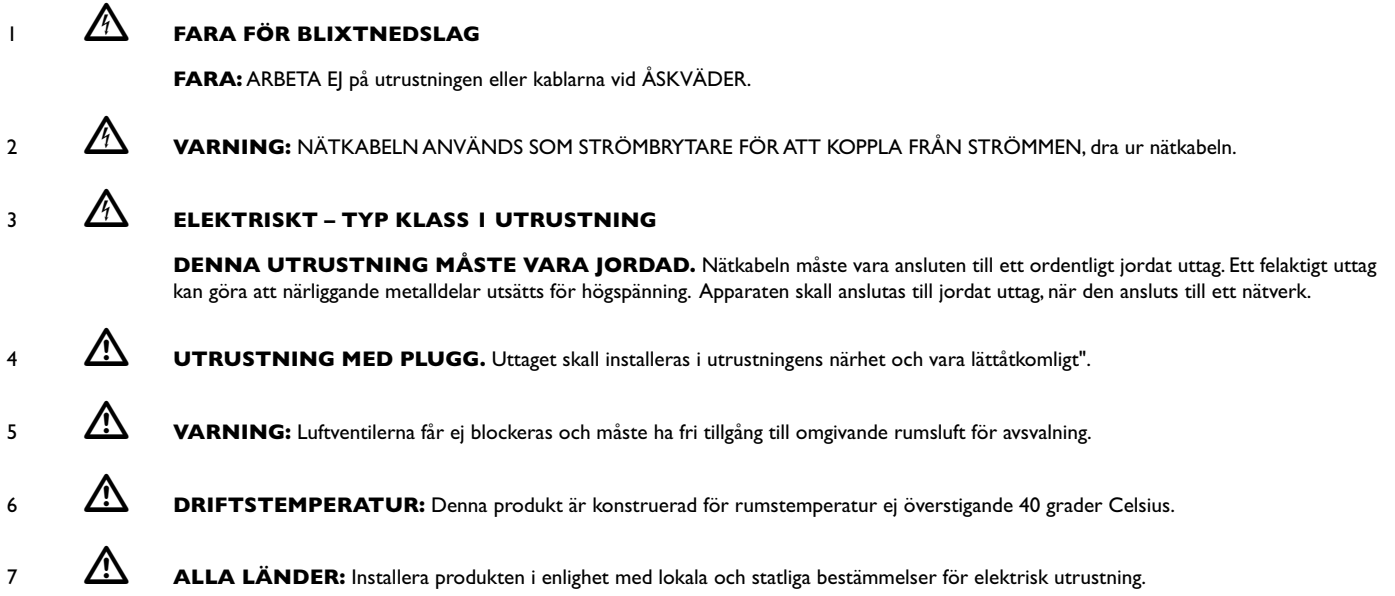

Free Manuals Download Website [http://myh66.com](http://myh66.com/) [http://usermanuals.us](http://usermanuals.us/) [http://www.somanuals.com](http://www.somanuals.com/) [http://www.4manuals.cc](http://www.4manuals.cc/) [http://www.manual-lib.com](http://www.manual-lib.com/) [http://www.404manual.com](http://www.404manual.com/) [http://www.luxmanual.com](http://www.luxmanual.com/) [http://aubethermostatmanual.com](http://aubethermostatmanual.com/) Golf course search by state [http://golfingnear.com](http://www.golfingnear.com/)

Email search by domain

[http://emailbydomain.com](http://emailbydomain.com/) Auto manuals search

[http://auto.somanuals.com](http://auto.somanuals.com/) TV manuals search

[http://tv.somanuals.com](http://tv.somanuals.com/)